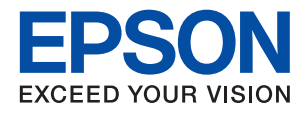

# ET-M3140 / M3140 Series **מדריך למשתמש**

NPD6004-01 HE

# *תוכן עניינים*

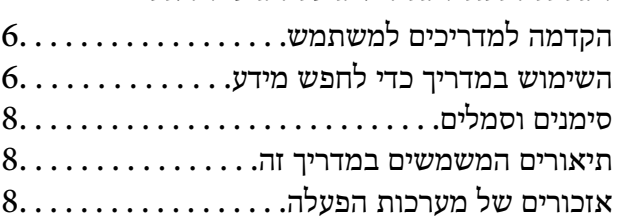

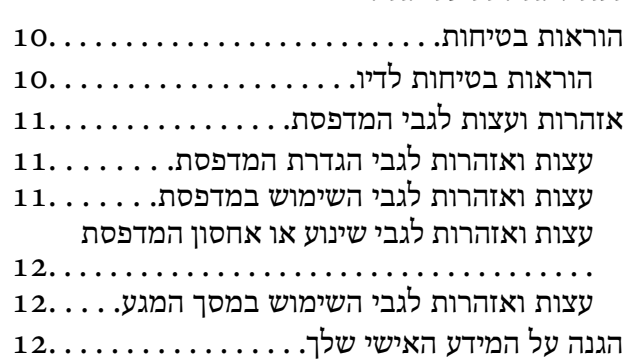

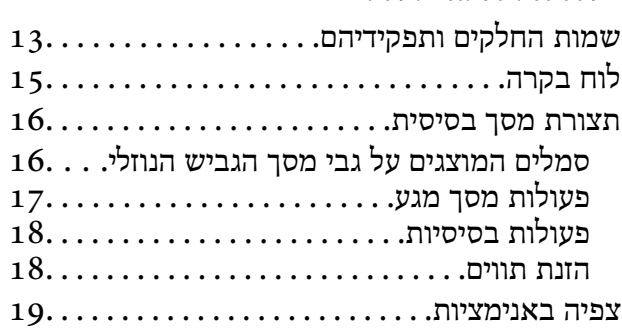

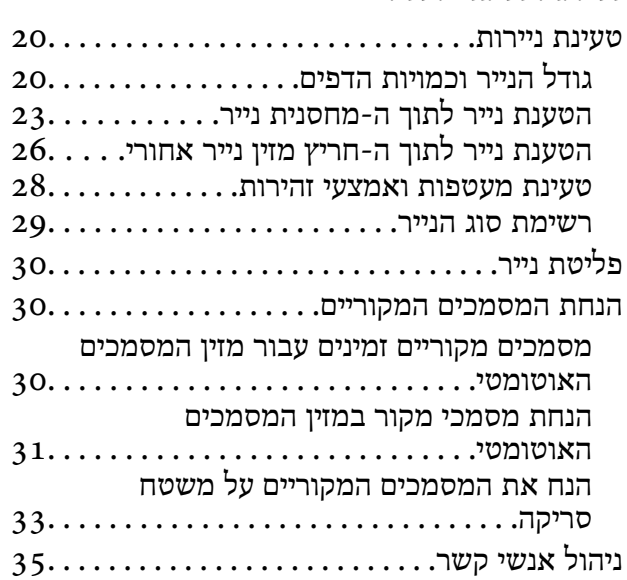

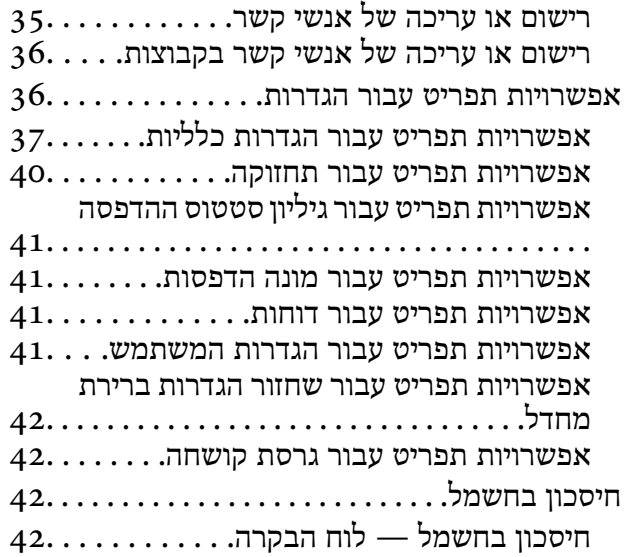

## *[הגדרות](#page-43-0) פקס*

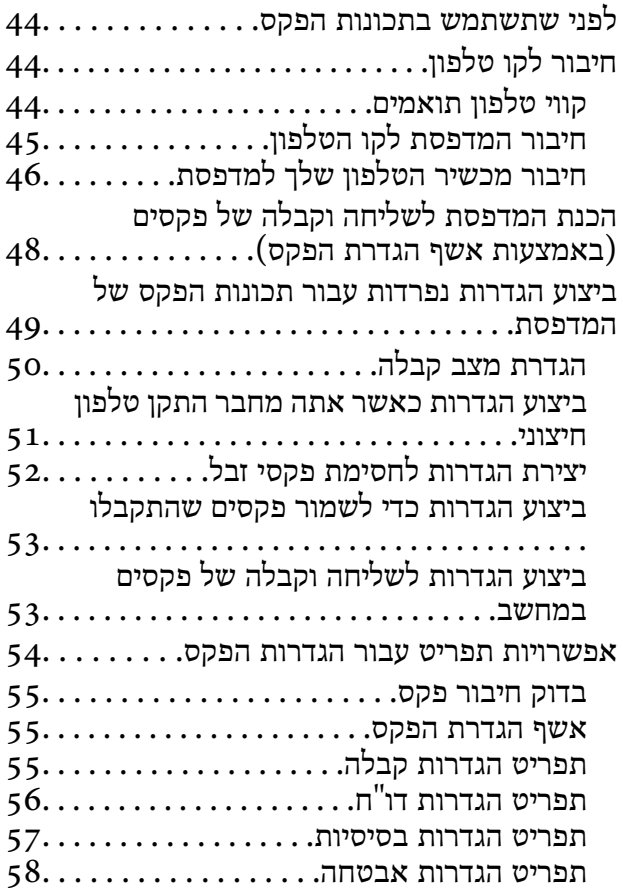

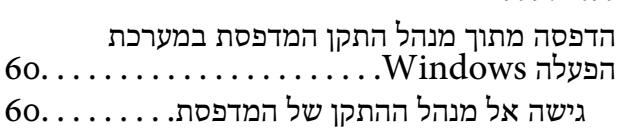

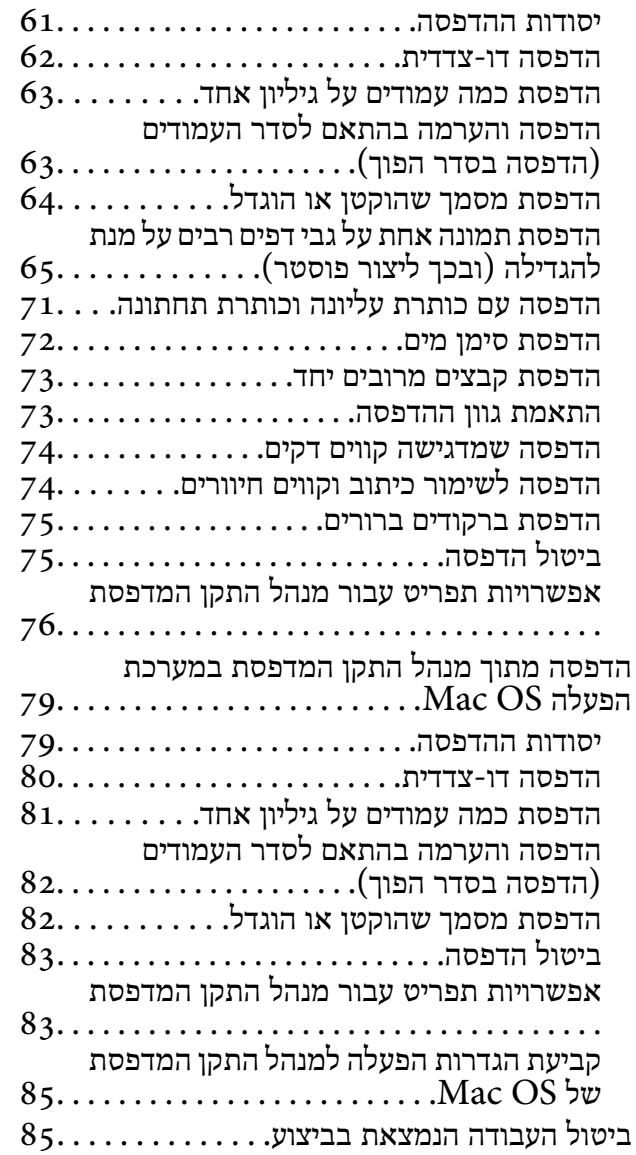

## *[העתקה](#page-85-0)*

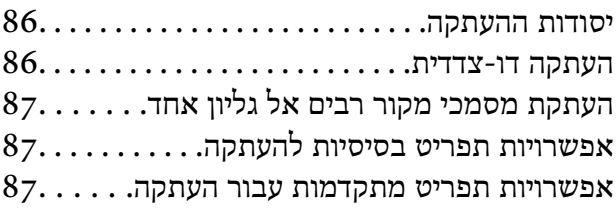

## *[סריקה](#page-89-0)*

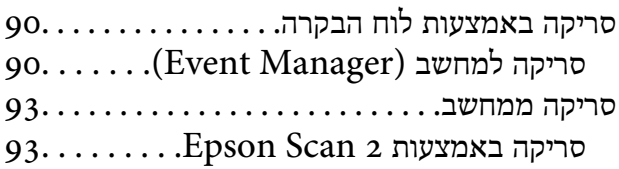

## *[שליחת](#page-96-0) פקס*

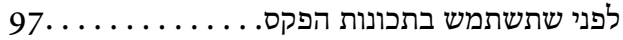

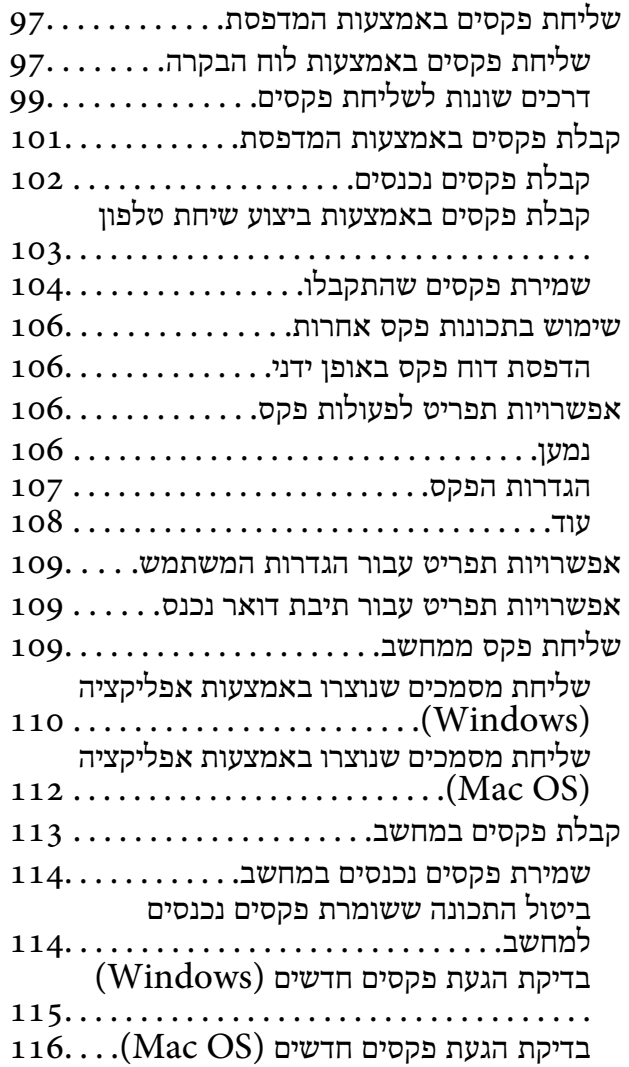

## *מילוי דוי [והחלפת](#page-116-0) תיבת [התחזוקה](#page-116-0)*

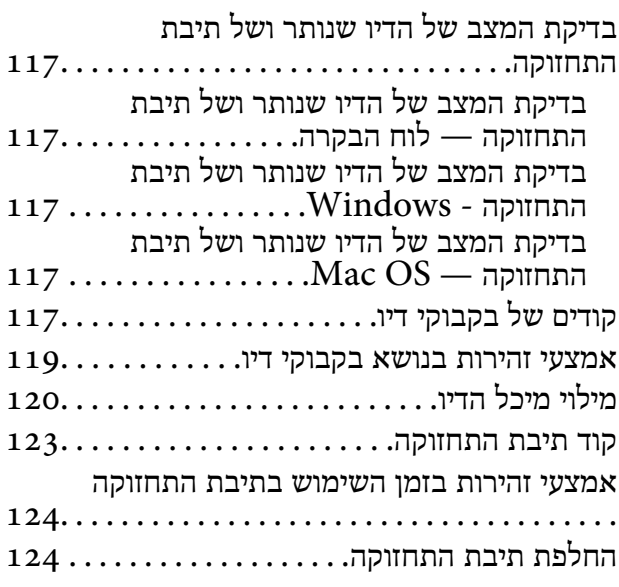

*תחזוקת [המדפסת](#page-125-0)* **מניעת [ההתייבשות](#page-125-0) של ראש ההדפסה**........ 126

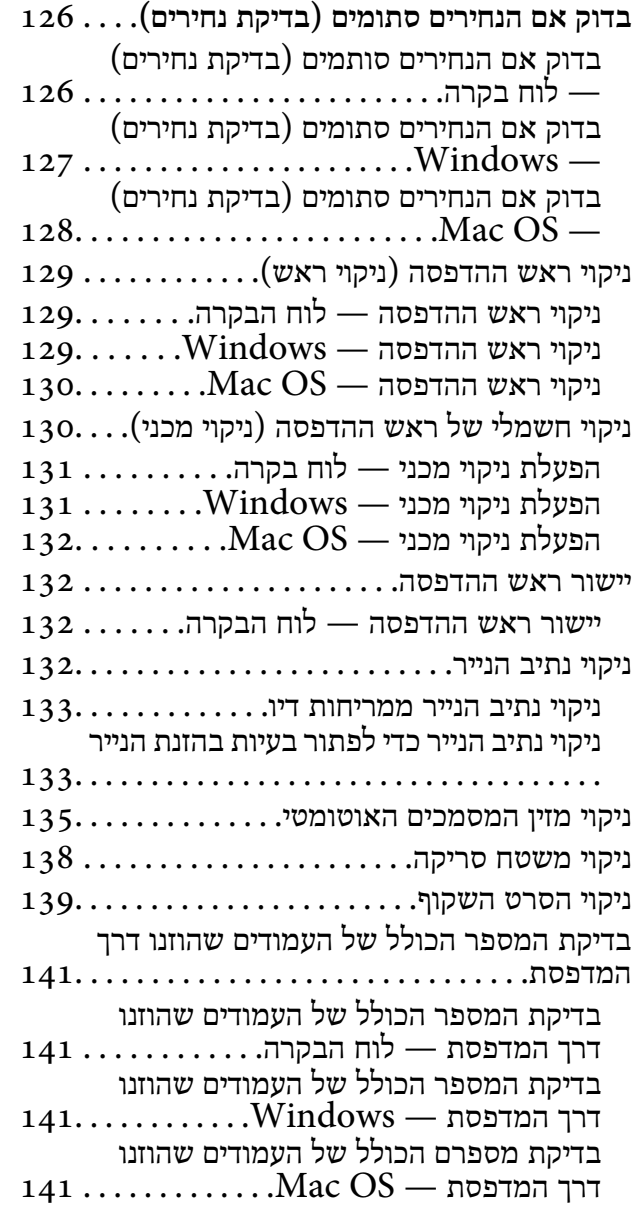

#### *מידע [תוכנה](#page-142-0)*

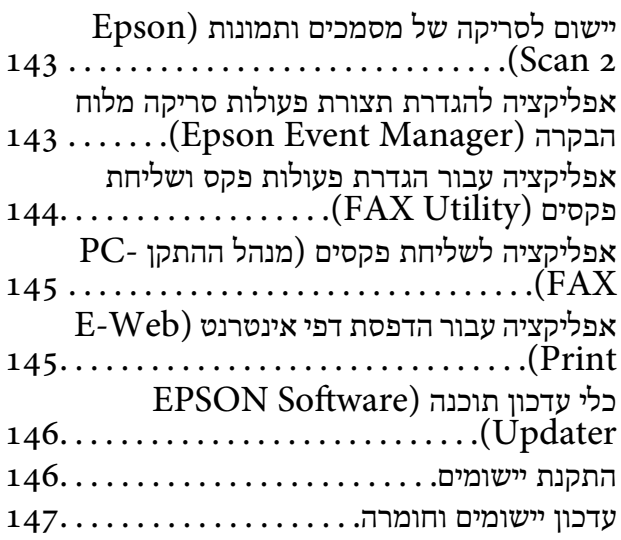

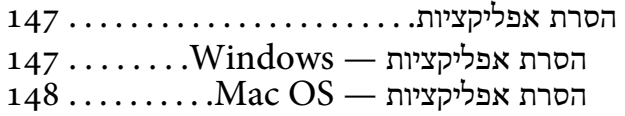

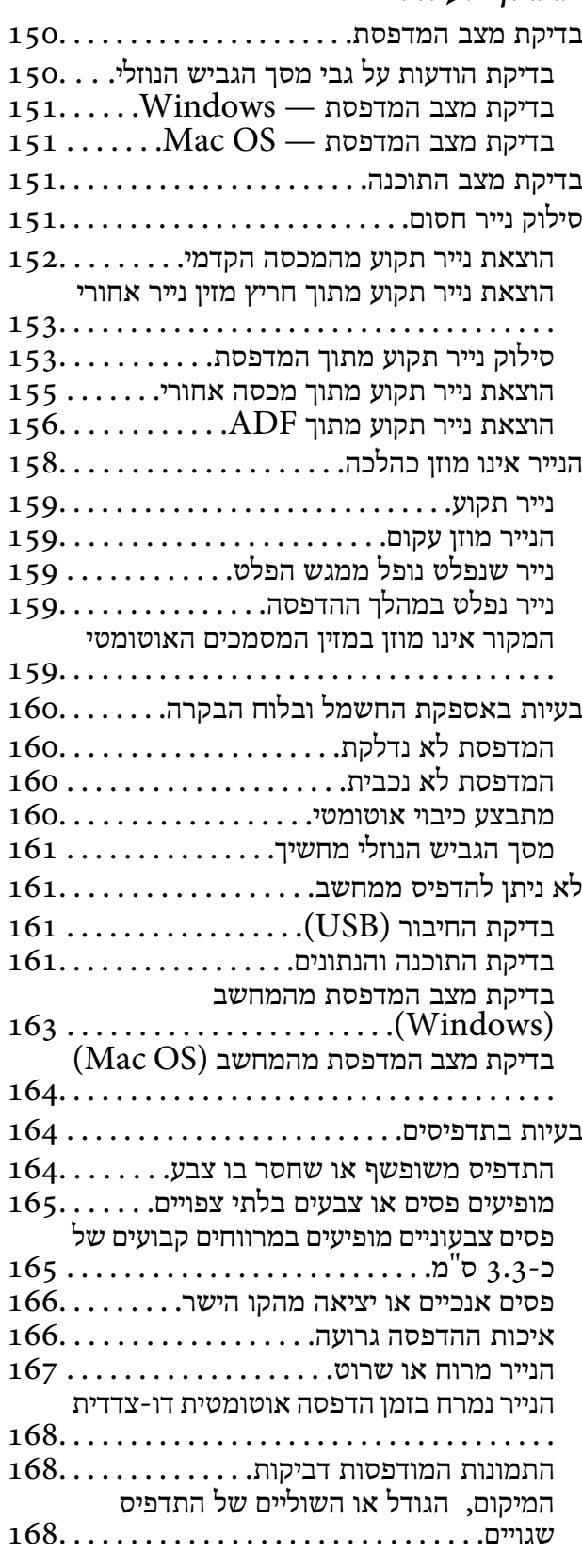

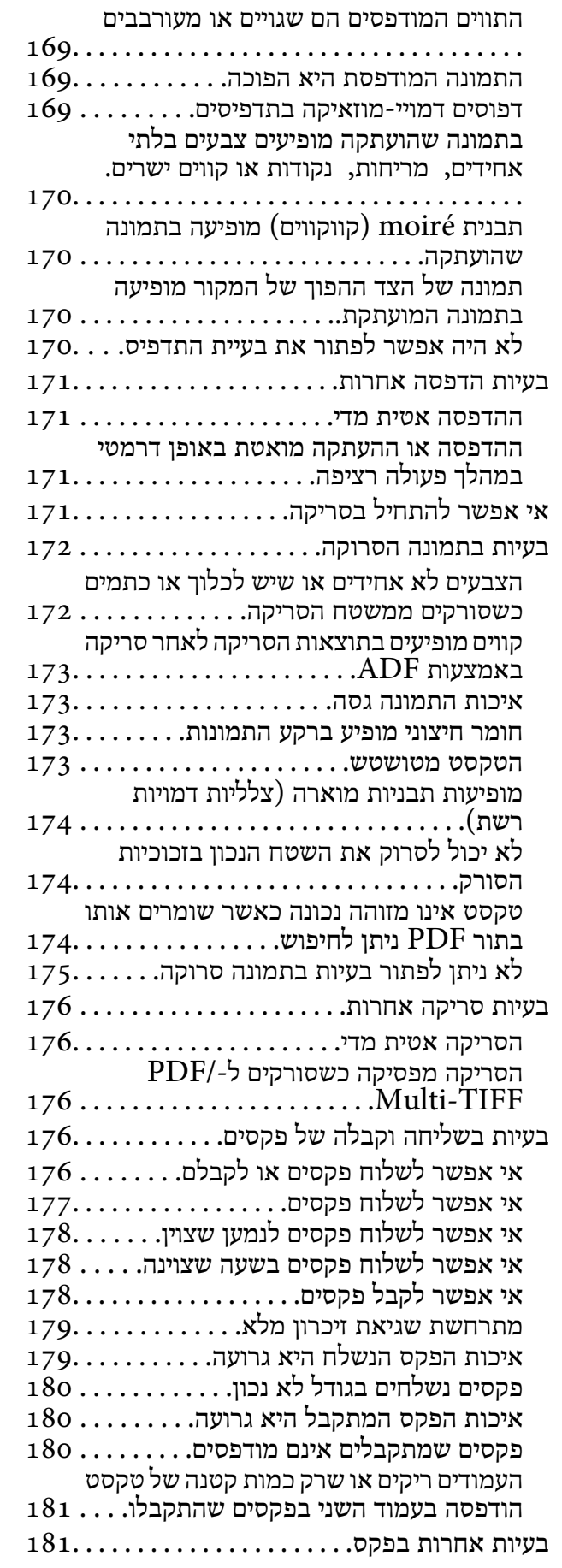

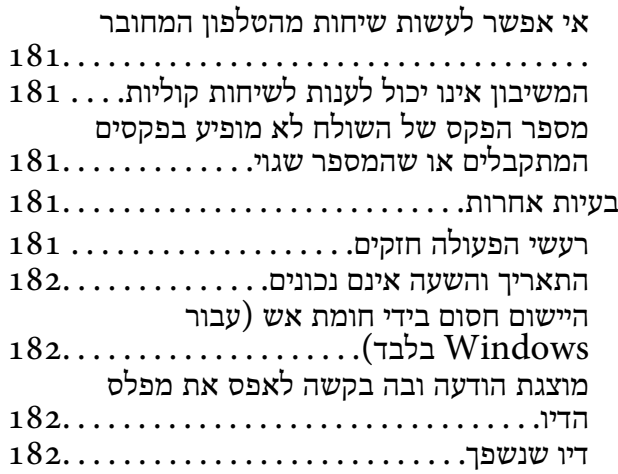

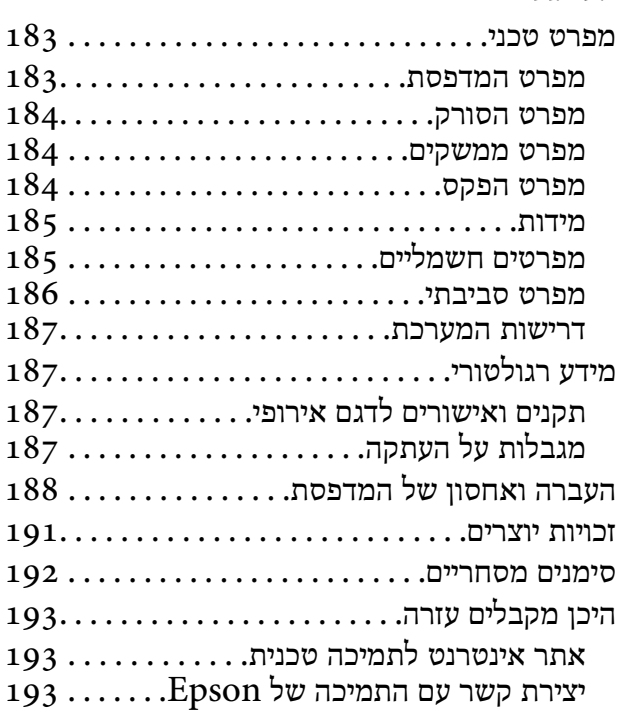

# **אודות הוראות למשתמש אלה**

## **הקדמה למדריכים למשתמש**

<span id="page-5-0"></span>המדריכים הבאים מצורפים למדפסת Epson. בנוסף למדריכים, בדוק את הסוגים השונים של מידע עזרה שניתן<br>למצוא במדפסת עצמו או באפליקציות תוכנה של Epson.

❏הוראות בטיחות חשובות (מדריך מודפס)

מספק הוראות להבטחת שימוש בטוח במדפסת.

❏התחל כאן (מדריך מודפס)

מספק מידע על הגדרת המדפסת, התקנת התוכנה, שימוש במדפסת, וכן הלאה.

❏מדריך למשתמש (מדריך דיגיטלי)

מדריך זה. מספק מידע והוראות כלליות לשימוש במדפסת ולפתרון בעיות.

ניתן להשיג את הגרסאות העדכניות של המדריכים הנ"ל בדרכים הבאות.

❏מדריך נייר

בקר באתר התמיכה של Epson אירופה בכתובת http://www.epson.eu/Support, באתר התמיכה<br>העולמי של Epson בכתובת http://support.epson.net/

❏מדריך דיגיטלי

פתח את EPSON Software Updater במחשב. EPSON Software Updater יבדוק אם יש עדכונים<br>לתוכנות של Epson ולמדריכים הדיגיטליים ויאפשר להוריד את הגרסאות העדכניות.

**מידע קשור**

 $_1$ בעמוד (EPSON Software Updater) "כלי עדכון הוכנה "

## **השימוש במדריך כדי לחפש מידע**

מדריך ה -PDF מאפשר לך לחפש את המידע שאתה מבקש באמצעות מילת מפתח, או לקפוץ ישירות לסעיפים ספציפיים באמצעות הסימניות.תוכל גם להדפיס רק את העמודים שאתה זקוק להם.סעיף זה מסביר כיצד להשתמש<br>במדריך ה-PDF שנפתח ב-Adobe Reader X במחשב שלך.

**חיפוש על פי מילת מפתח**

**Search** click.הערכים המתאימים מוצגים כרשימה.לחץ על אחד הערכים שהוצגו כדי לעבור לאותו עמוד. לחץ **ערוך** <sup>&</sup>gt; **חיפוש מתקדם**.הזן את מילת המפתח (כיתוב) עבור המידע שברצונך למצוא בחלון החיפוש, ואז לחץ

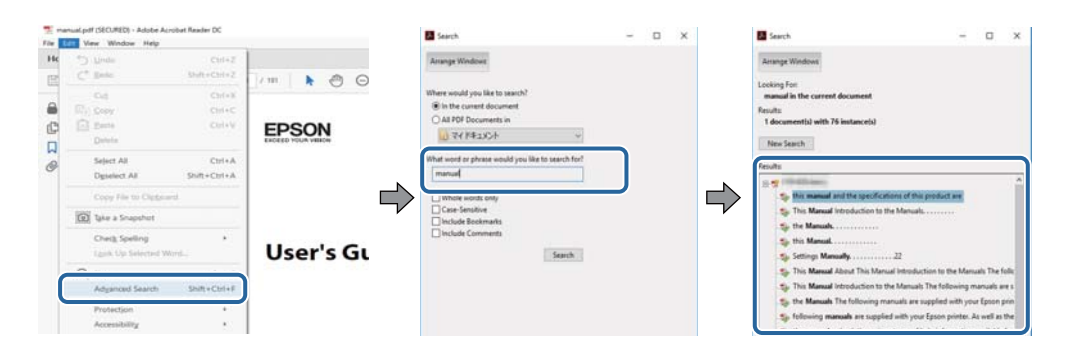

**קפיצה ישירה אל הסימניות**

לחץ על כותרת כדי לקפוץ לאותו עמוד.לחץ + או > כדי לצפות בכותרים ברמה יותר נמוכה באותו סעיף.כדי לשוב<br>לעמוד הקודם, בצע את הפעולה הבאה במקלדתך.

❏Windows: לחץ והחזק **Alt**, ואז לחץ **←**.

❏OS Mac: לחץ והחזק את מקש command, ואז לחץ **←**.

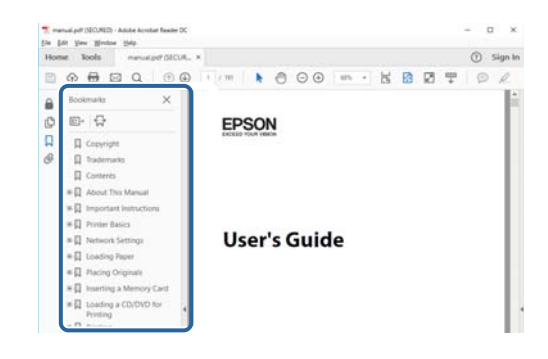

**הדפסה רק על העמודים שאתה זקוק להם**

תוכל גם לשלוף ולהדפיס רק את העמודים שאתה זקוק להם.לחץ <mark>הדפס</mark> בתפריט <mark>קובץ, ואז ציין א</mark>ת העמודים שברצונך<br>להדפיס בעמודים בתור עמודים להדפסה.

כדי לציין סדרה של עמודים, הזן מקף בין עמוד ההתחלה לעמוד הסיום. $\Box$ 

דוגמה: 20–25

כדי לצייו עמודים שאינם מסודרים בסידרה, חלק את העמודים בפסיקים. $\Box$ 

לדוגמה: ,5 ,10 15

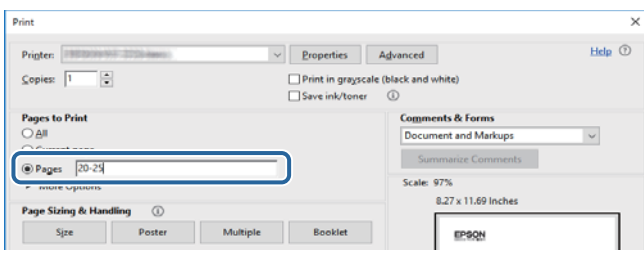

## **סימנים וסמלים**

<span id="page-7-0"></span>*הוראות שיש לקיים בזהירות כדי למנוע פגיעה גופנית.* !*זהירות:*

*חשוב:* c

*הוראות שיש לקיים כדי למנוע נזק לציוד שלך.*

לתשומת לבד: *מספק מידע משלים ומקורות לעיון. לתשומת לבך:*

**מידע קשור**

| קישורים לסעיפים קשורים.

## **תיאורים המשמשים במדריך זה**

- <sup>10</sup> או מ-Sierra High macOS. התוכן המוצג על המסך משתנה, תלוי בדגם ובמצב. ❏צילומי מסך של מנהל התקן המדפסת ושל 2 Scan Epson) מנהל ההתקן של הסורק) לקוחים מ-Windows
- האיורים המשמשים במדריך זה הם להמחשה בלבד. אמנם יכולים להיות הבדלים קלים בתפעול, תלוי בדגם, אולם G<br>שיטת התפעול היא אותה השיטה.
	- ם פריטי תפריט מסוימים במסך ה-LCD משתנים, תלוי בדגם ובהגדרות.  $\Box$

## **אזכורים של מערכות הפעלה**

#### **Windows**

במדריך זה, מונחים כגון, "10 Windows"," 8.1 Windows"," 8 Windows"," 7 Windows", "Windows Server 2012 R2" ,"Windows Server 2016" ,"Windows XP" ,"Windows Vista",<br>"Windows Server 2008" ,"Windows Server 2008 R2" ,"Windows Server 2012",<br>"Windows Server 2003 R2", ו- "Windows Server 2003" מתייחסים למערכות ה

10 RWindows❏ ® מערכת ההפעלה Microsoft

8.1 RWindows❏ ® מערכת ההפעלה Microsoft

8 RWindows❏ ® מערכת ההפעלה Microsoft

7 RWindows❏ ® מערכת ההפעלה Microsoft

 $Microsoft$ ® Windows Vista® המערכת ההפעלה ⊡

 $Microsoft$ ® Windows® XP מערכת ההפעלה ⊡

 $\rm{Microsoft} @$  Windows® XP Professional x64 Edition ההפעלה ⊡

 $\rm{Microsoft}^{\tiny{\textregistered}}$  Windows Server® 2016 ההפעלה ⊇

 $\rm{Microsoft}^{\tiny{\textregistered}}$  Windows Server® 2012 R2 מערכת ההפעלה ⊡

 $\rm{Microsoft} @$  Windows Server® 2012 המערכת ההפעלה ⊡

 $\rm{Microsoft}^{\tiny{\textregistered}}$  Windows Server® 2008 R2 מערכת ההפעלה ∏

 $\rm{Microsoft}^{\circledR}$  Windows Server® 2008 ⊡מערכת ההפעלה ⊡

 $\rm{Microsoft}^{\tiny{\textregistered}}$  Windows Server® 2003 R2 $\Box$ 

 $\rm{Microsoft} @$  Windows Server® 2003 ההפעלה Ω

### **Mac OS**

OS X El ,macOS Sierra ,macOS High Sierra אל להתייחס כדי משמש" Mac OS" ,זה במדריך -ו ,Mac OS X v10.7.x ,OS X Mountain Lion ,OS X Mavericks ,OS X Yosemite ,Capitan .Mac OS X v10.6.8

## **הוראות חשובות**

## **הוראות בטיחות**

<span id="page-9-0"></span>קרא את ההוראות להלן ומלא אותן כדי להבטיח שהשימוש במדפסת זאת יהיה בטיחותי.הקפד לשמור את המדריך<br>לעיון בעתיד.כמו כו, הקפד למלא את כל ההוראות והאזהרות המסומנות על גבי המדפסת.

⊡ חלק מהסמלים שמוצגים במדפסת נועדו להבטיח בטיחות ושימוש נאות במדפסת. בקר באתר האינטרנט שלהלן<br>כדי ללמוד על משמעות הסמלים.

### <http://support.epson.net/symbols>

- השתמש אך ורק בכבל החשמל שסופק עם המדפסת ואל תשתמש בכבל זה עם כל ציוד אחר. שימוש בכבלים  $\Box$ אחרים עם המדפסת הזאת או שימוש בכבל החשמל שסופק עם ציוד אחר יכול לגרום לשרפה או למכת חשמל.
	- $\Box$ ודא שכבל החשמל שלר עומד בתקני הבטיחות הנהוגים במדינת ישראל.
- ظעולם אל תפרק, אל תשנה ואל תנסה לתקן את כבל החשמל, את התקע, את יחידת המדפסת, את יחידת הסורק <mark>⊡</mark><br>או את הציוד האופציונלי בעצמר, אלא אם פעולות אלה מוסברות ספציפית במדריכים של המדפסת.
	- נתק את המדפסת והפנה לתיקוו אצל טכנאי תיקונים מוסמכים בתנאים להלו:  $\Box$

כבל החשמל או התקע ניזוקו; נוזלים נכנסו למדפסת; המדפסת נפלה או בית המדפסת ניזוק; המדפסת אינה פועלת<br>כרגיל או מפגינה שינוי ניכר בביצועים. אל תכוונו פקדים שאינם מתוארים בהוראות ההפעלה.

- $\Box$ הצב את המדפסת קרוב לשקע חשמל שממנו אפשר לנתק את התקע בקלות.
- באת המדפסת אסור להציב או לאחסן בחוץ או במקומות שבהם יש הרבה לכלוך, אבק, מים ומקורות חום או ∏<br>במקומות החשופים למכות, לרטט, לטמפרטורה גבוהה או ללחות גבוהה.
	- הקפד לא לשפוך נוזלים על המדפסת ולא לטפל בה בידיים רטובות. $\Box$
- אם מסך ה-LCD ניזוק, צור קשר עם הספק שלך. אם תמיסת הגבישים הנוזליים מגיעה אל ידיך שטוף אותם  $\Box$ ביסודיות במים ובסבון. אם תמיסת הגבישים הנוזליים מגיעה אל עיניך שטוף אותם מיד במים רבים ובסבון. אם<br>לאחר השטיפה היסודית יש עדייו אי נוחות או בעיות בראיה, פנה מידית לרופא.
	- הימנע משימוש בטלפון בעת סופת רעמים. יתכן סיכון כלשהו לקבל מכת חשמל מברק.  $\Box$ 
		- $\Box$ אל תשתמש בטלפון לשם דיווח על דליפת גז בקרבת מקום לדליפה.

## **הוראות בטיחות לדיו**

⊡היזהר לא לגעת בדיו כאשר את מטפל במיכל הדיו, בפקק מיכל הדיו, בבקבוק דיו פתוח או בפקק של בקבוקי <br>דיו.

ם דיו מגיעה אל ידיר שטוף אותו ביסודיות במים ובסבוו. $\Box$ 

- בעיות בראיה, פנה מידים מידית מיד במים רבים ובסבון. אם לאחר השטיפה היסודית יש עדיין אי נוחות או עדית לאחר היסוד<br>בשיות בראיה. פנה מידית לרופא.
	- ם די מגיעה לפיך, פנה לרופא תכף ומיד. $\Box$

 $\Box$ אל תפרק את תיבת התחזוקה מכיווו שהדיו עלול לחדור לעיניים או לעור.

<span id="page-10-0"></span> $\Box$ אל תנער בקבוק דיו במרץ רב מדי ואל תפעיל עליו מכות חזקות משום שהדבר עלול לגרום לדיו לדלוף.

עשמור את בקבוק הדיו, את יחידת מיכל הדיו, ואת תיבת התחזוקה הרחק מהישג ידם של ילדים. אל תרשה לילדים Q<br>לשתות מבקבוקי הדיו ומפקק בקבוק הדיו ואל תרשה להם לגעת בהם.

## **אזהרות ועצות לגבי המדפסת**

קרא את ההוראות הללו ומלא אותן כדי למנוע נזק למדפסת או לרכושך. הקפד לשמור את המדריך לעיון בעתיד.

## **עצות ואזהרות לגבי הגדרת המדפסת**

אסור לחסום את פתחי האוורור והפתחים האחרים במדפסת ואסור לכסות אותם. $\Box$ 

השתמש אר ורק במקור חשמל מהסוג המצויו בתווית המדפסת.  $\Box$ 

- הימנע משימוש בשקעים הנמצאים באותו מעגל אם מכונות צילום מסמכים או עם מערכות בקרת אוויר הנדלקות  $\Box$ <br>ונכבות לעתים סדירות.
	- ם הימנע משקעים המבוקרים בידי מתגי קיר או בידי קוצבי זמן אוטומטיים.  $\Box$
- ב הרחק את כל מערכת המחשבים ממקורות פוטנציאליים של הפרעות אלקטרומגנטיות כגון רמקולים או יחידות ⊡<br>רסיס של טלפווים אלחוטיים
- יש להניח כבלי חשמל כך שלא ישתפשפו, ייחתכו, יקוצצו, יתקפלו ויתפתלו. אל תניח חפצים על כבלי החשמל ואל $\square$ תאפשר לדרוך עליהם או לדרוס אותם. הקפד במיוחד על כך שכבלי החשמל יהיו ישרים בקצוות ובנקודות שבהן הם<br>ורוסים לשואי ויוצאים ממוו.
- אם אתה משתמש בחוט מאריך עם המדפסת,  $\,$ ודא שדירוג האמפרים הכולל של ההתקנים המחוברים לחוט $\,\square\,$ המאריך אינו עולה על דירוג האמפרים של החוט המאריך. כמו כן, ודא שדירוג האמפרים הכולל של כל ההתקנים<br>המחוברים לשקע החשמל אינו עולה על דירוג האמפרים של השקע.
- הגנה מתכננים להשתמש במדפסת בגרמניה, ההתקנה בבניין חייבת בהגנה של מפסק 10 או 16 אמפר כדי לתת I6 אמפר כדי לתתG<br>הגנה מספקת מקצר חשמלי ומטומס יתר.
- ⊡ כשמחברים את המדפסת למחשב או להתקן אחר בעל כבל יש לוודא שכיוון המחברים נכון. לכל מחבר יש רק כיוון<br>נכון אחד. הכנסת מחבר בכיוון לא נכון עלולה לפגוע בשני ההתקנים המחוברים בכבל.
- הצב את המדפסת משטח שטוח ויציב הנמשך בכל הכיוונים מעבר לבסיס המדפסת. המדפסת לא תפעל כהלכה G<br>אם היא מוטה בזווית.
	- השאר מקום מעל למדפסת כך שתוכל להרים לגמרי את מכסה המסמכים. $\Box$ 
		- ❏השאר מספיק מקום מול המדפסת כדי לאפשר לנייר לצאת במלואו.
	- הימנע ממקומות החשופים לשינויים מהירים בטמפרטורה ובלחות. כמו כן, הרחק את המדפסת מאור שמש  $\Box$ <br>ישיר, מאור חזק וממקורות חום.

## **עצות ואזהרות לגבי השימוש במדפסת**

אסור להכניס חפצים דרך חריצים במדפסת.  $\Box$ 

אל תכניס את ידך לתוך המדפסת בשעת הדפסה. $\Box$ 

 $\Box$ אל תיגע בכבל הלבן והשטוח ובצינורות הדיו שבתוך המדפסת.

- <span id="page-11-0"></span>אל תשתמש בתרסיסים המכילים גזים דליקים בתוך המדפסת או מסביבה. אם תעשה זאת אתה עלול לגרום I<br>לשרפה
	- $\Box$ אל תזיז את ראש ההדפסה ביד: אחרת יתכו שתפגע במדפסת.
	- היזהר לא ללכוד את ידך או את אצבעותיך בעת סגירת יחידת הסורק.  $\Box$
	- $\Box$ אל תלחץ חזק מדי על משטח סריקה בעת הנחת המסמכים המקוריים.
- כבה תמיד את המדפסת באמצעות הלחצן  $\rm C$ . אל תנתק את המדפסת ואל תכבה אותה בשקע החשמל עד $\Box$ שהנורה  $\mathrm{U}$  מפסיקה להבהב.
	- $\Box$ אם אינך עומד להשתמש במדפסת במשך זמן רב,  $\Box$ א שניתקת את כבל החשמל משקע החשמל.

## **עצות ואזהרות לגבי שינוע או אחסון המדפסת**

- בעת אחסון המדפסת או העברתה, הימנע מלהטות אותה, מלהציב אותה במאונך או מלהפוך אותה; אחרת הדיו  $\Box$ <br>טלולה לדלוף.
	- $\Box$ לפני העברת המדפסת יש לוודא שראש ההדפסה נמצא במצב הבית (בקצה הימני ביותר).

## **עצות ואזהרות לגבי השימוש במסך המגע**

- ⊡מסך ה-LCD יכול להכיל כמה נקודות קטנות בהירות או כהות ובגלל תכונותיו יתכן שהבהירות שלו לא תהיה ◘<br>אחידה. תופעות אלה הו תופעות רגילות ואיו פירושו שהמסך ניזוק בכל דרך שהיא.
	- $\Box$ לניקוי המסך יש להשתמש אך ורק בסמרטוט יבש. אסור להשתמש בנוזלים או בחומרי ניקוי כימיים.
- הכיסוי החיצוני של מסך המגע עלול להישבר אם הוא מקבל מכה חזקה. אם המשטח של המסך נסדק או נשבר יש G<br>ליצור קשר עם הספק ולא לגעת בשברים או לנסות לסלקם.
	- $\Box$ לחץ על מסך המגע בעדינות עם האצבע. אל תפעיל לחץ חזק או תלחץ על המסך עם הציפורניים.
		- $\Box$ אל תשתמש בעצמים חדים כגון עט כדורי או עיפרון חד כדי לבצע פעולות.
	- שינויים פתאומיים בטמפרטורה או ברמת הלחות עלולים לגרום לעיבוי והיווצרות של טיפות מים בתוך מסך  $\Box$

## **הגנה על המידע האישי שלך**

כאשר נותנים את המדפסת למישהו אחר או מסלקים אותה לאשפה יש למחוק את כל המידע האישי שבזיכרון המדפסת באמצעות בחירה ב- **הגדרות** > **שחזור הגדרות ברירת מחדל** > **נקה את כל הנתונים וההגדרות** עלגבילוח הבקרה.

## **יסודות המדפסת**

## <span id="page-12-0"></span>**שמות החלקים ותפקידיהם**

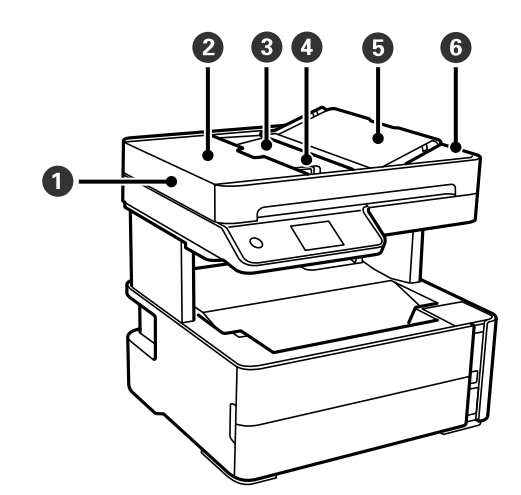

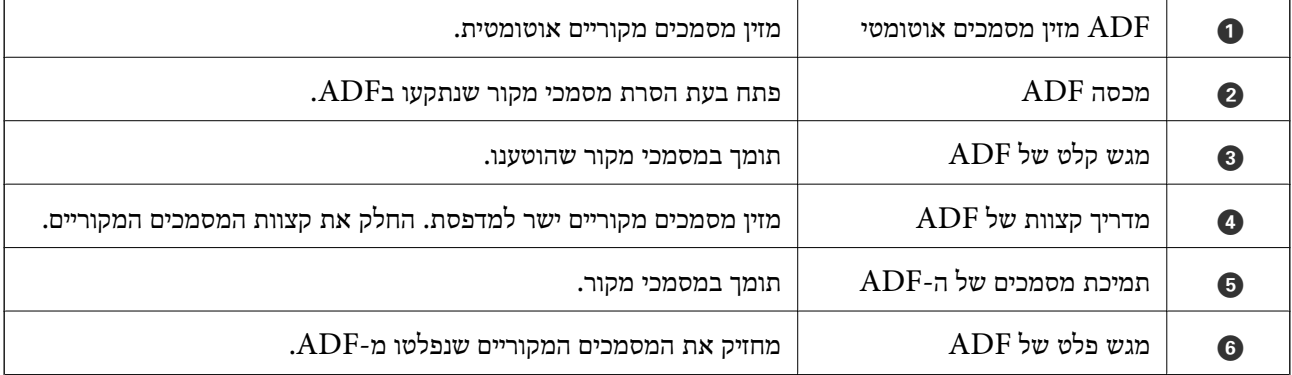

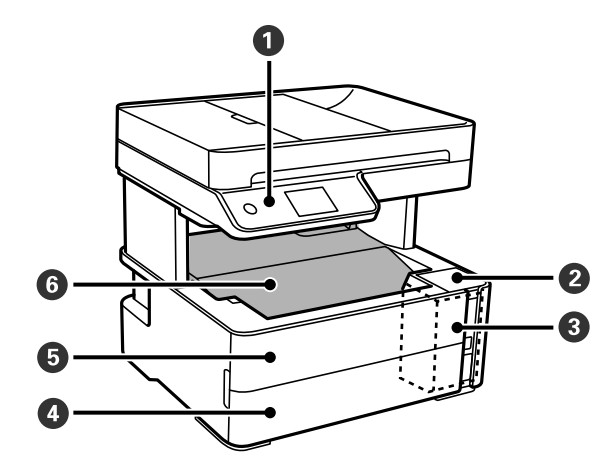

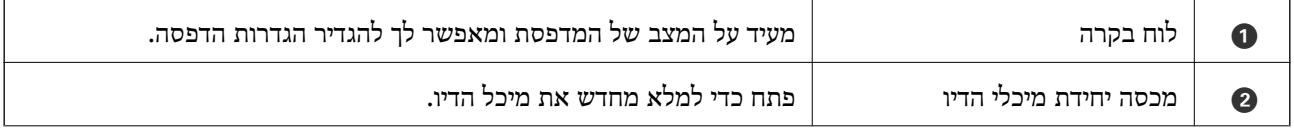

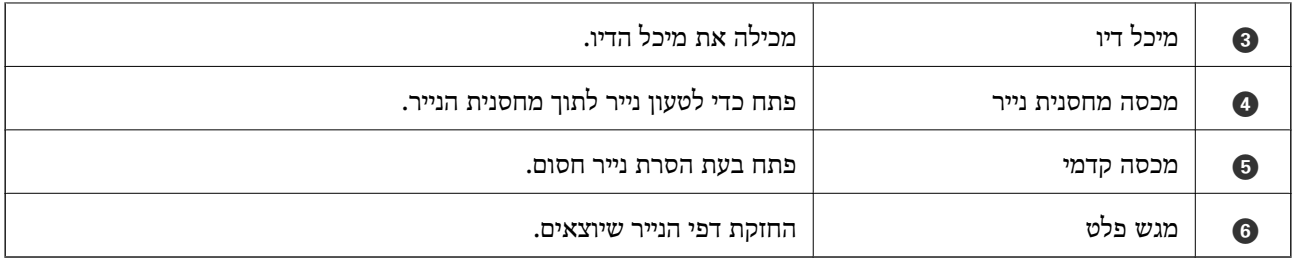

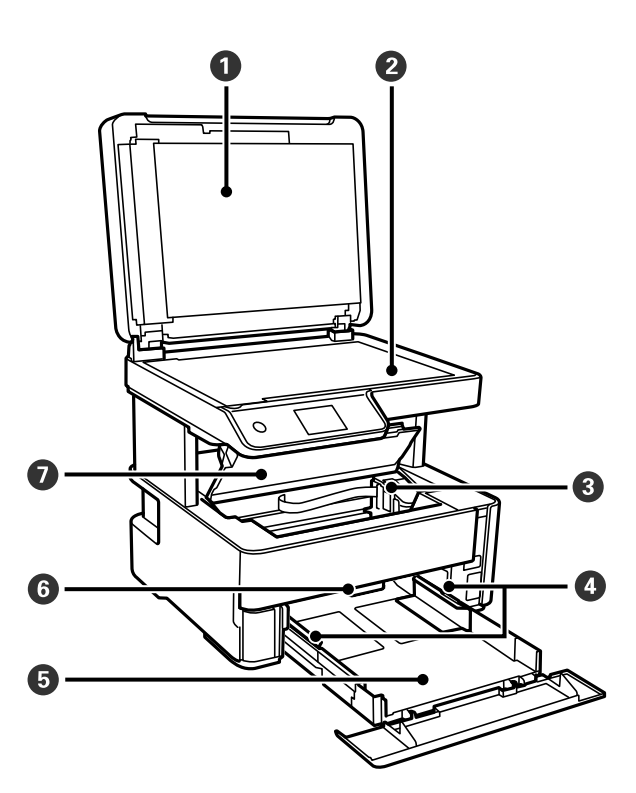

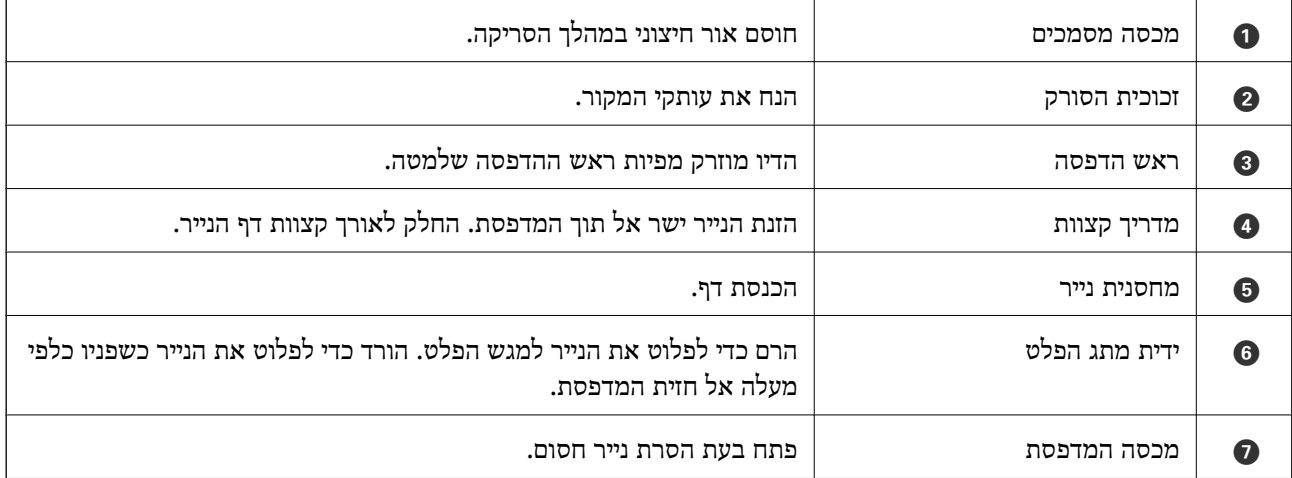

<span id="page-14-0"></span>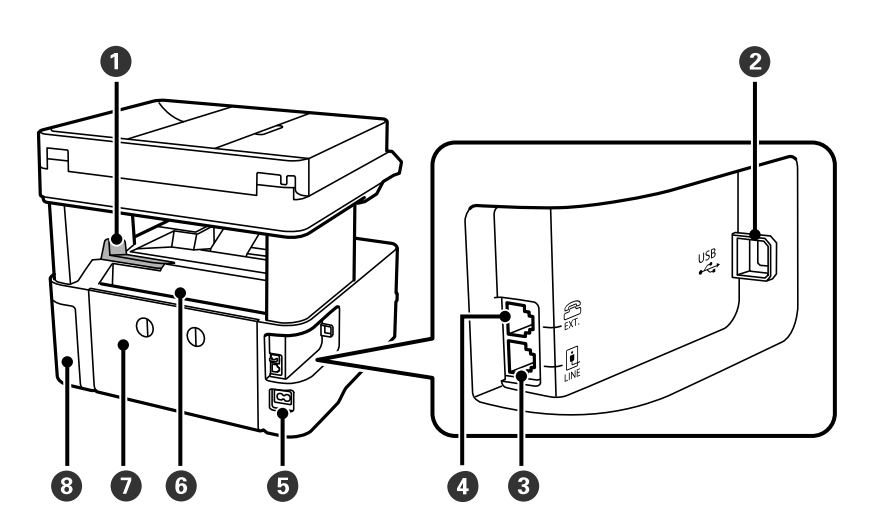

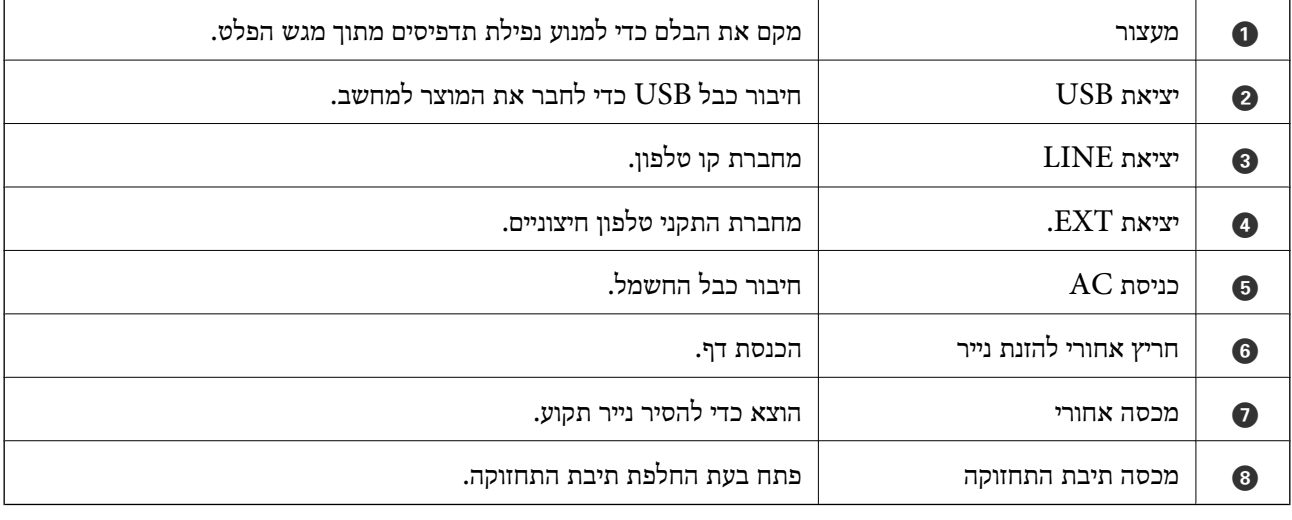

## **מידע קשור**

### | "לוח בקרה" בעמוד 15

## **לוח בקרה**

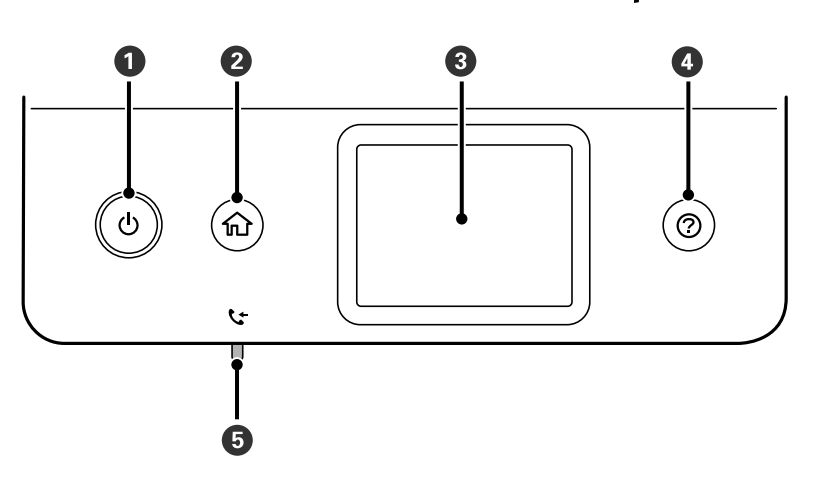

<span id="page-15-0"></span>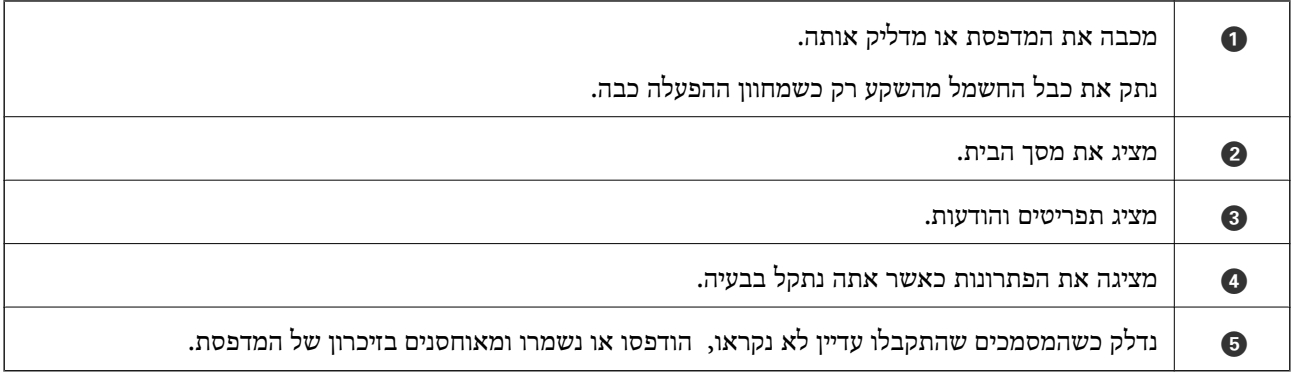

## **תצורת מסך בסיסית**

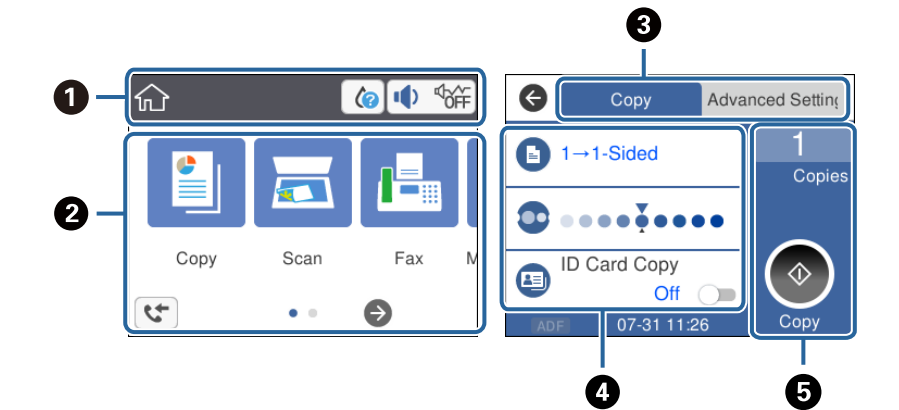

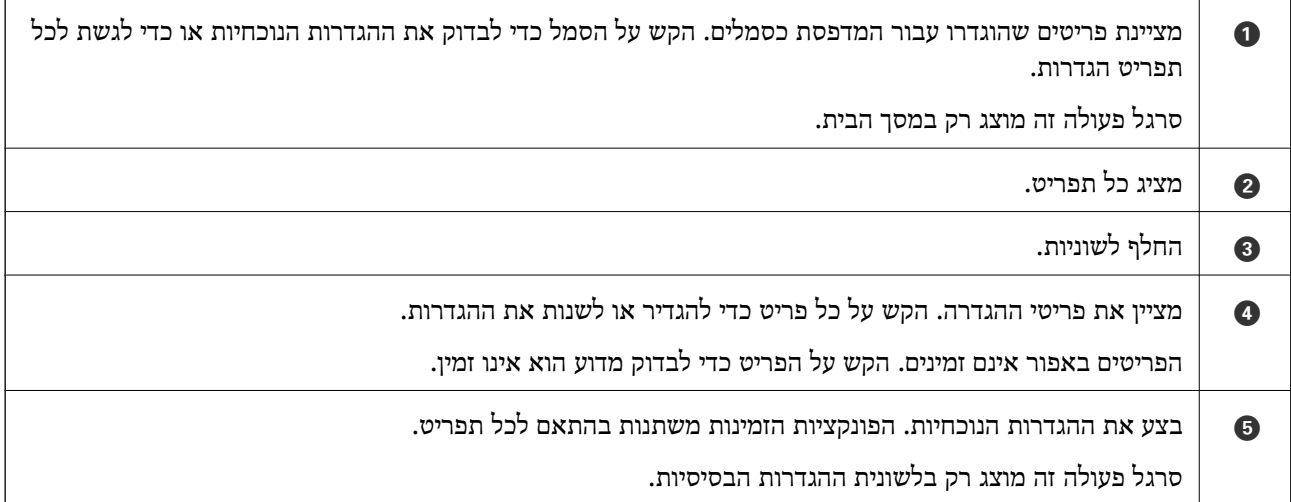

## **סמלים המוצגים על גבי מסך הגביש הנוזלי**

הסמלים להלן מוצגים במסך הגביש הנוזלי, תלוי במצב המדפסת.

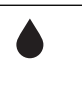

מעיד על הסטטוס של המוצרים המתכלים. בחר את הסמל כדי לבודק את חיי השירות המשוערים של תיבת התחזוקה.

<span id="page-16-0"></span>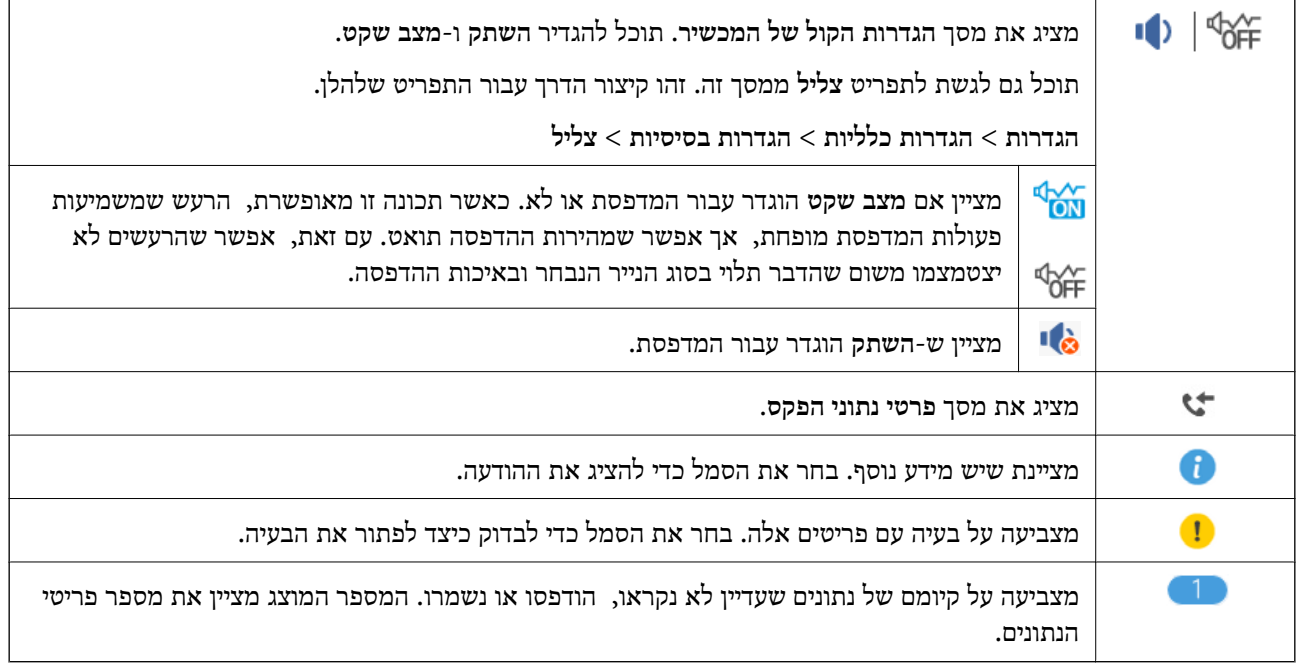

### **מידע קשור**  $_3$ 7 הגדרות [בסיסיות" בעמוד](#page-36-0)  $^\bullet$

## **פעולות מסך מגע**

מסך המגע תואם לפעולות הבאות.

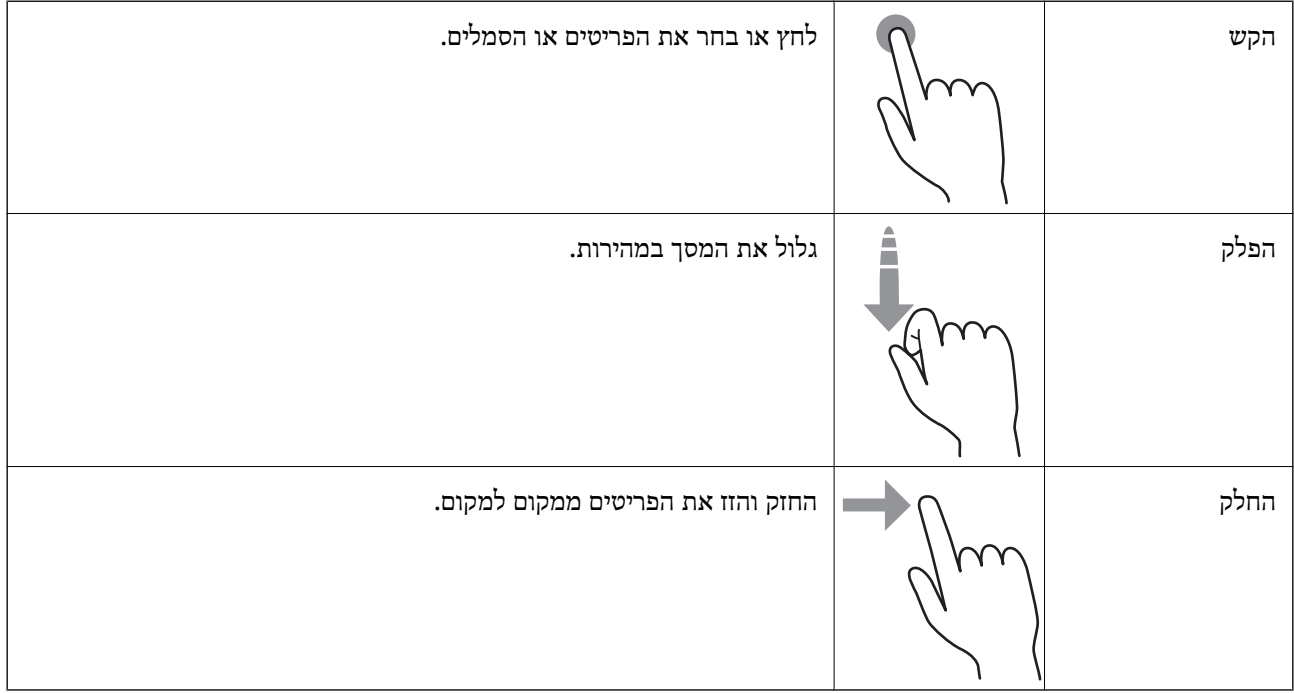

## **פעולות בסיסיות**

<span id="page-17-0"></span>לחץ בכל מקום בפריט ההגדרה כדי להדליק או לכבות אותו.

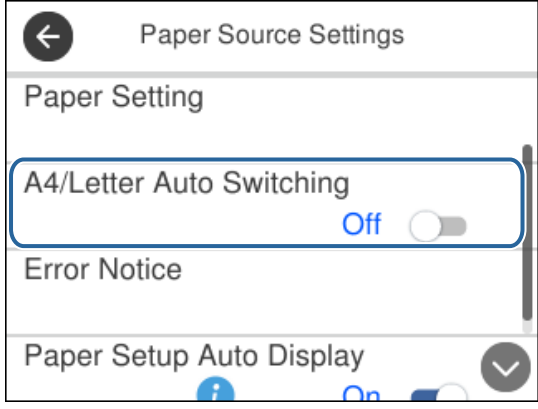

הקש את שדה הקלט כדי להזין את הערך, השם, וכן הלאה.

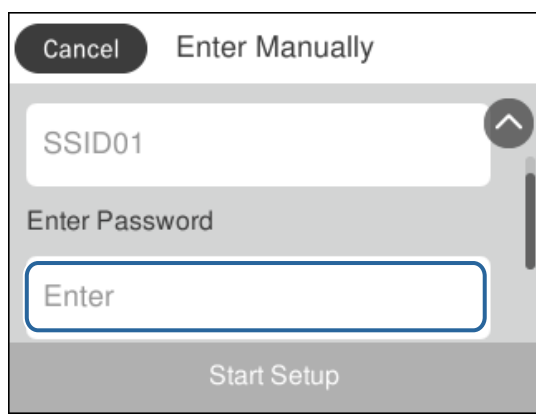

### **הזנת תווים**

ניתן להזין תווים וסמלים באמצעות המקלדת המוצגת על גבי המסך כאשר רושמים איש קשר וכן הלאה.

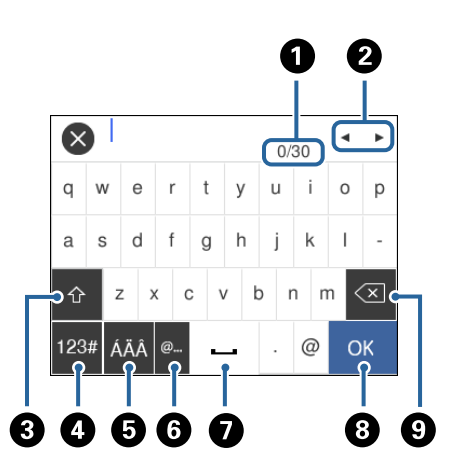

*הסמלים המוצגים משתנים בהתאם לפריט שעורכים. לתשומת לבך:*

<span id="page-18-0"></span>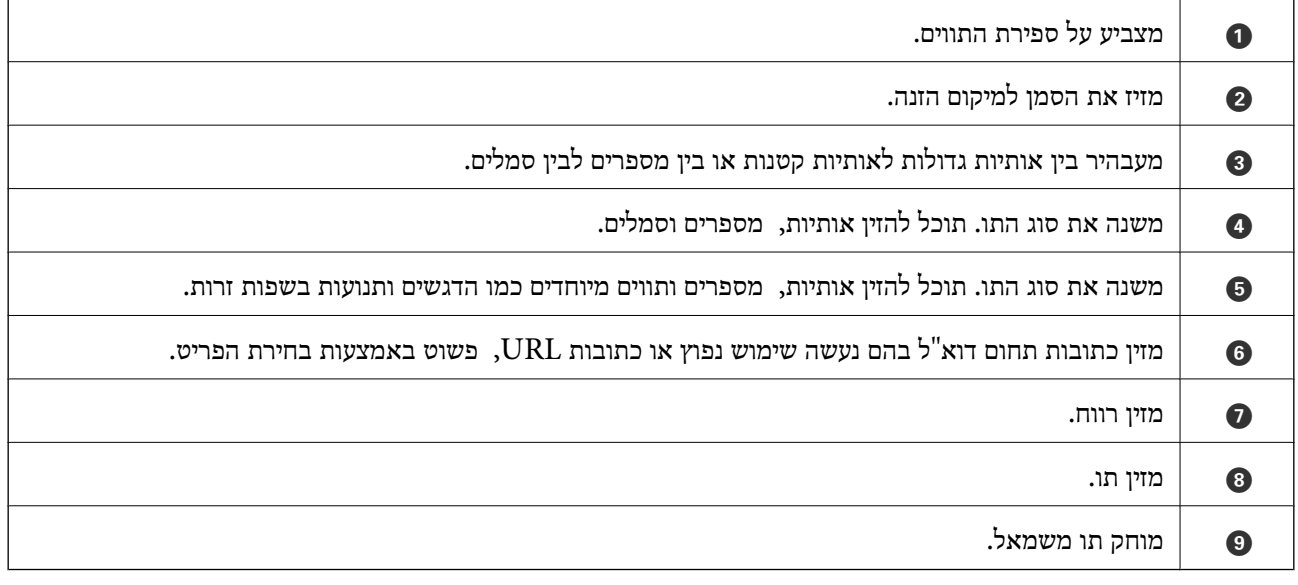

## **צפיה באנימציות**

תוכל לצפות במסך הגביש הנוזלי באנימציות של הוראות הפעלה כמו טעינת נייר או סילוק נייר חסום.

❏לחיצה על לחצן : מציגה את מסך העזרה.הקש **מדריך** ואז בחר את הפריטים בהם ברצונך לצפות.

❏הקש **מדריך** בתחתית מסך התפעול כדי להציג אינמציה המתאימה להקשר.

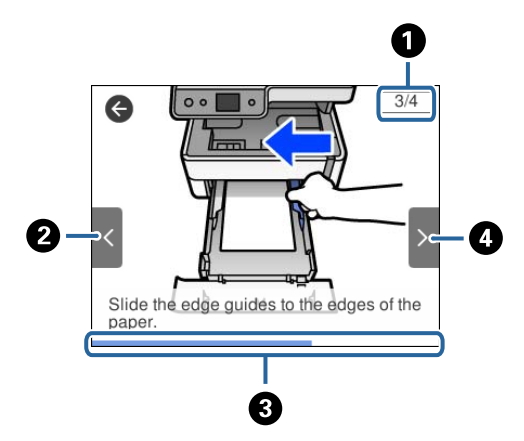

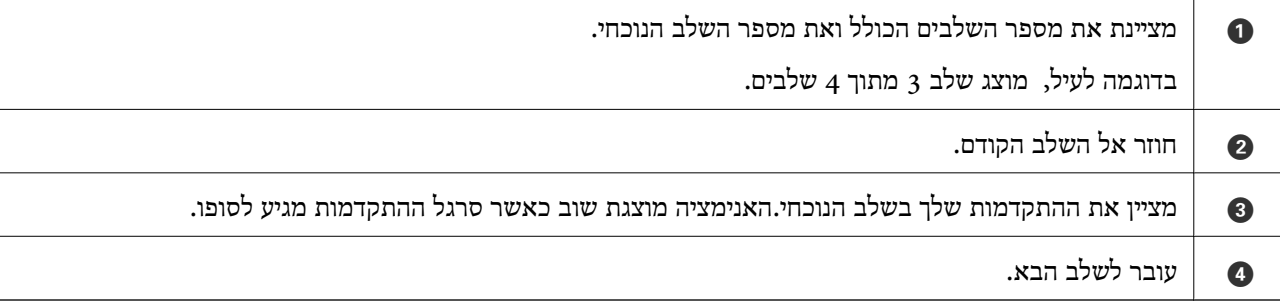

## **הכנת המדפסת**

## **טעינת ניירות**

## **גודל הנייר וכמויות הדפים**

*גודל הנייר המוצג משתנה בהתאם למנהל ההתקן. לתשומת לבך:*

## **נייר מקורי של Epson**

<span id="page-19-0"></span>Epson ממליצה להשתמש בנייר מקורי של Epson כדי ליהנות מתוצאות הדפסה איכותיות.

*לתשומת לבך:* ❏ *זמינות הנייר משתנה ממיקום למיקום. למידע עדכני על זמינות הנייר באזורך, פנה לתמיכה של Epson.*

❏ *כשמדפיסים על נייר מקורי של Epson בגודל מותאם אישית, אפשר לבחור רק באיכות ההדפסה רגיל או Normal. למרות שחלק ממנהלי ההתקנים למדפסת מאפשרים לבחור איכות הדפסה טובה יותר, ההדפסה תהיה באיכות רגיל או .Normal*

**נייר מתאים להדפסת מסמכים**

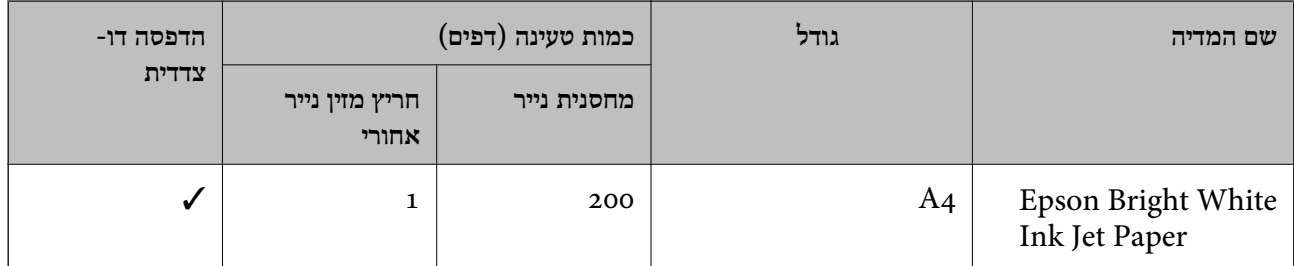

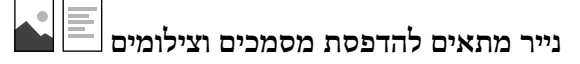

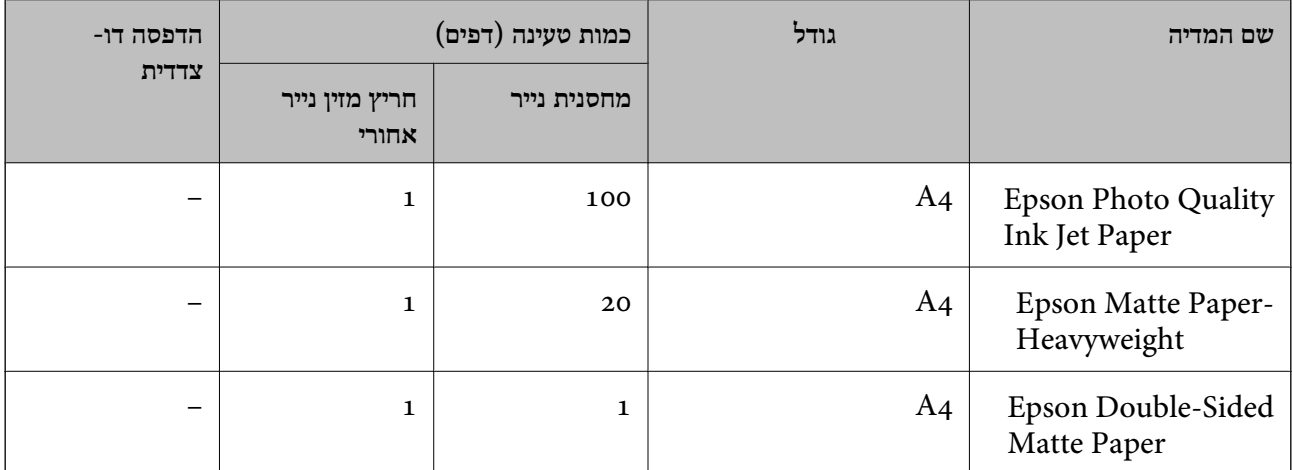

#### **מידע קשור**

| "שמות החלקים [ותפקידיהם" בעמוד](#page-12-0) 13

### **נייר מסחרי זמין**

#### **ניירות רגילים**

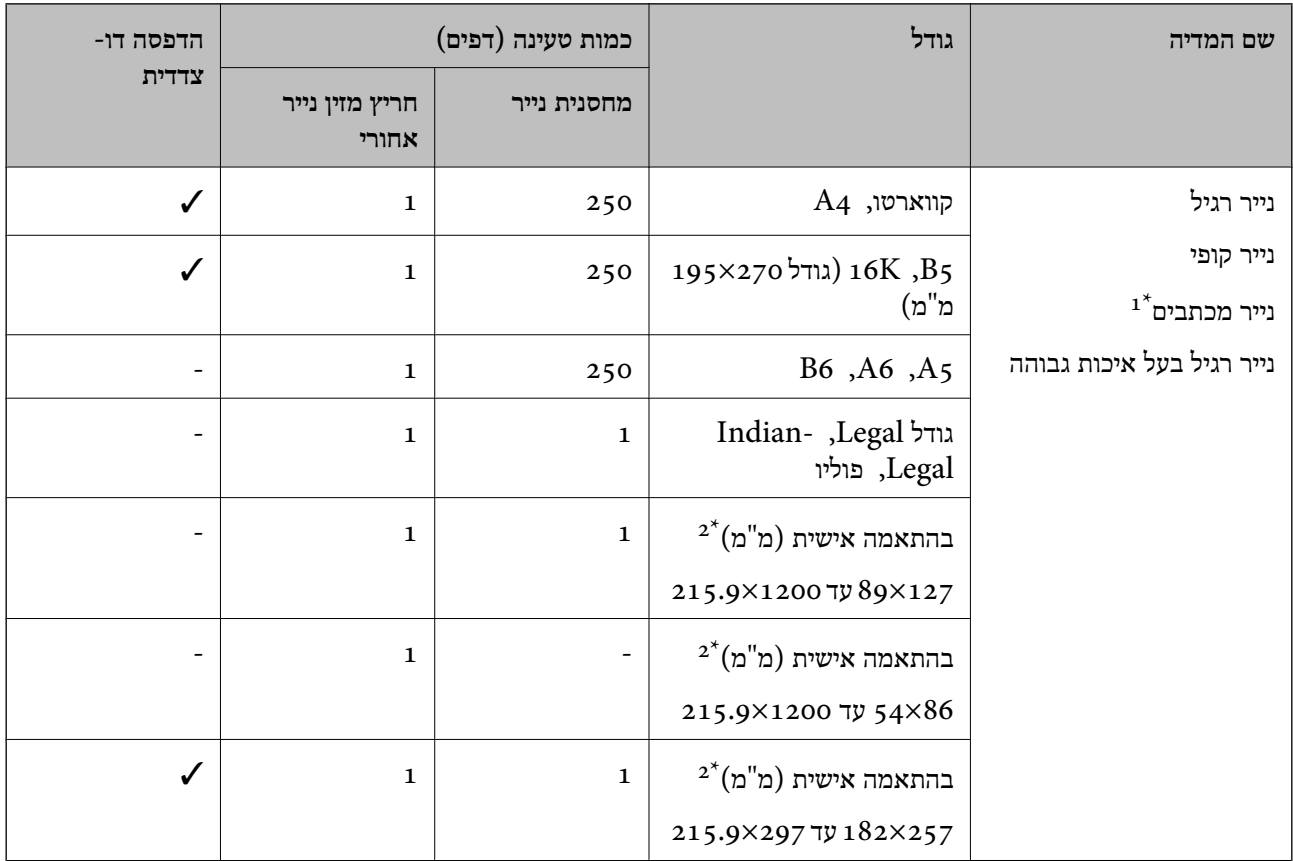

נייר שבכותרתו מודפס מראש מידע כמו שם השולח או שם החברה. יש להשאיר שוליים של 3 מ"מ או יותר בראש הדף. הדפסה  $1^\star$ דו-צדדית אינה זמינה עבור נייר מכתבים.

.<br>אפשר להדפיס רק ממחשב<br/>  $2^\star$ 

#### **ניירות עבים**

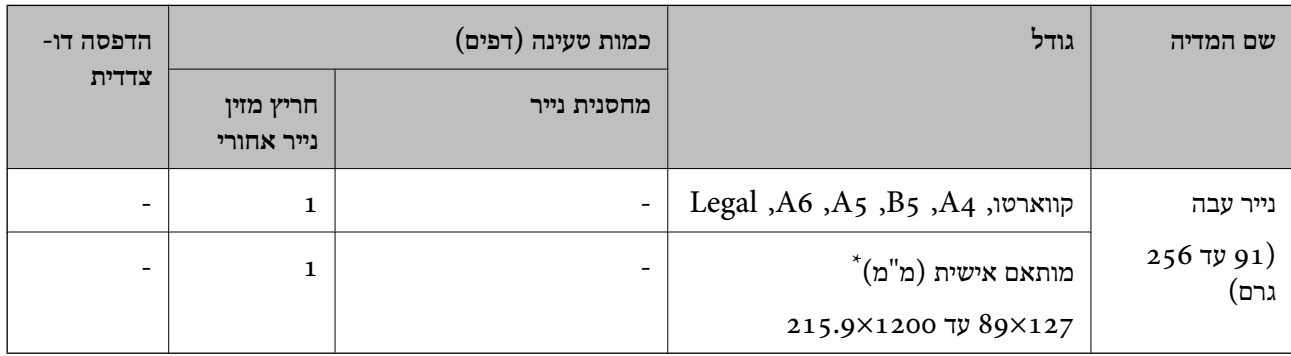

\* אפשר להדפיס רק ממחשב.

#### **מעטפות**

<span id="page-21-0"></span>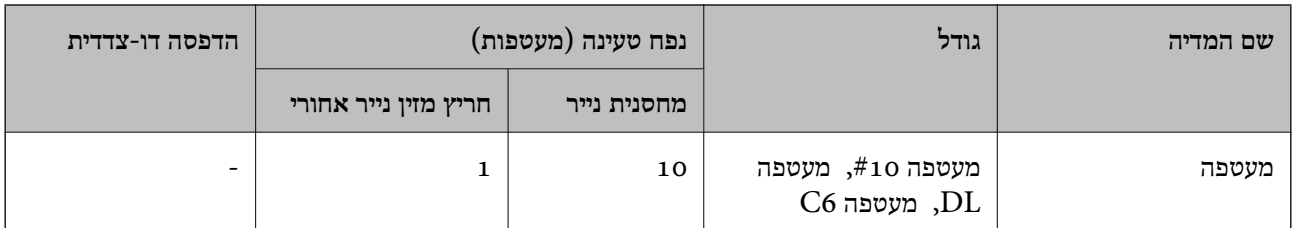

#### **מידע קשור**

| "שמות החלקים [ותפקידיהם" בעמוד](#page-12-0) 13

### **אמצעי זהירות לטיפול בנייר**

- קרא את דפי ההוראות שסופקו עם הנייר.  $\Box$
- על מנת להבטיח תדפיסים באיכות גבוהה על נייר מקורי של Epson, יש להשתמש בנייר בסביבה המתוארת T<br>בגליונות שסופקו עם הנייר.
- ❏לפני הטענת הנייר במדפסת ישלאוורר את הנייר (לקחת חבילת דפים, להחזיקה ביד אחת ולהעביר את האגודלשל היד השנייה על פני קצוות הדפים בצד השני כך שהדפים ייפרדו זה מזה) וליישר את הקצוות. נייר לתצלומים אסור<br>לאוורר ואסור לסלסל. פעולות אלה יכולות להזיק לצד הניתן להדפסה.

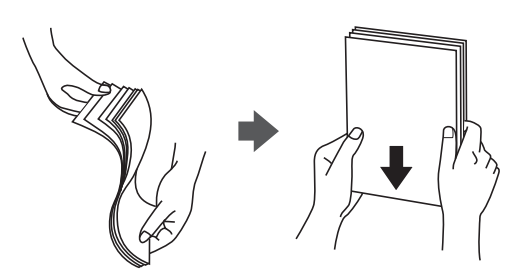

תם הנייר מסולסל יש לשטחו או לסלסל אותו מעט בכיוון הנגדי לפני הטעינה. הדפסה על נייר מסולסל עלולה לגרום Q<br>לתקיעת נייר ולמריחות על התדפיס.

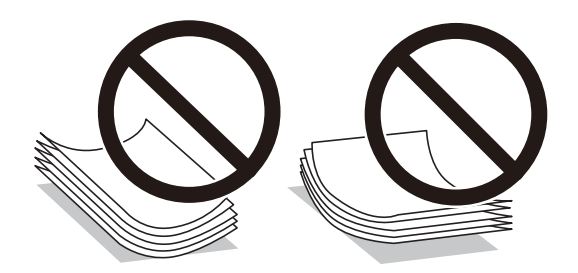

- על תשתמש בנייר גלי, קרוע, גזור, מקופל, לח, עבה מדי, דק מדי או נייר שהודבקו עליו מדבקות. שימוש בנייר Ω<br>מסוגים אלה עלול לגרום לתקיעת נייר ולמריחות על התדפיס.
- ודא שאתה משתמש בנייר עם סיבים לאורך. אם אינך בטוח מהו סוג הנייר שבו אתה משתמש, בדוק את המידע ∏ודא<br>שעל חבילת הנייר או פנה ליצרן כדי לוודא מהו מפרט הנייר.

**מידע קשור**

 $\,$ "מפרט [המדפסת" בעמוד](#page-182-0)  $\,$ 

## **הטענת נייר לתוך ה -מחסנית נייר**

.1 פתח את מכסה מחסנית הנייר עד שהוא ישמיע נקישה.

<span id="page-22-0"></span>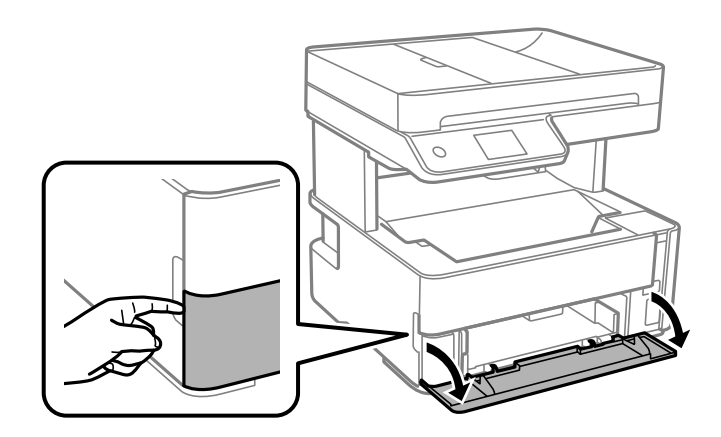

.2 בדוק שהמדפסת אינה פועלת ואז החלק החוצה את מחסנית נייר.

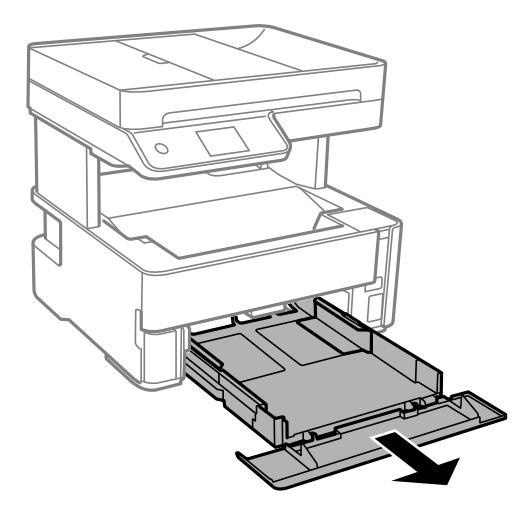

#### *חשוב:* c

*לא ניתן להסיר את מחסנית נייר.*

.3 הזז את מסילות השוליים למיקום המקסימלי.

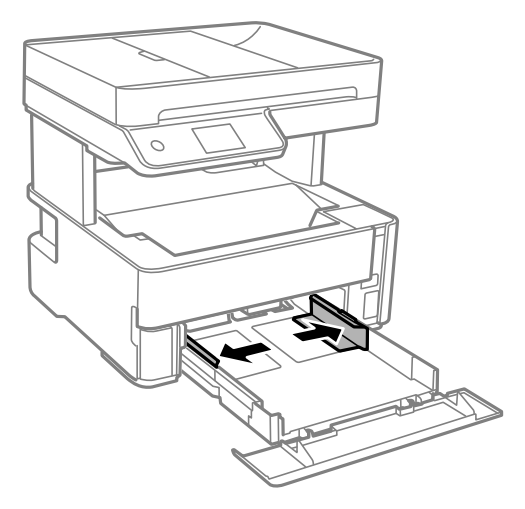

.4 הכנס את הנייר כשצד ההדפסה פונה כלפי מטה. טען נייר עד שהוא ייגע בגב ה -מחסנית נייר.

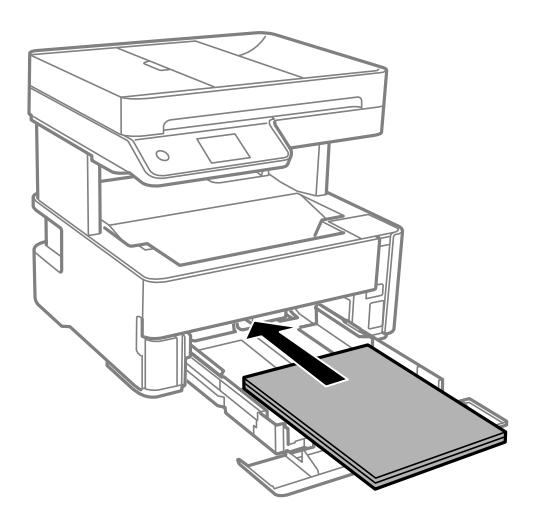

*חשוב:* c

*אל תכניס יותר דפים מהכמות המרבית של דפים שניתן.*

❏גודל פוליו

טען נייר באמצעות הקו.

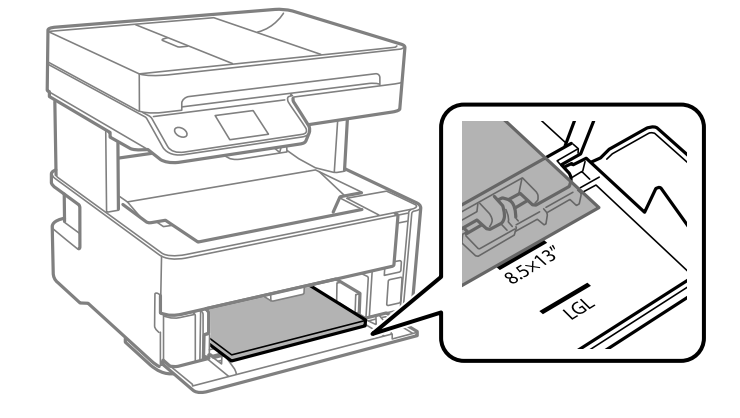

## Legal❏

טען נייר באמצעות הקו.

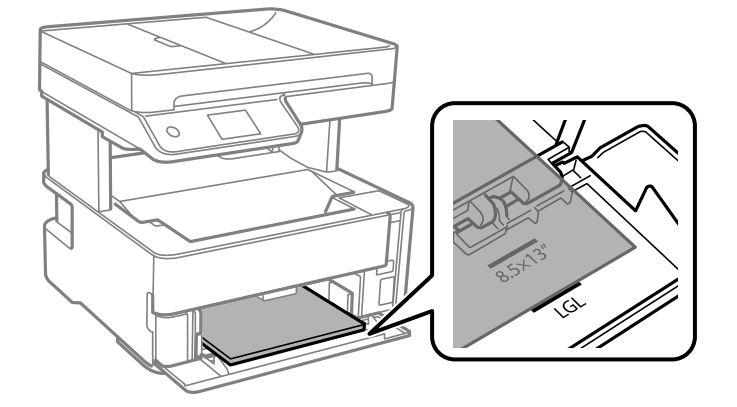

.5 החלק את מדריכי הקצוות אל קצה הנייר.

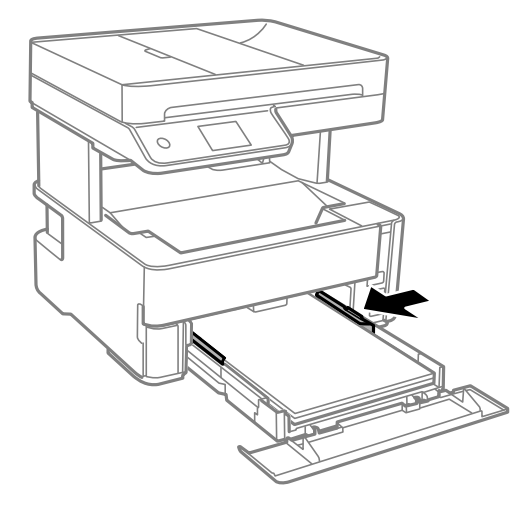

- . הכנס בעדינות את מחסנית נייר.  $6$
- . סגור את מכסה מחסנית הנייר בעת טעינת נייר קצר יותר מגודל A4.

<span id="page-25-0"></span>**אישית**. .8 הגדר בלוח הבקרה את גודל הנייר שהזנת ב-מחסנית נייר ואת סוגו. אם גודל הנייר שלך אינו מוצג, בחר **מותאם**

*לתשומת לבך:* ❏ *תוכל גם להציג את מסך גודל הנייר והגדרות סוג הנייר באמצעות בחירת הגדרות <sup>&</sup>gt; הגדרות כלליות <sup>&</sup>gt; הגדרות מדפסת <sup>&</sup>gt; הגדרות מקור דפים <sup>&</sup>gt; הגדרת הנייר.*

❏ *עבור נייר מכתבים, בחר נייר מכתבים כסוג הנייר.*

❏ *עבור נייר מכתבים, אם תדפיס על נייר קטן יותר מכפי שהוגדר במנהל ההתקן של המדפסת, אפשר שהמדפסת תדפיס אל מעבר לשולי הנייר ובכך תגרום למריחות דיו בתדפיסים שלךולהצטברות יתרשל דיו בתוך המדפסת. ודא שבחרת את ההגדרה הנכונה עבור גודל הנייר.*

❏ *הדפסה דו-צדדית אינה זמינה עבור נייר מכתבים. כמו כן, אפשר שמהירות ההדפסה תהיה איטית יותר.*

.9 כאשר אתה טוען נייר בגודל כרטיס ביקור, הורד את ידית מיתוג הפלט כך שהנייר ייפלט מחזית המדפסת.

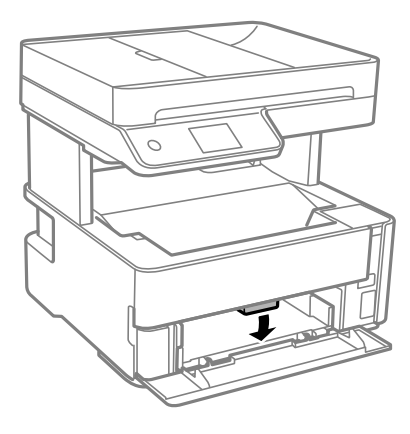

*לתשומת לבך:* ❏ *אנו גם ממליצים לפלוט מעטפות בחזית המדפסת.*

**מידע קשור**

- | "אמצעי זהירות לטיפול [בנייר" בעמוד](#page-21-0) 22
	- | "גודל הנייר וכמויות [הדפים" בעמוד](#page-19-0) 20
		- | "רשימת סוג [הנייר" בעמוד](#page-28-0) 29
- | "טעינת מעטפות ואמצעי [זהירות" בעמוד](#page-27-0) 28

## **הטענת נייר לתוך ה -חריץ מזין נייר אחורי**

.1 החלק את מדריכי הקצוות כלפי חוץ.

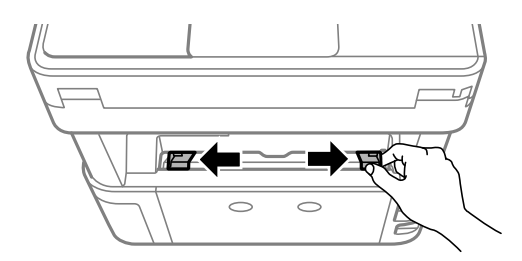

.2 הטען גליון נייר בודד במרכז ה -חריץ מזין נייר אחורי כשהצד הניתן להדפסה פונה כלפי מעלה.

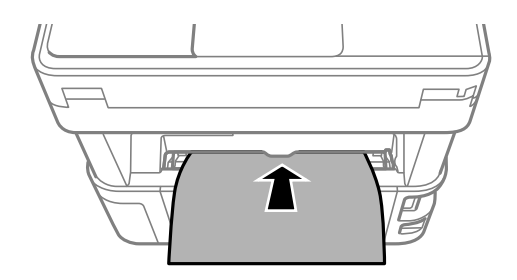

❏מעטפות

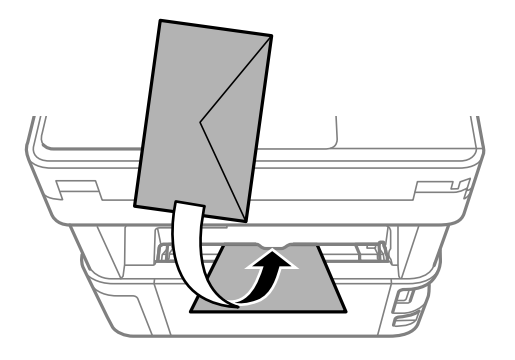

❏נייר מחורר

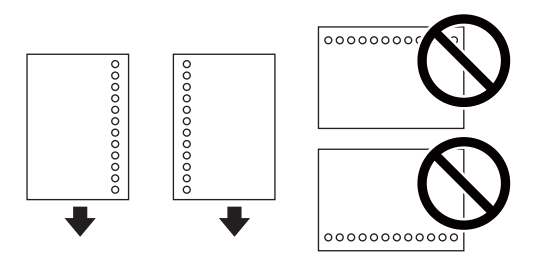

*לתשומת לבך:* ❏ *הטען גיליון נייר יחיד שאין לו חורי תיוק בקצה העליון ובקצה התחתון.*

❏ *התאם את מיקום ההדפסה של הקובץ כדי לא להדפיס על החורים.*

.3 החלק את מדריכי הקצוות אל קצה הנייר.

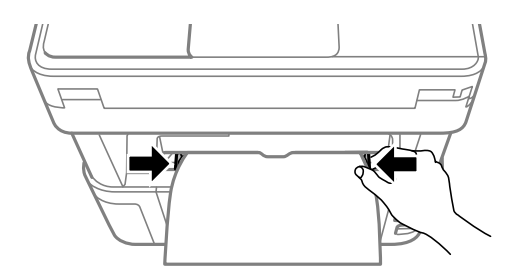

<span id="page-27-0"></span>4. כאשר אתה טוען נייר עבה או נייר בגודל כרטיס ביקור, הורד את ידית מתג הפלט כך שהנייר ייפלט מחזית<br>המדפסת.

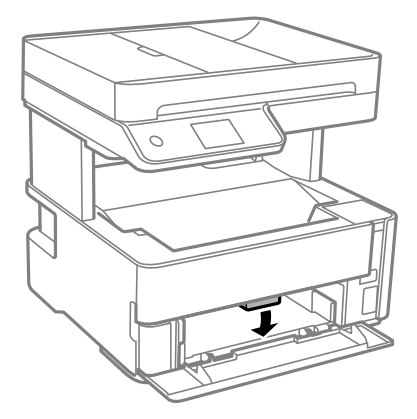

*אנו גם ממליצים לפלוט מעטפות בחזית המדפסת. לתשומת לבך:*

*לתשומת לבך:* ❏ *עבור נייר מכתבים, בחר נייר מכתבים כסוג הנייר.*

❏ *עבור נייר מכתבים, אם תדפיס עלנייר קטן יותר מכפי שהוגדר במנהל ההתקן של המדפסת, אפשר שהמדפסת תדפיס אל מעבר לשולי הנייר ובכך תגרום למריחות דיו בתדפיסיםשלךולהצטברות יתרשל דיו בתוך המדפסת. ודאשבחרת את ההגדרה הנכונה עבור גודל הנייר.*

❏ *הדפסה דו-צדדית אינה זמינה עבור נייר מכתבים. כמו כן, אפשר שמהירות ההדפסה תהיה איטית יותר.*

**מידע קשור**

- | "אמצעי זהירות לטיפול [בנייר" בעמוד](#page-21-0) 22
- | "גודל הנייר וכמויות [הדפים" בעמוד](#page-19-0) 20
- $\,$  טעינת מעטפות ואמצעי זהירות" בעמוד  $\blacklozenge$

### **טעינת מעטפות ואמצעי זהירות**

טען מעטפות במרכז חריץ מזין נייר אחורי כאשר הקצה הקצר תחילה והדש פונה כלפי מטה, והחלק את מדריכי הקצה<br>עד לקצוות המעטפות.

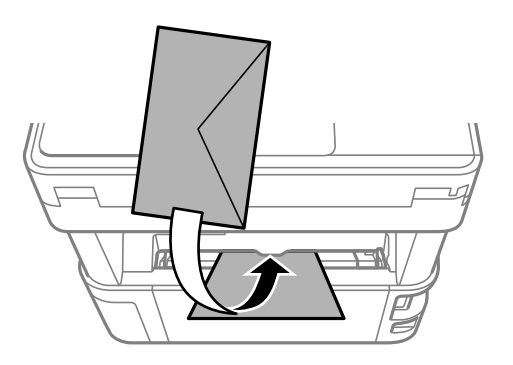

<span id="page-28-0"></span>טען מעטפות בתוך מחסנית נייר, כאשר הדש פונה כלפי מעלה, ואז החלק את מדריכי הקצה אל קצוות<br>המעטפות.

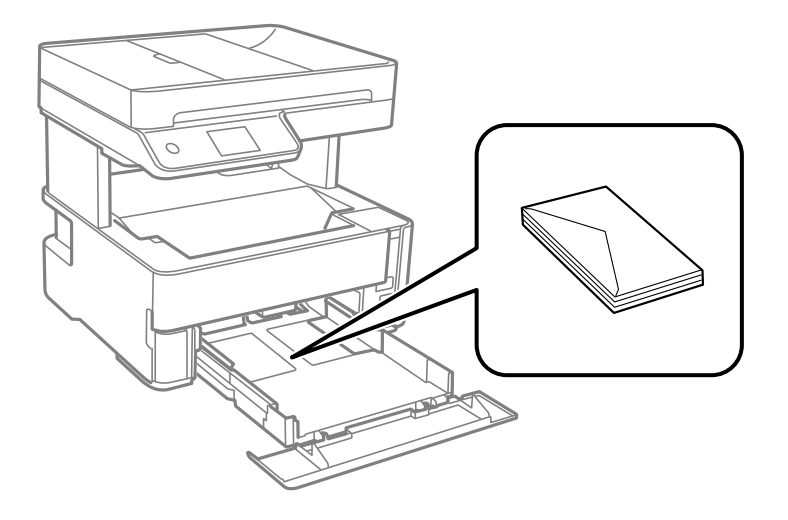

עוורר את המעטפות ויישר את הקצוות לפני טעינתן למדפסת.אם המעטפות בערימה מלאות אוויר יש ללחוץ עליהן ∏<br>כדי לשטח אותן לפני הטעינה.

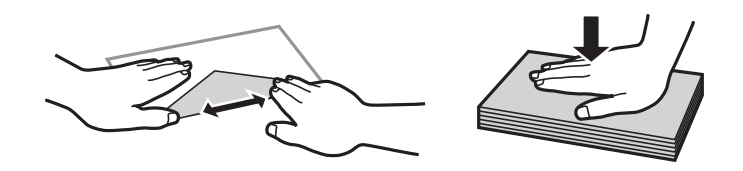

- אל תשתמש במעטפות מסולסלות או מקופלות.שימוש במעטפות אלה עלול לגרום לתקיעת נייר ולמריחות על $\Box$ 
	- $\Box$ אל תשתמש במעטפות בעלי משטחים דביקים על פני הדשים או במעטפות בעלות חלונות.

הימנע משימוש במעטפות דקות מדי, הן עלולות להסתלסל בשעת ההדפסה. $\Box$ 

**מידע קשור**

- | "גודל הנייר וכמויות [הדפים" בעמוד](#page-19-0) 20
- $_2$  "הטענת נייר לתוך ה-מחסנית נייר $\blacktriangleright$  בעמוד" $\blacktriangleright$

#### **רשימת סוג הנייר**

כדי ליהנות מתוצאות ההדפסה הטובות ביותר יש לבחור סוג נייר בהתאם למדיה שבה משתמשים.

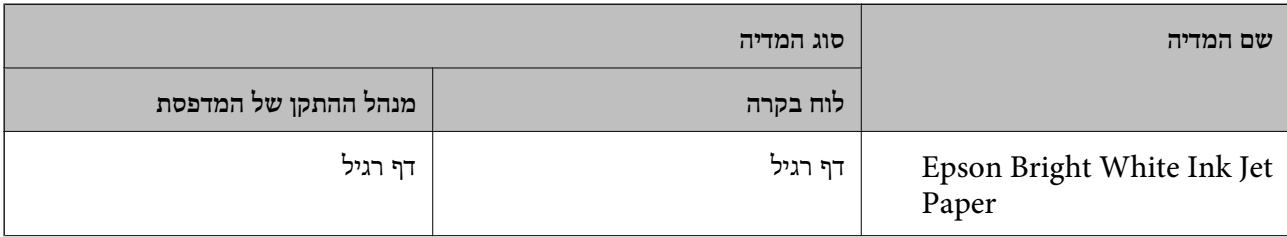

<span id="page-29-0"></span>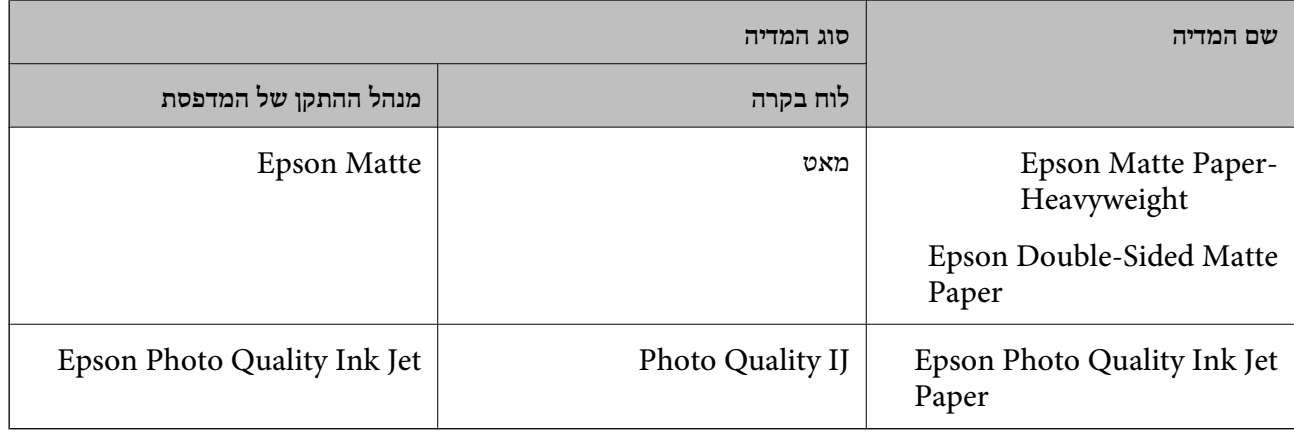

## **פליטת נייר**

- ❏נייר מודפס נפלט אל מגש הפלט כשצד ההדפסה פונה כלפי מטה. עבור נייר רגיל בגודל 4A) שעוביו 80 גרם), להתרחשות של חסימת נייר. הסר כל נייר עודף כדי לא לחרוג ממספר הגליונות המרבי שניתן לפלוט.
- ⊡כאשר אתה טוען נייר עבה או נייר בגודל כרטיס ביקור, הורד את ידית מיתוג הפלט כך שהנייר ייפלט מחזית<br>המדפסת. אוו גם ממליצים לפלוט מעטפות רחזית המדפסת.

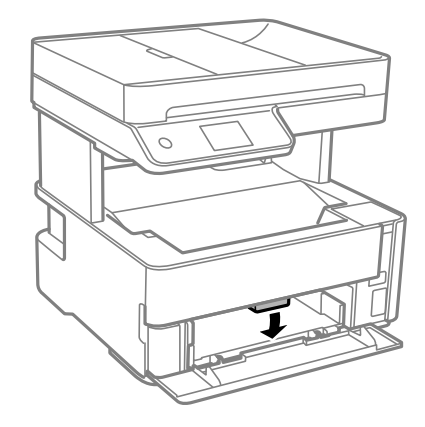

## **הנחת המסמכים המקוריים**

הנח את המסמכים המקוריים על משטח סריקה או על מזין המסמכים האוטומטי. באפשרותך לסרוק כמה מסמכים מקורים בוזמנית עם מזין המסמכים האוטומטי.

## **מסמכים מקוריים זמינים עבור מזין המסמכים האוטומטי**

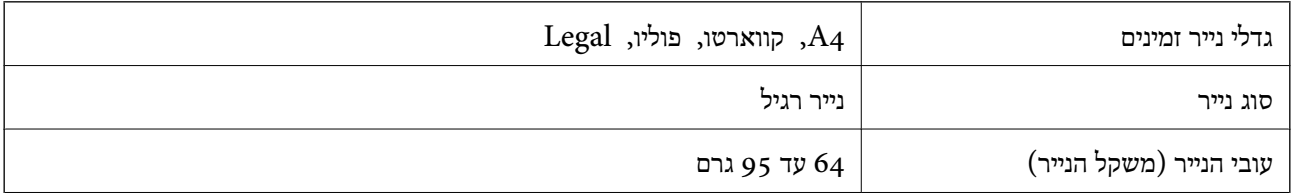

<span id="page-30-0"></span>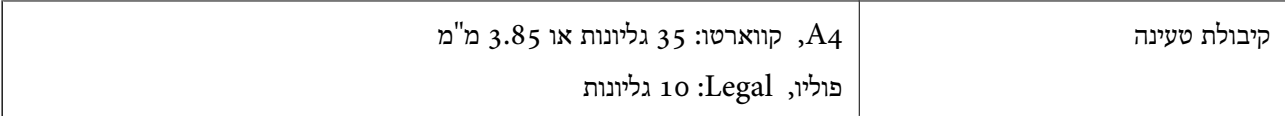

גם כאשר מסמך המקור עומד בדרישות של מדיה שניתן להניח בתוך מזין המסמכים האוטומטי, אפשר שלא ניתן יהיה<br>להזיו אותו מתור מזיו המסמכים האוטומטי או שאיכות הסריקה תרד. בהתאם לתכונות הנייר או איכותו.

### *חשוב:* c

*אין להזין צילומים או יצירת אמנות מקורית לתוך מזין המסמכים האוטומטי. הזנה שגויה עלולה לקמט את מסמך המקור או להזיק לו. במקום זאת, סרוק מסמכים אלה ב - משטח סריקה.*

כדי למנוע שניירות ייתקעו, הימנע מלהניח את המקורות להלן במזין המסמכים האוטומטי. בשביל סוגים אלה<br>השתמש ב-משטח סריקה.

- סממכים מקוריים קרועים, מקופלים, מקומטים, בלויים או מסולסלים $\Box$ 
	- ם מסמכים מקוריים עם חורי תיוק $\Box$
- מסמכים מקוריים המוחזקים יחד בסרט הדבקה, סיכות, מהדקים וכדומה  $\Box$ 
	- סמכים מקוריים שדבוקים אליהם מדבקות או תוויות  $\Box$
	- מסמכים מקוריים גזורים בצורה לא מסודרת או שאין להם זוויות ישרות  $\Box$ 
		- ❏מסמכים מקוריים כרוכים
		- שקפים, נייר העברה תרמית או נייר קופי $\square$

## **הנחת מסמכי מקור במזין המסמכים האוטומטי**

- .1 יישר את קצוות המסמכים המקוריים.
- .2 פתיחת מגש הקלט של מזין המסמכים האוטומטי.

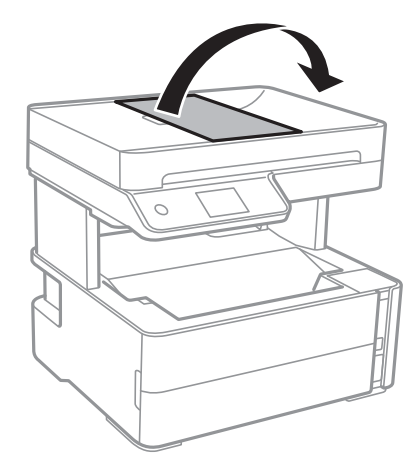

.4DF צבוט והחלק החוצה את מדריך הקצה של ה--ADF.

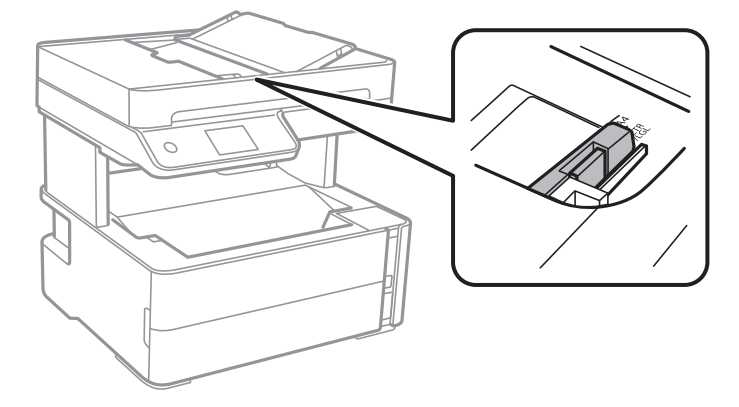

4. הנח את מסמכי המקור כשפניהם כלפי מעלה והכנס את הקצה הקצר תחילה לתוך מזין המסמכים האוטומטי, ואז<br>החלק את מדריך הקצוות של מזין המסמכים האוטומטי אל הקצה של מסמכי המקור.

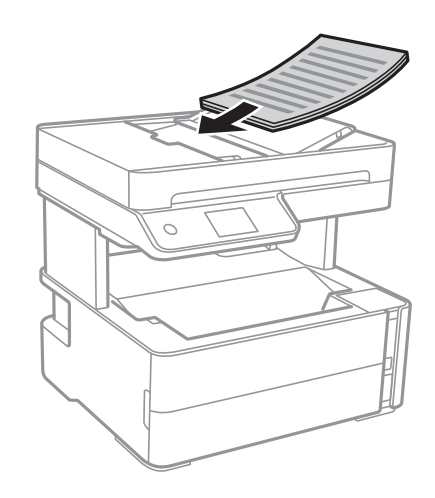

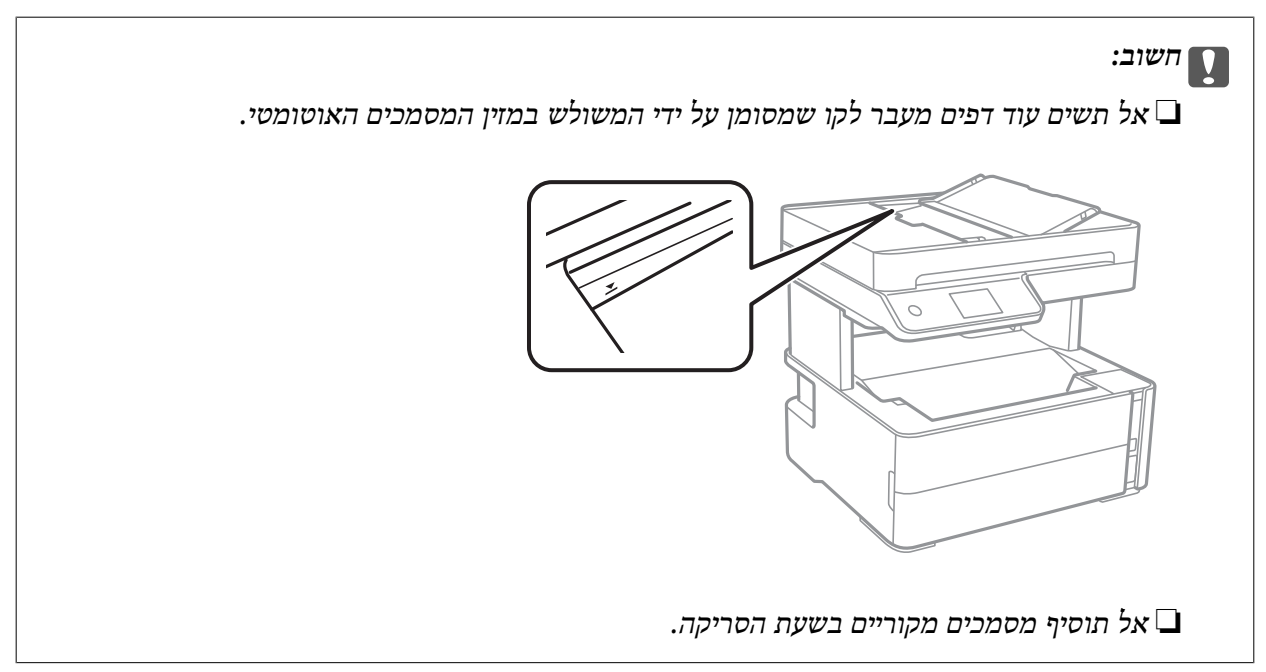

#### **מידע קשור**

| "מסמכים מקוריים זמינים עבור מזין המסמכים [האוטומטי" בעמוד](#page-29-0) 30

## **הנחת מסמכי המקור ב -ADF להעתקה דו-צדדית**

<span id="page-32-0"></span>הנח את מסמכי המקור בכיוון הנכון כפי שניתן לראות באיור, ובחר את ההגדרה לכיוון שלהם.

❏מסמכים לרוחב: בחר באפשרות **לרוחב** בלוח הבקרה בהתאם להוראות הבאות. **צלם** > **הגדרות מתקדמות** > **כיוון המקור** > **לרוחב** הנח את מסמכי המקור בתוך מזין המסמכים האוטומטי בכיוון החץ.

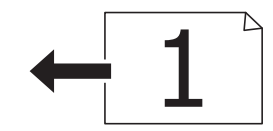

❏מסמכים לאורך: בחר באפשרות **לאורך** בלוח הבקרה בהתאם להוראות הבאות. **צלם** > **הגדרות מתקדמות** > **כיוון המקור** > **לאורך** הנח את מסמכי המקור בתוך מזין המסמכים האוטומטי בכיוון החץ.

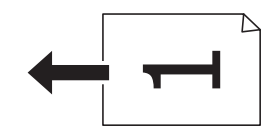

## **הנח את המסמכים המקוריים על משטח סריקה**

#### !*זהירות:*

*היזהר לא ללכוד את ידך או את אצבעותיך בעת פתיחת מכסה המסמכים או סגירתו. אם לא תיזהר, אתה עלול להיפצע.*

#### *חשוב:* c

*כאשר מניחים מסמכים מקוריים גדולים ומסורבלים, כגון ספרים, יש למנוע מהאור החיצוני להאיר ישירות על משטח סריקה.*

.1 פתח את מכסה המסמכים.

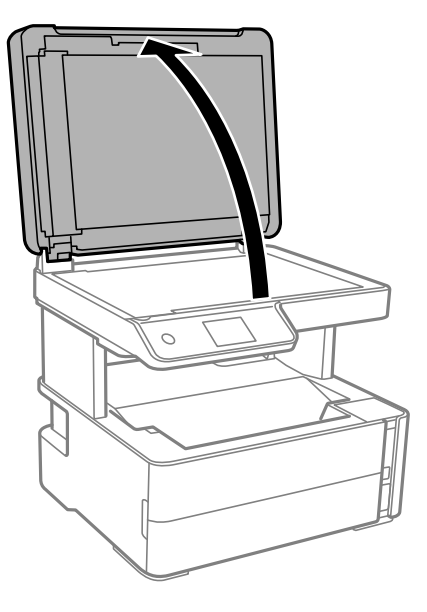

.2 הסר אבק או כתמים כלשהם ממשטח משטח סריקה באמצעות מטלית רכה, יבשה ונקיה.

*לתשומת לבך: פסולת או לכלוך כלשהם על גבי משטח סריקה, עלולים לגרום להרחבת טווח הסריקה באופן שיכלול אותם, כך שתמונת המקור תזוז ממקומה או תוקטן.*

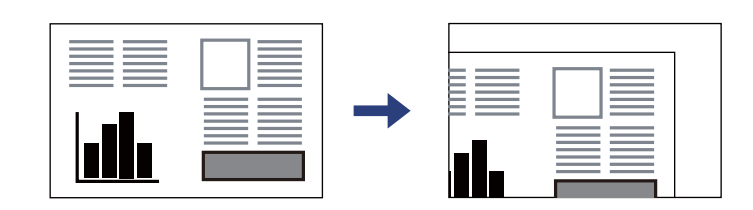

.3 הנח את המקור כשפניו למטה והחלק אותו אל סימן הפינה.

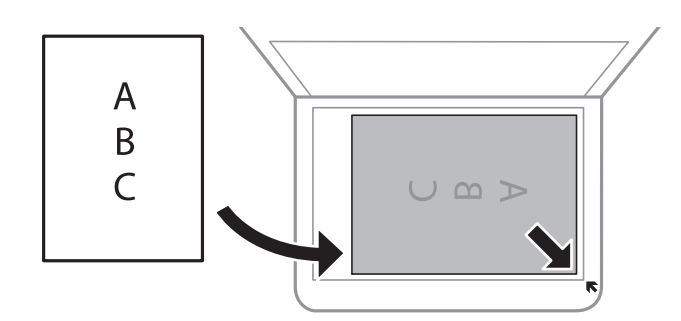

*לתשומת לבך:* ❏ *טווח של 1.5 מ "מ מהקצוות של משטח סריקה אינו נסרק.*

❏ *כשמניחים מסמכים מקוריים ב -ADF ועל ה-משטח סריקה, העדיפות ניתנת למסמכים שב-ADF.*

.4 סגור את המכסה בעדינות.

#### *חשוב:* c

<span id="page-34-0"></span>*אין להפעיל כוח רב מדי על ה-משטח סריקה או על מכסה המסמכים. אחרת, הם עלולים להינזק.*

.5 סלק את המסמכים המקוריים לאחר הסריקה.

לתשומת לבד: *אם משאירים את המסמכים המקוריים על משטח סריקה לזמן ממושך הם עלולים להידבק למשטח הזכוכית. לתשומת לבך:*

## **הנחת תעודת זהות להעתקה**

הנח תעודת זהות במרחק 5 מ"מ מסימן הפניה של משטח סריקה.

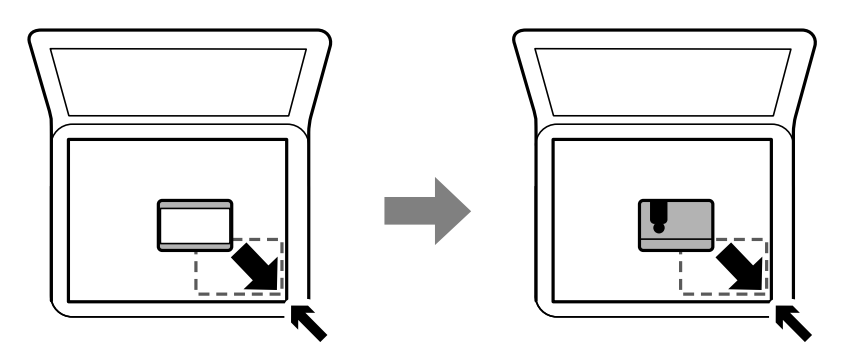

## **ניהול אנשי קשר**

רשימת אנשי קשר מאפשרת להזין יעדים בקלות.תוכל לרשום עד 100 רשומות ותוכל להשתמש ברשימת אנשי<br>הקשר כאשר תזין מספר פקס.

## **רישום או עריכה של אנשי קשר**

- .1 בחר ב-**פקס** במסך הבית.
	- .2 בחר **אנשי קשר**.
- .3 בצע אחת מהפעולות הבאות.

❏כדי לרשום איש קשר חדש, בחר **וסף רשומה**, ואז בחר **הוסף איש קשר**.

❏כדי לערוך איש קשר, בחר באיש קשר המטרה, ואז בחר **עריכה**.

הנהלים שלהלן. ❏כדילמחוק איש קשר, בחר באיש קשר המטרה ואז בחר את **מחיקה**, ואז בחר על **כן**. אינך צריךלבצע את

.4 בצע את ההגדרות הבאות.

<span id="page-35-0"></span>לתשומת לבד: .<br>בעת הזנת מספר פקס הזן קוד גישה חיצוני בתחילת מספר הפקס אם מערכת הטלפונים שלך היא מסוג PBX וצריכים *לחייג את קוד הגישה כדילקבל קו חוץ. אם קוד הגישה הוגדר בהגדרה סוג הקו הזן # (סולמית) במקום קוד הגישה. - כדי להוסיף השהיה (השהיה למשך לשלוש שניות) במהלך החיוג, הזן מקף (-).*

.5 הקש **אישור**.

**מידע קשור**

 $18$ יהזנת [תווים" בעמוד](#page-17-0)  $\blacklozenge$ 

## **רישום או עריכה של אנשי קשר בקבוצות**

הוספת אנשי קשר לקבוצה מאפשרת לשלוח פקס ליעדים מרובים בוזמנית.

- .1 בחר ב-**פקס** במסך הבית.
	- .2 בחר **אנשי קשר**.
- .3 בצע אחת מהפעולות הבאות.

❏כדי לרשום קבוצה חדשה של אנשי קשר, בחר **וסף רשומה**, ואז בחר **הוסף קבוצה**.

❏כדי לערוך אנשי קשר מקובצים, בחר באנשי הקשר המקובצים שהם המטרה, ואז בחר **עריכה**.

כדי למחוק אנשי קשר מקובצים, בחר < באנשי הקשר המקובצים שהם המטרה ואז בחר מחיקה, ואז בחר **כלצע את הנהלים שלהל**ן.<br>כן. אינך צריך לבצע את הנהלים שלהלן.

- .4 הזן או ערוך את **שם הקבוצה** ואת **מילת מפתח**, ואז בחר **אנשי קשר שיתווספו לקבוצה (חובה)**.
	- .5 בחר את אנשים הקשר שאתה רוצה לרשום בקבוצה, ואז הקש **סגירה**.
		-

*לתשומת לבך:* ❏ *באפשרותך לרשום 99 אנשי קשר לכל היותר.*

❏ *על מנת לבטל את בחירתו של איש קשר, הקש עליו שוב.*

.6 הקש **אישור**.

**מידע קשור**  $18$ יהזנת [תווים" בעמוד](#page-17-0)  $\blacklozenge$ 

## **אפשרויות תפריט עבור הגדרות**

בחר **הגדרות** במסך הבית של המדפסת כדי לבצע הגדרות שונות.
## **אפשרויות תפריט עבור הגדרות כלליות**

בחר את התפריטים בלוח הבקרה כמתואר להלן. **הגדרות** > **הגדרות כלליות**

### **הגדרות בסיסיות**

בחר את התפריטים בלוח הבקרה כמתואר להלן.

**הגדרות** > **הגדרות כלליות** > **הגדרות בסיסיות**

#### בהירות מסך:

כיוון הבהירות של מסך הגביש הנוזלי.

### צליל:

שנה את עוצמת הקול.

#### טיימר שינה:

כוון את משך הזמן הדרוש כדי להיכנס למצב שינה (מצב חסכון באנרגיה) כאשר המדפסת לא בצעה<br>שום פעולה. מסך הגביש הנוזלי יוחשך כאשר חולף משך הזמן שהוגדר.

#### טיימר כיבוי:

ייתכן שתכונה זו, או התכונה **הגדרות כיבוי**, כלולה במוצר שברשותך, בהתאם למיקום הרכישה.

בחר הגדרה זו כדילכבות את המדפסת באופן אוטומטי כאשר אין היא נמצאת בשימוש במשך פרק זמן מוגדר. ניתן לכוונן את משך הזמן לפני שהגדרת ניהול צריכת החשמל תופעל. כל הגדלה תשפיע על<br>יעילות האנרגיה של המוצר. יש להתחשב בסביבה לפני שמבצעים שינויים.

#### הגדרות כיבוי:

ייתכן שתכונה זו, או התכונה **טיימר כיבוי**, כלולה במוצר שברשותך, בהתאם למיקום הרכישה.

### ❏הכיבוי אינו פעיל

בחר הגדרה זו כדילכבות את המדפסת באופן אוטומטי כאשר אין היא נמצאת בשימוש במשך פרק זמן מוגדר. כל הגדלה תשפיע על יעילות האנרגיה של המוצר. יש להתחשב בסביבה לפני שמבצעים<br>ישנויים

### ❏הכיבוי מנותק

בחר הגדרה זו כדי לכבות את המדפסת לאחר 30 דקות כאשר כל היציאות, כולל היציאה LINE,<br>מנותקות. אפשר שתכונה זו לא תהיה זמינה, בהתאם לאזורר.

### הגדרות תאריך/שעה:

### תאריך/שעה $\square$

הזן את התאריך ואת השעה כפי שהם כעת.

### שעון קיץ $\square$

בחר את הגדרת שעון הקיץ החלה באזור שלך.

❏הפרשי שעות

הזן את הפרש השעות בין השעון המקומי שלך לבין UTC (Coordinated Universal Time<br>זמן אוניברסלי מתואם).

מדינה/אזור:

בחר את המדינה או האזור בהם אתה נמצא בעת השימוש במדפסת שלך. אם תחליף מדינה או אזור,<br>יחזרו הגדרות הפקס שלר לערכי ברירת המחדל שלהם ויהיה עליר לבחור אותם שוב.

שפה/Language:

בחר את השפה המוצגת במסך הגביש הנוזלי.

זמן קצוב לפעולה:

בחור **On** כדי לחזור למסך הראשוני אחרי שחלף פרק זמן מוגדר שבו לא בוצעו פעולות.

מקלדת:

שנה את המתאר של המקלדת במסך הגביש הנוזלי.

**מידע קשור**

| "חיסכון [בחשמל — לוח](#page-41-0) הבקרה" בעמוד 42

 $18$ יהזנת [תווים" בעמוד](#page-17-0)  $\blacklozenge$ 

### **הגדרות מדפסת**

בחר את התפריטים בלוח הבקרה כמתואר להלן.

**הגדרות** > **הגדרות כלליות** > **הגדרות מדפסת**

### הגדרות מקור דפים:

הגדרת הנייר:

וסוג נייר. בחר בגודל הנייר ובסוג הנייר שטענת במקור הנייר. תוכל לבצע **הגדרות נייר מועדף** בגודל נייר

 $\mathrm{A4}/\mathrm{L}$ etter מעבר אוטומטי בין

בחר **On** על מנת להזין את הנייר ממקור הנייר שהוגדר כגודל 4A כשאין מקור נייר שמוגדר לגודל קווארטו או כדי להזין את הנייר ממקור הנייר שהוגדר כגודל קווארטו כשאין מקור נייר<br>שמוגדר כ-A4.

הודעת שגיאה:

הנייר שהוטען. בחר **On** כדי להציג הודעת שגיאה כאשר גודל הנייר או סוג הנייר שנבחרו אינם תואמים את

תצוגה אוטומטית של הגדרת נייר:

בחר באפשרות **On** כדי להציג את המסך **הגדרת הנייר** כשמוכנס נייר למגש הנייר.

הגדרות הדפסה אוניברסליות:

הגדרות הדפסה אלה חלות כשמדפיסים באמצעות התקן חיצוני ללא שימוש במנהל ההתקן של המדפסת.

יישור למעלה:

כיוון השוליים העליונים של הנייר.

יישור עזב:

כיוון השוליים השמאליים של הנייר.

יישור למעלה מאחור:

כיוון השוליים העליונים של גב העמוד כשמדפיסים בהדפסה דו-צדדית.

יישור שמאל מאחור:

כיוון השוליים השמאליים של גב העמוד כשמדפיסים בהדפסה דו-צדדית.

בדוק את רוחב הנייר:

הנייר כשהגדרת גודל הדף שגויה, אך אפשר שהדבר יגרום להאטת מהירות ההדפסה. בחר **On** כדילבדוק את רוחב הנייר לפני ביצוע הדפסה. הגדרה זו מונעת הדפסה מעבר לגבולות

דלג על עמודים ריקים:

דלג אוטומטית על דפים ריקים בנתוני ההדפסה.

### ביטול הודעת שגיאה:

בחר פעולה לביצוע בעת שגיאה בהדפסה דו-צדדית או שגיאת 'הזיכרון מלא'.

On□

מציג אזהרה ומדפיס במצב חד-צדדי בעת התרחשות שגיאה במהלך הדפסה דו-צדדית, או מדפיס<br>רק את מה שהמדפסת הצליחה לעבד בעת התרחשות שגיאת "זיכרוו מלא".

### $\bigcap_{i=1}^n$

המדפסת מציגה הודעת שגיאה ומבטלת את ההדפסה.

#### מצב שקט:

בחר **On** על מנת לצמצם את הרעש במהלך ההדפסה, אך פעולה זו עשויה להוריד את מהירות ההדפסה. יתכןשלא יהיה הבדל במידת הרעששל המדפסת, תלוי בסוג הנייר ובהגדרות איכות ההדפסה שבחרת.

זמן ייבוש הדיו:

בחר את זמן ייבוש הדיו בו תרצה להשתמש בעת ביצוע הדפסה דו-צדדית. המדפסת מדפיסה בצד השני<br>של הדף אחרי הדפסתו של הצד הראשון. אם התדפיס מרוח, הארך את הגדרת משך הזמן.

חיבור מחשב באמצעות USB:

בחר **הפעל** על מנת לאפשר למחשב לגשת למדפסת כאשר היא מחוברת באמצעות USB.

### **הגדרות הפקס**

בחר את התפריט בלוח הבקרה כמתואר להלן. **הגדרות** > **הגדרות כלליות** > **הגדרות הפקס**

עיין במידע הקשור שלהלן.

**מידע קשור** | "אפשרויות תפריט עבור הגדרות [הפקס" בעמוד](#page-53-0) 54

### **אפשרויות תפריט עבור תחזוקה**

בחר את התפריטים בלוח הבקרה כמתואר להלן.

**הגדרות** > **תחזוקה**

בדיקת פיית ראש ההדפסה:

בחר תכונה זו כדי לבדוק אם יש סתימה בנחירי ראש ההדפסה. המדפסת מדפיסה דפוס בדיקת נחירים.

ניקוי ראש ההדפסה:

בחר תכונה זו כדי לנקות נחירים סתומים בראש ההדפסה.

ניקוי מכני:

בחר תכונה זו כדי להחליף את כל הדיו בתוך שפופרת הדיו. תהליך זה צורך יותר דיו מאפשר הניקוי<br>הרגיל. עייו ב"מידע קשור" להלו, לפרטים על השימוש בתכונה זו.

יישור ראש הדפסה:

בחר תכונה זו כדי לכוון את ראש ההדפסה על מנת לשפר את איכות ההדפסה.

❏יישור אנכי

בצע תכונה זו אם התדפיסים שלך נראים מטושטשים או שכיתוב או קווים אינם ישרים.

❏יישור אופקי

בחר תכונה זו אם מופיעים פסים אופקיים במרווחים סדירים בתדפיסים שלך.

איפוס מפלס הדיו:

בחר תכונה זאת כדי לאפס את מפלס הדיו למצב %100 לפני מילוי מיכל הדיו מחדש.

הקיבולת שנותרה לקופסת התחזוקה:

הצגת תוחלת החיים המשוערת של תיבת התחזוקה. כשמוצג D, תיבת התחזוקה כמעט מלאה. כשמוצג  $\clubsuit$ , תיבת התחזוקה מלאה.

ניקוי מיישר הנייר:

בחר תכונה זו אם קיימים כתמי דיו על גבי הגלילים הפנימיים. המדפסת מזינה נייר כדי לנקות את הגלילים<br>הפנימיים.

**מידע קשור**

- | "ניקוי ראש ההדפסה (ניקוי [ראש\)" בעמוד](#page-128-0) 129
- <span id="page-40-0"></span>| "ניקוי חשמלי של ראש ההדפסה (ניקוי [מכני\)" בעמוד](#page-129-0) 130
	- $_{{\bf 132}}$ יישור ראש [ההדפסה" בעמוד](#page-131-0)  $\bullet$ 
		- | "מילוי מיכל [הדיו" בעמוד](#page-119-0) 120
	- $_{{\small 133}}$ ניקוי נתיב הנייר ממריחות [דיו" בעמוד](#page-132-0) ל

## **אפשרויות תפריט עבור גיליון סטטוס ההדפסה**

בחר את התפריטים בלוח הבקרה כמתואר להלן. **הגדרות** > **גיליון סטטוס ההדפסה**

גיליון סטטוס תצורה:

הדפס דפי מידע עם ההגדרות וסטטוס המדפסת כפי שהם כעת.

גיליון סטטוס החומרים:

הדפס גליונות מידע עם סטטוס החומרים המתכלים.

גיליון היסטוריית שימוש:

הדפס דפי מידע המציגים את ההסטוריה של השימוש במדפסת.

### **אפשרויות תפריט עבור מונה הדפסות**

בחר את התפריטים בלוח הבקרה כמתואר להלן.

**הגדרות** > **מונה הדפסות**

מציג את מספרם הכולל של התדפיסים, כולל פריטים כגון דף הסטטוס, שהודפסו מאז שרכשת את המדפסת.

### **אפשרויות תפריט עבור דוחות**

בחר את התפריטים בלוח הבקרה כמתואר להלן. **הגדרות** > **דוחות**

בודקת את חיבור הפקס הנוכחי ומדפיסה דוח.

### **אפשרויות תפריט עבור הגדרות המשתמש**

בחר את התפריטים בלוח הבקרה כמתואר להלן. **הגדרות** > **הגדרות המשתמש**

תוכל לשנות את הגדרות ברירת המחדל של התפריטים הבאים.

❏צלם ❏סריקה למחשב  $\Box$ פקס

## <span id="page-41-0"></span>**אפשרויות תפריט עבור שחזור הגדרות ברירת מחדל**

בחר את התפריטים בלוח הבקרה כמתואר להלן. **הגדרות** > **שחזור הגדרות ברירת מחדל**

מאפס את התפריטים הבאים לברירות המחדל שלהם.

❏הגדרות צילום

❏הגדרות סריקה

❏הגדרות הפקס

 $\Box$ נקה את כל הנתונים וההגדרות

### **אפשרויות תפריט עבור גרסת קושחה**

בחר את התפריטים בלוח הבקרה כמתואר להלן.

**הגדרות** > **גרסת קושחה**

הצג את גירסת הקושחה הנוכחית של המדפסת שלך.

## **חיסכון בחשמל**

המדפסת נכנסת למצב שינה או נכבית אוטומטית אם לא עושים שום פעולה בתוך משך זמן מוגדר. ניתן לכוונן את משך הזמן לפני שהגדרת ניהול צריכת החשמל תופעל. כל הגדלה תשפיע על היעילות האנרגטית של המוצר. יש<br>להתחשב בסביבה לפני שמבצטים שינויים.

בהתאם למיקום שבו רכשת אותה, ייתכן שלמדפסת תהיה תכונה שמכבה אותה אוטומטית אחרי 30 דקות אם היא<br>לא מחוררת

## **חיסכון בחשמל — לוח הבקרה**

- .1 בחר ב-**הגדרות** במסך הבית.
- .2 בחר באפשרות **הגדרות כלליות** > **הגדרות בסיסיות**.
	- .3 בצע אחת מהפעולות הבאות.

*ייתכן שבמוצר שברשותך כלולה התכונה הגדרות כיבוי או טיימר כיבוי, בהתאם למיקום הרכישה. לתשומת לבך:*

❏בחר באפשרות **טיימר שינה** או **הגדרות כיבוי** > **הכיבוי אינו פעיל** או **הכיבוי מנותק** וערוך את ההגדרות.

❏בחר באפשרות **טיימר שינה** או **טיימר כיבוי** וערוך את ההגדרות.

# **הגדרות פקס**

# **לפני שתשתמש בתכונות הפקס**

הגדר את הפריטים הבאים כדי להשתמש בתכונות הפקס.

חבר את המדפסת בצורה נכונה עם קו הטלפון ובמידת הצורך עם הטלפון  $\Box$ 

❏השלם את **אשף הגדרת הפקס**, הדרוש כדי לבצע הגדרות בסיסיות.

הגדר את הפריטים בהתאם לצורך.

❏**אנשי קשר** רישום

❏**הגדרות המשתמש** המגדירות ערכי ברירת מחדל עבור פריטי תפריט **פקס**

❏**הגדרות דו"ח** להדפיס דיווחים כאשר פקסים נשלחים או מתקבלים

**מידע קשור**

- | "חיבור לקו טלפון" בעמוד 44
- | "הכנת המדפסת לשליחה וקבלה של [פקסים \(באמצעות](#page-47-0) אשף הגדרת הפקס)" בעמוד 48
	- | "ביצוע הגדרות נפרדות עבור תכונות הפקס של [המדפסת" בעמוד](#page-48-0) 49
		- | "אפשרויות תפריט עבור הגדרות [הפקס" בעמוד](#page-53-0) 54
			- | "ניהול אנשי [קשר" בעמוד](#page-34-0) 35
		- $\,$  אפשרויות תפריט עבור הגדרות [המשתמש" בעמוד](#page-40-0)  $\blacktriangleright$ 
			- $\,$ "תפריט הגדרות דו"ח  $\,$ " בעמוד  $\,$

# **חיבור לקו טלפון**

### **קווי טלפון תואמים**

Network (ועם מערכות (Exchange Branch Private (PBX. באפשרותך להשתמש במדפסת עם קווי טלפון אנלוגיים תקניים (Telephone Switched Public = PSTN

יתכן שלא תוכל להשתמש במדפסת עם קווי הטלפון או עם מערכות הטלפונים שלהלן.

ם כגון עסלפון הון DSL כגון DSL הו שירות דיגיטלי בסיבים ש

 $\Box$ קו טלפון דיגיטלי (ISDN)

❏מערכות טלפונים מסוימות מסוג PBX

כאשר מתאמים כגון מתאמי מסופים, מתאמי  $\rm{VoIP}$  , מפצלים או נתב  $\rm{DSL}$  מחוברים בין שקע הטלפון בקיר  $\Box$ לבין המדפסת

## **חיבור המדפסת לקו הטלפון**

<span id="page-44-0"></span>הבר את המדפסת לשקע טלפון בקיר באמצעות כבל טלפון מסוג RJ-11 (6P2C). כשאתה מחבר טלפון למדפסת,<br>השתמש בכבל טלפון נוסף מסוג (GP2C) RJ-11 (6P2C).

יתכן שכבל טלפון יצורף למדפסת שלך, בהתאם באזור. אם הכבל מצורף, השתמש בו.

יתכן שיהיה עליך לחבר את כבל הטלפון אל מתאם שסופק למדינה או לאזור שלך.

*לתשומת לבך: הסר את המכסה מיציאת .EXT של המדפסת רק כאשר אתה מחבר את הטלפון שלךלמדפסת. אל תסיר את המכסה אם אינך מחבר את הטלפון.*

באזורים שמכות ברק מתרחשות בהם לעתים קרובות מומלץ להשתמש במגן תנודות מתח.

## **חיבור לקו טלפון תקני (PSTN (או ל-PBX**

חבר כבל טלפון משקע הטלפון בקיר או מיציאת PBX אל יציאת LINE בעורף המדפסת.

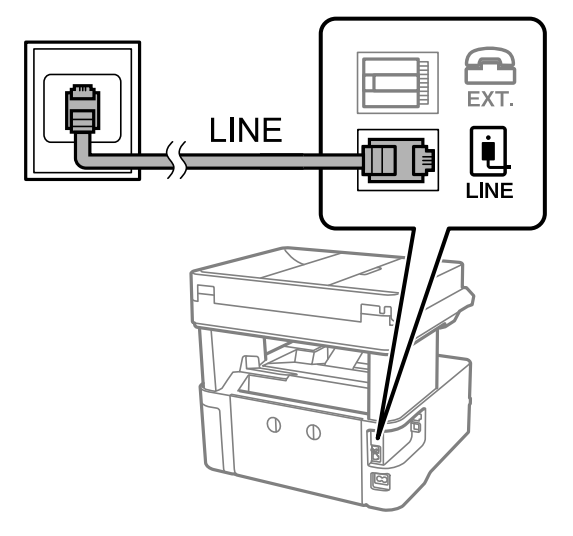

## **חיבור ל-DSL או ל-ISDN**

שסופק עם המודם או עם המתאם. חבר כבל טלפון ממודם DSL או ממסוף ISDN אל יציאת LINE בעורף המדפסת. לפרטים נוספים עיין בתיעוד

*אם מודם ה-DSL אינו מצויד במסנן DSL מובנה, חבר מסנן DSL נפרד. לתשומת לבך:*

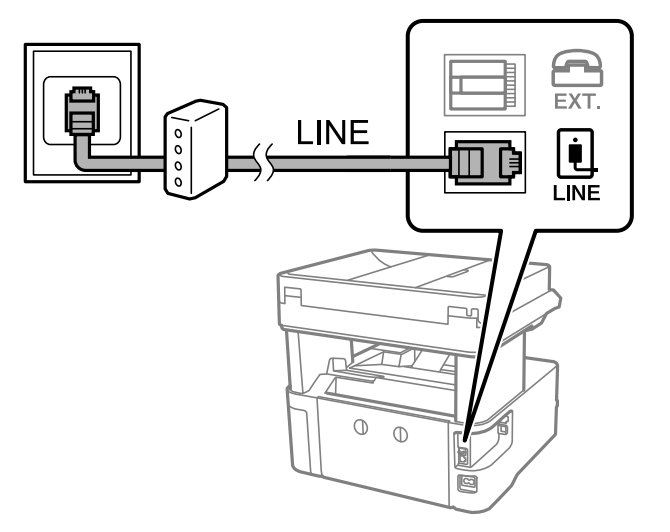

## **חיבור מכשיר הטלפון שלך למדפסת**

בשעת השימוש במדפסת ובטלפון שלך בקו טלפון יחיד, חבר את הטלפון למדפסת.

- *לתשומת לבך:* ❏ *אם במכשיר הטלפון שלך יש פונקצית פקס, הפוך אותה ללא זמינה לפני החיבור.למידע נוסף, עיין במדריכים שצורפו לטלפון.*
- ❏ *אם אתה מתחבר באמצעות משיבון, ודאשההגדרה מס' צלצולים למענהשל המדפסת מוגדרת לערךגבוה יותר ממספר הצלצולים שאחריו המשיבון עונה.*
	- .<br>הסר את המכסה של יציאת המצרף המדפסת.<br>

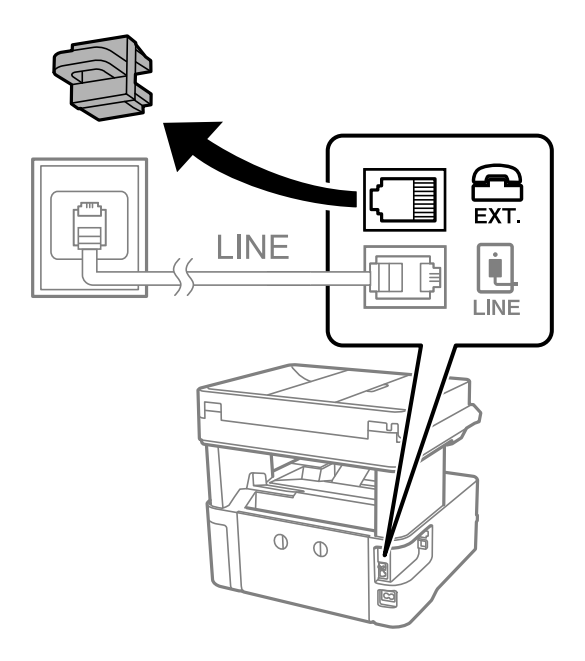

.2 חבר את מכשיר הטלפון ואת יציאת .EXT בכבל טלפון.

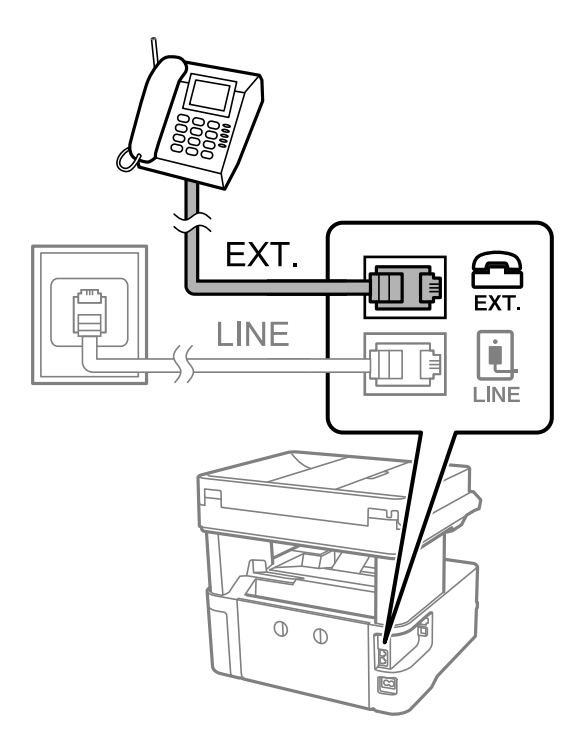

כאשר קו הטלפון משותף, ודא שחיברת את מכשיר הטלפון ליציאת .EXT של המדפסת.אם מפצלים את הקו כדי *לחבר את מכשיר הטלפון ואת המדפסת בנפרד, הטלפון והמדפסת לא יפעלו כהלכה.*

- .3 בחר ב-**פקס** במסך הבית.
- .4 הרם את שפופרת הטלפון.

החיבור נוצר כאשר מאפשרים את x) **שלח**) כמסך הבא.

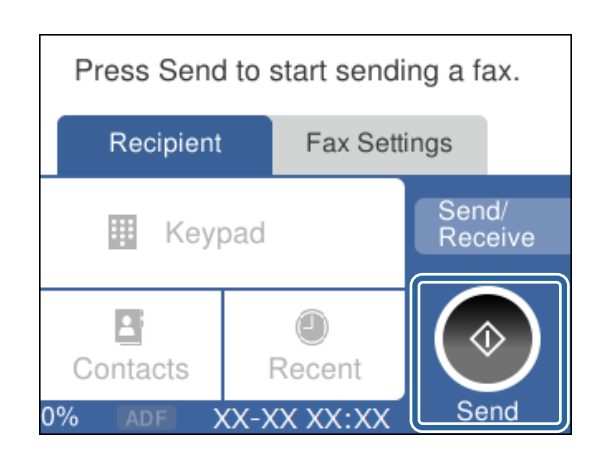

**מידע קשור**

- | "הכנת המדפסת לשליחה וקבלה של [פקסים \(באמצעות](#page-47-0) אשף הגדרת הפקס)" בעמוד 48
	- | "ביצוע הגדרות כדי להשתמש [במשיבון" בעמוד](#page-50-0) 51
- | "ביצוע הגדרות כדי לקבל פקסים תוך הפעלת טלפון מחובר בלבד (קבלה [מרחוק\)" בעמוד](#page-51-0) 52
	- | "הגדרת מצב [קבלה" בעמוד](#page-49-0) 50

# <span id="page-47-0"></span>**הכנת המדפסת לשליחה וקבלה של פקסים (באמצעות אשף הגדרת הפקס)**

**אשף הגדרת הפקס** מגדיר את התכונות הבסיסיות של הפקס כדי להכין את המדפסת לשליחה וקבלה של פקסים.

האשףנפתח אוטומטית כשמדליקים את המדפסת בפעם הראשונה. אפשר גם לפתוח את האשףידנית מלוח הבקרה של המדפסת. אם דילגת על האשף כשהמדפסת הודלקה בפעם הראשונה או שינית את סביבת החיבור, יהיה צריך<br>לפתוח את האשף שוב.

אלו הם הפריטים שאפשר להגדיר באמצעות האשף.  $\Box$ 

❏**כותרת** (**מספר הטלפון שלך** ו- **כותרת הפקס**)

❏**מצב קבלה** (**אוטו'** או **ידני**)

הפריטים הראים מוגדרים בהתאם לסביבת החיבור $\Box$ 

❏**מצב חיוג** (כגון **צליל** או **פעימה**)

❏**סוג הקו** (**PSTN** או **PBX**(

❏**זיהוי צליל חיוג**

### **Distinctive Ring Detection (DRD) הגדרת**❏

❏פריטים אחרים שנחשבים בתור **הגדרות בסיסיות** נשארים כמו שהם.

אפשר לפתוח את **אשף הגדרת הפקס** כדי לערוך **הגדרות בסיסיות**, בהתאם להוראות המוצגות על המסך.

.1 ודא שמהדפסת מחוברת לקו טלפון.

```
לתשומת לבד:
לתשומת לבך:
מבכיוון שבסוף האשף יש בדיקה אוטומטית של חיבור הפקס, המדפסת צריכה להיות מחוברת לקו טלפון לפני
                                                                                שפותחים את האשף.
```
- .2 בחר **הגדרות** במסך הבית בלוח הבקרה של המדפסת.
- .3 בחר **הגדרות כלליות** > **הגדרות הפקס** > **אשף הגדרת הפקס**.
	- .4 בדוק את ההודעה המוצגת על גבי המסך ואז בחר **המשך**. האשף מתחיל.
- .5 במסך הזנת הכותרת העליונה של הפקס הזן את שם השולח שלך, כגון שם החברה שלך, ואז בחר **אישור**. *שם השולח שלך ומספר הפקס שלך מופיעים בתור הכותרת העליונה של פקסים יוצאים. לתשומת לבך:*
	- .6 במסך הזנת מספר הטלפון, הזן את מספר הפקס שלך, ואז בחר **אישור**.
	- .7 במסך **הגדרת (DRD (Detection Ring Distinctive**, ערוך את ההגדרות הבאות.
- לפקסים נכנסים. ❏אם נרשמת לשירותשל צלצולייחודי אצל חברת הטלפונים: הקשעל **הגדרות**, ובחר את דפוס הצלצולשישמש
	- אם בחרת **הכל**, עבור אל שלב .8
	- אם בחרת כל הגדרה אחרת, יוגדר, **מצב קבלה** באופן אוטומטי למצב **אוטו'**. עבור לשלב .10

❏אם אינך צריך להגדיר אפשרות זו: בחר **דלג** ואז עבור לשלב .10

לתשומת לבד:

<span id="page-48-0"></span>*לתשומת לבך:* ❏ *שירותי צלצול ייחודי, שחברות טלפונים רבות מציעות (שם השירות משתנה מחברה לחברה), מאפשר להקצות יותר ממספר טלפון אחד לאותו קו טלפון. כל מספר מקבל תבנית צלצולים שונה. באפשרותך להשתמש במספר אחד לשיחות קוליות ובמספר אחר לשיחות פקס. בחר את תבנית הצלצולים שהוקצתה לשיחות פקס ב -DRD.*

❏ *האפשרויות של On מוצגות כ -Off ו-DRD, תלוי באזור. בחר ב -On כדי להשתמש בתכונת הצלצול הייחודי.*

.8 במסך **הגדרת מצב קבלה**, בחר אם אתה משתמש בטלפון שמחובר למדפסת.

❏אם הוא מחובר: בחר **כן** ועבור לשלב הבא.

❏אם הוא לא מחובר: בחר **לא** ואז עבור לשלב .10 **מצב קבלה** הוגדר כ-**אוטו'**.

.9 במסך **הגדרת מצב קבלה** בחר אם תרצה לקבל פקסים אוטומטית.

❏כדי לקבל אוטומטית: בחר **כן**. **מצב קבלה** הוגדר כ-**אוטו'**.

❏כדי לקבל ידנית: בחר **לא**. **מצב קבלה** הוגדר כ-**ידני**.

.10בדוק את ההגדרות שבצעת במסך המוצג ואז בחר **המשך**.

כדי לתקן או לשנות הגדרות, בחר

הבדיקה, הקש על **הדפסה**. .11במסך **הפעל בדיקה לחיבור הפקס** הקשעל **התחל בדיקה** כדילבדוק את החיבור. כשתתבקשלהדפיס את תוצאות

דוח של תוצאות הבדיקה המראה שמצב החיבור מודפס.

לתשומת לבד:

*לתשומת לבך:* ❏ *אם מדווח על שגיאות כלשהן, מלא את ההוראות בדוח כדי לפתור אותן.*

❏ *אם המסך בחירת סוג הקו מוצג, בחר את סוג הקו.*

*- כשמחברים את המדפסת למערכת טלפונים מסוג PBX או למתאם מסוף, בחר <sup>ב</sup>.-PBX*

*- כשמחברים את המדפסת לקו טלפון סטנדרטי בחר PSTN, ואז בחר אל תזהה במסך אישור המוצג. עם זאת, בחירה באפשרות אל תזהה עלולה לגרום למדפסת לדלג על הספרה הראשונה של המספר כשמחייגים כך שהפקס עלול להישלח למספר שגוי.*

**מידע קשור**

- | "חיבור המדפסת לקו [הטלפון" בעמוד](#page-44-0) 45
	- | "הגדרת מצב [קבלה" בעמוד](#page-49-0) 50
- | "ביצוע הגדרות כדי להשתמש [במשיבון" בעמוד](#page-50-0) 51
- | "ביצוע הגדרות כדי לקבל פקסים תוך הפעלת טלפון מחובר בלבד (קבלה [מרחוק\)" בעמוד](#page-51-0) 52
	- | "תפריט הגדרות [בסיסיות" בעמוד](#page-56-0) 57

# **ביצוע הגדרות נפרדות עבור תכונות הפקס של המדפסת**

שבוצעו באמצעות **אשף הגדרת הפקס**. לפרטים נוספים, עייןבתיאורי תפריט **הגדרות הפקס**. תוכללהגדיר כל תוכנת הפקס של המדפסת בנפרד באמצעות לוח הבקרה של המדפסת. ניתןלשנות גם את ההגדרות

**מידע קשור**

| "אפשרויות תפריט עבור הגדרות [הפקס" בעמוד](#page-53-0) 54

## **הגדרת מצב קבלה**

<span id="page-49-0"></span>קיימות שתי אפשרויות בתוך **מצב קבלה** עבור קבלת פקסים נכנסים. תוכל לבצע הגדרות בתפריט שלהלן. **הגדרות** > **הגדרות כלליות** > **הגדרות הפקס** > **הגדרות בסיסיות** > **מצב קבלה**

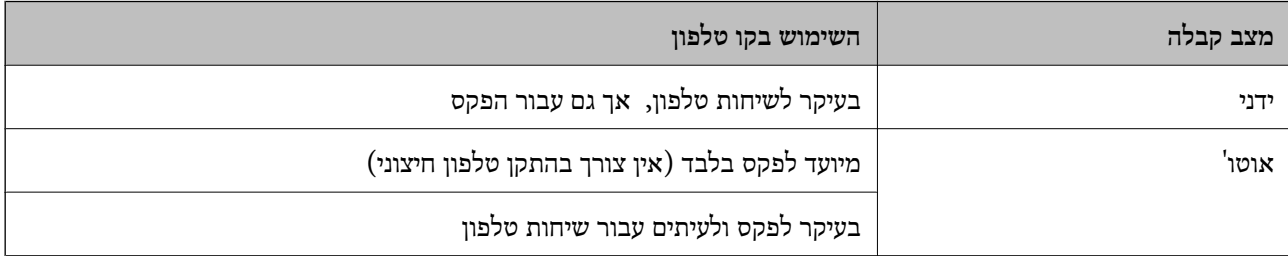

**מידע קשור**

- | "השימוש במצב [אוטו'" בעמוד](#page-50-0) 51
- | "השימוש במצב ידני" בעמוד 50
- | "תפריט הגדרות [בסיסיות" בעמוד](#page-56-0) 57

### **השימוש במצב ידני**

**קבלת פקסים**

כאשר הטלפון מצלצל, תוכל לענות לצלצול באמצעות הרמת השפופרת.

❏כאשר תשמע צליל פקס (באוד):

בחר **פקס** במסך הבית של המדפסת, בחר **שלח/קבל** <sup>&</sup>gt; **קבל**, ואז הקש x. לאחר מכן, הנח את השפופרת.

ם אם הצלצול מיוטד טבור שיחה קולית: $\Box$ 

תוכל לענות לטלפון כרגיל.

**קבלת פקסים תוך שימוש בטלפון מחובר בלבד**

כאשר מוגדר **קבלה מרחוק**, תוכל לקבל פקסים פשוט באמצעות הזנת **קוד התחלה**.

<mark>כאשר הטלפון מצלצל הרם את השפופרת. כאשר אתה שומע צליל פקס (באוד), חייג את קוד התחלה, בן שתי<br>הספרות, ואז החזר את השפופרת למקומה.</mark>

### **מידע קשור**

| "ביצוע הגדרות כדי לקבל פקסים תוך הפעלת טלפון מחובר בלבד (קבלה [מרחוק\)" בעמוד](#page-51-0) 52

### **השימוש במצב אוטו'**

### **קבלת פקסים ללא התקן טלפון חיצוני**

<span id="page-50-0"></span>המדפסת עוברת באופן אוטומטי למצב קבלת פקסים ברגע שהושלמו מספר הצלצולים שהגדרת ב-**מס' צלצולים למענה**.

*אנו ממליצים להגדיר מספר נמוך ככל האפשר עבור מס' צלצולים למענה. לתשומת לבך:*

### **קבלת פקסים ללא התקן טלפון חיצוני**

מדפסת בעלת התקן טלפון חיצוני פועלת באופן הבא.

❏אם התקן הטלפון שלך הוא משיבון וכאשר הוא עונה בתוך מספר הצלצולים שהוגדר ב- **מס' צלצולים למענה**:

- אם הצלצול מיועד לפקס: המדפסת עוברת אוטומטית למצב קבלת פקסים.
- אם הצלצול מיועד לשיחת קולית: המשיבון יכול לקבל שיחות קוליות ולהקליט הודעות קוליות.

❏כאשר אתה מרים את השפופרת בתוך מספר הצלצולים שהוגדר ב- **מס' צלצולים למענה**:

- אם הצלצול מיועד לפקס: תוכל לקבל פקס באמצעות אותם הצעדים המשמשים עבור **ידני**.
	- אם הצלצול מיועד עבור שיחה קולית: תוכל לענות לטלפון כרגיל.

❏כאשר המדפסת עוברת באופן אוטומטי למצב קבלת פקסים:

- אם הצלצול מיועד לפקס: המדפסת מתחילה לקבל פקסים.
- אם הצלצול מיועד עבור שיחה קולית: לא תוכל לענות לטלפון. בקש מהצד השני לטלפן אליך חזרה.

### לתשומת לבד:

*לתשומת לבך: קבע את הגדרות מס' צלצולים למענה של המדפסת למספר גדוליותר מזה של המשיבון. אחרת, המשיבון אינו יכוללקבל שיחות קוליות כדי להקליט הודעות קוליות. לפרטים על הגדרת משיבות, עיין במדריך שסופק עם המשיבון.*

### **מידע קשור**

- | "ביצוע הגדרות כדי להשתמש במשיבון" בעמוד 51
	- | "השימוש במצב [ידני" בעמוד](#page-49-0) 50

## **ביצוע הגדרות כאשר אתה מחבר התקן טלפון חיצוני**

### **ביצוע הגדרות כדי להשתמש במשיבון**

כדי להשתמש במשיבון יש צורך בהגדרות.

- .1 בחר **הגדרות** במסך הבית בלוח הבקרה של המדפסת.
- .2 בחר **הגדרות כלליות** > **הגדרות הפקס** > **הגדרות בסיסיות**.
	- .3 הגדר את **מצב קבלה** כ-**אוטו'**.

.4 קבע את הגדרת **מס' צלצולים למענה** של המדפסת למספר גדול יותר מזה של המשיבון.

<span id="page-51-0"></span>אם הגדרת **מס' צלצולים למענה** הוגדרה למספר נמוך יותר מאשר מספר הצלצולים עבור המשיבון, לא יהיה ביכולתו של המשיבון לקבל שיחות קוליות על מנת להקליט הודעות קוליות. לפרטים על ההגדרות של המשיבון<br>עייו בהוראות למשתמש שסופקו עמו.

בהתאם לאזור, יתכן שההגדרה **מס' צלצולים למענה** של המדפסת לא תוצג.

**מידע קשור**

- | "השימוש במצב [אוטו'" בעמוד](#page-50-0) 51
- | "תפריט הגדרות [בסיסיות" בעמוד](#page-56-0) 57

## **ביצוע הגדרות כדי לקבל פקסים תוך הפעלת טלפון מחובר בלבד (קבלה מרחוק)**

תוכל להתחיל לקבל פקסים נכנסים באמצעות הרמת השפופרת בלבד והפעלת הטלפון, בלא להפעיל את המדפסת בלבד.

התכונה **קבלה מרחוק** זמינה רק עבור טלפונים התומכים בחיוג צלילים.

- .1 בחר **הגדרות** במסך הבית בלוח הבקרה של המדפסת.
- .2 בחר **הגדרות כלליות** > **הגדרות הפקס** > **הגדרות בסיסיות** > **קבלה מרחוק**.
	- .3 הקש **קבלה מרחוק** כדי להגדיר זאת למצב **On**.
- 4. בחר קוד התחלה, הזן קוד דו-ספרתי (תוכל להזין 0 עד 9, \*, ו-#), ואז הקש אישור.
	- .5 בחר **אישור** כדי להחיל את ההגדרות.

**מידע קשור**

- | "השימוש במצב [ידני" בעמוד](#page-49-0) 50
- | "תפריט הגדרות [בסיסיות" בעמוד](#page-56-0) 57

## **יצירת הגדרות לחסימת פקסי זבל**

ביכולתך לחסום פקסי זבל.

- .1 בחר **הגדרות** במסך הבית בלוח הבקרה של המדפסת.
- .2 בחר **הגדרות כלליות** > **הגדרות הפקס** > **הגדרות בסיסיות** > **פקס דחייה**.
	- .3 הגדר את התנאי לחסימת פקסי זבל.

בחר **פקס דחייה** ואז אפשר את האפשרויות הבאות.

❏רשימת המספרים החסומים: דוחה את הפקסים הנמצאים ברשימת המספרים לדחייה.

חסימת כותרת עליונה ריקה של פקס: דוחה פקסים שמידע הכותרת שלהם ריק.  $\Box$ 

שאנשי קשר לא שמורים: דוחה פקסים שלא הוספו לרשימת אנשי הקשר.  $\square$ 

.4 הקש כדי לחזור למסך **פקס דחייה**.

הרשימה. .5 אם אתה משתמש ב- **רשימת המספרים החסומים**, בחר **ערוך את רשימת המספרים החסומים**, ואז ערוך את

**מידע קשור**

| "תפריט הגדרות [בסיסיות" בעמוד](#page-56-0) 57

## **ביצוע הגדרות כדי לשמור פקסים שהתקבלו**

מגדירים למדפסת להדפיס פקסים שמתקבלים כברירת מחדל. מחוץ להדפסה, תוכל להגדיר למדפסת לשמור את<br>הפקסים המתקבלים.

❏תיבת דואר נכנס במדפסת

תצוכל לשמור פקסים נכנסים בתוך ה-תיבת דואר נכנס. תוכל לצפות בהם בלוח הבקרה של המדפסת כך שתוכל<br>להדפיס רק את אלו שברצונר להדפיס או למחוק פקסים שאין בהם צורך.

 $~$ מחשב (קבלת FAX)

מחוץ למדפסת

אפשר להשתמש בתכונות הנ"ל בו-זמנית. אם משתמשים בהם בו-זמנית, המסמכים המתקבלים נשמרים בתיבת<br>הדואר הנכנס ובמחשב. כדי להבל פקסים במחשב. בצע הגדרות באמצעות FAX Utility.

- .1 בחר ב-**הגדרות** במסך הבית.
- .2 בחר **הגדרות כלליות** > **הגדרות הפקס** > **הגדרות קבלה** > **פלט פקס**.
	- .3 אם מוצגת הודעת אישור, אשר אותה ואז הקש על **אישור**.
		- .4 בחר **שמירה בתיבת הדואר**.
		- .5 הקש **שמירה בתיבת הדואר** כדי להגדיר זאת למצב **On**
- .6 בחר **אפשרויות כשהזיכרון מלא**, בחר באפשרות שבה תרצה להשתמש כשתיבת הדואר הנכנס מלאה.

הנכנס. ❏**קבלת והדפסת פקסים**: המדפסת תדפיס את כל המסמכים שהתקבלו ואי אפשר לשמור בתיבת הדואר

❏**דחיית פקסים נכנסים**: המדפסת לא תענה לשיחות נכנסות מפקסים.

הסיסמה. .7 תוכל להגדיר סיסמה עבור תיבת הדואר הנכנס. בחר **הגדרות הסיסמה לתיבת הדואר**, ואז הגדר את

לתשומת לבד: *לא תוכל להגדיר סיסמה כאשר אפשרויות כשהזיכרון מלא מוגדר למצב קבלת והדפסת פקסים. לתשומת לבך:*

**מידע קשור**

| "תפריט פלט [פקס" בעמוד](#page-54-0) 55

## **ביצוע הגדרות לשליחה וקבלה של פקסים במחשב**

כדי לשלוח ולקבל פקסים במחשב, חייבים להתקין את Utility FAX במחשב.

### **ביצוע הגדרת שמירה במחשב לקבל פקסים**

<span id="page-53-0"></span>הוכל לקבל פקסים במחשב באמצעות השימוש ב-FAX Utility. התקן את FAX Utility במחשב שלך ובצע את<br>ההגדרה. לפרטים, ראה פעולות בסיסיות בעזרה של FAX Utility (מוצגת בחלון הראשי).

המתקבלים. פריט ההגדרה מתחת ללוח הבקרה של המדפסת הוגדרת למצב **כן**, וניתן לשמור במחשב את הפקסים

**הגדרות** > **הגדרות כלליות** > **הגדרות הפקס** > **הגדרות קבלה** > **פלט פקס** > **שמירה במחשב**

**מידע קשור**

| "תפריט פלט [פקס" בעמוד](#page-54-0) 55

### **ביצוע הגדרת שמירה במחשב על מנת גם להדפיס במדפסת את הפקסים שמתקבלים**

תוכל להגדיר להדפיס את הפקסים המתקבלים במדפסת בנוסף לשמירתם במחשב.

- .1 בחר **הגדרות** במסך הבית בלוח הבקרה של המדפסת.
- .2 בחר **הגדרות כלליות** > **הגדרות הפקס** > **הגדרות קבלה**.
	- .3 בחר **פלט פקס** > **שמירה במחשב** > **כן והדפס**.

**מידע קשור**

| "תפריט פלט [פקס" בעמוד](#page-54-0) 55

### **ביצוע הגדרת שמירה במחשב לא לקבל פקסים**

על מנת להגדיר למדפסת לא לשמור פקסים שהתקבלו במחשב, שנה את ההגדרות במדפסת.

*לתשומת לבך: תוכל גם לשנות את ההגדרות באמצעות Utility FAX. עם זאת, אם יש פקסים כלשהם שלא נשמרו במחשב, התכונה אינה פועלת.*

- .1 בחר **הגדרות** במסך הבית בלוח הבקרה של המדפסת.
- .2 בחר **הגדרות כלליות** > **הגדרות הפקס** > **הגדרות קבלה**.
	- .3 בחר **פלט פקס** > **שמירה במחשב** > **לא**.

**מידע קשור**

| "תפריט פלט [פקס" בעמוד](#page-54-0) 55

## **אפשרויות תפריט עבור הגדרות הפקס**

בחירת **הגדרות** > **הגדרות הפקס** מלוח הבקרה של המדפסת, מציגה תפריט זה.

### **בדוק חיבור פקס**

תוכל למצוא את התפריט בלוח הבקרה של המדפסת להלן:

**הגדרות** > **הגדרות כלליות** > **הגדרות הפקס** > **בדוק חיבור פקס**

<span id="page-54-0"></span>הבדיקה על נייר רגיל בגודל 4A. בחירת **בדוק חיבור פקס** בודקת שהמדפסת מחוברת לקו הטלפון ומוכנה לשידורי פקס. תוכל להדפיס את תוצאות

### **אשף הגדרת הפקס**

תוכל למצוא את התפריט בלוח הבקרה של המדפסת להלן: **הגדרות** > **הגדרות כלליות** > **הגדרות הפקס** > **אשף הגדרת הפקס**

בחירת **אשף הגדרת הפקס** מבצעת הגדרות פקס בסיסיות. פעל בהתאם להוראות המוצגות על המסך.

**מידע קשור**

| "הכנת המדפסת לשליחה וקבלה של [פקסים \(באמצעות](#page-47-0) אשף הגדרת הפקס)" בעמוד 48

## **תפריט הגדרות קבלה**

**מידע קשור** | "תפריט פלט פקס" בעמוד 55

| "תפריט הגדרות הדפסה" בעמוד 55

### **תפריט פלט פקס**

תוכל למצוא את התפריט בלוח הבקרה של המדפסת להלן: **הגדרות** > **הגדרות כלליות** > **הגדרות הפקס** > **הגדרות קבלה** > **פלט פקס**

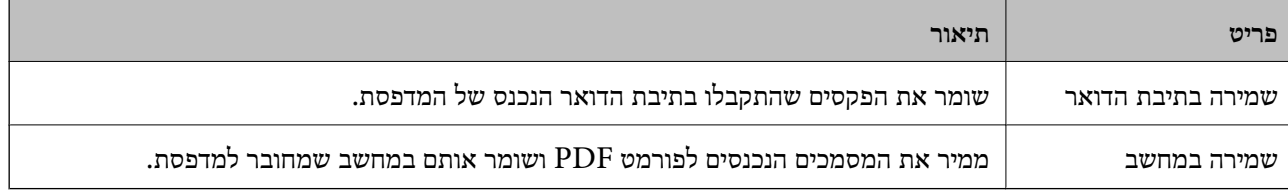

### **תפריט הגדרות הדפסה**

תוכל למצוא את התפריט בלוח הבקרה של המדפסת להלן:

**הגדרות** > **הגדרות כלליות** > **הגדרות הפקס** > **הגדרות קבלה** > **הגדרות הדפסה**

<span id="page-55-0"></span>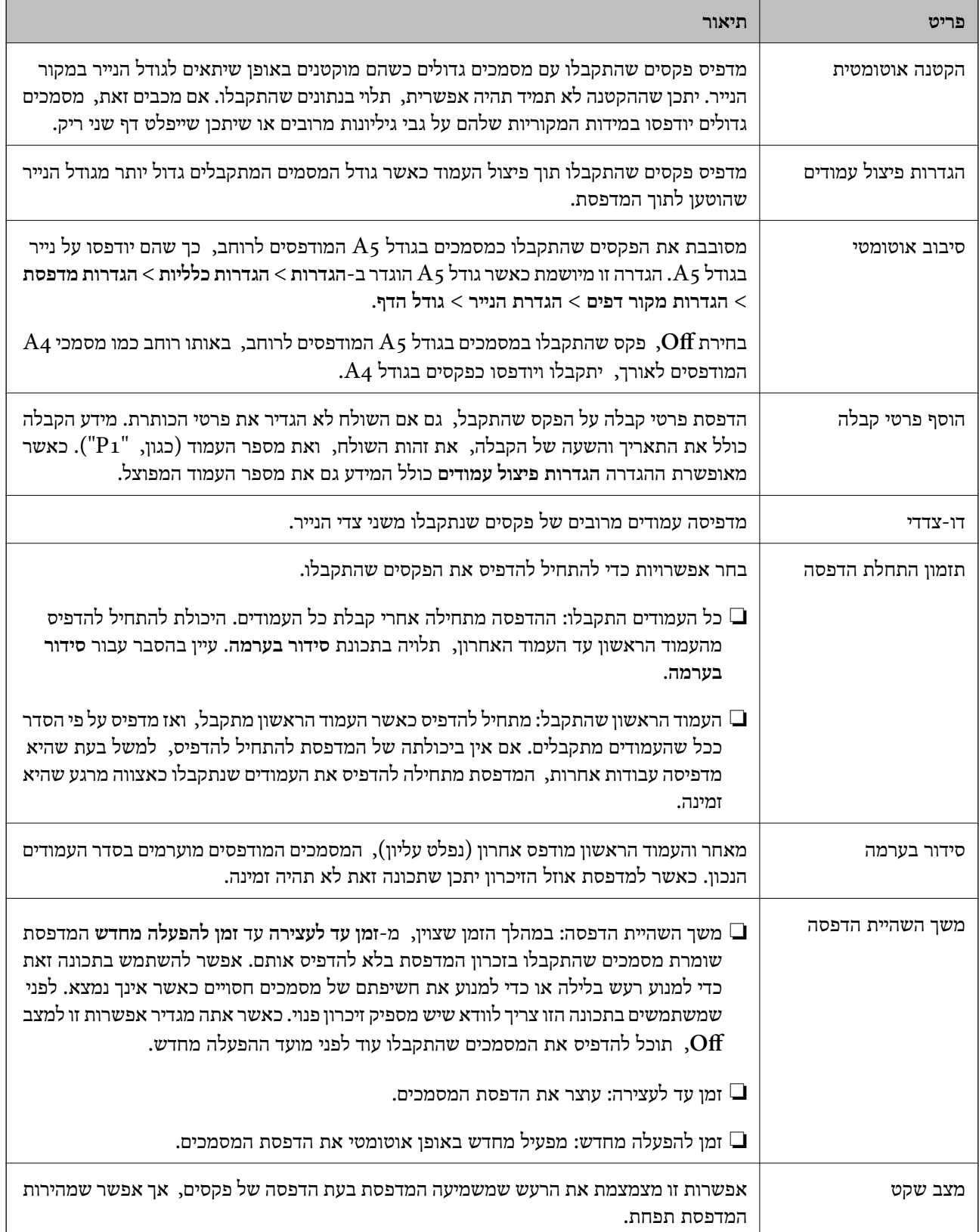

# **תפריט הגדרות דו"ח**

תוכל למצוא את התפריט בלוח הבקרה של המדפסת להלן:

### **הגדרות** > **הגדרות כלליות** > **הגדרות הפקס** > **הגדרות דו"ח**

<span id="page-56-0"></span>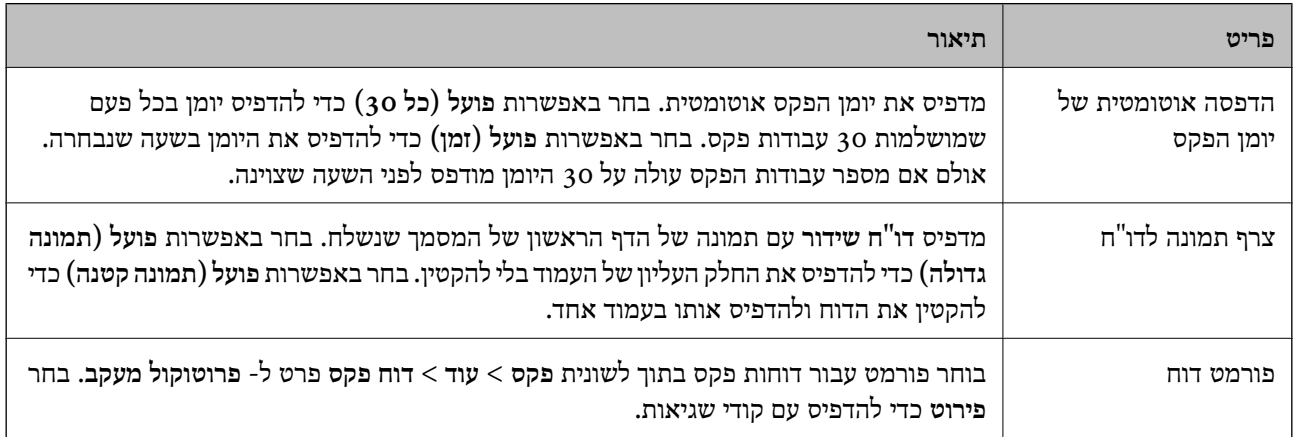

### **תפריט הגדרות בסיסיות**

תוכל למצוא את התפריט בלוח הבקרה של המדפסת להלן:

**הגדרות** > **הגדרות כלליות** > **הגדרות הפקס** > **הגדרות בסיסיות**

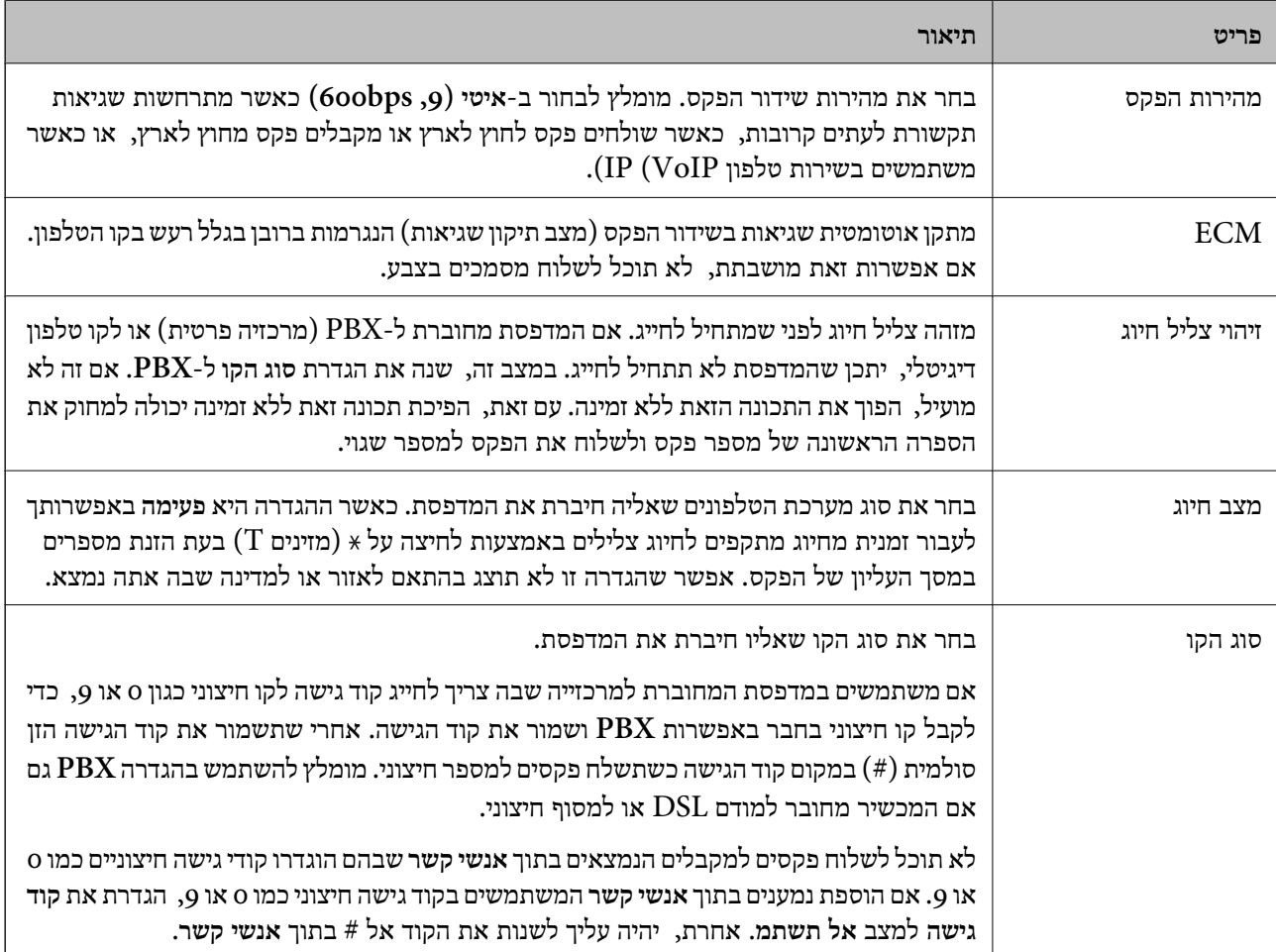

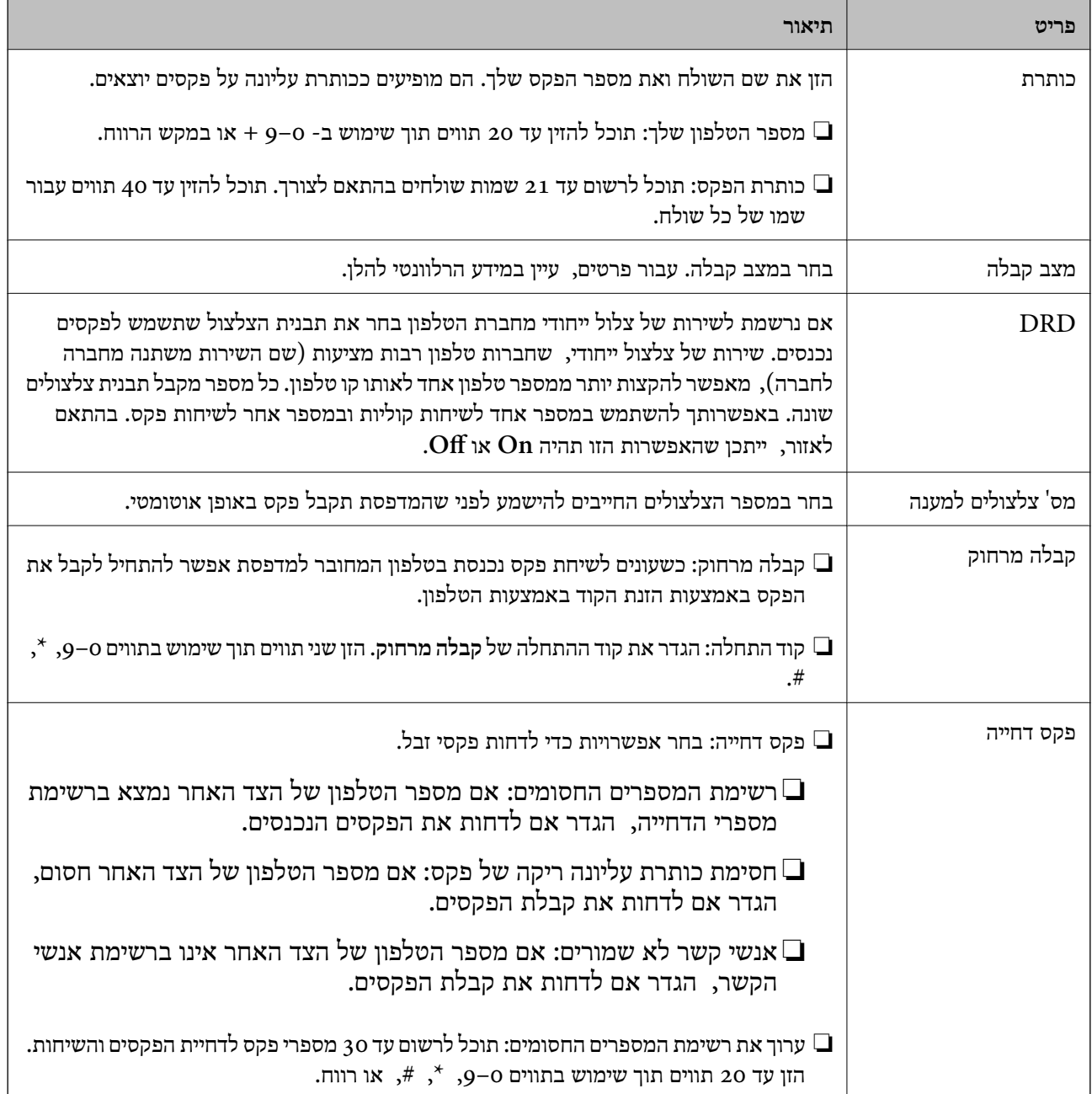

**מידע קשור**

- | "הכנת המדפסת לשליחה וקבלה של [פקסים \(באמצעות](#page-47-0) אשף הגדרת הפקס)" בעמוד 48
	- | "הגדרת מצב [קבלה" בעמוד](#page-49-0) 50
- | "ביצוע הגדרות כדי לקבל פקסים תוך הפעלת טלפון מחובר בלבד (קבלה [מרחוק\)" בעמוד](#page-51-0) 52
	- | "יצירת הגדרות לחסימת פקסי [זבל" בעמוד](#page-51-0) 52

### **תפריט הגדרות אבטחה**

תוכל למצוא את התפריט בלוח הבקרה של המדפסת להלן:

**הגדרות** > **הגדרות כלליות** > **הגדרות הפקס** > **הגדרות אבטחה**

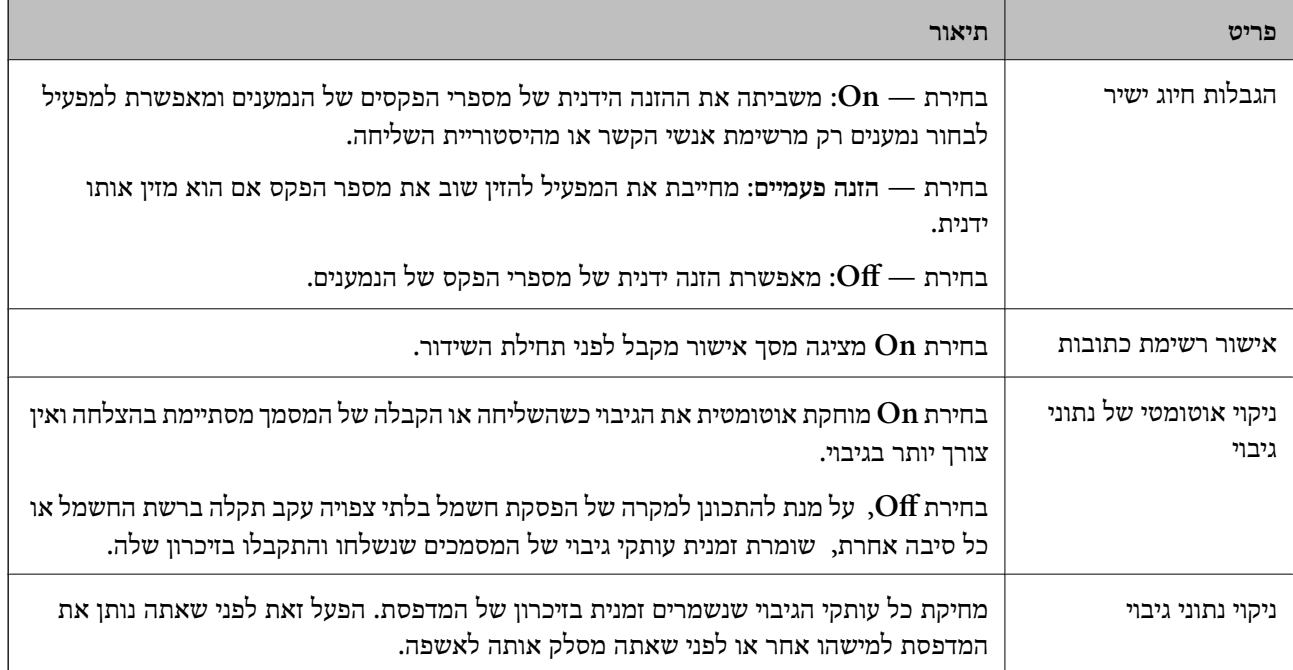

# **הדפסה**

# **הדפסה מתוך מנהל התקן המדפסת במערכת הפעלה Windows**

## **גישה אל מנהל ההתקן של המדפסת**

בעת גישה אל מנהל ההתקן של המדפסת מתוך לוח הבקרה של המחשב, ההגדרות תיושמנה על כל<br>האפליקציות.

**גישה אל מנהל ההתקן של המדפסת מלוח הבקרה**

Windows 10/Windows Server 2016❏

לחץ על לחצן 'התחל' ואז בחר מערכת > Windows>לוח הבקרה > הצג התקנים ומדפסות תחת חומרה וקול.<br>לחץ לחיצה ימנית, או לחיצה שמאלית ממושכת, על המדפסת, ובחר באפשרות העדפות הדפסה.

Windows 8.1/Windows 8/Windows Server 2012 R2/Windows Server 2012❏

בחר שולחן עבודה > הגדרות > לוח הבקרה > הצג התקנים ומדפסות תחת חומרה וקול. לחץ לחיצה ימנית, או<br>לחיצה שמאלית ממושכת, על המדפסת, ובחר באפשרות העדפות הדפסה.

Windows 7/Windows Server 2008 R2❏

הימני על המדפסת שלך ובחר **העדפות הדפסה**. לחץ עללחצן 'התחל' ובחר **לוח הבקרה** <sup>&</sup>gt; **הצג התקנים ומדפסות** תחת **חומרה וקול**. לחץ באמצעות לחצן העכבר

Windows Vista/Windows Server 2008<del></del>

המדפסת שלך ובחר **העדפות הדפסה**. לחץ על לחצן 'התחל' ובחר **לוח הבקרה** <sup>&</sup>gt; **מדפסות** תחת **חומרה וקול**. לחץ באמצעות לחצן העכבר הימני על

Windows XP/Windows Server 2003 R2/Windows Server 2003❏

העכבר הימני על המדפסת שלך ובחר **העדפות הדפסה**. לחץ עללחצן 'התחל' ובחר **לוח הבקרה** <sup>&</sup>gt;**מדפסות ורכיבי חומרה אחרים** <sup>&</sup>gt;**מדפסות ופקסים**. לחץ באמצעות לחצן

**גישה למנהל ההתקן של המדפסת מסמל המדפסת בשורת המשימות**

סמל המדפסת בשורת המשימות של שולחן העבודה הוא סמל קיצור דרך המאפשר לגשת במהירות למנהל ההתקן<br>של המדפסת

הבקרה. לחיצה כפולה על סמל זה מאפשרת לבדוק את מצב המדפסת. אם מקליקים על סמל המדפסת ובוחרים ב-**הגדרות מדפסת** אפשר לגשת לאותו חלון הגדרות מדפסת המוצג מלוח

אם סמל המדפסת אינו מוצג בשורת המשימות, היכנס אל חלון מנהל ההתקן של המדפסת, לחץ על <mark>העדפות מעקב</mark> על<br>הלשונית תחזוקה ולאחר מכו בחר ב-הוס**ו את סמל קיצור הדרד לשורת המשימות**. *הלשונית תחזוקה ולאחר מכן בחר ב -הוסף את סמל קיצור הדרך לשורת המשימות.*

### **יסודות ההדפסה**

<span id="page-60-0"></span>*הפעולות יכולות להשתנות, תלוי ביישום. לקבלת מידע נוסף, עיין בעזרה של היישום. לתשומת לבך:*

.1 פתח את הקובץ שברצונך להדפיס.

טען נייר לתוך המדפסת אם עדיין לא טענו לתוכה נייר.

- .2 בחר **הדפס** או **הגדרות עמוד** מתוך התפריט **קובץ**.
	- .3 בחר את המדפסת שלך.
- .4 בחר **העדפות** או **מאפיינים** כדי לגשת אל חלון מנהל ההתקן של המדפסת.

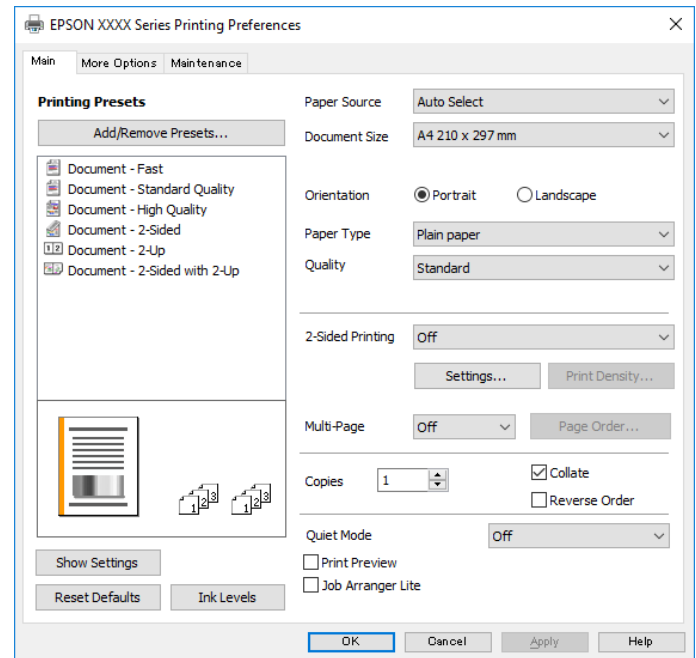

.5 שנה את ההגדרות בהתאם לצורך.

לפרטים, עיין באפשרויות התפריט עבור מנהל התקן המדפסת.

*לתשומת לבך:* ❏ *להסבר על פריטי ההגדרות תוכל גם לעיין בעזרה המקוונת. לחיצת עכבר ימנית על פריט מציגה את עזרה.*

❏ *כאשר אתה בוחר תצוגה לפני ההדפסה, ביכולתך לצפות בתצוגה מקדימה של המסמך שלך לפני הדפסתו.*

- .6 לחץ **אישור** כדי לסגור את חלון מנהל ההתקן של המדפסת.
	- .7 לחץ על **הדפס**.

*לתשומת לבך: כאשר אתה בוחר תצוגה לפני ההדפסה, מוצג חלון של תצוגה מקדימה. כדי לשנות את ההגדרות, לחץ ביטול, ואז חזור על הנוהל החל משלב .2*

**מידע קשור**

| "גודל הנייר וכמויות [הדפים" בעמוד](#page-19-0) 20

- $_2$  "הטענת נייר לתוך ה-מחסנית נייר $\blacktriangleright$  בעמוד" $\blacktriangleright$ | "רשימת סוג [הנייר" בעמוד](#page-28-0) 29
	- | "לשונית [ראשי" בעמוד](#page-75-0) 76

### **הדפסה דו-צדדית**

תוכל להדפיס משני צידי הנייר. תוכל גם להדפיס חוברת שאפשר ליצור אותה באמצעות סידור העמודים מחדש וקיפול<br>התדפיס.

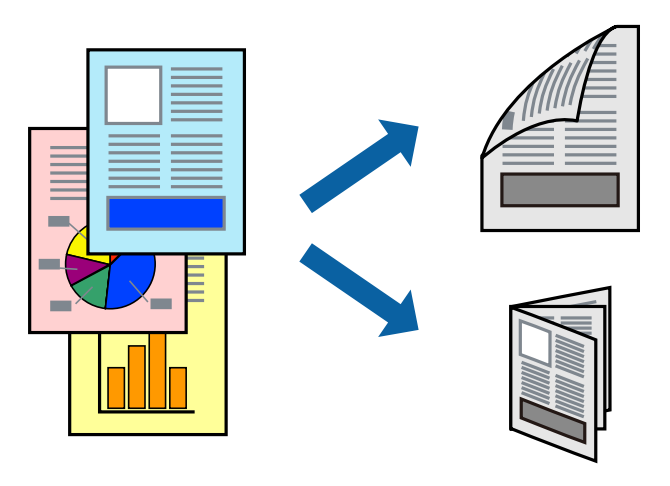

*לתשומת לבך:* ❏ *אם אינך משתמש בנייר המתאים להדפסה דו-צדדית, איכות ההדפסה עלולה להיות ירודה והנייר עלול להיתקע.* ❏ *דיו עלולה להיספג מבעד לנייר ולהגיע אל צדו השני.*

## **מידע קשור**

| "גודל הנייר וכמויות [הדפים" בעמוד](#page-19-0) 20

### **הגדרות הדפסה**

- .1 בלשונית **ראשי** של מנהל התקן המדפסת, בחר אפשרות מתוך **הדפסה דו-צדדית**.
	- .2 לחץ על **Settings**, קבע את ההגדרות המתאימות ולאחר מכן לחץ על **אישור**. בצע הגדרות עבור **צפיפות הדפסה** בהתאם לצורך.

*לתשומת לבך:* ❏ *כדי להדפיס חוברת מקופלת בחר באפשרות חוברת.*

❏ *בעת הגדרת צפיפות הדפסה, נין לשנות את צפיפות ההדפסה בהתאם לסוג המסמך.*

❏ *ההדפסה עשויה להיות איטית, בהתאם לשילוב האפשרויות שבחרת בהגדרה בחר סוג מסמך בחלון התאמת צפיפות ההדפסה ובהגדרה איכות בלשונית ראשי.*

.3 לחץ על **הדפס**.

**מידע קשור**

- $6$ יסודות [ההדפסה" בעמוד](#page-60-0)  $\blacklozenge$ 
	- | "לשונית [ראשי" בעמוד](#page-75-0) 76

## **הדפסת כמה עמודים על גיליון אחד**

באפשרותך להדפיס שני עמודים או ארבעה עמודים על גיליון נייר אחד.

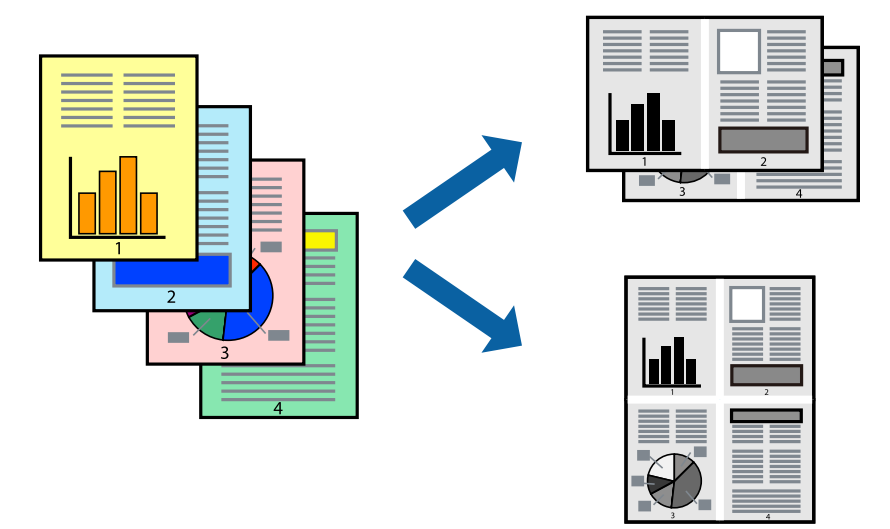

### **הגדרות הדפסה**

בלשונית **ראשי** של מנהל התקן המדפסת, לחץ **2 עמודים בדף** או **4 עמודים בדף** כהגדרה של **ריבוי עמודים**.

#### **מידע קשור**

- $6$ יסודות [ההדפסה" בעמוד](#page-60-0)  $\blacklozenge$ 
	- | "לשונית [ראשי" בעמוד](#page-75-0) 76

# **הדפסה והערמה בהתאם לסדר העמודים (הדפסה בסדר הפוך)**

תוכל להדפיס מהעמוד האחרון כך שהמסמכים יסודרו בסדר עמודים המתאים לפליטת הנייר בחזית המדפסת.

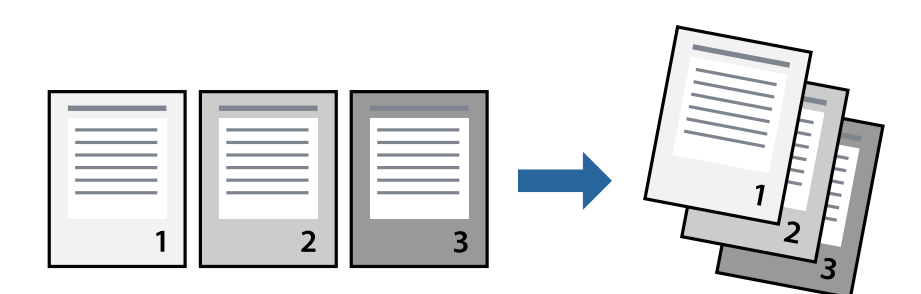

### **הגדרות הדפסה**

בחר **סדר הפוך** בלשונית **ראשי** של מנהל ההתקן של המדפסת.

**מידע קשור**  $6$ יסודות [ההדפסה" בעמוד](#page-60-0)  $\blacklozenge$ 

| "לשונית [ראשי" בעמוד](#page-75-0) 76

## **הדפסת מסמך שהוקטן או הוגדל**

תוכל להקטין או להגדיל את גודל המסמך בשיעור ספציפי באחוזים או כך שיתאים לגודל הנייר שהטענת לתוך<br>המדפסת.

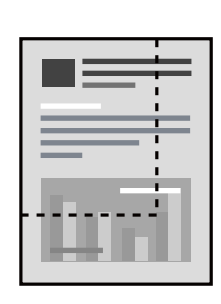

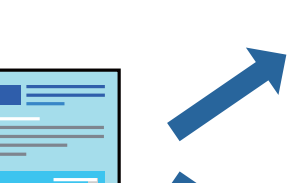

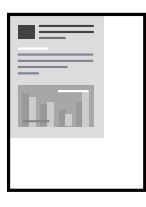

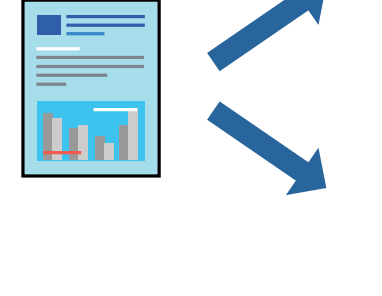

### **הגדרות הדפסה**

בלשונית מנהל ההתקן של המדפסת, **אפשרויות נוספות**, בחר את גודל המסמך מהגדרת **גודל המסמך**.בחר את גודל הנייר שעליו ברצונך להדפיס מהגדרת הנייר שיוצא.בחר באפשרות הקטן/הגדל מסמך ולאחר מכן באפשרות <mark>התאם</mark><br>לעמוד או הגדל ל-.כאשר אתה בוחר הגדל ל-, הזן אחוז.

בחר **מרכז** כדי להדפיס את התמונות במרכז העמוד.

#### **מידע קשור**

- $6$ יסודות [ההדפסה" בעמוד](#page-60-0)  $\blacklozenge$
- | "לשונית אפשרויות [נוספות" בעמוד](#page-76-0) 77

## **הדפסת תמונה אחת על גבי דפים רבים על מנת להגדילה (ובכך ליצור פוסטר)**

תכונה זו מאפשרת להדפיס תמונה אחת על מספר דפים.כך ניתן ליצור פוסטר גדול באמצעות הדבקתם זה אל זה.

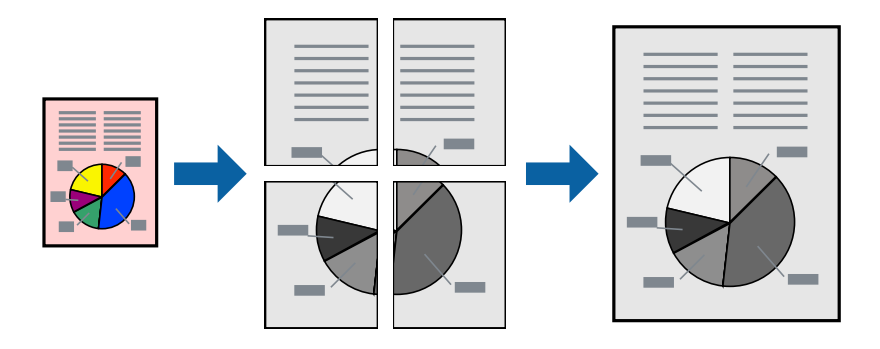

### **הגדרות הדפסה**

בלשונית מנהל התקן המדפסת **ראשי** בחר **פוסטר 1x**,**2 פוסטר 2x**,**2 פוסטר 3x**,**3** או **פוסטר 4x4** כהגדרת **ריבוי עמודים**. אם תלחץ על **הגדרות**, תוכללבחור את הפנלים שאין ברצונךלהדפיס. תוכלגם לבחור את אפשרויות מדריך החיתוך.

**מידע קשור**

- $6$ יסודות [ההדפסה" בעמוד](#page-60-0)  $\blacklozenge$ 
	- | "לשונית [ראשי" בעמוד](#page-75-0) 76

### **הכנת פוסטרים באמצעות סימוני יישור חופפים**

הנה דוגמה לאופן שבו אפשר להכין פוסטר כאשר בוחרים **פוסטר 2x2** ובוחרים **סימוני יישור חופפים** ב-**הדפס שולי חיתוך**. המדריכים בפועל מודפסים בשחור לבן, אך במסגרת הסבר זה הם מוצגים כקווים כחולים ואדומים.

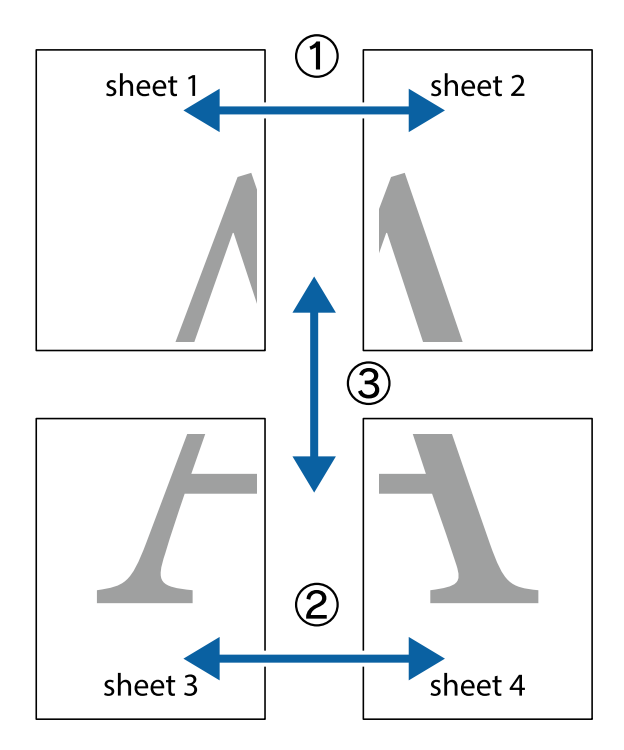

הצלב העליונים והתחתונים. .1 הכן את 1 Sheet ואת 2 Sheet. גזור את השוליים של 1 Sheet לאורך הקו הכחול האנכי דרך המרכז של סימני

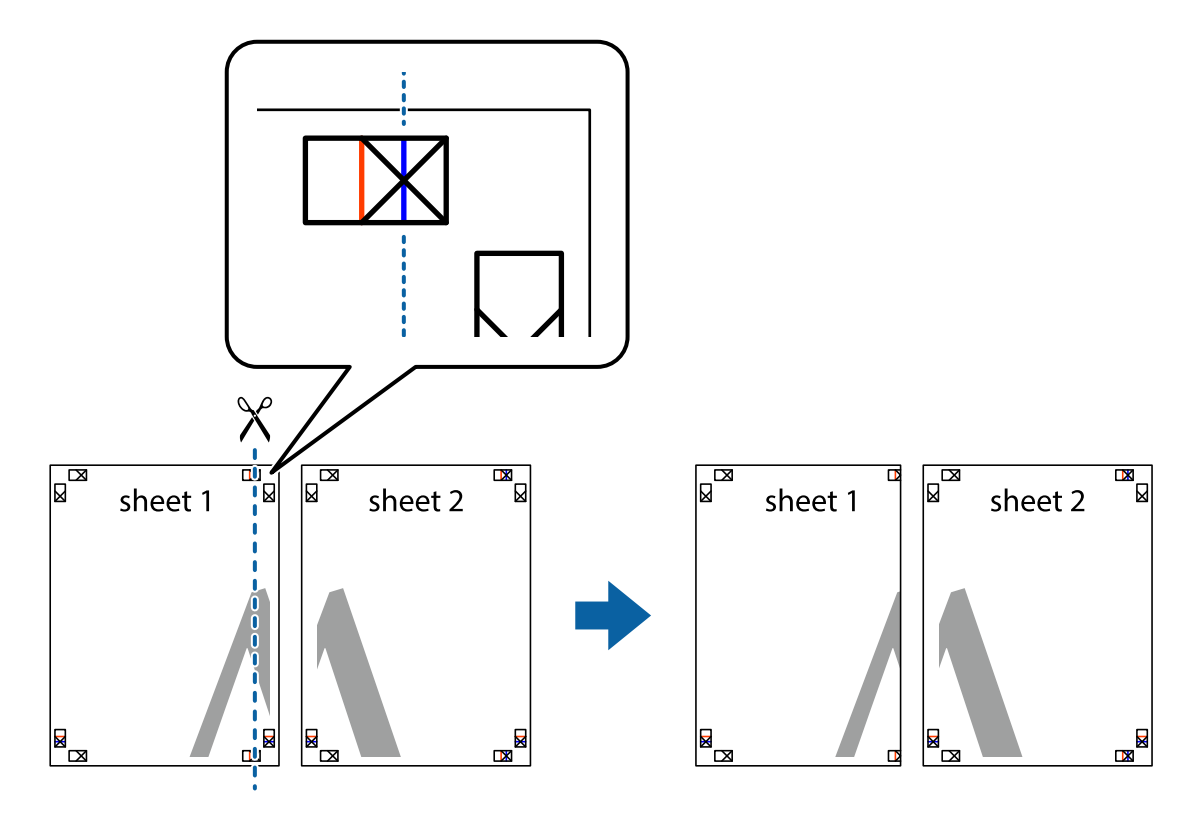

8. הנח את הקצה של Sheet 1 בקצה העליון של 2 Sheet ויישר את סימני הצלב; לאחר מכן הדבק בסרט הדבקה<br>את שני הגיליונות יחד מהצד האחורי, הדבקה זמנית.

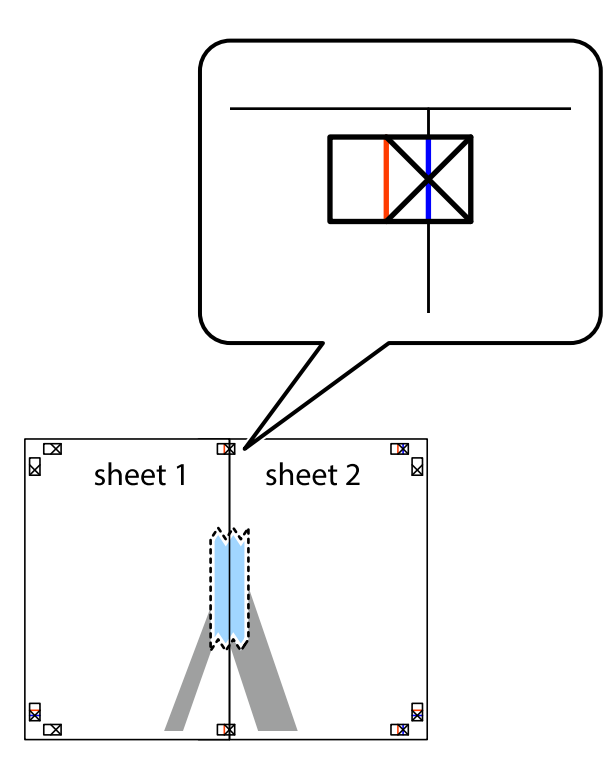

3. גזור את שני הגיליונות המודבקים לשניים לאורך הקו האדום האנכי דרך סמני היישור (הפעם, הקו לשמאל סימני<br>הצלב).

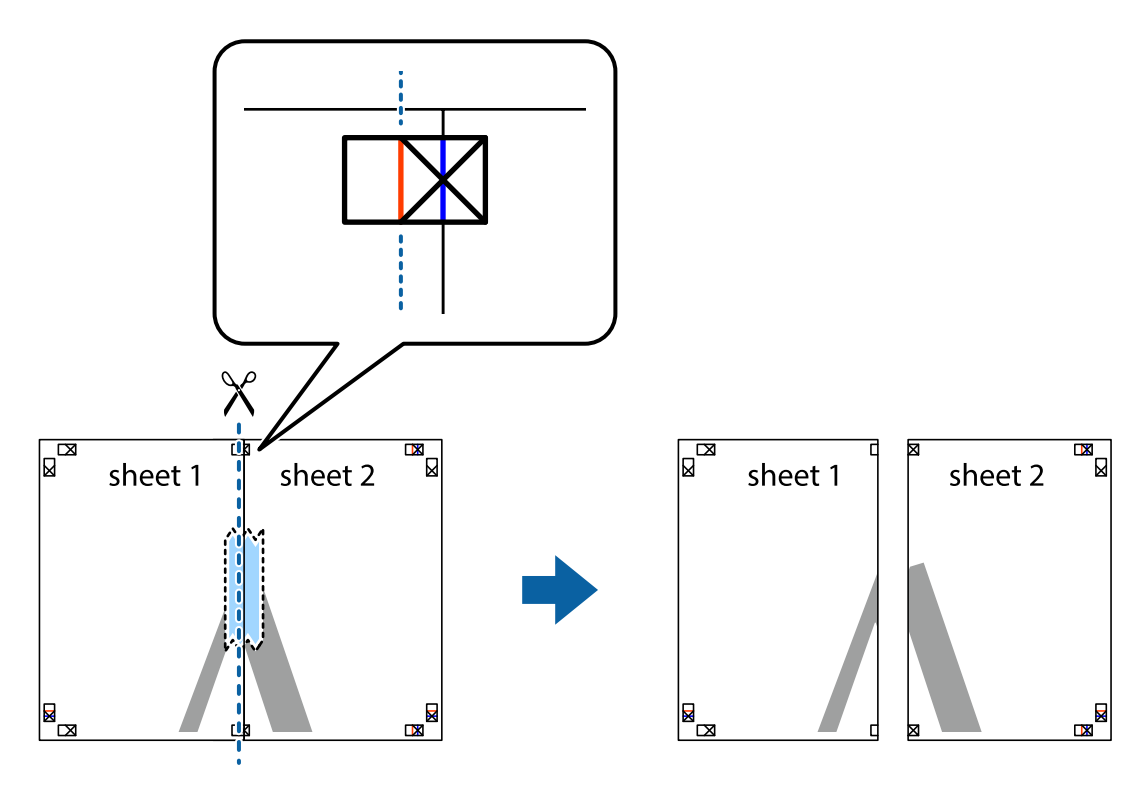

.4 הדבק בסרט הדבקה את שני הגיליונות יחד מהצד האחורי.

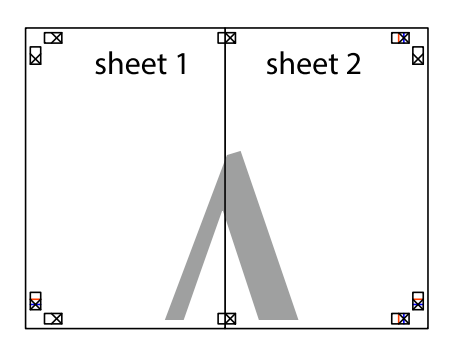

- .5 חזור על שלבים 1 עד 4 כדי להדביק יחד בסרט הדבקה את 3 Sheet ואת 4 Sheet.
- והימניים. .6 גזור את השוליים של 1 Sheet ושל 2 Sheet לאורך הקו הכחול האופקי דרך המרכז של סימני הצלב השמאליים

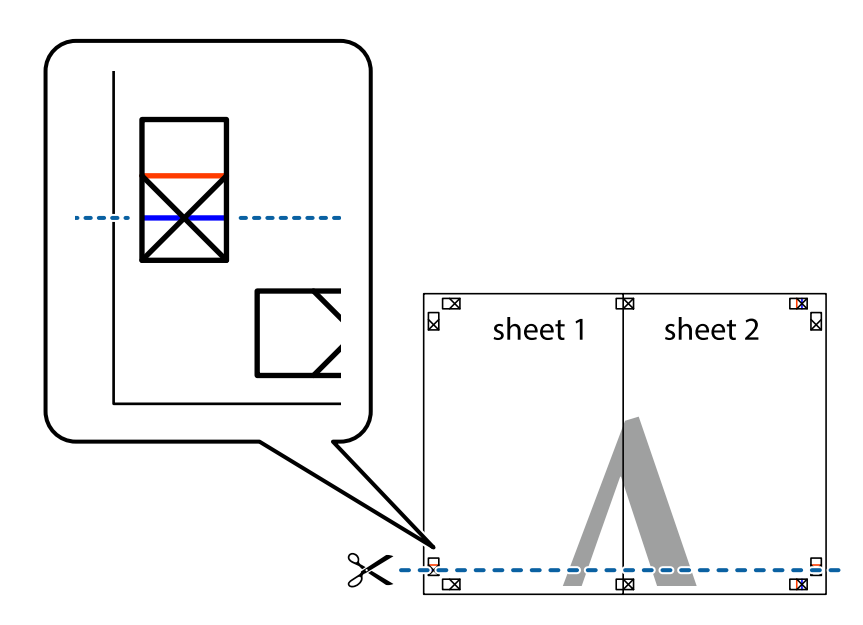

#### **הדפסה**

7. הנח את הקצה של Sheet 1 ושל 2 Sheet על גבי 3 Sheet ו-4 Sheet, יישר את סימני הצלב ולאחר מכן הדבק<br>בסרט הדבקה את שני הגיליונות יחד מהצד האחורי, הדבקה זמנית.

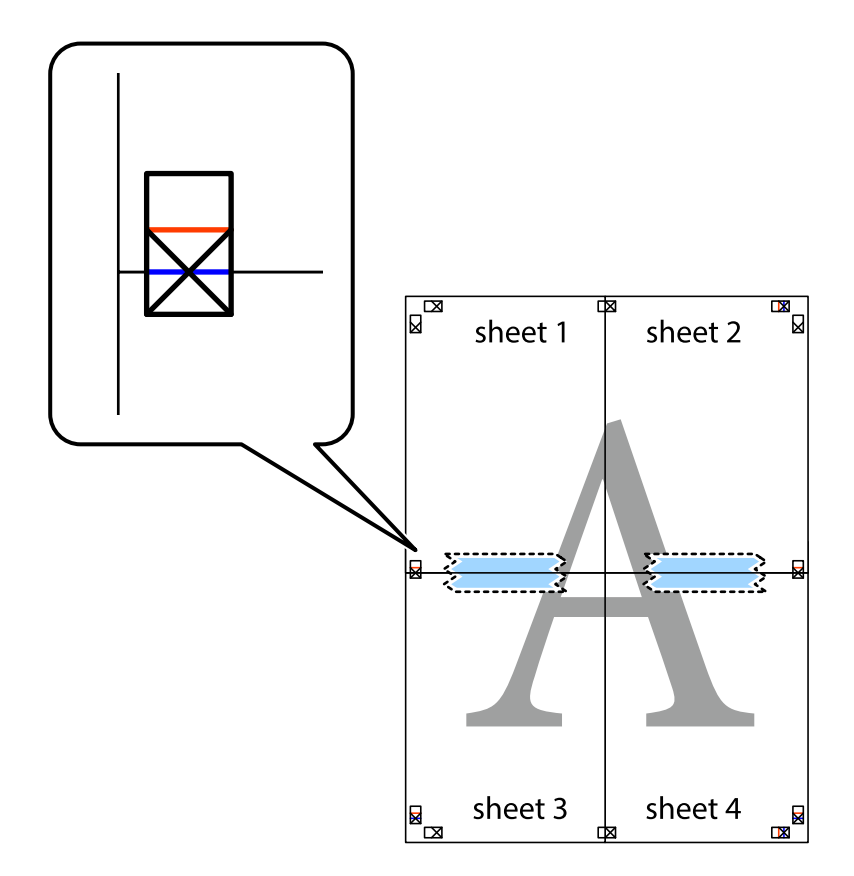

הצלב). .8 גזור את שני הגיליונות המודבקים לשניים לאורך הקו האדום האופקי דרך סמני היישור (הפעם, הקו מעללסימני

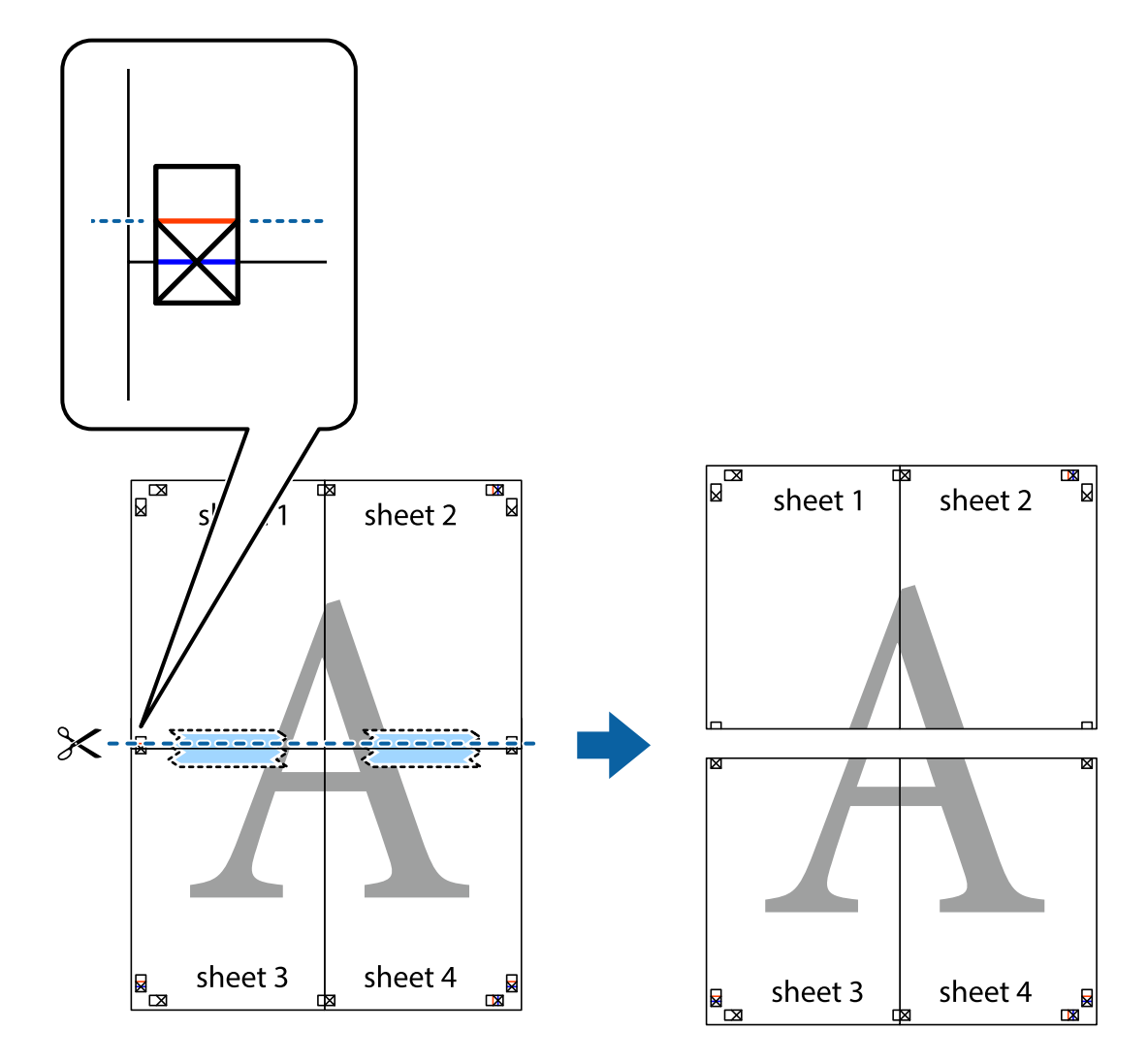

.9 הדבק בסרט הדבקה את שני הגיליונות יחד מהצד האחורי.

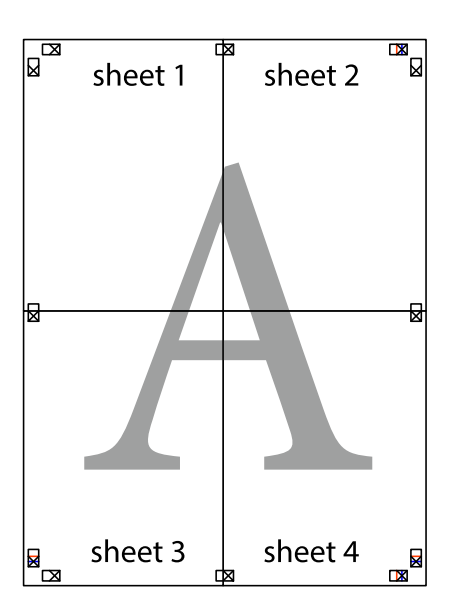

.10גזור את השוליים שנשארו לאורך המוליך החיצוני.

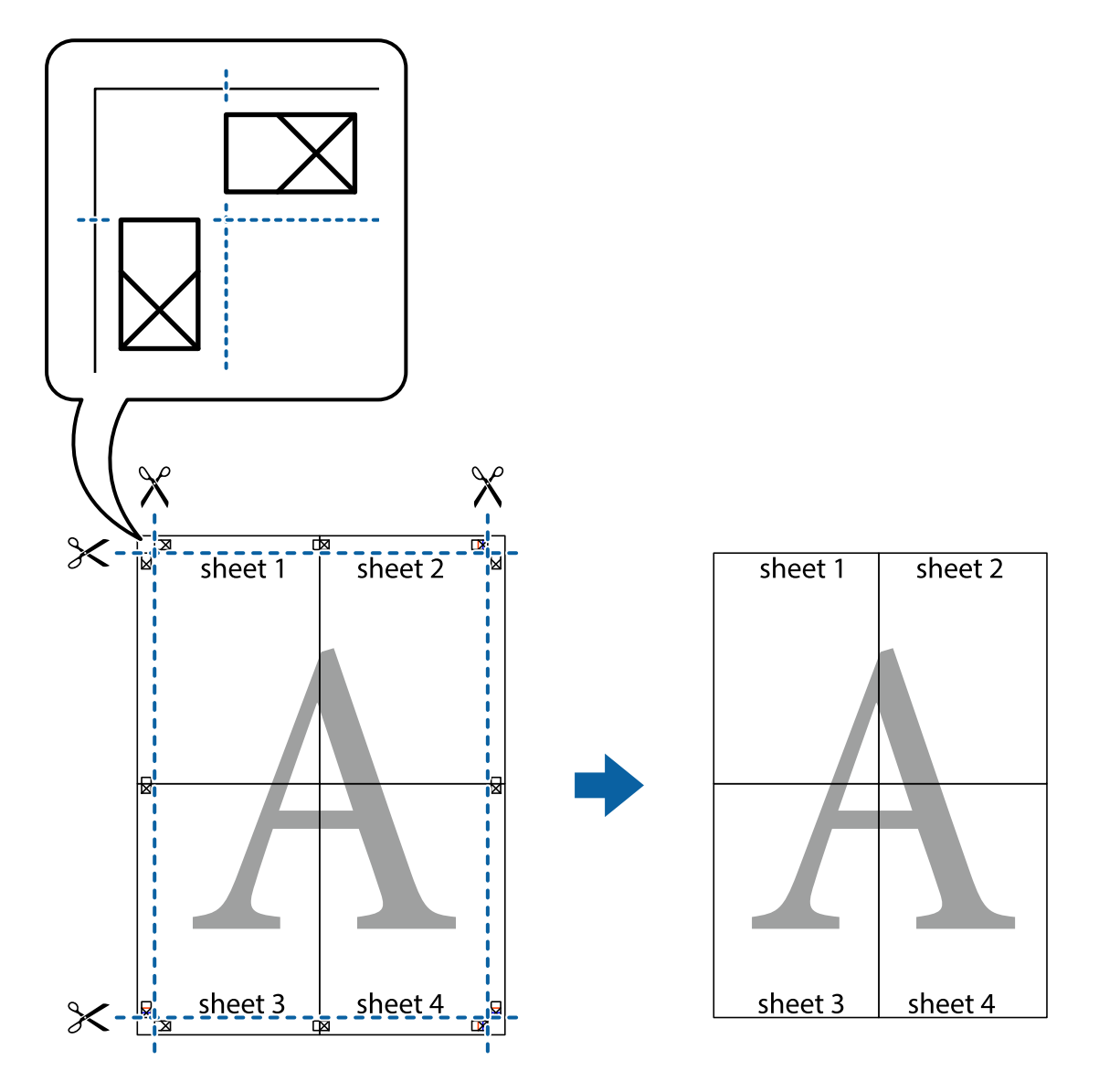

**הדפסה**

## **הדפסה עם כותרת עליונה וכותרת תחתונה**

באפשרותך להדפיס מידע כגון שם משתמש ותאריך הדפסה בתור כותרות עליונות או תחתונות.

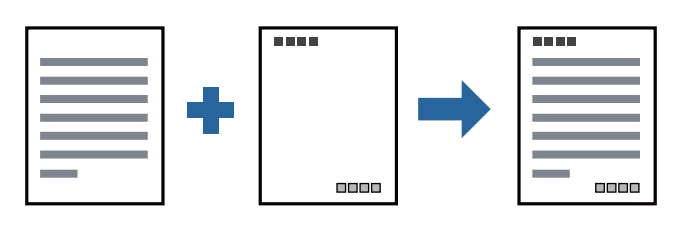

**הגדרות הדפסה**

**הגדרות** ואז בחר את הפריטים שברצונך להדפיס. בלשונית **אפשרויות נוספות** של מנהל התקן המדפסת לחץ **תכונות סימני מים**, ואז בחר **כותרת עליונה/תחתונה**. לחץ

**מידע קשור**

- $6$ יסודות [ההדפסה" בעמוד](#page-60-0)  $\blacklozenge$
- | "לשונית אפשרויות [נוספות" בעמוד](#page-76-0) 77

### **הדפסת סימן מים**

באפשרותך להדפיס סימן מים כגון "חסוי" או דפוס נגד-העתקה על-גבי התדפיסים שלך. אם תבצע הדפסה עם דפוס<br>נגד-העתקה, יופיעו האותיות הסמויות בעת ביצוע העתקה על מנת להבדיל בין מסמך המקור לבין העותקים.

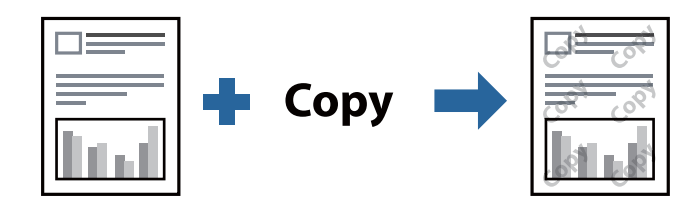

הדפס למניעת העתקה זמין בתנאים הבאים:

נייר: נייר רגיל, נייר העתקה, נייר מכתבים, או נייר רגיל באיכות גבוהה  $\Box$ 

❏איכות: רגיל

❏הדפסה דו-צדדית אוטומטית: לא נבחרה

❏תיקון גוון: אוטומטי

*תוכל גם להוסיף סימן מים או דפוס נגד- העתקה משלך. לתשומת לבך:*

### **הגדרות הדפסה**

בלשונית **אפשרויות נוספות** של מנהל התקן המדפסת לחץ <mark>תכונות סימני מים</mark>, ואז בחר הדפס למניעת העתקה או סימן<br>מים.לחץ על הגדרות כדי לשנות פרטים כגוו גודל. צפיפות או מיקום הדפוס או הסימו.

**מידע קשור**

- $6$ יסודות [ההדפסה" בעמוד](#page-60-0)  $\blacklozenge$
- | "לשונית אפשרויות [נוספות" בעמוד](#page-76-0) 77
### **הדפסת קבצים מרובים יחד**

Job Arranger Lite מאפשר לך לשלב כמה קבצים שנוצרו בידי יישומים שונים ואז להדפיסם כעבודת הדפסה<br>אחת.באפשרותר לקבוע את הגדרות ההדפסה לקבצים משולבים. כגוו פריסה מרובת עמודים והדפסה דו-צדדית.

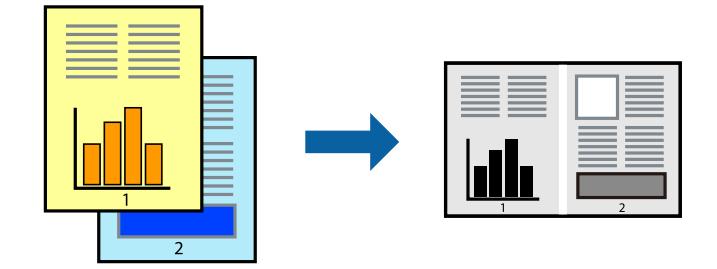

### **הגדרות הדפסה**

בחר **ראשי** בלשונית **Lite Arranger Job** של מנהל ההתקן של המדפסת.כאשר אתה מתחיללהדפיס, מוצג חלון Job Arranger Lite באשר החלון Job Arranger Lite פתוח, פתח את הקובץ שברצונך לשלב עם הקובץ<br>הנוכחי וחזור על השלבים הנ"ל.

כאשר אתה בוחר משימת הדפסה שנוספה אל פרויקט הדפסה בחלון Lite Arranger Job תוכללערוך את פריסת העמוד.

לחץ **הדפס** מתוך תפריט **קובץ** כדי להתחיל להדפיס.

אם תסגור את חלון Job Arranger Lite לפני שתוסיף את כל נתוני ההדפסה אל פרויקט הדפסה תבוטל עבודת ההדפסה *עליה אתה עובד כרגע.לחץ שמור מתוך תפריט קובץ כדילשמור את העבודה הנוכחית.הסיומת של הקבצים השמורים היא ."ecl"*

*כדילפתוח פרויקט הדפסה, לחץ Lite Arranger Job בלשונית תחזוקה של מנהל התקן המדפסת, על מנת לפתוח את חלון Lite Arranger Job.כעת בחר פתח מהתפריט קובץ כדי לבחור את הקובץ.*

**מידע קשור**

 $6$ יסודות [ההדפסה" בעמוד](#page-60-0)  $\blacklozenge$ 

| "לשונית [ראשי" בעמוד](#page-75-0) 76

### **התאמת גוון ההדפסה**

באפשרותך להתאים את הגוון המשמש בעבודת ההדפסה. התאמות אלה אינן חלות על הנתונים המקוריים.

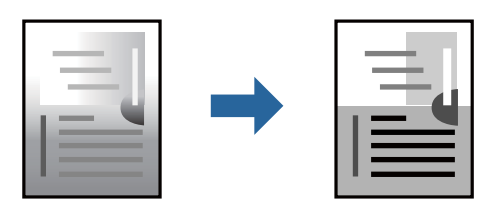

#### **הגדרות הדפסה**

בלשונית **אפשרויות נוספות** של מנהל התקן המדפסת, בחר <mark>מותאם אישית</mark> כהגדרה של תיקון גוון. לחץ מתקדם כדי<br>לפתוח את חלון תיקון גוון ואז בחר את שיטת תיקון הגוון.

.<br>◘ אוטומטי נבחרת כברירת המחדל בלשונית אפשרויות נוספות. הגדרה זו מתאימה את הגוון באופן אוטומטי לסוג הנייר<br>ולהגדרות של איכות ההדפסה. *ולהגדרות של איכות ההדפסה.*

**מידע קשור**

- $6$ יסודות [ההדפסה" בעמוד](#page-60-0)  $\blacklozenge$
- $\gamma$ לשונית אפשרויות [נוספות" בעמוד](#page-76-0) 77 $^{\bullet}$

### **הדפסה שמדגישה קווים דקים**

תוכל לעבות קווים דקים שהם שקים מכדי להדפיס.

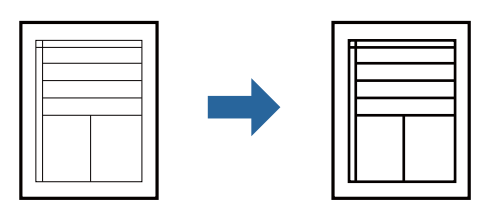

#### **הגדרות הדפסה**

בלשונית **אפשרויות נוספות** של מנהל התקן המדפסת, לחץ **אפשרויות תמונה** בהגדרת **תיקון גוון**. בחר **הדגש קווים דקים**.

**מידע קשור**

- $6$ יסודות [ההדפסה" בעמוד](#page-60-0)  $\blacklozenge$
- $\gamma$ לשונית אפשרויות [נוספות" בעמוד](#page-76-0) 77 $^{\bullet}$

# **הדפסה לשימור כיתוב וקווים חיוורים**

תוכל לשפר אותיות וקווים חיוורים כדי שיהיה קל יותר לראותם, או כדי לחדד תמונות.

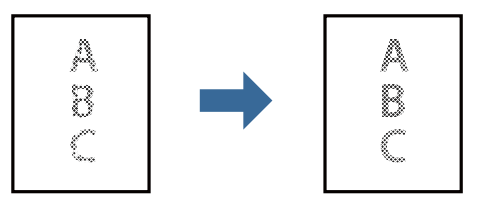

**הגדרות הדפסה**

**וטקסטים בהירים**. בלשונית **אפשרויות נוספות** של מנהל התקן המדפסת, לחץ **אפשרויות תמונה** בהגדרת **תיקון גוון**. בחר **שיפור קווים**

**מידע קשור**

- $6$ יסודות [ההדפסה" בעמוד](#page-60-0)  $\blacklozenge$
- | "לשונית אפשרויות [נוספות" בעמוד](#page-76-0) 77

### **הדפסת ברקודים ברורים**

תוכל להדפיס ברקוד ברור ובכך להקל על סריקתו. יש לאפשר תכונה זו רק אם לא ניתן לסרוק את הברקוד<br>שהדפסת.

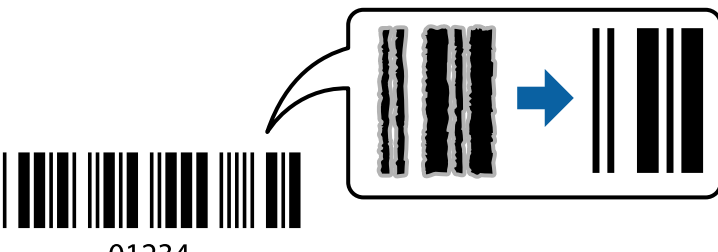

01234

תוכל להשתמש בתכונה זו בתנאים הבאים.

נייר: נייר רגיל, נייר העתקה, נייר מכתבים, נייר רגיל בעל איכות גבוהה, נייר עבה או מעטפה**.** 

❏איכות: **רגיל**

*בהתאם לנסיבות, אפשר שלא תמיד ניתן יהיה לצמצם את הטשטוש. לתשומת לבך:*

#### **הגדרות הדפסה**

בלשונית **תחזוקה** של מנהל התקן המדפסת לחץ **הגדרות מורחבות**, ואז בחר **מצב ברקוד**.

**מידע קשור**

- $6$ יסודות [ההדפסה" בעמוד](#page-60-0)  $\blacklozenge$
- | "לשונית [תחזוקה" בעמוד](#page-76-0) 77

## **ביטול הדפסה**

תוכל לבטל עבודת הדפסה מהמחשב.אולם, אין באפשרותך לבטל אי אפשר לבטל עבודת הדפסה מהמחשב ברגע<br>שהיא נשלחה למדפסת בשלמותה.במקרה זה, בטל את עבודה ההדפסה באמצעות לוח הבקרה של המדפסת.

### **ביטול**

במחשב שלך, לחץ לחיצה ימנית על המדפסת שלך בתוך התקנים ומדפסות, מדפסות, או בתוך מדפסות ופקסים.לחץ<br>ראה מה נמצא בהדפסה, לחץ לחיצה ימנית על העבודה שברצונך לבטל, ואז בחר ביטול.

# **אפשרויות תפריט עבור מנהל התקן המדפסת**

<span id="page-75-0"></span>פתח את חלון ההדפסה באפליקציה, בחר את המדפסת ואז גש לחלון מנהל התקן המדפסת.

*התפריטים עשויים להשתנות בהתאם לאפשרות שבחרת. לתשומת לבך:*

## **לשונית ראשי**

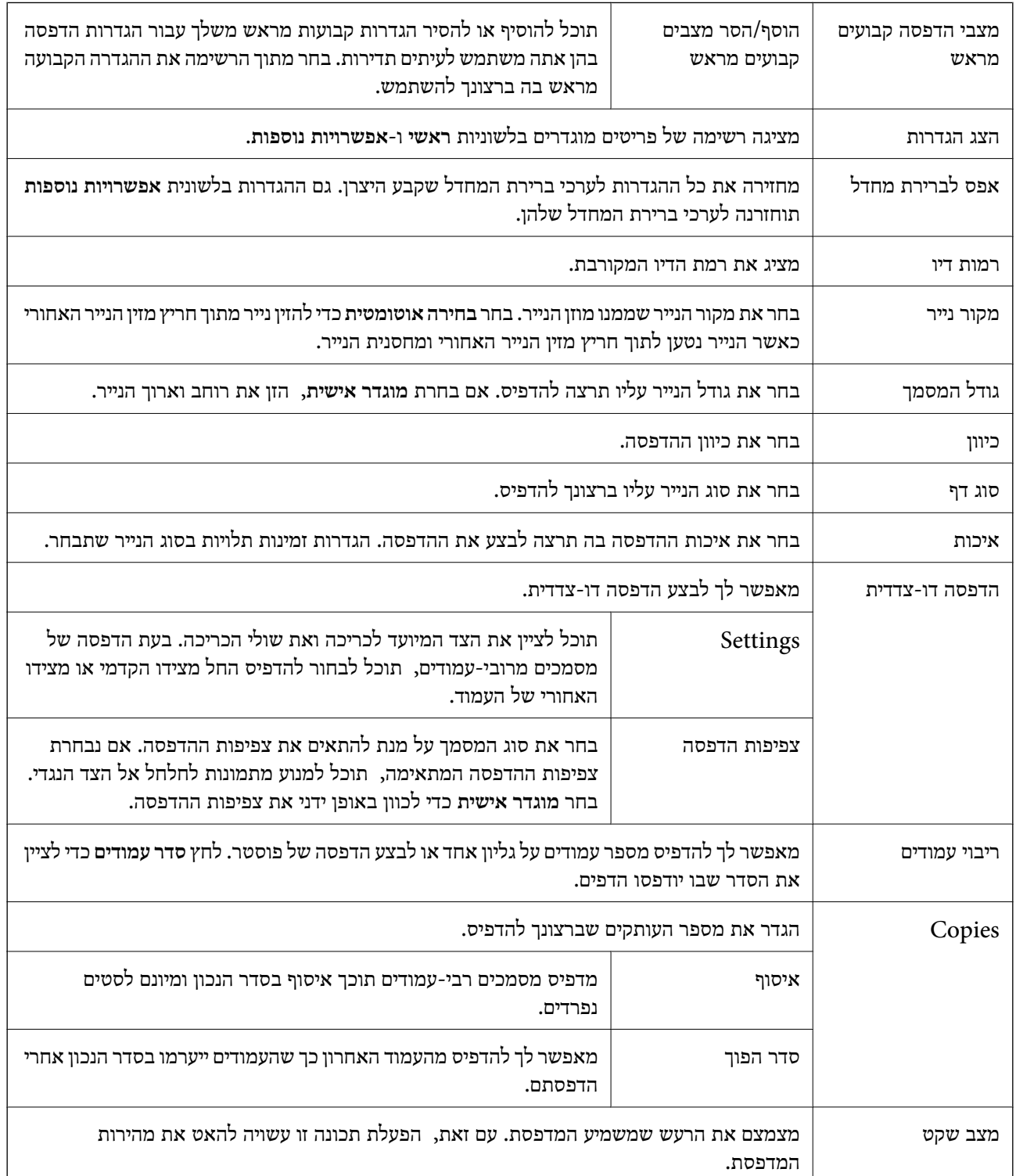

<span id="page-76-0"></span>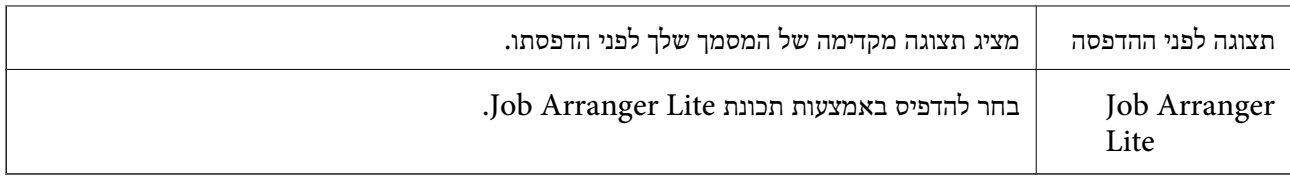

## **לשונית אפשרויות נוספות**

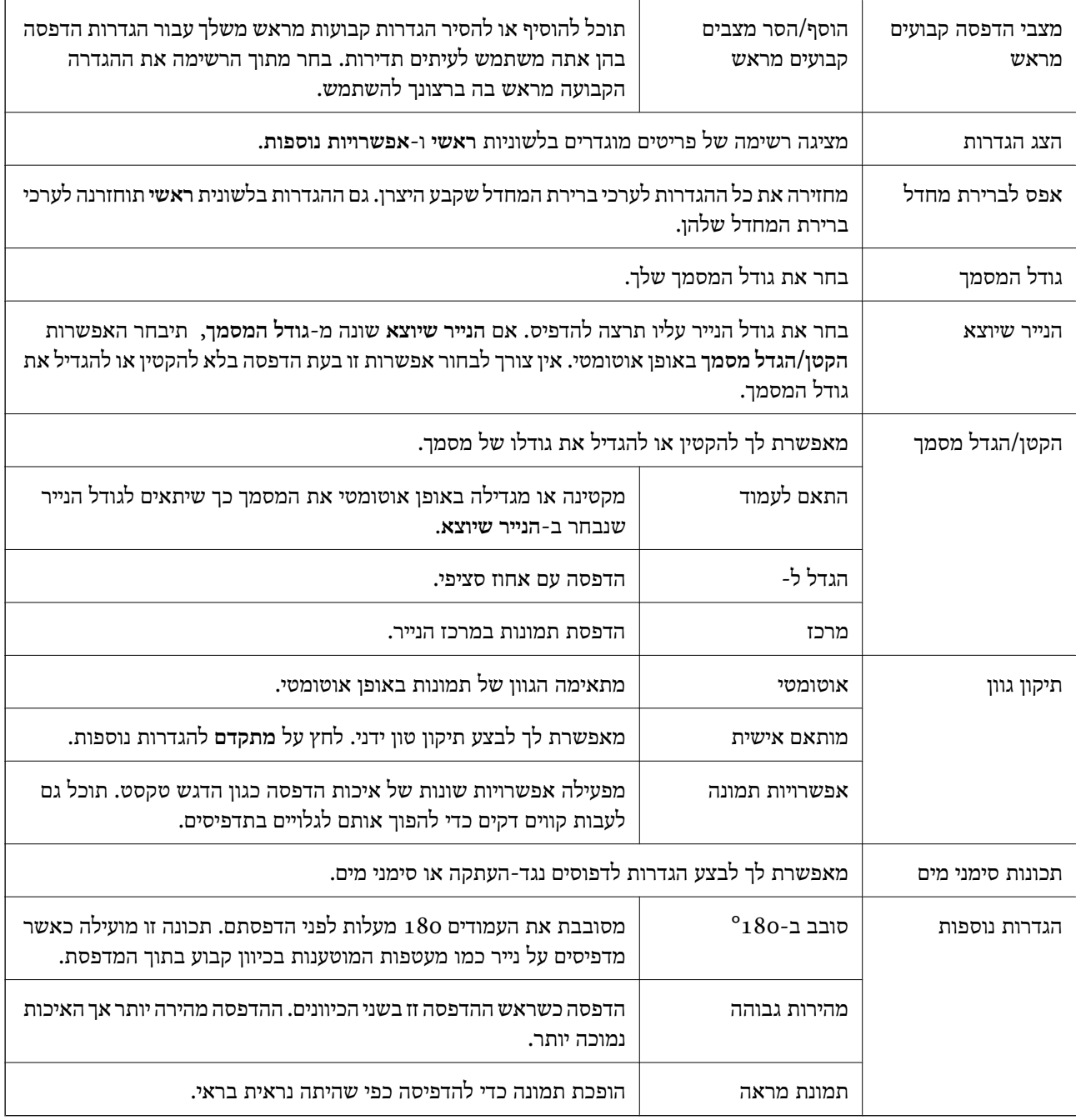

# **לשונית תחזוקה**

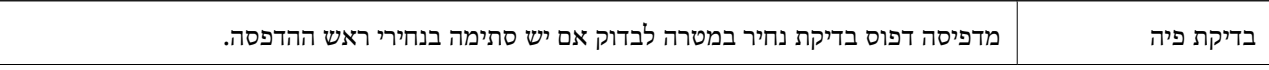

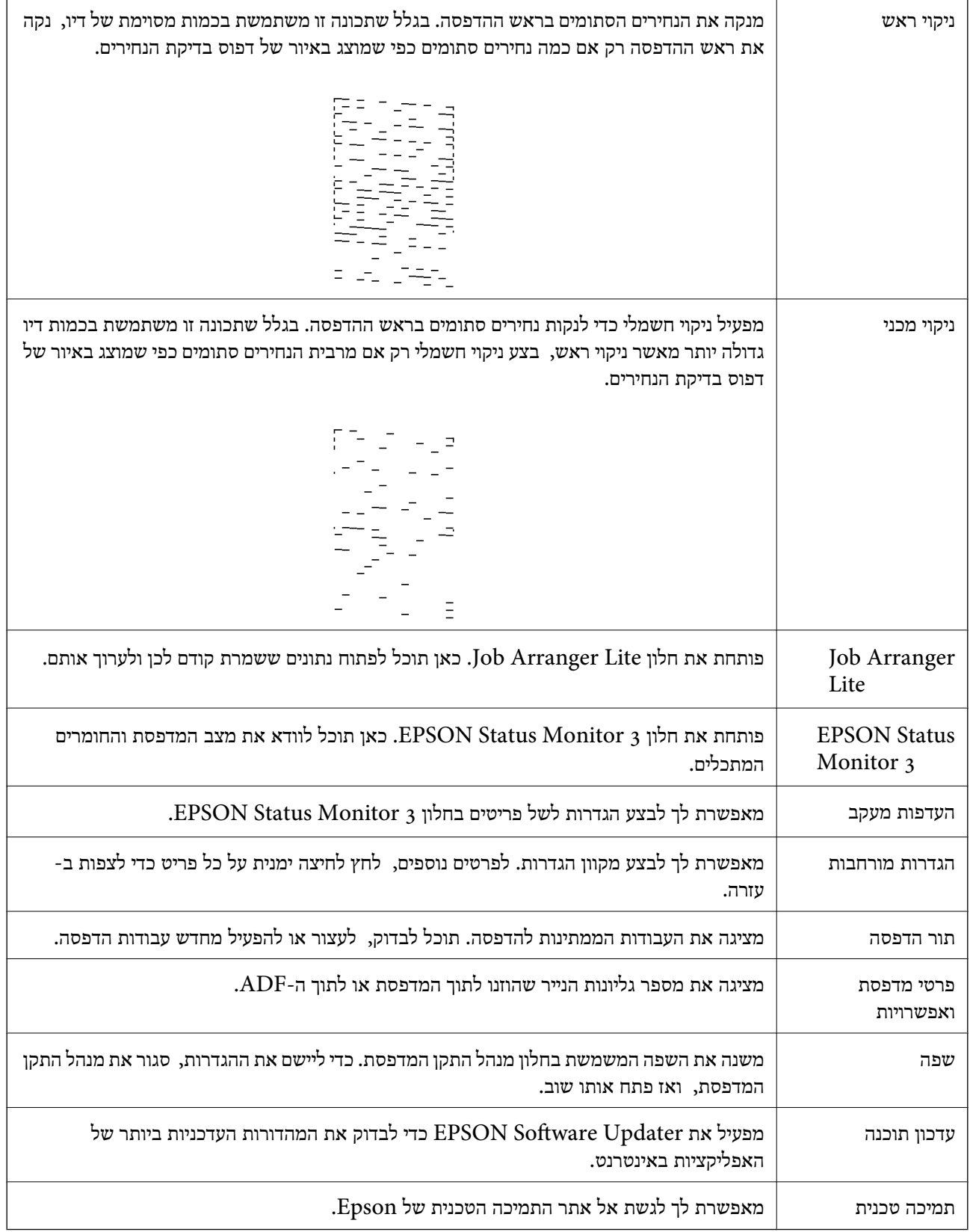

# <span id="page-78-0"></span>**הדפסה מתוך מנהל התקן המדפסת במערכת הפעלה Mac OS**

### **יסודות ההדפסה**

*הפעולות עשויות להשתנות בהתאם ליישום.לקבלת מידע נוסף, עיין בעזרה של היישום. לתשומת לבך:*

- .1 פתח את הקובץ שברצונך להדפיס. טען נייר לתוך המדפסת אם עדיין לא טענו לתוכה נייר.
- .2 בחר באפשרות **הדפס** בתפריט **קובץ** או בכל פקודה אחרת שתעביר אותך לתיבת הדו-שיח הדפסה.

במידת הצורך, לחץ **הצג פרטים** או d כדי להרחיב את חלון ההדפסה.

- .3 בחר את המדפסת שלך.
- .4 בחר באפשרות **הגדרות הדפסה** בתפריט שנפתח.

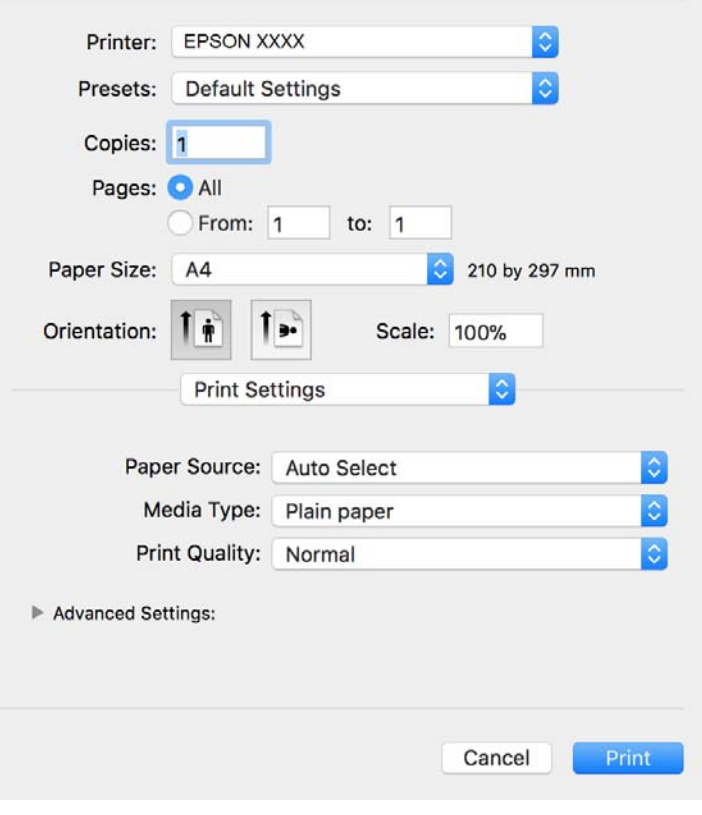

*לתשומת לבך: במערכת ההפעלה Lion Mountain X OS ואילך, אם התפריט הגדרות הדפסה אינו מוצג, סימן שמנהל ההתקן למדפסת Epson לא הותקן כהלכה.*

*בחר באפשרות העדפות מערכת מתוך התפריט <sup>&</sup>gt; מדפסות וסורקים (או הדפסה וסריקה, הדפסה ופקס), הסר את המדפסת והוסף אותה מחדש.כדי להוסיף מדפסת עיין בהוראות הבאות.*

*[http://epson.sn](http://epson.sn/?q=2)*

- .5 שנה את ההגדרות בהתאם לצורך. לפרטים, עיין באפשרויות התפריט עבור מנהל התקן המדפסת.
	- .6 לחץ על **הדפס**.

**מידע קשור**

- | "גודל הנייר וכמויות [הדפים" בעמוד](#page-19-0) 20
- $_2$ 3 הטענת נייר לתוך ה-מחסנית [נייר" בעמוד](#page-22-0)" $\blacklozenge$ 
	- | "רשימת סוג [הנייר" בעמוד](#page-28-0) 29
- $84$  "אפשרויות תפריט עבור הגדרות [הדפסה" בעמוד](#page-83-0)  $\bullet$

### **הדפסה דו-צדדית**

תוכל להדפיס משני צידי הנייר.

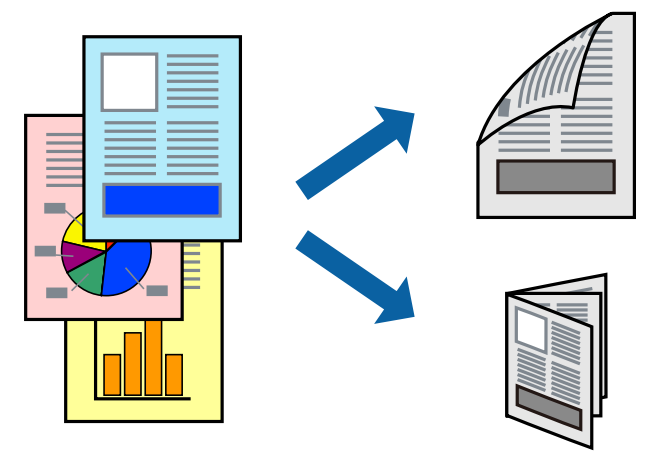

*לתשומת לבך:* ❏ *אם אינך משתמש בנייר המתאים להדפסה דו-צדדית, איכות ההדפסה עלולה להיות ירודה והנייר עלול להיתקע.* ❏ *דיו עלולה להיספג מבעד לנייר ולהגיע אל צדו השני.*

#### **מידע קשור**

| "גודל הנייר וכמויות [הדפים" בעמוד](#page-19-0) 20

#### **הגדרות הדפסה**

**סוג מסמך**. בחר באפשרות **הגדרות הדפסה דו-צדדית** בתפריטשנפתח.בחר אתשיטת ההדפסה הדו-צדדית ואז בצע את הגדרות

*לתשומת לבך:* ❏ *אפשר שמהירות ההדפסה תרד, בהתאם לסוג המסמך.*

❏ *בעת הדפסת צילומים עם נתונים צפופים, בחר טקסט וגרפיקה או טקסט ותמונות בהגדרת סוג מסמך.אם התדפיסים מוכתמים או שהדיו מחלחלת אל הצד השני של הנייר, שנה את צפיפות הדפסה ואת משך ייבוש דיו מוגדל בתוך התאמות.*

**מידע קשור**

- | "יסודות [ההדפסה" בעמוד](#page-78-0) 79
- $84$ ש<br/>צדדית" הגדרות העריט עבור הגדרות הפריט לעבור הגדרות ל

# **הדפסת כמה עמודים על גיליון אחד**

באפשרותך להדפיס שני עמודים של נתונים על גיליון נייר אחד.

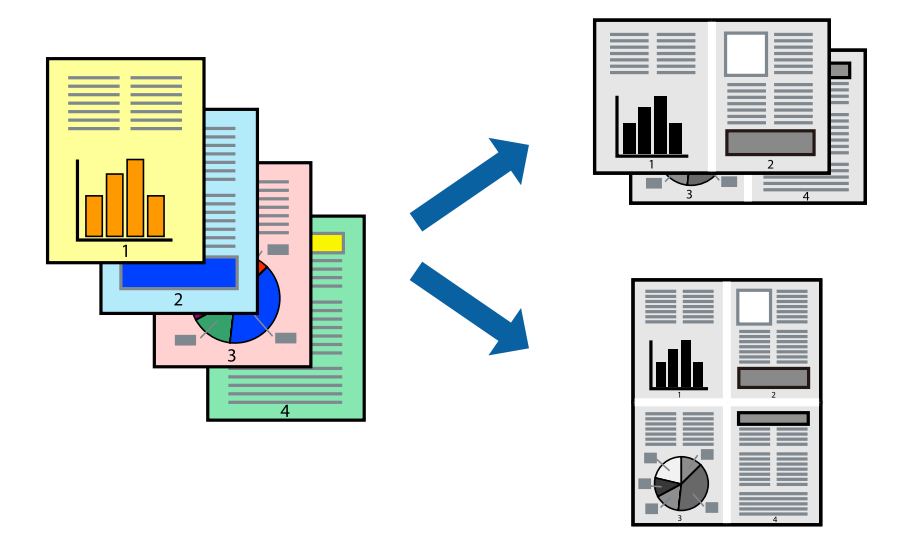

#### **הגדרות הדפסה**

העמודים) ואת **גבול**. בחר <sup>ב</sup> **פריסה** מהתפריט המוקפץ.הגדר את מספר העמודים <sup>ב</sup> **מספר עמודים בכל גיליון**, את **כיוון הפריסה** (סדר

#### **מידע קשור**

- $\gamma$ סודות [ההדפסה" בעמוד](#page-78-0) 79 $^{\prime\prime}$
- | "אפשרויות תפריט [לפריסה" בעמוד](#page-82-0) 83

# **הדפסה והערמה בהתאם לסדר העמודים (הדפסה בסדר הפוך)**

תוכל להדפיס מהעמוד האחרון כך שהמסמכים יסודרו בסדר עמודים המתאים לפליטת הנייר בחזית המדפסת.

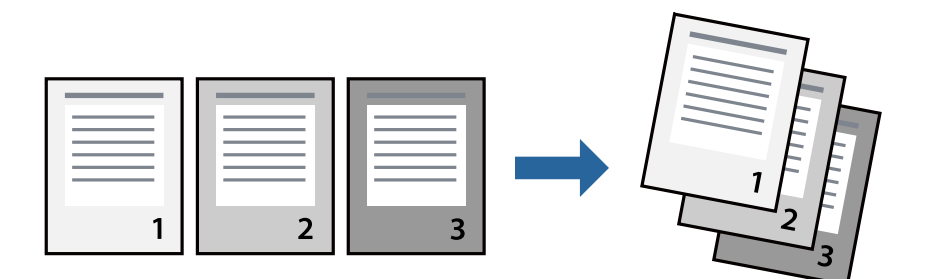

#### **הגדרות הדפסה**

בחר ב**טיפול בנייר** מהתפריט המוקפץ.בחר **הפוך** כהגדרת **סדר העמודים**.

**מידע קשור**

- | "יסודות [ההדפסה" בעמוד](#page-78-0) 79
- $8$ אפשרויות תפריט עבור טיפול [בנייר" בעמוד](#page-83-0)  $\blacklozenge$

# **הדפסת מסמך שהוקטן או הוגדל**

תוכל להקטין או להגדיל את גודל המסמך בשיעור ספציפי באחוזים או כך שיתאים לגודל הנייר שהטענת לתוך<br>המדפסת

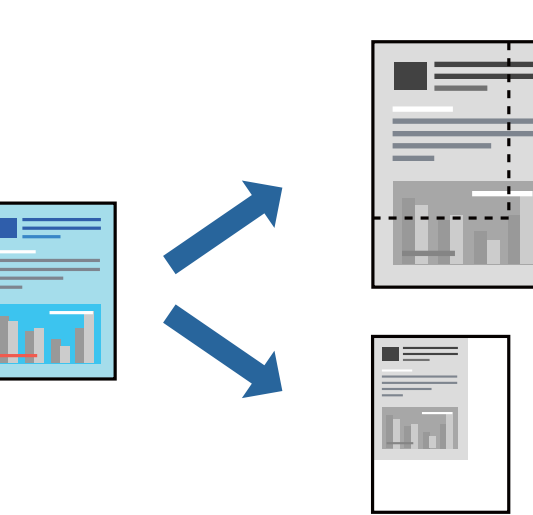

#### **הגדרות הדפסה**

כדילהתאים את גודל הנייר בעת הדפסה, בחר **טיפול בנייר** מתוך התפריט הקופץ ואז בחר**שנה את הגודל כדילהתאים לגודל הנייר**.בחר את גודל הנייר שהטענת במדפסת בתוך **גודל נייר היעד**.בעת הקטנת גודלו של מסמך, בחר **הקטן בלבד**.

בעת הדפסה על פי אחוז ספציפי, בצע את אחת הפעולות הבאות.

❏בחר **הדפס** מתוך התפריט **קובץ** באפליקציה.בחר **מדפסת**, הזן אחוז בתוך **שנה גודל**, ואז לחץ **הדפס**.

<span id="page-82-0"></span>**גודל**, ואז לחץ **אישור**. ❏בחר **הגדרת עמוד** מתוך התפריט **קובץ** באפליקציה.בחר את המדפסתשלך בתוך **פורמט עבור**, הזן אחוז בתוך**שנה**

*בחר את גודל הנייר שהגדרת באפליקציה כהגדרת גודל הנייר. לתשומת לבך:*

**מידע קשור**

- | "יסודות [ההדפסה" בעמוד](#page-78-0) 79
- $84$  אפשרויות תפריט עבור טיפול [בנייר" בעמוד](#page-83-0)"  $\blacklozenge$

# **ביטול הדפסה**

תוכל לבטל עבודת הדפסה מהמחשב.אולם, אין באפשרותך לבטל אי אפשר לבטל עבודת הדפסה מהמחשב ברגע<br>שהיא נשלחה למדפסת בשלמותה.במקרה זה, בטל את עבודה ההדפסה באמצעות לוח הבקרה של המדפסת.

### **ביטול**

לחץ על סמל המדפסת ב-**תחנת עגינה**.בחר את העבודה שאתה רוצה לבטל, ואז בצע אחת מהפעולות הבאות.

#### ואילך OS X Mountain Lion❏

לחץ על  $\mathbb X$  לצד מד ההתקדמות.

v10.7.x עד Mac OS X v10.6.8❏ לחץ על **מחק**.

## **אפשרויות תפריט עבור מנהל התקן המדפסת**

פתח את חלון ההדפסה באפליקציה, בחר את המדפסת ואז גש לחלון מנהל התקן המדפסת.

*התפריטים עשויים להשתנות בהתאם לאפשרות שבחרת. לתשומת לבך:*

### **אפשרויות תפריט לפריסה**

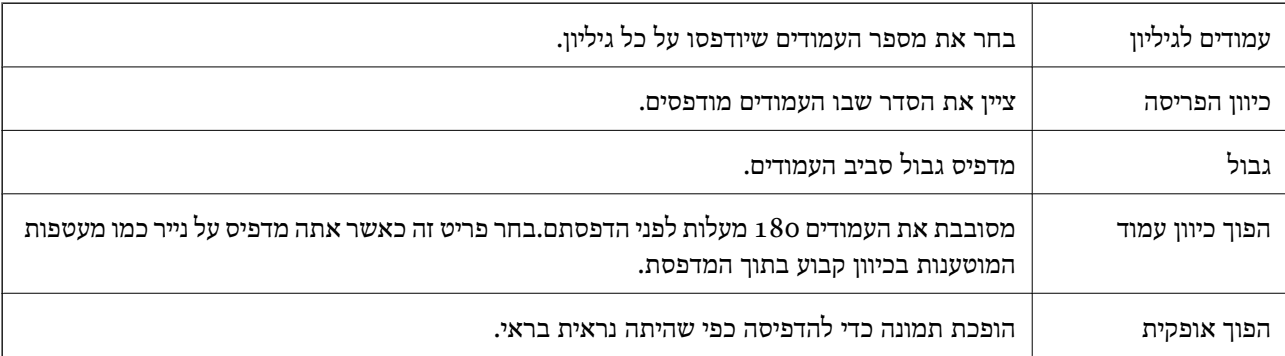

### **אפשרויות תפריט עבור התאמת צבעים**

<span id="page-83-0"></span>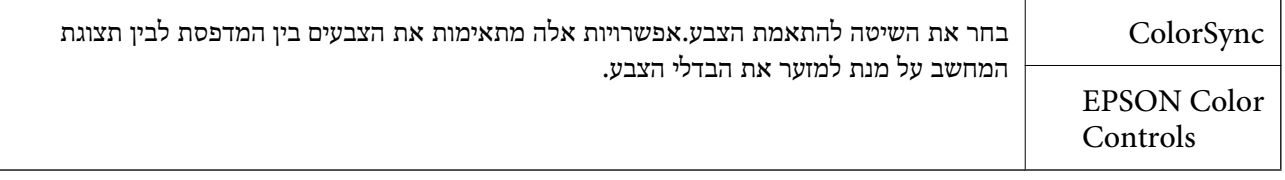

### **אפשרויות תפריט עבור טיפול בנייר**

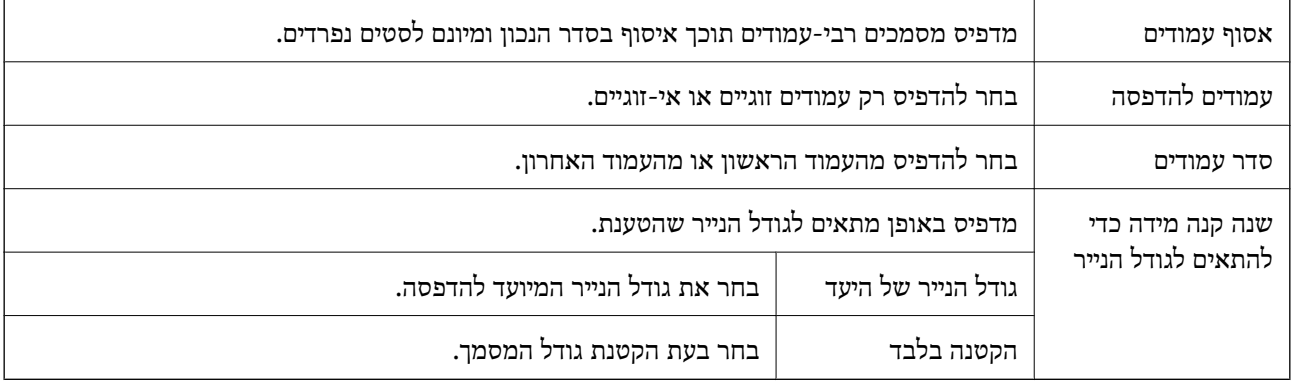

#### **אפשרויות תפריט עבור עמוד השער**

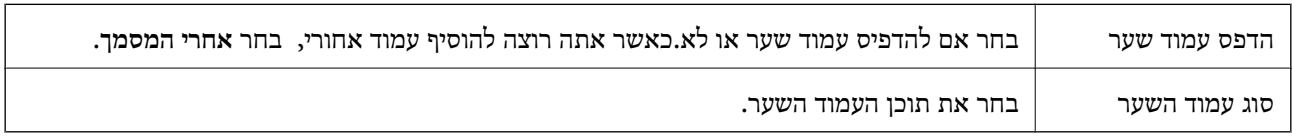

### **אפשרויות תפריט עבור הגדרות הדפסה**

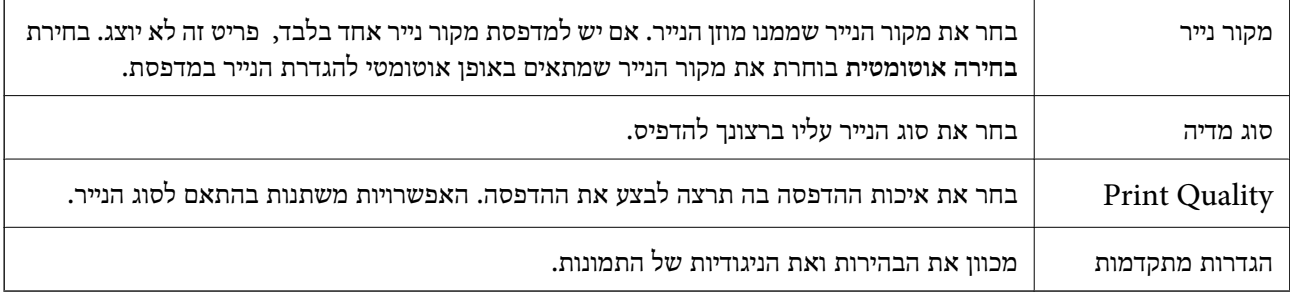

### **אפשרויות תפריט עבור הגדרות הדפסה דו-צדדית**

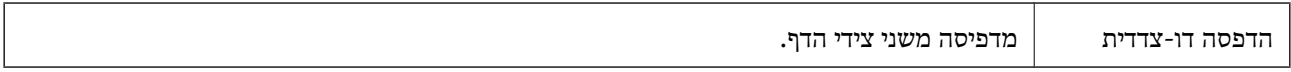

# **קביעת הגדרות הפעלה למנהל התקן המדפסת של OS Mac**

### **גישה אל חלון ההגדרות התפעוליות במנהל ההתקן של המדפסת במערכת ההפעלה Mac OS**

ולאחר מכן בחר את המדפסת.לחץ על **אפשרויות וציוד** <sup>&</sup>gt; **אפשרויות** (או **מנהל התקן**). בחר באפשרות **העדפות המערכת** מתוך התפריט <sup>&</sup>gt; **מדפסות וסורקים** (או **הדפסה וסריקה**, **הדפסה ופקס**),

## **הגדרות תפעול עבור מנהל התקן הדפסה OS Mac**

- פלג על עמוד ריק: דילוג על עמודים ריקים כדי לא להדפיס אותם.  $\Box$
- מצב שקט: הפחתת הרעש שנפלט מהמדפסת. עם זאת, הגדרה זו עלולה להאט את מהירות ההדפסה.  $\Box$
- הדפסה במהירות גבוהה: הדפסה כשראש ההדפסה זז בשני הכיוונים.ההדפסה מהירה יותר אך האיכות נמוכה  $\Box$ <br>יותר
	- הודעות אזהרה: אפשרות למנהל ההתקו של המדפסת להציג הודעות שגיאה. $\Box$
- ❏צור תקשורת דו-כיוונית: בדרך כלל יש להגדיר זאת במצב **מופעל**.בחר באפשרות **כבוי** אם אי אפשר לקבל את פרטי המדפסת בגלל שהמדפסת משותפת עם מחשבים במערכת ההפעלה Windows או ברשת או בגלל כל<br>סיבה אחרת.

# **ביטול העבודה הנמצאת בביצוע**

הקש  $\heartsuit$  בלוח הבקרה של המדפסת כדי לבטל את משימת ההדפסה הנוכחית.

# **העתקה**

## **יסודות ההעתקה**

סעיף זה מסביר את השלבים הדרושים כדי לבצע העתקה בסיסית.

- <span id="page-85-0"></span>.1 הנח את עותקי המקור. אם ברצונך להעתיק כמה מסמכי מקור בבת אחת, הנח את כולם במזין המסמכים האוטומטי.
	- .2 בחר ב-**צלם** במסך הבית.
	- .3 בדוק את ההגדרות בלשונית **צלם**.

בחר את פריט ההגדרות כדי לשנות אותו בהתאם לצורך.

*לתשומת לבך:* ❏ *אם תבחר את לשונית הגדרות מתקדמות, תוכל להגדיר הגדרות כמו סוג המסמך או סיום.*

❏ *אם השילוב של ההגדרות הדרושות לך אינו זמין, יוצג . בחר את הסמל כדי לבדוק את הפרטים, ואז שנה את ההגדרות.*

- .4 הזנת מספר העותקים.
	- .5 הקש x.

#### **מידע קשור**

- $\,$  "הנחת המסמכים [המקוריים" בעמוד](#page-29-0) 30 $\,$
- $8$  אפשרויות תפריט בסיסיות [להעתקה" בעמוד](#page-86-0)" $\blacklozenge$
- $8$ אפשרויות תפריט מתקדמות עבור [העתקה" בעמוד](#page-86-0)  $\blacktriangleright$

## **העתקה דו-צדדית**

תוכל להעתיק מסמכי מקור רבים על שני צדי הנייר.

- .1 בחר ב-**צלם** במסך הבית.
- .2 בחר את לשונית **צלם** tab < , ואז בחר >**1**דו-צדדי.

תוכל גם לציין את הכיוון של מסמך המקור ואת מיקום הכריכה של תוצאת ההעתקה.

- . $\mathcal{D}$  הקש $\mathcal{D}$ .
- **מידע קשור** | "יסודות ההעתקה" בעמוד 86

# <span id="page-86-0"></span>**העתקת מסמכי מקור רבים אל גליון אחד**

תוכל להעתיק שני קבצי מקור על גליון נייר יחיד.

- .1 בחר ב-**צלם** במסך הבית.
- .2 בחר בלשונית **הגדרות מתקדמות** > **ריבוי עמודים**, ובחר **up**.**2-** תוכל גם לציין את סדר הפריסה ואת האוריינטציה של עותק המקור.
	- .3 בחר את לשונית **צלם** ואז הקש על לשונית x.

**מידע קשור**

| "יסודות [ההעתקה" בעמוד](#page-85-0) 86

# **אפשרויות תפריט בסיסיות להעתקה**

לתשומת לבד: *אפשר שכמה פריטים לא יהיו זמינים בהתאם להגדרות אחרות שביצעת. לתשומת לבך:*

(דו-צדדי):

בחר פריסה דו-צדדית.

❏עמוד 1 בצד 1

מעתיק צד אחד מהמקור לצד אחד של הדף.

דו-צדדי $1<\Box$ 

מעתיק מקור דו-צדדי לשני הצדדים של דף אחד. בחר את הכיוון של מסמך המקור שלך ואת מיקום<br>הכריכה של הנייר.

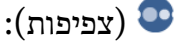

הגדלת רמת הצפיפות כשתוצאות ההעתקה דהויות. במקרים בהם הדיו נמרח, הקטן את הרמת הצפיפות.

צילום ת"ז :

סורק את שני הצדדים של תעודה מזהה ומעתיק אל צד אחד של נייר בגודל 4A.

# **אפשרויות תפריט מתקדמות עבור העתקה**

*אפשר שכמה פריטים לא יהיו זמינים בהתאם להגדרות אחרות שביצעת. לתשומת לבך:*

הגדרת נייר:

בחר את גדול הנייר ואת סוג הנייר.

#### קנה מידה:

מגדיר את שיעור ההגדלה או ההקטנה. אם ברצונך לצמצם או להגדיל את מסמך המקור באחוז ספציפי,<br>בחר את הערך, ולאחר מכן הזן אחוז הנמצא בטווח שבין 25 עד 400%.

❏גודל בפועל

מעתיק בהגדלה של .%100

ואפשרויות אחרות אחרות  $A$ 4-< $A$ 5  $\Box$ 

מגדיל או מקטין אוטומטית את קובץ המקור כדי להתאימו לגודל נייר ספציפי.

❏התאמה אוטו לעמוד

מזהה את אזור הסריקה ומגדיל או מקטין את המקור באופן אוטומטי כדי שיתאים לגודל הנייר שבחרת. כאשר יש שוליים לבנים סביב המקור, השוליים הלבנים המתחילים בסימן הפינה של זכוכית הסורק<br>מזוהים בתור אזור הסריקה אולם יתכן שהשוליים בקצה ממול יחתכו.

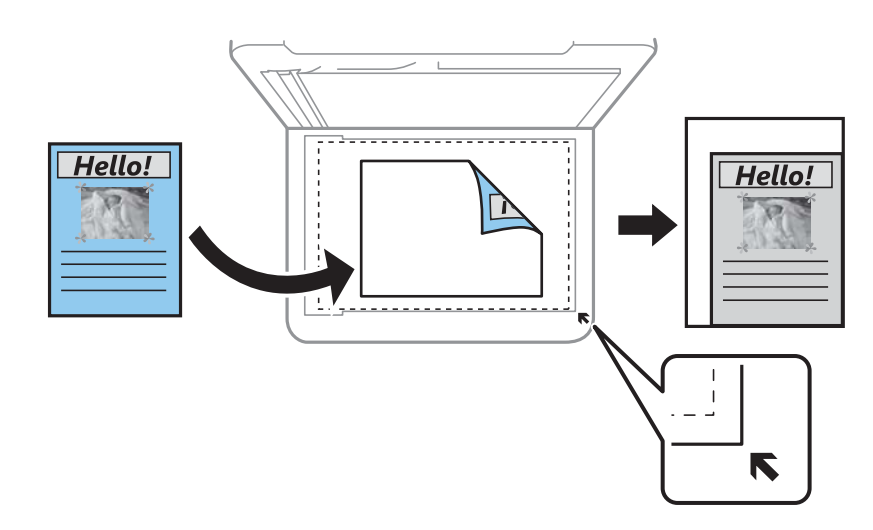

#### גודל המסמך:

בחר את גודל המקור שלך. כאשר אתה מעתיק מסמכי מקור שהגודל שלהם אינו סטנדרטי, בחר את<br>הגדול הכי קרוב לזה של עותק המקור שלך.

#### ריבוי עמודים:

❏עמוד אחד

מעתיק מסמך מקור בעל צד אחד אל דף יחיד.

#### $2$ -up $\Box$

מעתיק שני מסמכי מקור עם צד אחד לגיליון אחד עם פריסה של שני עמודים בגיליון. בחר את סדר<br>הפריסה והכיוון של מסמך המקור שלך.

#### סוג המסמך:

בחר את סוג מסמך המקור שלך. מעתיק באיכות האופטימלית בהתאם לסוג המקור.

#### סיום:

בחר כיצד לפלוט את הנייר עבור עותקים רבים של מסמכי מקור רבים.

❏קיבוץ (אותם עמודים)

מעתיק את מסמכי המקור על פי עמודים כקבוצה.

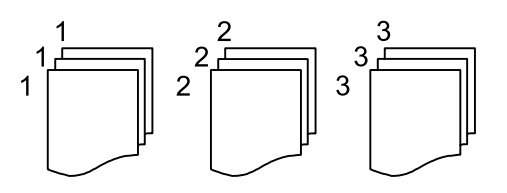

❏איסוף (סדר עמודםי)

מעתיק את מסמכי המקור כשהם אסופים על פי סדר וממויינים לסטים.

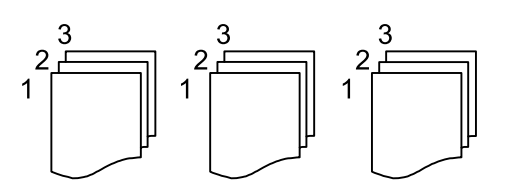

כיוון המקור:

בחר את הכיוון של המקור שלך.

הסרת צלליות:

מסיר את הצללים שמופיעים סביב עותקים כאשר מעתיקים נייר עבה או שמופיעים במרכז עותקים כאשר<br>מעתיקים חוברת.

הסרת חורי ניקוב:

מסיר את חורי הכריכה בעת ביצוע ההעתקה.

נקה את כל ההגדרות:

איפוס הגדרות ההעתקה חזרה לערכי ברירת המחדל שלהן.

# **סריקה**

# **סריקה באמצעות לוח הבקרה**

# **סריקה למחשב (Manager Event(**

*לפני הסריקה, התקן במשחב שלך את 2 Scan Epson ואת Manager Event Epson. לתשומת לבך:*

- .1 הנח את עותקי המקור.
- .2 בחר ב-**סריקה** במסך הבית.
	- .3 בחר **מחשב**.
- .4 בדוק את המידע המוצג בלוח הבקרה וודא שהמחשב חובר בצורה נכונה.
	- 5. בחר  $\bullet$  כדי לבחור כיצד לשמור את התמונה הסרוקה במחשב.

❏שמור כקובץ JPEG: שומר את התמונה הסרוקה בפורמט JPEG.

❏שמור כקובץ PDF: שומר את התמונה הסרוקה בפורמט PDF.

- $\Box$ צרף כקובץ לדוא"ל: מפעיל את שרת הדוא"ל במחשב שלך, ואז מצרף אותו אוטומטית לדוא"ל.
- ת לפי ההגדרות האישיות: שמור את התמונה הסרוקה תוך שימוש בהגדרות שב-Epson Event Manager.<br>תוכל לשנות את הגדרות הסריקה כגון גודל הסריקה, התיקייה שיש לשמור בה או תבנית השמירה.
	- .6 הקש $\Phi$ .

**מידע קשור**

| "הנחת המסמכים [המקוריים" בעמוד](#page-29-0) 30

### **בצע הגדרות מותאמות אישית בתוך Manager Event Epson**

תוכל להגדיר את הגדרות הסריקה עבור **לפי ההגדרות האישיות** בתוך Manager Event Epson. לפרטים ראה העזרה של Manager Event Epson.

.Epson Event Manager את התחל .1

.2 ודא שהסורק שלך נבחר כ- **סורק** בלשונית **הגדרות לחצן** במסך הראשי.

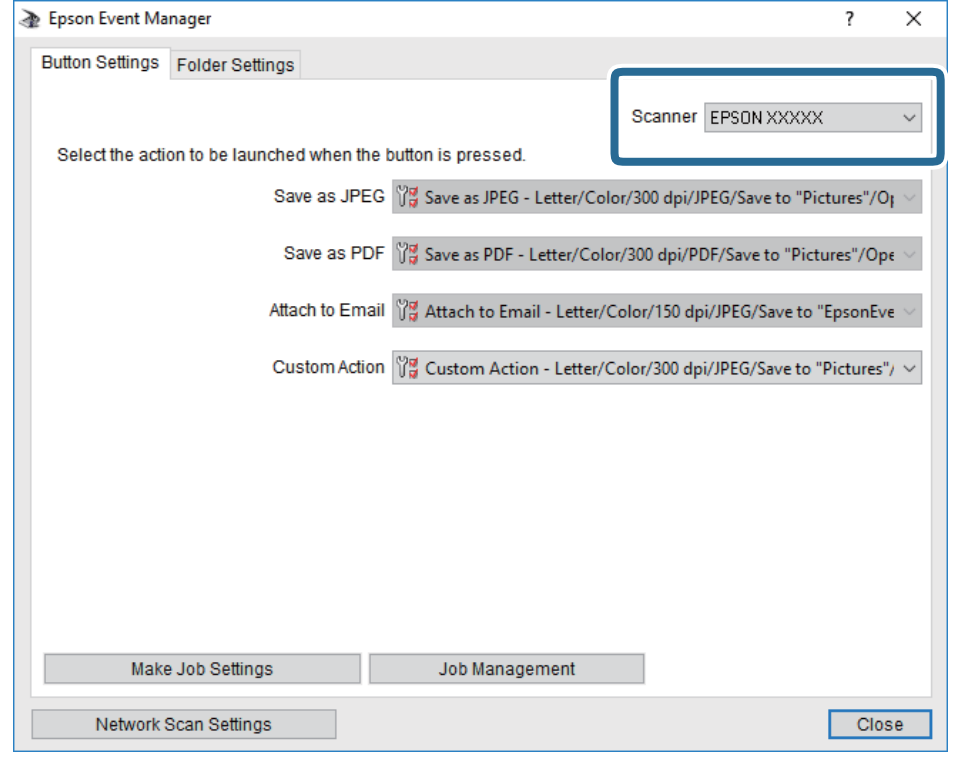

.3 לחץ על **בצע הגדרות עבודה**.

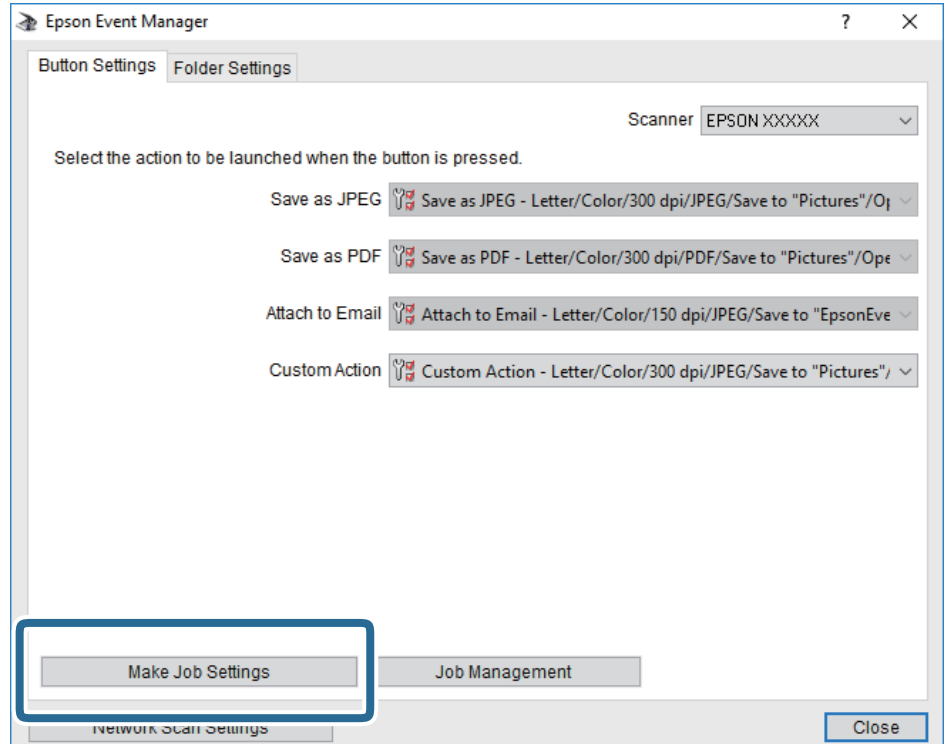

.4 בצע הגדרות סריקה במסך **הגדרות עבודה**.

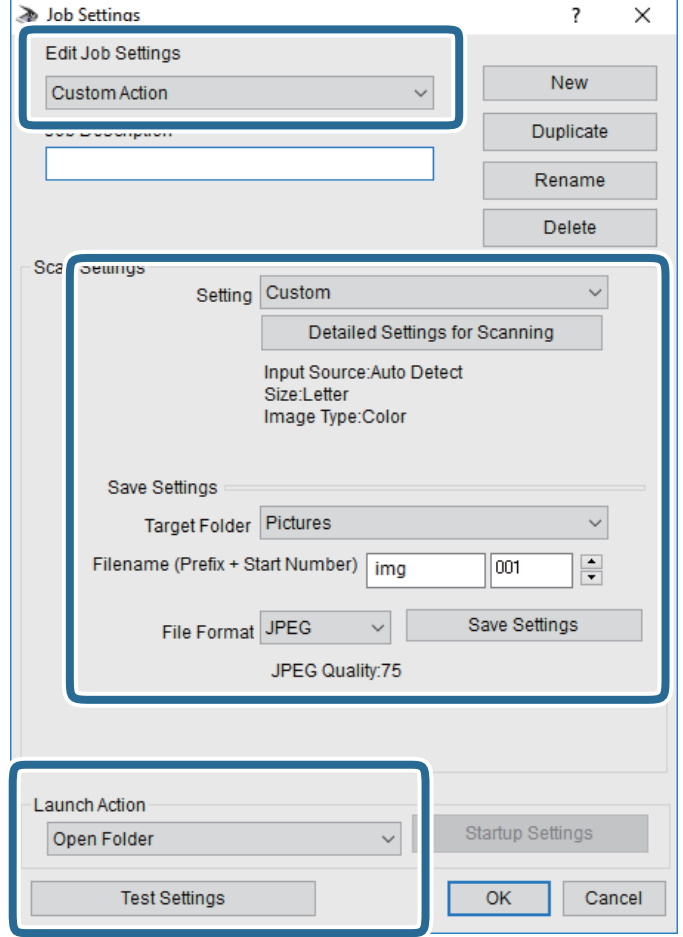

❏ערוך הגדרות עבודה: בחר **פעולה מותאמת אישית**.

**מפורטות** על מנת להגדיר פריטים כמו הרזולוציה או הצבע לשמירת התמונה הסרוקה. ❏הגדרה: סרוק תוך שימוש בהגדרות הטובות ביותר עבור סוג מסמך המקור הנבחר. לחץ **הגדרות סריקה**

תיקיית יעד: בחר את תיקיית השמירה עבור התמונה הסרוקה.  $\Box$ 

❏שם הקובץ (קידומת + מספר): שנה את ההגדרות עבור שם הקובץ שברצונך לשמור.

ם פורמט קובץ: בחר את פורמט השמירה.  $\Box$ 

❏פעולת פתיחה: בחר את הפעולה בעת סריקה.

הגדרות בדיקה: מתחיל את סריקת הבדיקה תוך שימוש בהגדרות הנוכחיות. $\Box$ 

.5 הקש **אישור** כדי לחזור אל המסך הראשי.

.6 ודא ש -**פעולה מותאמת אישית** נבחר ברשימת **פעולה מותאמת אישית**.

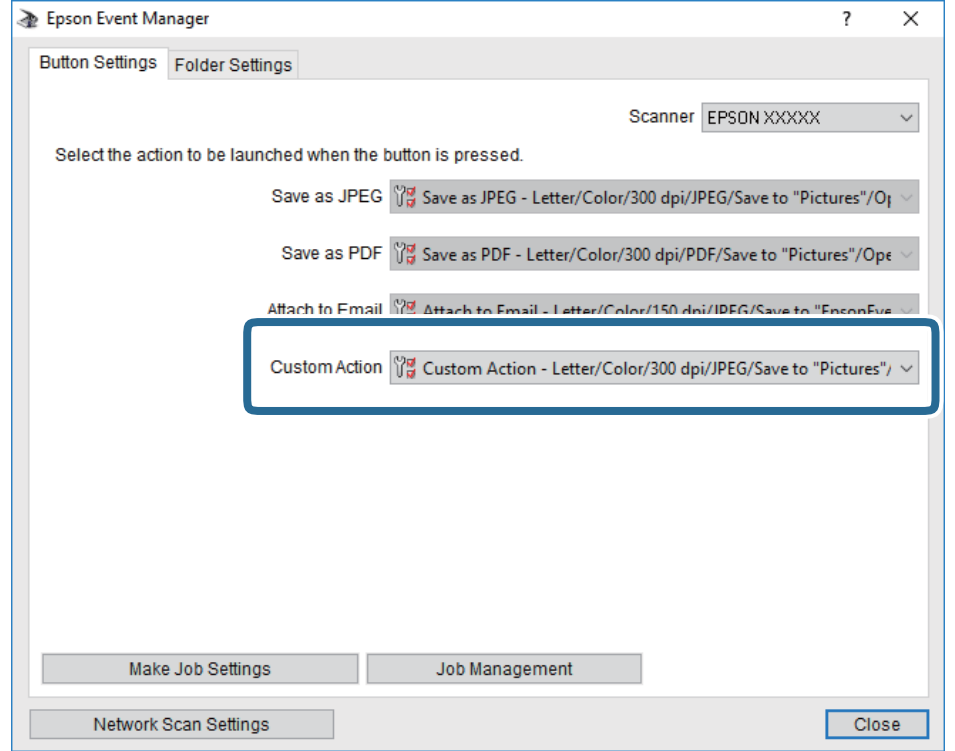

.7 לחץ **סגור** כדי לסגור את Manager Event Epson.

## **סריקה ממחשב**

# **סריקה באמצעות 2 Scan Epson**

ניתן לסרוק באמצעות מנהל ההתקן של הסורק "Epson Scan 2". ניתן לסרוק את מסמכי המקור באמצעות<br>ההגדרות המפורטות שמתאימות למסמכי טקסט.

להסבר על כל פריט הגדרות ראה העזרה של Epson Scan 2.

.1 הנח את עותקי המקור. *אם ברצונך לסרוק מספר עותקי מקור, הנח אותם ב -ADF. לתשומת לבך:*

. התחל את Epson Scan 2.

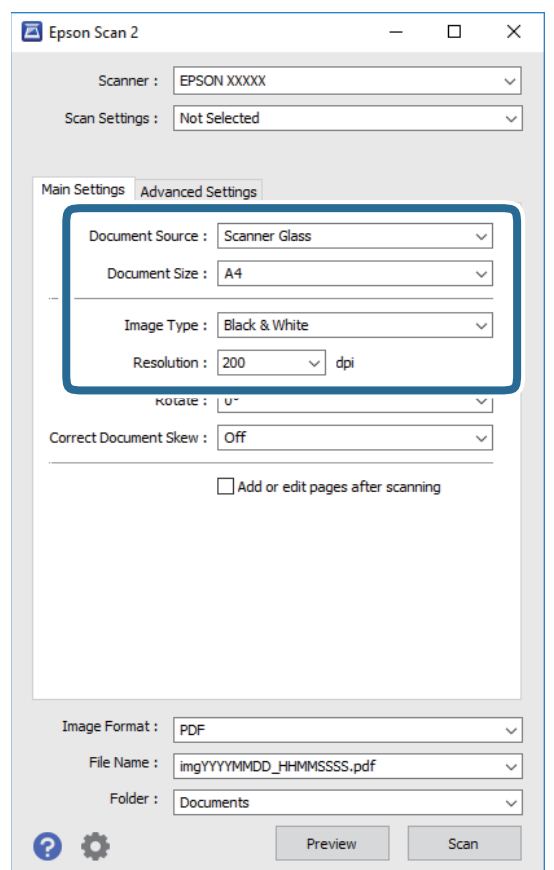

.3 קבע את ההגדרות שלהלן בכרטיסייה **הגדרות ראשיות**.

ם מקור המסמך: בחר את המקור בו יונח מסמך המקור.  $\Box$ 

 $\Box$ גודל מסמך: בחר את גודל מסמך המקור שהנחת.

ר לחצני  $\mathbb{C}\backslash \mathbb{L}$  (אוריינטציה מקורית): בחר את האוריינטציה המוגדרת של מסמך המקור שהנחת זה∏<br>עתה. בהתאם לגודל המקור, אפשר שפריט זה יוגדר אוטומטית ולא ניתן יהיה לשנותו.

סוג תמונה: בחר את הצבע לשמירת התמונה הסרוקה.  $\Box$ 

❏רזולוציה: בחר את הרזולוציה.

.4 במידת הצורך, בצע הגדרות סריקה אחרות.

המקדימה ייפתח, ותוצג התצוגה המקדימה של התמונה. ❏תוכללצפות בתצוגה מקדימהשל התמונה הסרוקה באמצעות לחיצה על כפתור **תצוגה מקדימה**. חלון התצוגה

כשמציגים תצוגה מקדימה באמצעות ADF, מסמך המקור ייצא מה- ADF. הנח את שוב את מסמך המקור שנפלט. שלהלן. ❏בלשונית **הגדרות מתקדמות**, תוכל לבצע התאמות תמונה מפורטות המתאימות למסמכי טקסט, כגון אלו

הסר רקע: הסר את הרקע ממסמכים מקור.  $\Box$ 

- שיפור טקסט: תוכל לחדד ולהבהיר אותיות מטושטשות במסמך המקור. $\Box$
- הלוקה אוטומטית לאזורים: תוכל לחדד אותיות ולהחליק תמונות בעת ביצוע סריקת שחור-לבן עבור מסמך G<br>המכיל תמונות.
- ⊒ שיפור צבע: תוכל להסיר את הצבע שצויין מהתמונה הסרוקה, ואז לשמור אותה בגווני אפור או בשחור-<br>לבו.
	- ❏סף: תוכל להתאים את הגבול עבור קובץ מונוכרום בינרי (שחור לבן).
		- ם מסכת חידוד: תוכל לשפר ולחדד את קווי המתאר של התמונה.  $\Box$
- תיקון סריקה: תוכל להסיר דפוסי moiré (צללים דמויי-רשת) המופיעים כאשר סורקים דברי דפוס כגון ⊡<br>כתבי עת.
	- $\Box$ מילוי שוליים: תוכל להסיר את הצל שנוצר סביב התמונה הסרוקה.
- פלט תמונה כפולה (Windows בלבד): תוכל לסרוק פעם אחת ולשמור שתי תמונות עם הגדרות פלט Gפלט בעת ובעונה שתת.

*אפשר שכמה פריטים לא יהיו זמינים בהתאם להגדרות אחרות שביצעת. לתשומת לבך:*

.5 הגדר את הגדרות שמירת הקובץ.

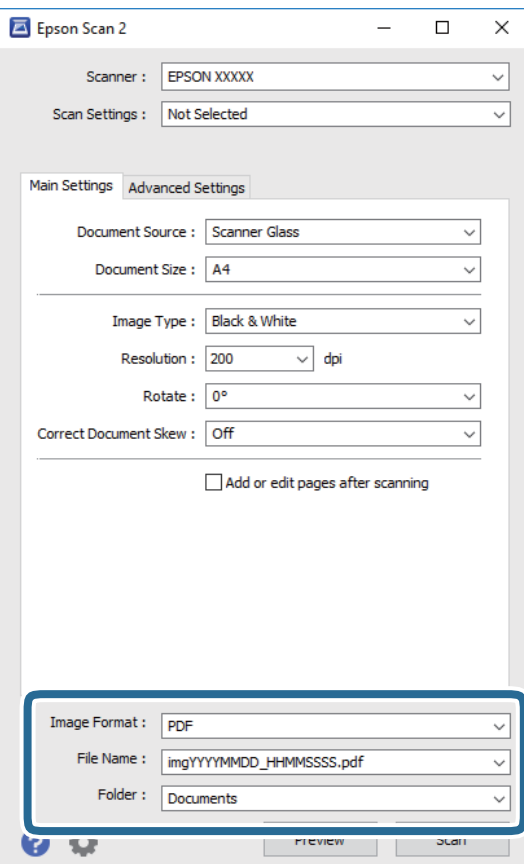

❏פורמט תמונה: בחר את פורמט השמירה מהרשימה.

מהרשימה אחרי בחירת פורמט השמירה. תוכללבצע הגדרות מפורטות עבור כל פורמט שמירה פרט לפורמטים BITMAP ו-PNG. בחר **אפשרויות**

שם הקובץ: אשר את שם הקובץ המוצג כמיועד לשמירה. $\square$ 

תוכל לשנות את ההגדרות עבור שם הקובץ באמצעות בחירת **הגדרות** מתוך הרשימה.

תיקיה: בחר מתוך הרשימה את תיקיית השמירה עבור התמונה הסרוקה.  $\Box$ תוכל לבחור תיקיה אחרת או ליצור תיקיה חדשה באמצעות בחירת **בחר** מתוך הרשימה.

.6 לחץ על **סרוק**.

**מידע קשור**

- | "הנחת המסמכים [המקוריים" בעמוד](#page-29-0) 30
- יישום לסריקה של [מסמכים](#page-142-0) ותמונות (2 Epson Scan)" בעמוד 143

# **שליחת פקס**

# **לפני שתשתמש בתכונות הפקס**

בדוק את הפרטים הבאים לפני שתתחיל להשתמש בתכונות הפקס.

<span id="page-96-0"></span>המדפסת וקו הטלפון וגם (במידת הצורך) המשיבון מחוברים בצורה נכונה  $\Box$ 

הגדרות הפקס הבסיסיות (אשף הגדרת הפקס) הושלמו $\Box$ 

הגדרות הפקס הכרחיות אחרות הושלמו $\Box$ 

ראה "מידע קשור" להלן כדי לבצע הגדרות.

**מידע קשור** + "הגדרות [פקס" בעמוד](#page-43-0) 44

# **שליחת פקסים באמצעות המדפסת**

# **שליחת פקסים באמצעות לוח הבקרה**

**מידע קשור**

 $g$  שליחה אוטומטית של פקסים באמצעות לוח הבקרה" בעמוד  $\blacktriangleright$ 

## **שליחה אוטומטית של פקסים באמצעות לוח הבקרה**

תוכל לשלוח פקסים באמצעות הזנת מספרי פקס עבור נמענים בלוח הבקרה.

#### לתשומת לבד:

*כששולחים פקס בשחור-לבן ניתן להציג תצוגה מקדימה של התמונה הסרוקה במסך המכשיר לפני השליחה. לתשומת לבך:*

.1 הנח את עותקי המקור.

ניתן לשלוח עד 100 עמודים בפעם אחת, אולם אם לא נותר מספיק מקום בזיכרון, ייתכן שלא תוכל לשלוח גם<br>פקסים עם פחות מ100- עמודים.

- .2 בחר ב-**פקס** במסך הבית.
	- .3 ציין את הנמען.

ניתן לשלוח את אותו פקס בשחור-לבן ל-100 נמענים לכל היותר. עם זאת, ניתן לשלוח פקס צבעוני רק לנמען<br>אחד בכל פטם.

❏כדי להזין ידנית: בחר **מקלדת**, הזן מספר פקס במסך שמוצג, ואז הקש **OK**.

- כדי להוסיף הפסקה (השהיה למשך לשלוש שניות) במהלך החיוג, הזן מקף (-).

בתחילת מספר הפקס. - אם הגדרת קוד גישה חיצוני ב-**סוג הקו**, הזן את הסימן # (סולמית) במקום קוד הגישה החיצוני עצמו

הערה:

מקבלי פקס מרשימת אנשי הקשר או היסטוריית הפקסים שנשלחו. אם אין ביכולתךלהזין מספר פקס באופן ידני, **הגבלות חיוגישיר** בתוך **הגדרות אבטחה** הוגדר למצב**On**. בחר

ש כדי לבחור מתוך רשימת אנשי הקשר: בחר **אנשי קשר** ובחר את הנמענים שאליהם ברצונך לשלוח. אם הנמען **⊡**<br>שאליו ברצונר לשלוח אינו רשום עדייו ב- אנשי קשר בחר וסף רשומה כדי לרשום אותו.

❏כדי לבחור מתוך ההסטוריה של פקסים שנשלחו: בחר **לאחרונה**, ואז בחר נמען.

לתשומת לבד:

.<br>כדי למחוק נמען שהזנת, הצג את רשימת הנמענים על ידי לחיצה על השדה של מספר פקס או את מספרם של נמענים *במסך הגביש הנוזלי, בחר את הנמען מהרשימה ואז בחר הסר.*

- .4 בחר את לשונית **הגדרות הפקס**, ולאחר מכן קבע הגדרות כגון הרזולוציה ושיטת השליחה לפי הצורך.
	- .5 שלח את הפקס.

 $\overline{\mathbb{Q}}$  כדי לשלוח בלא לבדוק את תמונת המסמך הסרוקה: הקש $\overline{\mathbb{Q}}$ .

**מק'** במסך העליון של הפקס. ❏כדילסרוק, בדוק את תמונת המסמך הסרוקה, ואז שלח (בעת שליחת פקס שחור-לבן בלבד): בחור **תצוגה**

כדי לשלוח את הפקס מכות שהוא, בחר **התחל שליחה**. אחרת, בחר **ביטול**, ואז גש לצעד .3

- $\cdot \odot \hspace{0.1cm} \odot \hspace{0.1cm} \odot \hspace{0.1cm} \odot$  and  $\cdot \odot$  and  $\cdot \odot$  and  $\cdot \odot$ 
	- $\cdot$   $\oplus$   $\circ$   $\oplus$   $\cdot$  מקטין או מגדיל.
	- $\vert$   $\vert$   $\vert$  עובר לדף הקודם או לדף הבא.

לתשומת לבד:

*לתשומת לבך:* ❏ *אי אפשר לשלוח את הפקס בצבע אחרי הצגה בתצוגה מקדימה.*

❏ *כשהתכונה שליחה ישירה מופעלת אי אפשר להציג תצוגה מקדימה.*

❏ *אם לא מבצעים אף פעולה במסך של התצוגה המקדימה תוך 20 שניות הפקס נשלח אוטומטית.*

❏ *בהתאם ליכולות של הפקס המקבל, ייתכן שאיכות התמונה של הפקס שיישלח תהיה שונה מהאיכות שמוצגת בתצוגה המקדימה.*

.6 אחרי סיום השליחה, הסר את עותקי המקור.

לתשומת לבד:

*לתשומת לבך:* ❏ *אם מספר הפקס תפוס או אם יש בעיה אחרת, המדפסת תחייג שוב אוטומטית אחרי דקה.*

❏ *כדי לבטל את השליחה, הקש* y*.*

❏ *נדרש זמן ארוך יותר לשלוח פקס צבעוני כיוון שהמדפסת סורקת ושולחת בוזמנית. כאשר המדפסת שולחת פקס צבעוני, לא ניתן להשתמש בתכונות האחרות.*

**מידע קשור**

- | "ניהול אנשי [קשר" בעמוד](#page-34-0) 35
- | "הנחת המסמכים [המקוריים" בעמוד](#page-29-0) 30
- | "אפשרויות תפריט לפעולות [פקס" בעמוד](#page-105-0) 106

### **שליחת פקסים תוך חיוג מהתקן טלפון חיצוני**

<span id="page-98-0"></span>באפשרותך לשלוח פקס בחיוג באמצעות טלפון מחובר כאשר אתה רוצה לדבר בטלפון לפני שליחת הפקס או כאשר<br>מכשיר הפקס של הנמען אינו עובר לפקס באופן אוטומטי.

.1 הנח את עותקי המקור.

ניתן לשלוח עד 100 עמודים בשידור אחד.

.2 הרם את השפופרת של הטלפון שמחובר וחייג את מספר הפקס של הנמען באמעצות הפקס.

*כאשר המקבל עונה לטלפון, תוכל לדבר עם המקבל. לתשומת לבך:*

- .3 בחר ב-**פקס** במסך הבית.
- .4 בחר את לשונית **הגדרות הפקס**, ולאחר מכן קבע הגדרות כגון הרזולוציה ושיטת השליחה לפי הצורך.
	- 5. כשאתה שומע צליל של פקס, הקש  $\mathbb O$  ואז הנח את השפופרת בעריסה.

*לתשומת לבך: כאשר מחייגים מספר באמצעות הטלפון המחובר נדרשזמן ארוךיותר לשליחת הפקס כיווןשהמדפסת סורקת ושולחת בוזמנית. כאשר המדפסת שולחת את הפקס אי אפשר להשתמש בתכונות האחרות.*

.6 אחרי סיום השליחה, הסר את עותקי המקור.

#### **מידע קשור**

- | "הנחת המסמכים [המקוריים" בעמוד](#page-29-0) 30
	- | "הגדרות [הפקס" בעמוד](#page-106-0) 107

## **דרכים שונות לשליחת פקסים**

#### **מידע קשור**

- | "שליחת דפים מרובים של מסמך שחור-לבן (שליחה ישירה)" בעמוד 99
- | "שליחת פקסים בשעה מסוימת (שליחת פקס מאוחר [יותר\)" בעמוד](#page-99-0) 100
- | "שליחת מסמכים בגדלים שונים באמצעות מזין המסמכים [האוטומטי](#page-100-0) (סריקה רציפה([ADF "\(\(בעמוד](#page-100-0) 101

## **שליחת דפים מרובים של מסמך שחור-לבן (שליחה ישירה)**

כאשר שולחים פקס מונוכרומטי המסמך הסרוק מאוחסן זמנית בזיכרון המדפסת. משום כך, שליחת דפים מרובים יכולה לגרום לכך שהמקום בזיכרון המדפסת יאזל והמדפסת תפסיק לשלוח את הפקס. באפשרותך למנוע זאת באמצעות הפיכת התכונה <mark>שליחה ישירה</mark> לזמינה, אולם נדרש זמן ארוך יותר לשליחת הפקס כיוון שהמדפסת סורקת<br>ושולחת בוזמנית. באפשרותר להשתמש בתכונה זאת כאשר יש נמעו אחד בלבד.

- .1 הנח את עותקי המקור.
- .2 בחר ב-**פקס** במסך הבית.
	- .3 ציין את הנמען.
- <span id="page-99-0"></span>.4 בחר בלשונית **הגדרות הפקס** ואז הקש **שליחה ישירה** כדי להגדיר זאת למצב **On**. תוכל גם לקבוע הגדרות כגון הרזולוציה ושיטת השליחה לפי הצורך.
	- .5 שלח את הפקס.

#### **מידע קשור**

- | "הנחת המסמכים [המקוריים" בעמוד](#page-29-0) 30
- $g$  שליחה אוטומטית של פקסים באמצעות לוח [הבקרה" בעמוד](#page-96-0)  $\blacktriangleright$ 
	- | "הגדרות [הפקס" בעמוד](#page-106-0) 107

## **שליחת פקסים בשעה מסוימת (שליחת פקס מאוחר יותר)**

באפשרותך להגדיר שפקס כלשהו יישלח בשעה מסוימת. כאשר קובעים שעה מסוימת לשליחת פקס אפשר לשלוח<br>רק פקסים בשחור-לבן.

- .1 בחר ב-**פקס** במסך הבית.
	- .2 ציין את הנמען.
- .3 בחר את לשונית **הגדרות הפקס** ואז בחר **שליחת פקס מאוחר יותר**.
- .4 הקש על השדה **שליחת פקס מאוחר יותר** כדי להגדיר אותו במצב של **On**.
- .5 בחר את תיבת **שעה**, הזן את השעה שבה ברצונך לשלוח את הפקס, ואז בחר **OK**.
	- .6 בחר **אישור** כדי להחיל את ההגדרות.

תוכל גם לקבוע הגדרות כגון הרזולוציה ושיטת השליחה לפי הצורך.

- .7 שלח את הפקס.
	-

.<br>לא תוכל לשלוח פקס נוסף לפני שהפקס נשלח במועד שנקבע. אם ברצונך לשלוח פקס נוסף, יהיה עליך לבטל את *הפקס שתוזמן באמצעות בחירת פקס במסך הבית, ומחיקתו.*

#### **מידע קשור**

- $\,$  "הנחת המסמכים [המקוריים" בעמוד](#page-29-0) 30 $\,$
- $g$  שליחה אוטומטית של פקסים באמצעות לוח [הבקרה" בעמוד](#page-96-0)  $\blacktriangleright$ 
	- | "הגדרות [הפקס" בעמוד](#page-106-0) 107

### <span id="page-100-0"></span>**שליחת מסמכים בגדלים שונים באמצעות מזין המסמכים האוטומטי (סריקה רציפה(ADF((**

שליחת פקסים באמצעות הנחת מסמכי המקור אחד לצד השני, או באמצעות הנחת מסמכי המקור על פי גודל, תוכל<br>לשלוח אותם כמסמר יחיד בגודלם המקורי.

<mark>אם שמים מסמכי מקור בגדלים שונים במזין המסמכים האו</mark>טומטי כל מסמכי המקור יישלחו לפי הגודל של המסמך<br>הגדול מביניהם. על מנת לשלוח עותקי מקור בגדליהם המקוריים. איו להניח עותקי מקור בעלי גדלים מעורבים.

- .1 הנח את האצווה הראשונה של עותקי מקור באותו גודל.
	- .2 בחר ב-**פקס** במסך הבית.
		- .3 ציין את הנמען.
- .4 בחר בלשונית **הגדרות הפקס** ואז הקש **סריקה רציפה(ADF (**כדי להגדיר זאת למצב **On**. תוכל גם לקבוע הגדרות כגון הרזולוציה ושיטת השליחה לפי הצורך.
	- .5 הקש x) **שלח**).
- 6. בעת השלמת סריקת הסט הראשון של מסמכי מקור והצגת הודעה בלוח הבקרה המבקשת ממך לסרוק את הסט<br>הבא של מסמכי מקור, בחר **כ**ן, הנח את מסמכי המקור הבאים ואז בחר **התחלת הסריקה.**

*לתשומת לבך: אם לא מבצעים פעולה כלשהי תוך 20 שניות אחרי שהמדפסת מבקשת להכניס את המקור הבא, היא תפסיק למיין ותתחיל לשלוח את המסמך המקובץ.*

**מידע קשור**

- $\,$  "הנחת המסמכים [המקוריים" בעמוד](#page-29-0) 30 $\,$
- $g$  שליחה אוטומטית של פקסים באמצעות לוח [הבקרה" בעמוד](#page-96-0)  $\blacktriangleright$ 
	- | "הגדרות [הפקס" בעמוד](#page-106-0) 107

# **קבלת פקסים באמצעות המדפסת**

אם המדפסת מחוברת אל קו הטלפון וההגדרות הבסיסיות הושלמו באמצעות אשף הגדרת הפקס, תוכל לקבל<br>פקסים.

יש שתי דרכות לקבל פקסים.

❏קבלת פקס נכנס

❏קבלת פקס באמצעות ביצוע שיחת טלפון (תשאול קבלה)

פקסים שהתקבלו מודפסים בהגדרות הראשוניות של המדפסת.

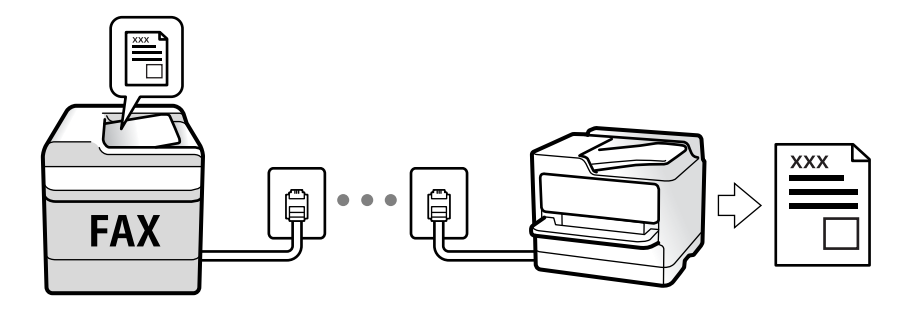

תוכל לשמור פקסים שהתקבלו ולבדוק אותם במסך המדפסת.

**פקס** <sup>&</sup>gt; **רשימת הגדרות הפקס**. כדילבדוק את מצב הגדרות הפקס, תוכללהדפיס **רשימת הגדרות הפקס** באמצעות בחירת **פקס** <sup>&</sup>gt; (עוד) <sup>&</sup>gt; **דוח**

ראה "מידע קשור" להלן כדי לבצע הגדרות.

**מידע קשור**

| "ביצוע הגדרות נפרדות עבור תכונות הפקס של [המדפסת" בעמוד](#page-48-0) 49

# **קבלת פקסים נכנסים**

קיימות שתי אפשרויות בתוך **מצב קבלה**.

**מידע קשור** | "שימוש במצב אוטו'" בעמוד 102

| "השימוש במצב [ידני" בעמוד](#page-102-0) 103

### **שימוש במצב אוטו'**

מצב זה מאפשר לך להשתמש בקו למטרות הבאות.

❏שימוש בקו לפעולות פקס בלבד (אין צורך בטלפון חיצוני)

שימוש בקו בעיקר למטרות פקס, ולעיתים לשם ביצוע שיחות טלפון $\square$ 

**קבלת פקסים ללא התקן טלפון חיצוני**

המדפסת עוברת באופן אוטומטי למצב קבלת פקסים ברגע שהושלמו מספר הצלצולים שהגדרת ב-**מס' צלצולים למענה**.

> **קבלת פקסים ללא התקן טלפון חיצוני** מדפסת עם מכשיר טלפון חיצוני פועלת באופן הבא.

❏כאשר המשיבון עונה בתוך מספר הצלצולים שהוגדר ב- **מס' צלצולים למענה**:

- אם הצלצול מיועד לפקס, המדפסת עוברת אוטומטית למצב קבלת פקסים.
- אם הצלצול מיועד לשיחה רגילה, המשיבון יכול לקבל שיחות קוליות ולהקליט הודעות קוליות.

❏כאשר אתה מרים את השפופרת בתוך מספר הצלצולים שהוגדר ב- **מס' צלצולים למענה**:

<span id="page-102-0"></span>- אם הצלצול מיועד לפקס, אפשר לקבל את הפקס באמצעות אותן הפעולות שבאפשרות **ידני**. הקש על **פקס** במסך הבית ואז על **שלח/קבל** <sup>&</sup>gt; **קבל**. לאחר מכן, הקש על x והחזר את השפופרת למקומה.

- אם הצלצול מיועד לשיחה רגילה, אפשר לענות לטלפון כרגיל.

ם אם הצלצול נפסק והמדפסת עוברת אוטומטית למצב קבלת פקסים: $\Box$ 

- אם הצלצול מיועד לפקס, המדפסת מתחילה לקבל את הפקסים.
- אם הצלצול מיועד לשיחה רגילה, אי אפשר לענות לטלפון כרגיל. בקש מהצד השני לטלפן אליך חזרה.

#### לתשומת לבד:

*לתשומת לבך: הגדר את מספר הצלצולים עד למענה במשיבון למספר נמוך יותר מזה שהגדר ב -מס' צלצולים למענה. אחרת, המשיבון אינו יכול לקבל שיחות קוליות כדי להקליט הודעות קוליות. לפרטים על הגדרת משיבות, עיין במדריך שסופק עם המשיבון.*

**מידע קשור**

| "השימוש במצב ידני" בעמוד 103

### **השימוש במצב ידני**

מצב זה מיועד בעיקר על מנת לבצע שיחות טלפון אך גם עבור פעולות פקס.

#### **קבלת פקסים**

כאשר הטלפון מצלצל, תוכל לענות לצלצול באמצעות הרמת השפופרת.

❏כאשר תשמע צליל פקס (באוד):

בחר **פקס** במסך הבית של המדפסת, בחר **שלח/קבל** <sup>&</sup>gt; **קבל**, ואז הקש x. לאחר מכן, הנח את השפופרת.

ם אם הצלצול מיועד עבור שיחה קולית: $\Box$ תוכל לענות לטלפון כרגיל.

**קבלת פקסים תוך שימוש בטלפון המחובר בלבד**

כאשר מוגדר **קבלה מרחוק**, תוכל לקבל פקסים פשוט באמצעות הזנת **קוד התחלה**.

כאשר הטלפון מצלצל הרם את השפופרת. כאשר אתה שומע צליל פקס (באוד), חייג את <mark>קוד התחלה</mark>, בן שתי<br>הספרות. ואז החזר את השפופרת למקומה.

# **קבלת פקסים באמצעות ביצוע שיחת טלפון**

באפשרותך לקבל פקס המאוחסן במכשיר פקס אחר באמצעות חיוג מספר פקס.

**מידע קשור**

| "קבלת פקסים בעזרת תשאול (משיכת [פקס\)" בעמוד](#page-103-0) 104

## **קבלת פקסים בעזרת תשאול (משיכת פקס)**

<span id="page-103-0"></span>באפשרותך לקבל פקס המאוחסן במכשיר פקס אחר באמצעות חיוג מספר פקס. השתמש בתכונה זאת כדי לקבל מסמך משירות מידע בפקס. אולם אם לשירות המידע בפקס יש תכונת הדרכה קולית שצריכים לפעול לפיה כדי לקבל<br>מסמר. אי אפשר להשתמש בתכונה זאת.

.<br>כדי לקבל מסמך משירות מידע בפקס המשתמש בהדרכה בפקס, חייג את המספר באמצעות הטלפון המחובר והפעל את *הטלפון ואת המדפסת תוך מילוי הוראות ההדרכה הקולית.*

- .1 בחר ב-**פקס** במסך הבית.
	- .2 הקש .
- .3 הקש **משיכת פקס** כדי להגדיר זאת למצב **On**, ואז הקש **סגירה**.
	- .4 הזן את מספר הפקס.

*לתשומת לבך: כשההגדרה הגדרות אבטחה <sup>&</sup>gt; הגבלות חיוג ישיר מוגדרת במצב On, ניתן לבחור נמענים לפקס רק מרשימת אנשי הקשר או היסטוריית שליחת הפקסים. אי אפשר להזין ידנית את מספר הפקס.*

```
.5 הקש x.
```

```
מידע קשור
```

```
| "שליחת פקסים תוך חיוג מהתקן טלפון חיצוני" בעמוד 99
```
 $\mid$ עוד" בעמוד 108

### **שמירת פקסים שהתקבלו**

המדפסת כוללת את התכונות הבאות שמאפשרות לשמור את הפקסים שהתקבלו.

שמירה בתיבת הדואר הנכנס של המדפסת $\Box$ 

❏שמירה במחשב

לתשומת לבד:

*לתשומת לבך:* ❏ *אפשר להשתמש בתכונות הנ"ל בו-זמנית.אם לא משתמשים בכולן בו-זמנית, המסמכים המתקבלים נשמרים בתיבת הדואר הנכנס ובמחשב.*

❏ *אם יש מסמכים שהתקבלו ולא נקראו או נשמרו עדיין, מספר העבודות שעדיין לא טופלו מוצג ב - במסך הבית.*

#### **מידע קשור**

- | "שמירת הפקסים שהתקבלו בתיבת הדואר [הנכנס" בעמוד](#page-104-0) 105
	- | "קבלת פקסים [במחשב" בעמוד](#page-112-0) 113

### **שמירת הפקסים שהתקבלו בתיבת הדואר הנכנס**

<span id="page-104-0"></span>ניתן להגדיר שפקסים שמתקבלים יישמרו בתיבת הדואר הנכנס של המדפסת.ניתן לשמור עד 100 מסמכים.אם משתמשים בתכונה הזו, המסמכים שמתקבלים לא מודפסים אוטומטית.ניתן להציג אותם במסך של המדפסת<br>ולהדפיס רק כשצריך.

.<br>התאם לתנאי השימוש כגון גדול הקובץ של מסמכים שמורים, והשימוש בתכונות רבות של שמירת פקס בעת ובעונה *אחת, אפשר שלא ניתן יהיה לשמור 100 מסמכים.*

**מידע קשור**

- | "ביצוע הגדרות כדי לשמור פקסים [שהתקבלו" בעמוד](#page-52-0) 53
	- | "בדיקת הפקסים שהתקבלו במסך" בעמוד 105

*בדיקת הפקסים שהתקבלו במסך*

. הקש  $\mathfrak{t}$  במסר הבית.  $_1$ 

*לתשומת לבך: כשיש פקסים שהתקבלו ולא נקראו, מספר המסמכים שלא נקראו מוצג ב - במסך הבית.*

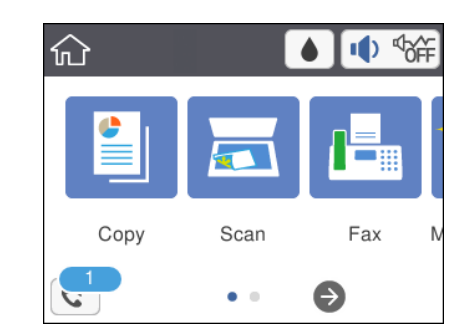

- .2 הקש **פתח תא דואר נכנס/התיבה הסודית (XX לא נקראו)**.
- .3 אם תיבת הדואר הנכנס מוגנת באמצעות סיסמה, הזן את הסיסמה של תיבת הדואר.
	- .4 בחר את הפקס שברצונך להציג מהרשימה.

התוכן של הפקס יוצג.

- ❏ : הזזת המסך בכיוון של החצים.
	- $\textcolor{orange}\Box$  $\textcolor{orange}\mathbf{\odot}$ : הקטנה או הגדלה.
	- ם  $\mathbf 0$  : סיבוב התמונה ימינה ב $\mathbf 0$  מעלות.

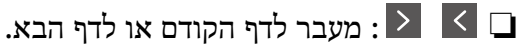

על מנת להסיר את סמלי הפעולה, הקש בכל מקום במסך התצוגה המקדימה פרט לסמלים. הקש שוב כדי Q עלס.<br>להציג את הסמלים.

.5 בחר אם להדפיס או למחוק את המסמך שמוצג ופעל לפי ההוראות המוצגות על גבי המסך.

#### *חשוב:* c

<span id="page-105-0"></span>*אם נגמר הזיכרון במדפסת, הקבלה והשליחה של הפקסים מושבתת. מחק את המסמכים שכבר קראת או הדפסת.*

#### **מידע קשור**

| "אפשרויות תפריט עבור הגדרות [הפקס" בעמוד](#page-53-0) 54

# **שימוש בתכונות פקס אחרות**

### **הדפסת דוח פקס באופן ידני**

.1 בחר ב-**פקס** במסך הבית.

- .2 הקש (עוד).
	- .3 בחר **דוח פקס**.
- .4 בחר בדוח שברצונך להדפיס ולאחר מכן פעל בהתאם להוראות שעל גבי המסך.

לתשומת לבך:<br>באפשרותך לשנות את תבנית הדוח.ממסך הבית בחר הגדרות > הגדרות כלליות > הגדרות הפקס > הגדרות דו"ח, *ולאחר מכן שנה את הגדרת צרף תמונה לדו"ח או את הגדרת פורמט דוח.*

#### **מידע קשור**

- $\mid$ עוד" בעמוד 108 $\blacklozenge$
- $\,$ "תפריט הגדרות דו"ח  $\,$ " בעמוד  $\,$ 
	- $\mid$ עוד" בעמוד 108 $\blacklozenge$
- $\,$ "תפריט הגדרות דו"ח  $\,$ " בעמוד  $\,$

# **אפשרויות תפריט לפעולות פקס**

#### **נמען**

בחר את התפריטים בלוח הבקרה כמתואר להלן:

**פקס** > **נמען**

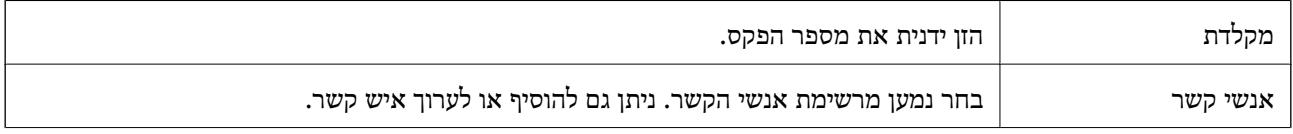

<span id="page-106-0"></span>לאחרונה  $\vert$ בחר נמען מהיסטוריית שליחת הפקסים. ניתן גם להוסיף את הנמען לרשימת אנשי הקשר.

## **הגדרות הפקס**

בחר את התפריטים בלוח הבקרה כמתואר להלן:

### **פקס** > **הגדרות הפקס**

**הגדרות סריקה**

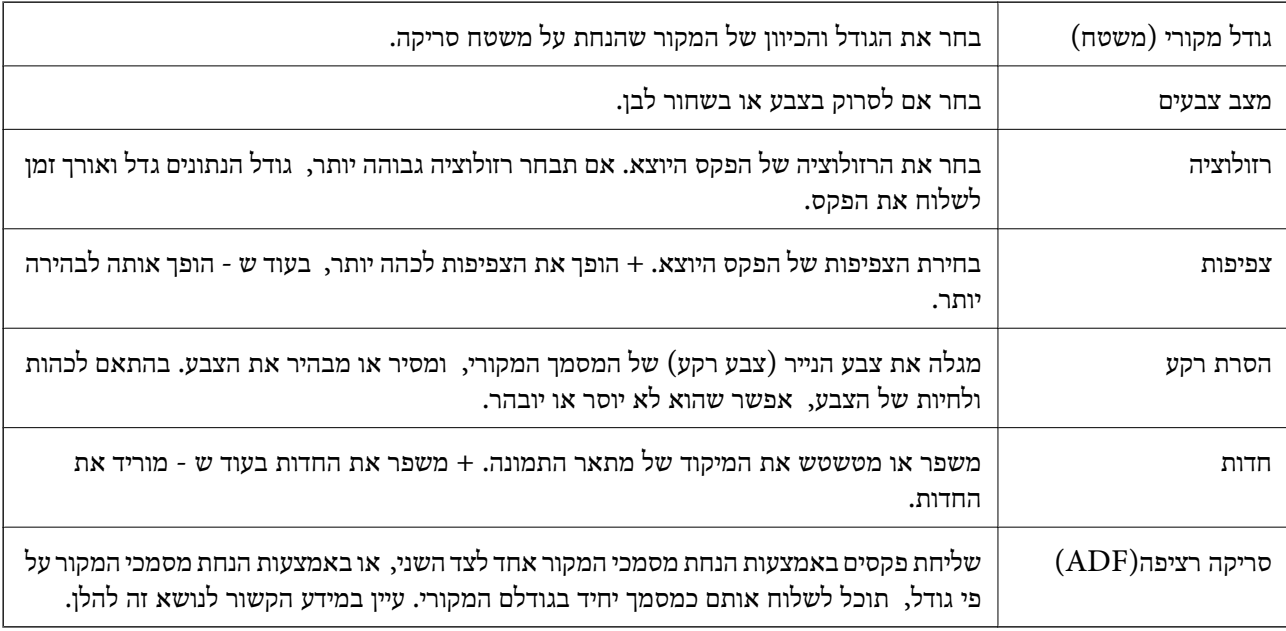

### **הגדרות שליחת פקסים**

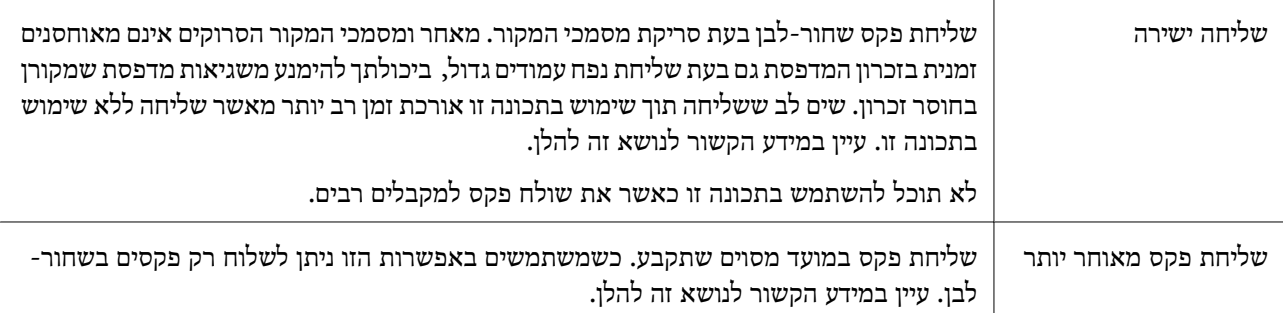

<span id="page-107-0"></span>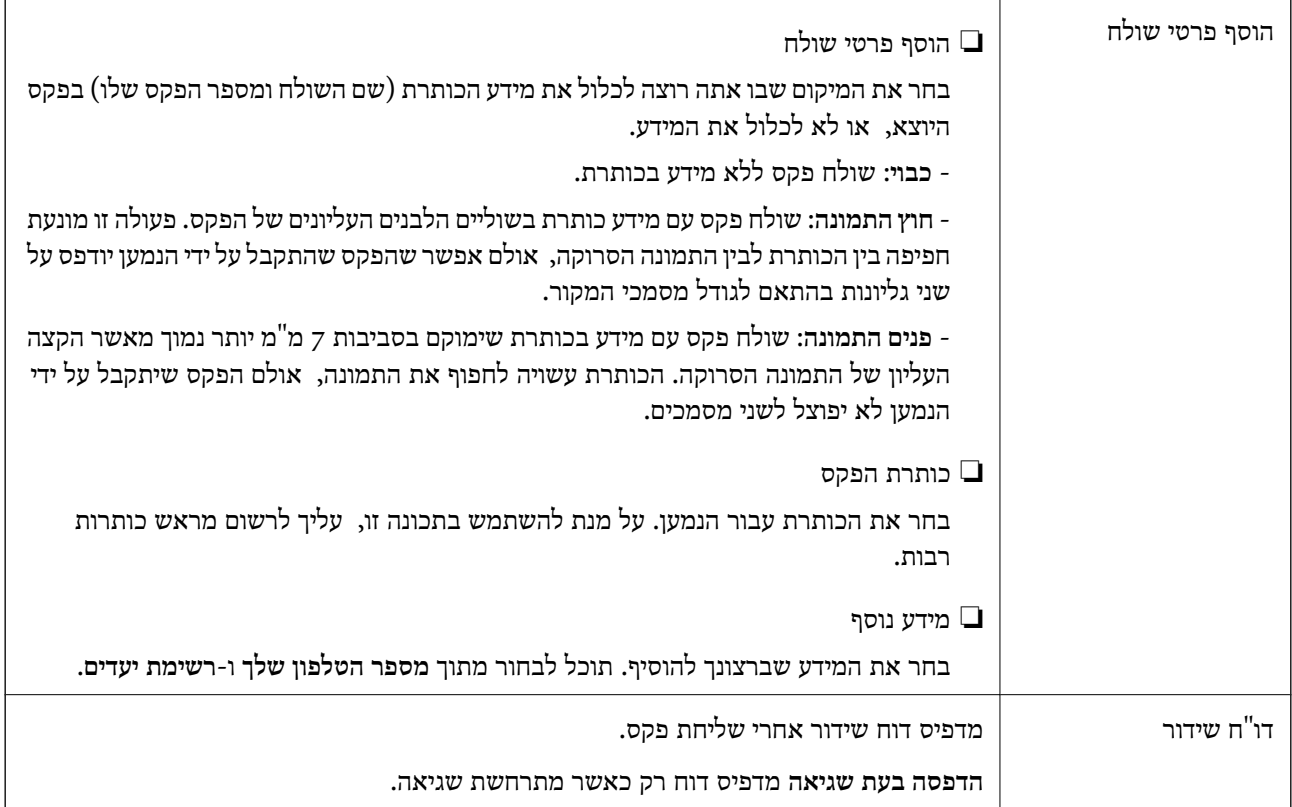

#### **מידע קשור**

- | "שליחת דפים מרובים של מסמך שחור-לבן (שליחה [ישירה\)" בעמוד](#page-98-0) 99
- | "שליחת פקסים בשעה מסוימת (שליחת פקס מאוחר [יותר\)" בעמוד](#page-99-0) 100
- | "שליחת מסמכים בגדלים שונים באמצעות מזין המסמכים [האוטומטי](#page-100-0) (סריקה רציפה([ADF "\(\(בעמוד](#page-100-0) 101

### **עוד**

בחירת בתוך **פקס** במסך הבית, מציגה את תפריט **עוד**.

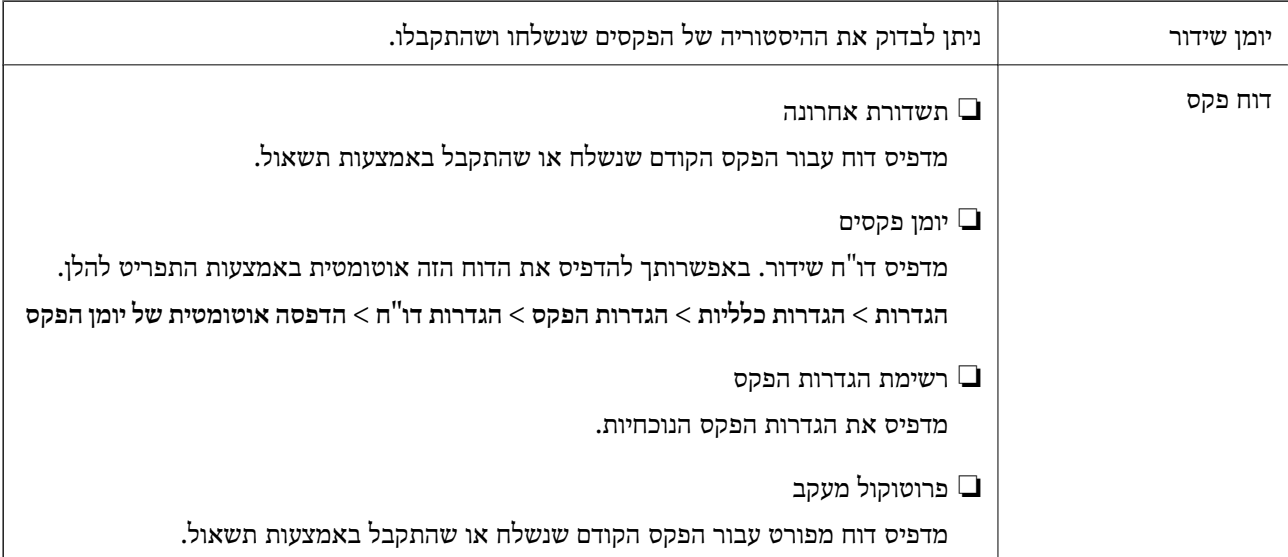
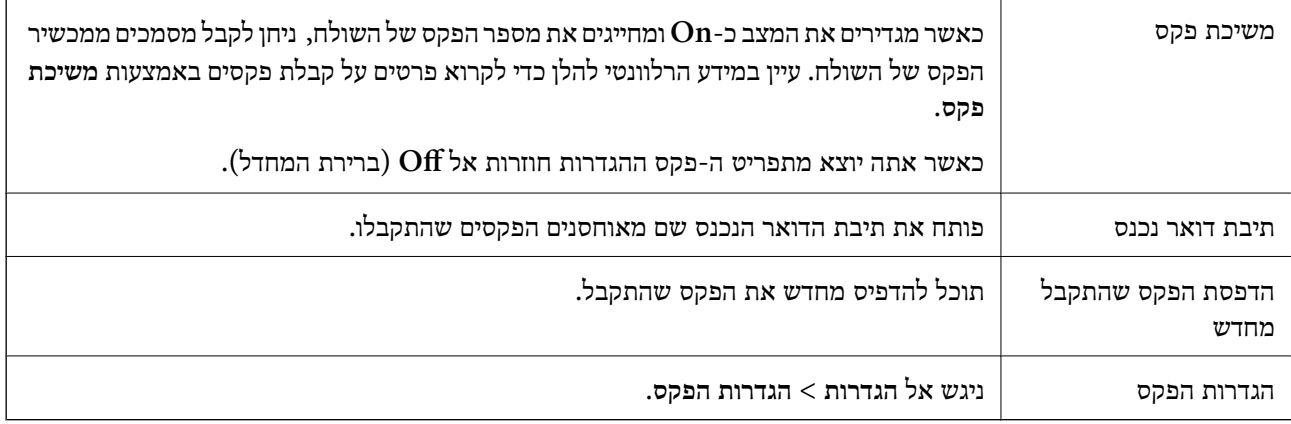

### **מידע קשור**

| "קבלת פקסים בעזרת תשאול (משיכת [פקס\)" בעמוד](#page-103-0) 104

## **אפשרויות תפריט עבור הגדרות המשתמש**

בחר את התפריטים בלוח הבקרה כמתואר להלן.

**הגדרות** > **הגדרות המשתמש** > **פקס**

ההגדרות הנקבעות בתפריט זה נעשות להגדרות ברירת מחדל לשליחת פקסים. להסברים על פריטי ההגדרות, עיין<br>ב-הגדרות הפקס בתפריט פקס.

**מידע קשור** | "הגדרות [הפקס" בעמוד](#page-106-0) 107

### **אפשרויות תפריט עבור תיבת דואר נכנס**

 $\mathcal{F}$ .

באמצעות הקשה על סמל זה, תוכל לגשת לתיבת הדואר הנכנס שבה מאוחסנים הפקסים שהתקבלו.  $\ket{\mathtt{t}}$ כאשר יש פקסים שהתקבלו ולא נקראו, מספר המסמכים שלא נקראו מוצג ב-

## **שליחת פקס ממחשב**

באפשרותך לשלוח פקסים מהמחשב באמצעות Utility FAXומנהל התקן FAX-PC.

*לתשומת לבך: כדילהתקין את Utility FAX, יש להשתמש במעדכן התוכנה של EPSON. לפרטים, עיין במידע הקשור שלהלן. עבור משתמשי Windows, ביכולתך לבצע את ההתקנה באמצעות דיסק התוכנה שסופק עם המדפסת.*

**מידע קשור**

 $_1$ בעמוד (EPSON Software Updater) "כלי עדכון הוכנה "

### | "התקנת [יישומים" בעמוד](#page-145-0) 146

## **שליחת מסמכים שנוצרו באמצעות אפליקציה (Windows(**

באמצעות בחירת פקס מדפסת מתוך תפריט <mark>הדפס של א</mark>פליקציה כמו Microsoft Word או Excel, תוכל<br>להעביר ישירות נתונים כגון מסמכים, תרשימים וטבלאות שיצרת, בלוויית דף שער.

*לתשומת לבך: ההסברשלהלן מביא את Word Microsoftכדוגמה. אפשרשהפעולה בפועל תהיהשונה בהתאם לאפליקציהשבה אתה משתמש. לפרטים, עיין בעזרה של האפליקציה.*

- .1 באמצעות אפליקציה, צור מסמך לשם שידור באמצעות הפקס.
	- .2 לחץ **הדפס** מתוך התפריט **קובץ**.

יופיע חלון ה **הדפס** של האפליקציה.

שליחת פקס. .3 בחר **(FAX (XXXXX**) כאשר XXXXX הוא שם המדפסת שלך) ב**מדפסת**, ואז בדוק את ההגדרות עבור

❏הגדר **1** ב**מספר עותקים**. אפשר שהפקס לא ישודר נכונה אם תגדיר **2** או יותר.

❏לא תוכל להשתמש בתפקודים כמו **הדפס לקובץ** המשנים את יציאת הפלט.

ם תוכל לשדר עד ל100- עמודים כולל דף שער בשידור פקס יחיד.  $\Box$ 

**תווים**. .4 לחץ על **תכונות מדפסת** או **תכונות** אם ברצונך להגדיר **גודל נייר**, **כיוון**, **צבע**, **איכות התמונה**, או **צפיפות**

לפרטים נוספים, עיין בעזרה של מנהל התקן FAX-PC.

.5 לחץ על **הדפס**.

*לתשומת לבך: בעת השימוש ב -Utility FAX לראשונה, יוצג חלון כדי לרשום את המידע שלך. הזן את המידע הדרוש ואז לחץ אישור. Utility FAX משתמש ב - כינוי כדילנהל עבודות הדפסה באופן פנימי. מידע אחר נוסף באופן אוטומטי אל דף השער.*

**הגדרות הנמען** מוצג מסך Utility FAX.

.6 הגדר נמען ולחץ **הבא**.

❏בחירת נמען (שם, מספר פקס וכן הלאה) מתוך **ספר הטלפונים של FAX-PC**: אם הנמען נשמר בספר הטלפונים, פעל בהתאם לצעדים שלהלן.

A לחץ על הלשונית **ספר הטלפונים של FAX-PC**.

B בחר את הנמען מתוך הרשימה ולחץ **הוסף**.

בחירת נמען (שם, מספר פקס וכן הלאה) מתוך אנשי הקשר במדפסת:  $\Box$ 

אם הנמען נשמר באנשי הקשר במדפסת, פעל בהתאם לצעדים שלהלן.

A לחץ על הלשונית **אנשי קשר במדפסת**.

B בחר אנשי קשר מהרשימה ולחץ **הוסף** כדי להמשיך אל חלון **הוסף לשדה 'נמען'**.

C בחר את אנשי הקשר מתוך הרשימה המוצגת ואז לחץ **ערוך**.

D הוסף את הנתונים האישיים כגון **חברה/ארגון** ו- **תואר פנייה** בהתאם לצורך, ואזלחץ **אישור** כדילחזור אל חלון **הוסף לשדה 'נמען'** window.

E בהתאם לצורך, בחר את תיבת הסימוןשל **רשום תחת 'ספר הטלפוניםשלFAX-PC '**על מנת לשמור את אנשי הקשר אל **ספר הטלפונים של FAX-PC**.

F לחץ על **אישור**.

❏הגדרה ישירה של נמען (שם, מספר פקס וכן הלאה):

בצע את הצעדים הבאים.

A לחץ על הלשונית **חיוג ידני**.

הזן א המידע הדרוש.  $\bullet$ 

C לחץ על **הוסף**.

**הטלפונים של FAX-PC**. יתרה מזאת, באמצעות לחיצה על**שמור לספר הטלפונים**, תוכללשמור את הנמען ברשימה תחת לשונית **ספר**

לתשומת לבד:

..................<br>□ אם ה-סוג הקו של המדפסת שלך הוגדרה כ-PBX וקוד הגישה הוגדר כך שהוא ישתמש ב- # (סולמית), במקום<br>להזיו אם קוד הקידומם המדויק.. הזו # (סולמים). לפרטים.. טייו ר-סוג הקו רחוד הנדרום רסיסיום מחוד קישור *להזין את קוד הקידומת המדויק, הזן # (סולמית). לפרטים, עיין ב -סוג הקו בתוך הגדרות בסיסיות מתוך קישור המידע הקשור שלהלן.*

❏ *אם בחרת הזן את מספר הפקס פעמיים בתוך הגדרות אופציונליות במסך הראשי של ה-Utility FAX, עליךלהזין שוב את אותו מספר כאשר אתה לוחץ על הוסף או על הבא.*

הנמען יתווסף ל **רשימת הנמענים** המוצגת בחלקו העליון של החלון.

.7 הגדר את תוכן דף השער.

A כדי לצרף דף שער, בחר באחת הדוגמאות מתוך **דף שער**. הזן את **נושא** ו-**הודעה**. שים לב שאין פונקציה שיוצרת דף שער מקורי או להוספת דף שער מקורי לרשימה.

אם אין ברצונך לצרף דף שער, בחר **אין דף שער** מתוך **דף שער**.

B לחץ **עיצוב דף השער** אם ברצונךלשנות את סדר הפריטים בדף השער. תוכללבחור את גודל דף השער בתוך **גודל נייר**. תוכל גם לבחור דף שער בעל גודל שונה מזה של המסמך המשודר.

C לחץ **גופן** אם ברצונך לשנות את הגופן או גודל הגופן המשמש עבור כיתוב בדף השער.

D לחץ **הגדרות השולח** אם ברצונך לשנות את המידע על השולח.

E לחץ **תצוגה מקדימה מפורטת** אם ברצונך לבדוק את דף השער עם הנושא וההודעה שהזנת.

F לחץ **הבא**.

.8 בדוק את תוכן השידור ולחץ **שלח**.

וד<mark>א שהשם ומספר הפקס של הנמען נכונים לפני ביצוע השידור. לחץ תצוגה מקדימה כדי לצפות בתצוגה מקדימה</mark><br>של עמוד השער והמסמר המיועד לשידור.

מרגע שמתחיל השידור, מופיע חלון המציג את מצב השידור.

- *לתשומת לבך:* ❏ *כדי להפסיק לשדר, בחר את הנתונים ולחץ ביטול . תוכל גם לבטל באמצעות לוח הבקרה של המדפסת.*
- ❏ *אם מתרחשת שגיאה במהלך השידור, יופיע חלון שגיאת תקשורת. בדוק את המידע על השגיאה וחזור ושדר.*
- ❏ *מסך מנטר סטטוס הפקס (המסך הנזכר לעיל בו תוכללבדוק את מצב השידור) אינו מוצג, אם לא בוחרים את הצג את מנטר סטטוס הפקס במהלך שידור במסך הגדרות אופציונליות שבמסך הראשי של Utility FAX.*

**מידע קשור**

| "תפריט הגדרות [בסיסיות" בעמוד](#page-56-0) 57

## **שליחת מסמכים שנוצרו באמצעות אפליקציה (OS Mac(**

באמצעות בחירת מדפסת בעלת כושר-פקס מתוך תפריט <mark>הדפס</mark> של אפליקציה זמינה מסחרית, תוכל לשלוח נתונים<br>כמו מסמכים. תרשימים. וטבלאות שיצרת.

לתשומת לבד: *ההסבר שלהלן משתמש ב -Exit Text שהיא אפליקציה של OS Mac כדוגמה. לתשומת לבך:*

- .1 צור באפליקציה את המסמך שברצונך לשלוח באמצעות הפקס.
	- .2 לחץ **הדפס** מתוך התפריט **קובץ**.

מוצג חלון ה **הדפס** של האפליקציה.

- ההדפסה, ואז לחץ **אישור**. .3 בחר את שם המדפסת שלך (שם הפקס) ב**שם**, לחץ <sup>d</sup> כדי לציג את ההגדרות המפורטות, בדוק את הגדרות
	- .4 בצע הגדרות לכל פריט.

❏הגדר **1** ב**מספר עותקים**. גם אם תגדיר **2** או יותר, יישלח רק עותק אחד.

ם ניתו לשלוח עד 100 עמודים בשידור פקס אחד.  $\Box$ 

*גודל הדף של המסמכים שביכולתך לשלוח זהה לגדול הנייר שתוכל לשלוח בפקס מהמדפסת. לתשומת לבך:*

.5 בחר הגדרות פקס מתוך התפריט הקופץ, ואז בצע הגדרות עבור כל פריט. עיין בעזרה של מנהל ההתקן של PC-FAX כדי לקרוא הסברים כיצד להגדיר כל פריט.

לחץ בצד שמאל בתחתית החלון כדי לפתוח את העזרה של מנהל ההתקן של FAX-PC.

.6 בחר את תפריט הגדרות הנמענים וציין את הנמען.

❏הגדרה ישירה של נמען (שם, מספר פקס וכן הלאה):

לחץ על הפריט <mark>הוסף</mark>, הזן את המידע הדרוש ואז לחץ <sup>+</sup> . הנמען יתווסף ל רשימת הנמענים המוצגת בחלקו<br>הטליוו של החלוו.

אם בחרת "הזו את מספר הפקס פעמיים" בהגדרות מנהל ההתקו של PC-FAX. עליר להזיו שוב את אותו מספר כאשר אתה לוחץ .

אם קו הטלפון של חיבור הפקס שלך מחייב קוד קידומת, הזן קידומת גישה מבחוץ.

לתשומת לבד:

אם ה-סוג הקו של המדפסת שלך הוגדרה כ-PBX וקוד הגישה הוגדר כך שהוא ישתמש ב- # (סולמית), במקום להזין<br>את הוד ההידומת המדויה. הזו # (סולמית). לפרטים. שייו ב-סוג ההו בתור הגדרות בסיסיות מתור הישור המידט *את קוד הקידומת המדויק, הזן # (סולמית). לפרטים, עיין ב -סוג הקו בתוך הגדרות בסיסיות מתוך קישור המידע הקשור שלהלן.*

בחר נמעו (שם, מספר פקס וכו הלאה) מתוך ספר הטלפונים:  $\Box$ 

אם הנמען נשמר בספר הטלפונים, לחץ על . בחר את הנמען מתוך הרשימה ואז לחץ **הוסף** > **אישור**. אם קו הטלפון של חיבור הפקס שלך מחייב קוד קידומת, הזן קידומת גישה מבחוץ.

אם ה-סוג הקו של המדפסת שלך הוגדרה כ-PBX וקוד הגישה הוגדר כך שהוא ישתמש ב- # (סולמית), במקום להזין<br>אם ה-סוג הקו של המדיים. \_הזו # (סולמים). לפרטים.\_ טייו ר-סוג הקו רחוד הנדרום רסיסיום מחור קישור המידט *את קוד הקידומת המדויק, הזן # (סולמית). לפרטים, עיין ב -סוג הקו בתוך הגדרות בסיסיות מתוך קישור המידע הקשור שלהלן.*

.7 בדוק את הגדרות הנמען ולאחר מכן לחץ על **פקס**.

השליחה מתחילה.

ודא שהשם ומספר הפקס של הנמען נכונים לפני ביצוע השידור.

*לתשומת לבך:* ❏ *אם תלחץ על סמל המדפסת ב -Dockיוצג מסך בדיקת מצב שידור. כדילהפסיק לשלוח, לחץ עלנתונים, ואזלחץ על מחק.*

❏ *אם מתרחשת שגיאה במהלך השידור, תוצג ההודעה השליחה נכשלה. בדוק את רשומות השידור במסך רשומת שידור פקס.*

❏ *אפשר שתערובת של מסמכים בגדלים שונים לא תישלח בצורה נכונה.*

**מידע קשור**

| "תפריט הגדרות [בסיסיות" בעמוד](#page-56-0) 57

## **קבלת פקסים במחשב**

תוכל לקבל פקסים ולשמור אותם במחשב המחובר למדפסת כקבצי PDF. תוכנת העזר Utility FAX מגיע עם תכונות הכוללות את ההגדרה של תיקיה שבה יישמרו הפקסים. התקן את FAX Utility לפני שתשתמש בתכונה<br>זו.

*לתשומת לבך: תוכל להשתמש באחת השיטות הבאות כדי להתקין את Utility FAX.*

❏ *באמצעות Updater Software EPSON) אפליקציה לעדכון תוכנה)*

❏ *באמצעות הדיסק שסופק עם המדפסת שלך. (למשתמשי Windows בלבד)*

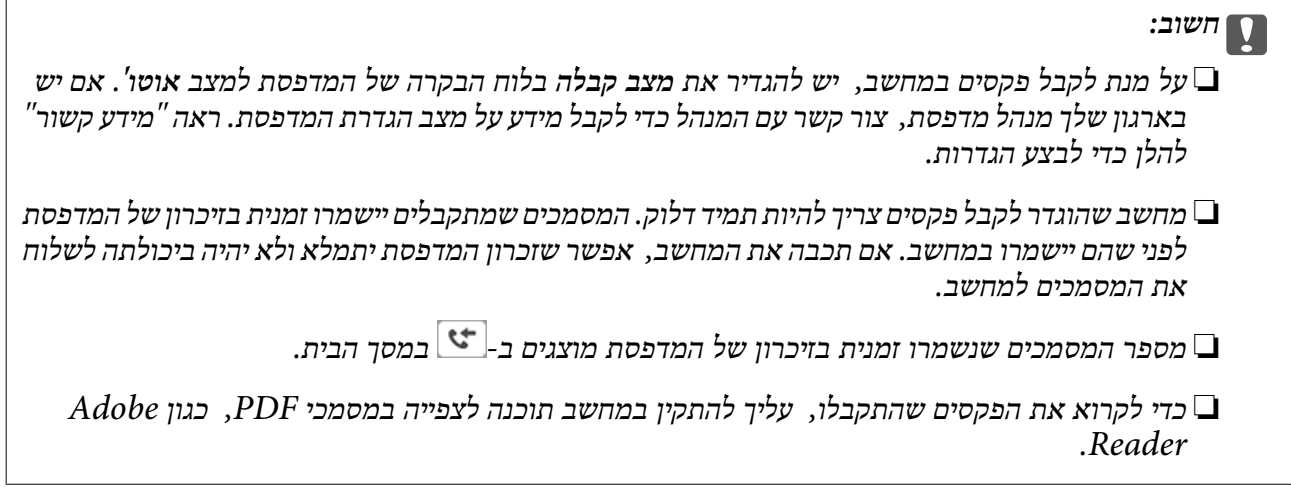

**מידע קשור**

- | "הגדרת מצב [קבלה" בעמוד](#page-49-0) 50
- $_1$ בעמוד (EPSON Software Updater) "כלי עדכון הוכנה "
	- | "התקנת [יישומים" בעמוד](#page-145-0) 146

### **שמירת פקסים נכנסים במחשב**

תוכל לבצע הגדרות כדי לשמור פקסים נכנסים במחשב באמצעות השימוש ב- FAX Utility. התקן את ה-<br>FAX Utility במחשב מראש.

לפרטים, ראה פעולות בסיסיות בעזרה של FAX Utility (מוצגת בחלון הראשי). אם מסך הזנת הסיסמה מוצג<br>במסך המחשב בזמן שאתה מבצע הגדרות, הזן את הסיסמה.

*תוכל לקבל פקסים במחשב והדפס מהמדפסת באותו זמן. ראה "מידע קשור" להלן כדי לבצע הגדרות. לתשומת לבך:*

**מידע קשור**

- | "ביצוע הגדרת שמירה במחשב על מנת גם להדפיס במדפסת את הפקסים [שמתקבלים" בעמוד](#page-53-0) 54
	- ו בעמוד 144" אפליקציה עבור הגדרת פעולות פקס ושליחת פקסים (FAX Utility) "אפליקציה עבור הגדרת

## **ביטול התכונה ששומרת פקסים נכנסים למחשב**

תוכל לבטל את שמירת פקסים במחשב באמצעות Utility FAX.

לפרטים, ראה פעולות בסיסיות בעזרה של Utility FAX) מוצגת בחלון הראשי).

*לתשומת לבך:* ❏ *אם יש פקסים כלשהם שלא נשמרו במחשב, לא תוכל לבטל את התכונה ששומרת פקסים במחשב.*

❏ *תוכל גם לשנות את ההגדרות במדפסת. ראה "מידע קשור" להלן כדי לשנות הגדרות.*

### **מידע קשור**

- | "ביצוע הגדרת שמירה במחשב לא לקבל [פקסים" בעמוד](#page-53-0) 54
- ו בעמוד 144" אפליקציה עבור הגדרת פעולות פקס ושליחת פקסים (FAX Utility) "אפליקציה עבור הגדרת

## **בדיקת הגעת פקסים חדשים (Windows(**

באמצעות הגדרת המחשב באופן שישמור פקסים שהתקבלו במדפסת, יהיה ביכולתך לבדוק את מצב העיבוד של הפקסים שהתקבלו, ואם יש פקסים חדשים אולא, באמצעות סמל הפקס בסרגל המשימות שלWindows.הגדרת המחשב כך שתוצג הודעה כאשר מתקבלים פקסים חדשים, תגרום לקפיצת מסך הודעה בסמוך למגש המערכת של<br>Windows, שם תוכל לבדוק את הפקסים החדשים.

לתשומת לבד:

*לתשומת לבך:* ❏ *נתוני פקס שהתקבלו ונשמרו במחשב שלך יוסרו מזכרון המדפסת.*

❏ *אתה זקוק ל-Reader Adobe כדי לצפות בפקסים שהתקבלו משום שהם נשמרים כקבצי PDF.*

## **השימוש בסמל הפקס בסרגל המשימות (Windows(**

תוכל לבדוק אם הגיעו פקסים חדשים ומה מצב התפעול באמצעות סמל הפקס המוצג בסרגל המשימות של<br>Windows.

.1 בדוק את הסמל.

 $\Box$ . בכוננות

 $\Box$  בודק אם הגיעו פקסים חדשים.  $\Box$ 

 $\Box$  : ייבוא פקסים חדשים הושלם.

.2 לחץ לחיצה ימנית על הסמל, ואז לחץ על **פתח את תיקיית הפקסים הנכנסים**.

```
תוצג תיקית הפקסים שהתקבלו. בדוק את התאריך ואת השולחן בשם הקובץ, ואז פתח את קובץ ה -PDF.
בדוק פקסים חדשים עכשיו. בזמן שסמל הפקס מציין שהוא נמצא במצב כוננות, תוכל לבדוק מייד אם יש פקסים חדשים באמצעות בחירת
```

```
פקסים שמתקבלים מקבלים באופן אוטומטי שם חדש על פי הפורמט הבא של מתן שמות. לתשומת לבך:
nnnnn_xxxxxxxxxx_YYYYMMDDHHMMSS) שנה/חודש/יום/שעה/דקה/שניה_מספר השולח)
```
## **השימוש בחלון ההודעה (Windows(**

כאשר אתה מגדיר קבלת הודעה כאשר קיימים פקסים חדשים, יוצג חלון ההודעה בסמוך לסרגל השמימה של כל פקס.  $\,$ . בדוק את מסך ההודעה המוצג במסך המחשב שלך.  $1$ 

לתשומת לבד: מסך ההודעה נעלם אם לא מתבצעת כל פעולה במשך פרק זמן מסויים. תוכל לשנות את הגדרות ההודעה, כגון משך *הזמן שההודעה מוצגת.*

.2 לחץ בכל מקום במסך ההודעה, פרט ללחצן .

התיקיה שציינה לשמירת פקסים חדשים תיפתח. בדוק את התאריךואת השולחן בשם הקובץ, ואז פתח את קובץ ה -PDF.

```
פקסים שמתקבלים מקבלים באופן אוטומטי שם חדש על פי הפורמט הבא של מתן שמות. לתשומת לבך:
nnnnn_xxxxxxxxxx_YYYYMMDDHHMMSS) שנה/חודש/יום/שעה/דקה/שניה_מספר השולח)
```
## **בדיקת הגעת פקסים חדשים (OS Mac(**

תוכל לבדוק אם הגיעו פקסים חדשים באמצעות אחת השיטות הבאות.אפשרות זו זמינה רק במחשבים שהוגדר בהם<br>"שמור" (שמור פקסים במחשב זה).

❏פתח את תיקיית הפקסים שנתקבלו שהוגדרה בתוך **הגדרות פלט פקסים נכנסים.**)

❏פתח את מנטר קבלת הפקסים ולחץ **בדוק פקסים חדשים עכשיו**.

❏הודעה שפקסים חדשים התקבלו

בחר את **ידע אותי על פקסים חדשים באמצעות סמל בשולחן העבודה** בתוך**מנטר קבלת הפקסים** > **העדפות** בתוכנת העזר Utility FAX, סמל מנטר קבלת הפקסים ב-Dock קופץ כדי להודיע לך שהגיעו פקסים חדשים.

## **פתח את תיקיית הפקסים שנתקבלו מתוך מנטר הפקסים שנתקבלו (OS Mac(**

תוכל לפתוח את תיקיית השמירה מהמחשב שנקבע לקבלת פקסים בעת בחירת **"שמור" (שמור פקסים במחשב זה)**.

- .1 לחץ על סמל ניוטור הפקסים שנתקבלו ב-Dock כדי לפתוח את **מנטר קבלת הפקסים**.
	- .2 בחר את המדפסת ולחץ על **פתח תיקייה**, או לחץ על שם המדפסת לחיצה כפולה.
- .3 בדוק את התאריך ואת השולחן בשם הקובץ, ואז פתח את קובץ ה -PDF. לתשומת לבד: *פקסים שמתקבלים מקבלים באופן אוטומטי שם חדש על פי הפורמט הבא של מתן שמות. לתשומת לבך: nnnnn\_xxxxxxxxxx\_YYYYMMDDHHMMSS) שנה/חודש/יום/שעה/דקה/שניה\_מספר השולח) מידע שנשלח מהשולח מוצג כמספר השולח. אפשר שמספר זה לא יוצג, בהתאם לשולח.*

# **מילוי דוי והחלפת תיבת התחזוקה**

## <span id="page-116-0"></span>**בדיקת המצב של הדיו שנותר ושל תיבת התחזוקה**

כדי לוודא כמה דיו נשארה בפועל יש לבדוק חזותית את מפלס הדיו במכל המדפסת. באפשרותך לבדוק את מפלסי הדיו, בקירוב, מהמחשב.

ניתן לבדוק את משך חיי השימוש המשוער של תיבת התחזוקה מלוח הבקרה או מהמחשב.

## **בדיקת המצב של הדיו שנותר ושל תיבת התחזוקה — לוח הבקרה**

- .1 בחר ב-**תחזוקה** במסך הבית.
- .2 בחר **הקיבולת שנותרה לקופסת התחזוקה**.

## **בדיקת המצב של הדיו שנותר ושל תיבת התחזוקה - Windows**

- .1 עבור לחלון של מנהל ההתקן של המדפסת.
- .2 לחץ על **3 Monitor Status EPSON** בכרטיסייה **תחזוקה**. *לתשומת לבך: אם 3 Monitor Status EPSON אינו זמין, היכנס אל מנהל ההתקן של המדפסת, לחץ על הגדרות מורחבות בכרטיסייה תחזוקה, ולאחר מכן בחר הפעל את 3 Monitor Status EPSON.*
	- **מידע קשור**
	- | "גישה אל מנהל ההתקן של [המדפסת" בעמוד](#page-59-0) 60

## **בדיקת המצב של הדיו שנותר ושל תיבת התחזוקה — OS Mac**

- ולאחר מכן בחר את המדפסת. .1 בחר באפשרות **העדפות המערכת** מתוך התפריט <sup>&</sup>gt; **מדפסות וסורקים** (או **הדפסה וסריקה**, **הדפסה ופקס**),
	- .2 לחץ על **אפשרויות וציוד** > **שירות** > **פתח שירות מדפסת**.
		- .**EPSON Status Monitor** על לחץ .3

## **קודים של בקבוקי דיו**

חברת Epson ממליצה להשתמש בבקבוקי דיו מקוריים של Epson. להלן הקודים של בקבוקי דיו מקוריים של Epson.

### *חשוב:* c

❏ *האחריות של Epson אינה מכסה נזק שייגרם משימוש בדיו אחר מזה שצוין, כולל בדיולא מקורי של Epson ושאינו מיועד למדפסת זו או דיו של ספקים אחרים.*

❏ *מוצרים אחרים שאינם תוצרת Epson עלולים לגרום לנזקשאינו כלול באחריות של Epson ובנסיבות מסוימות עלולים לגרום למדפסת להתנהג בחוסר יציבות.*

*לתשומת לבך:* ❏ *הקודיםשל בקבוק הדיו עשויים להשתנות ממדינה אחת לשנייה. צור קשר עם התמיכהשל Epsonכדילקבל את הקודים הנכונים באזור שלך.*

❏ *אמנם יתכן שהבקבוקים מכילים חומרים ממוחזרים אולם עובדה זאת אינה משפיעה על תפקוד המדפסת ועל ביצועיה.*

❏ *המפרט והמראה של בקבוק הדיו יכולים להשתנות ללא הודעה מראש, לשם שיפור.*

עבור אירופה

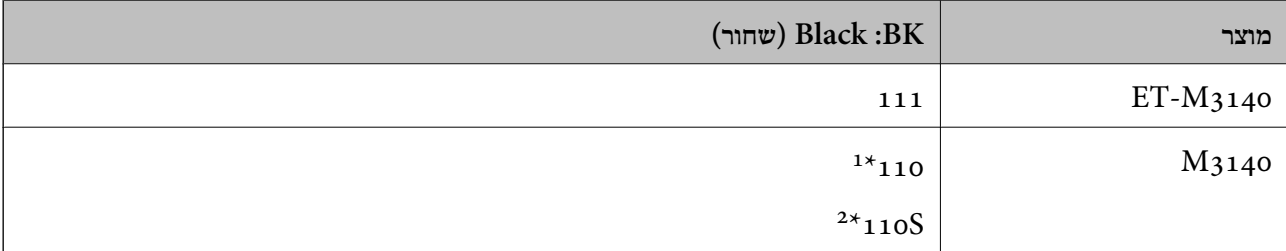

- \*1 קיבולת גדולה
- קיבולת סטנדרטית  $2^*$

*לתשומת לבך: אם אתה משתמש במוצר באירופה, בקר באתר האינטרנט ששמו מופיע בהמשך כדילקבללמידע על תפוקת בקבוקי הדיו של Epson.*

*<http://www.epson.eu/pageyield>*

למדינות אסיה, חוץ מסין

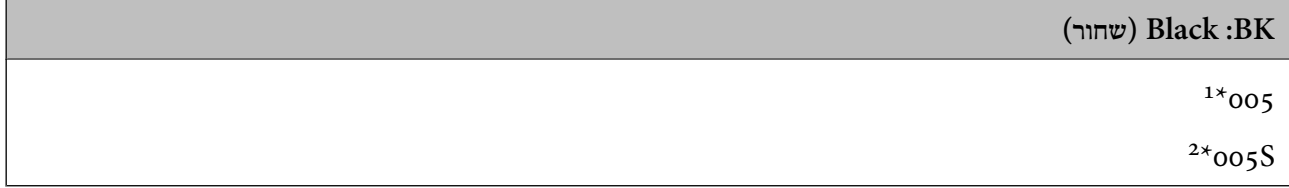

- קיבולת גדולה  $1^*$
- \*2 קיבולת סטנדרטית

**מידע קשור**

| "אתר אינטרנט לתמיכה [טכנית" בעמוד](#page-192-0) 193

## **אמצעי זהירות בנושא בקבוקי דיו**

לפני מילוי דיו מחדש קרא את ההוראות להלן.

**אחסון אמצעי אזהרה עבור דיו**

שמור את בקבוקי הדיו הרחק מאור שמש ישיר. $\square$ 

 $\Box$ אל תאחסן את בקבוקי הדיו בטמפרטורות גבוהות או קפואות.

<span id="page-118-0"></span>לאחר שמביאים בקבוק דיו מאחסון במקרר יש לאפשר לו להתחמם בטמפרטורת החדר למשך שלוש שעות לפחות  $\Box$ <br>לפני השימוש בו.

ברגע שאתה פותח בקבוק דיו, אנו ממליצים להשתמש בו בהקדם האפשרי.  $\Box$ 

ם מומלץ להשתמש בבקבוקי הדיו לפני התאריך המודפס על גבי האריזה. $\Box$ 

אסור לפתוח את אריזת בקבוק הדיו בטרם מוכנים להתקין אותו במדפסת.הבקבוק ארוז בריק כדי לשמור על ∏אסור לפתוח את אריזת<br>אמינותו.אם משאירים בקבוק דיו מחוץ לאריזה לזמן ממושך לפני השימוש בה יתכן שלא יהיה אפשר להדפיס.

בעת אחסון או העברה של בקבוק דיו, אל תטה את הבקבוק ועל תחשוף אותו למכות או לשינויים<br>בטמפרטורה.אחרת הדיו עלולה לדלוף אפילו אם הפקק של בקבוק הדיו מהודק כהלכה.ודא שכאשר אתה מהדק <mark>את הפקק הבקבוק נמצא במצב מאונך, ונקוט אמצעי זהירות כדי למנוע מהדיו לדלוף בעת העברת הבקבוק,</mark><br>למשל. באמצעות הנחת הבקבוק בשקית.

**אמצעי זהירות בעת מילוי חוזר של דיו**

על לספל בזהירות בדיו עבור מדפסת זו. דיו עלולה להינתז כשממלאים את מיכל הדיו. אם דיו מגיעה לבגדים או ⊡<br>לחפצים, ייתכו שהיא לא תרד מהם.

השתמש בבקבוקי דיו עם קוד החלק הנכון עבור מדפסת זאת. $\Box$ 

 $\Box$ אל תנער את בקבוקי הדיו במרץ רב מדי ואל תלחץ עליהם.

כדי לקבל תוצאות הדפסה מיטביות אל תישאר עם מפלסי דיו נמוכים על פני תקופות זמן ארוכות.  $\Box$ 

כדי ליהנות מתוצאות ההדפסה הטובות ביותר מלא את מכל הדיו עד לקו העליון לפחות פעם בשנה.  $\Box$ 

כדי להבטיח קבלת איכות הדפסה מעולה וכדי לעזור לשמור על ראש ההדפסה יש רזרבה משתנה של דיו הנשארת  $\Box$ במכל הדיו לשם הבטיחות כאשר המדפסת מציינת שיש למלא את המכל מחדש.התפוקה המצוינת אינה כוללת את<br>הרזררה הזו

#### **צריכת דיו**

פל מנת לשמור שביצועי ראש ההדפסה יהיו מיטביים, המדפסת צורכת כמות דיו מסוימת ממכל הדיו בשעת T<br>פעולות תחזוקה כגוו ניקוי ראש ההדפסה. אפשר גם שהמדפסת תצרור מעט דיו כאשר מדליקים אותה.

הדיו בבקבוק הדיו שסופק עם המדפסת נצרכת חלקית במהלך ההתקנה הראשונית של המדפסת.כדי לשמור על  $\Box$ הדפסות איכותיות ראש ההדפסה שבמדפסת ייטען בדיו במלואו.תהליך חד-פעמי זה צורך כמות מסוימת של דיו<br>ולכו יתכו שבקבוק זה ידפיס פחות עמודים בהשוואה לבקבוקי דיו אחרים.

⊡התפוקות שצוינו יכולות להשתנות, תלוי בתמונות שמדפיסים, בסוג הנייר שמשתמשים בו, בתדירות ההדפסות<br>ובתנאי סביבה כגון טמפרטורה.

## **מילוי מיכל הדיו**

*חשוב:* c

*חברת Epson ממליצה להשתמש בבקבוקי דיו מקוריים של Epson.*

- .1 בחר ב-**תחזוקה** במסך הבית.
	- .2 בחר **איפוס מפלס הדיו**.
- .3 פתח את מכסה יחידת מיכלי הדיו.

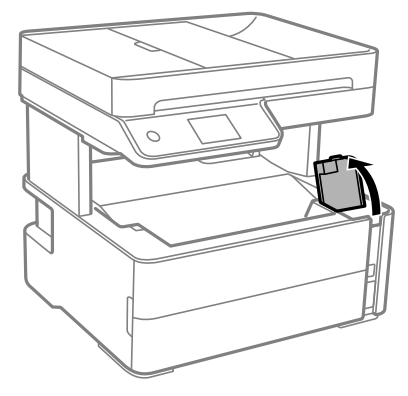

בלוח הבקרה של המדפסת תוצג הודעה שתבקש ממך למלא מחדש את מיכל הדיו עד לקו העליון.

.4 פתח את פקק מיכל הדיו.

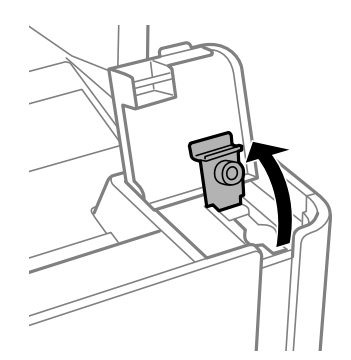

.5 תוך החזקת בקבוק הדיו במצב זקוף, סובב את המכסה אט אט כדי להסירו.

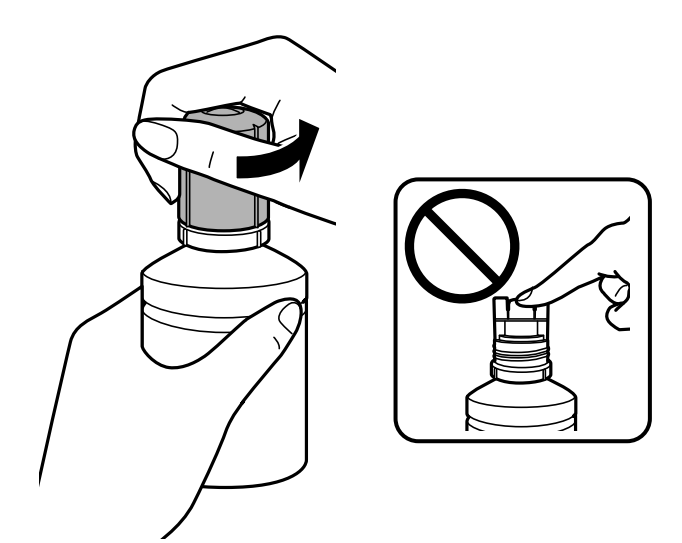

### *חשוב:* c

❏ *הקפד לא לשפוך דיו.*

❏ *אל תיגע בחלקו העליון של בקבוק הדיו אחרי הסרת המכסה; משום שאתה עלול להתלכלך בדיו.*

6. יישר את קצה הבקבוק בקו אחד עם פתח המילוי, ואז העמד לאט את הבקבוק כדי להכניס אותו לתוך פתח<br>המילוי.

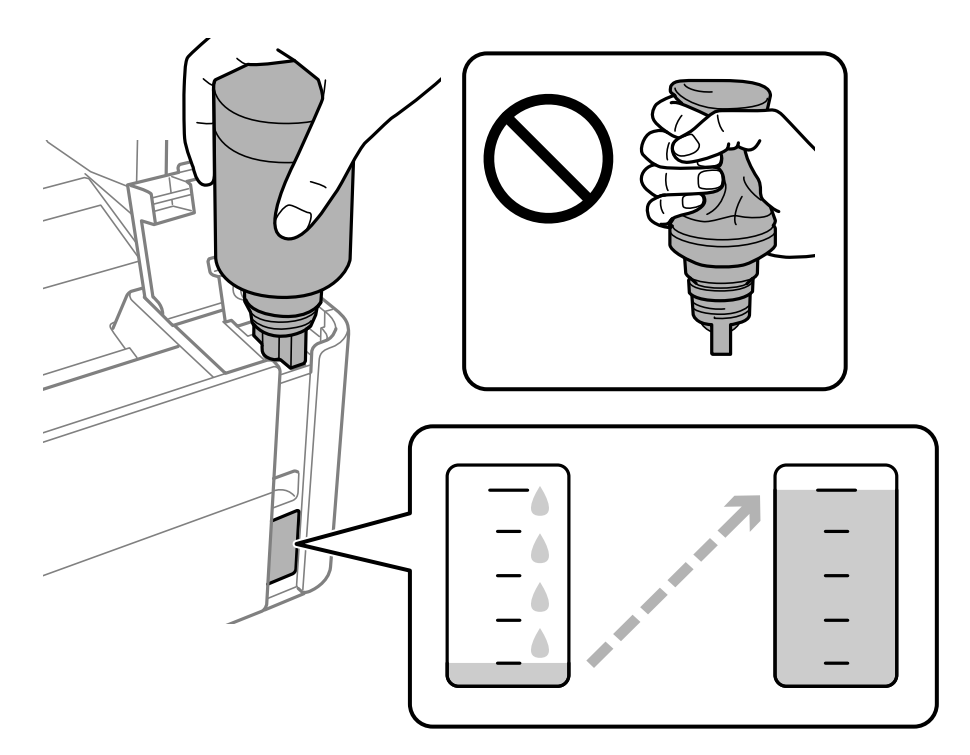

### *חשוב:* c

*אל תאפשר לחלקו העליון של בקבוק הדיו להיחבט כנגד עצמים כלשהם אחרי הסרת המכסה; משום שהדיו עלול להישפך.*

*אם הדיו אינו מתחיל לזרום לתוך המכל, הסר את בקבוק הדיו ונסה להכניס אותו מחדש. לתשומת לבך:*

.7 כאשר הדיו מגיע לקו העליון, משוך החוצה את הבקבוק.

בדרך כלל, די להחזיק את הבקבוק, בלא ללחוץ עליו, כדי שהדיו יישפך לתוך המכל. זרימת הדיו מפסיקה באופן<br>אוטומטי כאשר הדיו מתמלא עד לקו העליון.

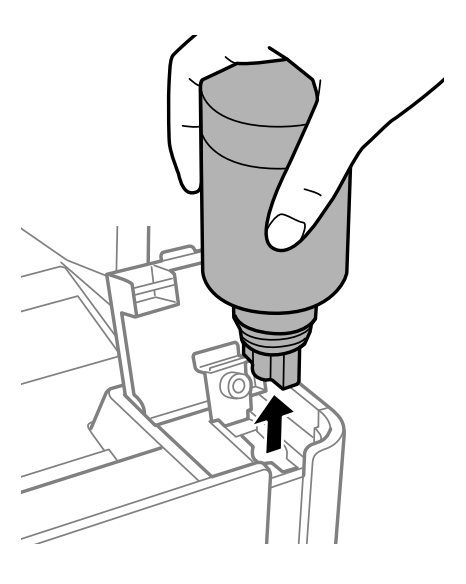

### *חשוב:* c

*אל תשאיר את בקבוק הדיו כשהוא מוכנס; הדבר עלול להזיק לבקבוק או לגרום לדליפת דיו.*

.8 הדק את מכסה בקבוק הדיו.

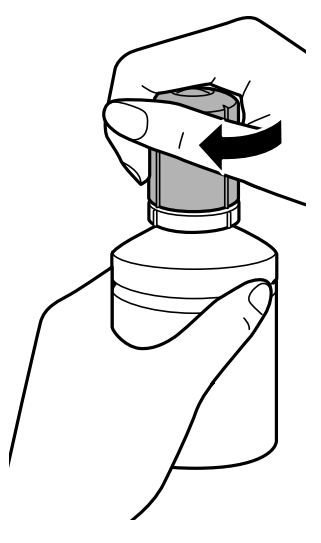

### **מילוי דוי והחלפת תיבת התחזוקה**

<span id="page-122-0"></span>לתשומת לבך:<br>אם נשארת כמות כלשהי של דיו בבקבוק הדיו, הדק את המכסה ואחסן את הבקבוק במצב אנכי לשימוש עתידי.

.9 סגור היטב את הפקק של מיכל הדיו.

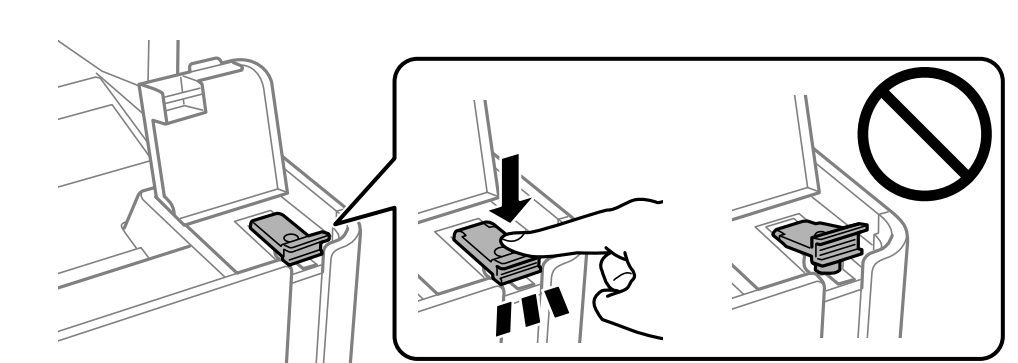

.10סגור היטב את מכסה יחידת מיכלי הדיו.

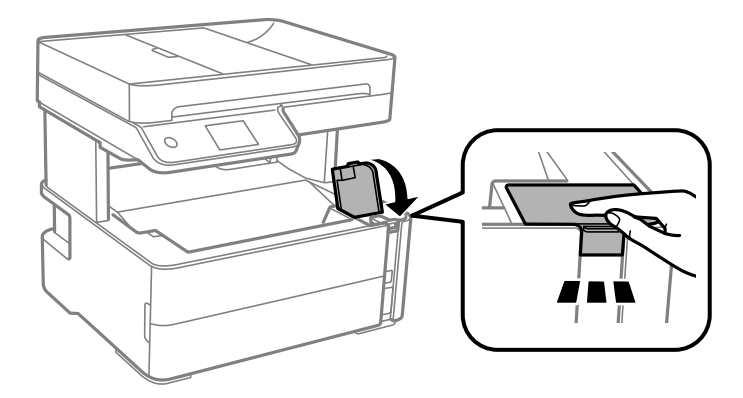

- .11בחר **איפוס**.
- .12אשר את ההודעה, ואז בחר **אישור**.

### *חשוב:* c

*אם תאפס את מפלס הדיו לפני שתמלא דיו עד לקו העליון, אפשר שאומדני מפלס הדיו יהיו שגויים.* כדי לשמור על תפקוד מיטבי של המדפסת שלך, מלא את מיכל הדיו עד לקו העליון ואפס מיד את מפלס הדיו.

#### **מידע קשור**

- $\,$  "קודים של בקבוקי [דיו" בעמוד](#page-116-0) 117 $\,$
- אמצעי זהירות בנושא בקבוקי [דיו" בעמוד](#page-118-0) 119 $^{\prime\prime}$ 
	- $_182$  דיו [שנשפך" בעמוד](#page-181-0)  $\blacklozenge$

## **קוד תיבת התחזוקה**

המשתמש יכול לרכוש תיבת תחזוקה ולהחליף אותה בעצמו.

חברת Epson ממליצה להשתמש בתיבת תחזוקה מקורית של Epson.

הקוד הבא הוא הקוד של תיבת התחזוקה המקורית של Epson.

### T04D1

*חשוב:* c

<span id="page-123-0"></span>*מרגע שהותקנה תיבת התחזוקה במדפסת, לא ניתן להשתמש בה עם מדפסות אחרות.*

## **אמצעי זהירות בזמן השימוש בתיבת התחזוקה**

קרא את ההוראות הבאות לפני החלפת תיבת התחזוקה.

אסור לגעת בשבב הירוק בצדה של תיבת התחזוקה. אם תעשה זאת יתכן שהדבר ימנע הדפסה ופעולה רגילה.  $\Box$ 

 $\Box$ אל תפיל את תיבת התחזוקה ושמור עליה מפני זעזועים חזקים.

שאסור להחליף את תיבת התחזוקה בשעת ההדפסה; אחרת הדיו עלולה לדלוף. $\Box$ 

אסור להסיר את תיבת התחזוקה ואת המכסה שלה מלבד כאשר מחליפים את תיבת התחזוקה; אחרת הדיו עלולה  $\Box$ <br>לדלוף.

⊡ כאשר לא ניתן לחזור ולחבר את המכסה, אפשר שלא ניתן יהיה להתקין בצורה נכונה את תיבת התחזוקה. הסר את<br>תיבת התחזוקה. והתקו אותה מחדש.

אסור להטות את תיבת התחזוקה המשומשת לפני שאוטמים אותה בשקית; אחרת הדיו עלולה לדלוף.  $\Box$ 

 $\Box$ אל תיגע בפתחים שבתיבת התחזוקה משום שאתה עלול להתלכלך בדיו.

תסור להשתמש שימוש חוזר בתיבת תחזוקה שהוסרה מהמדפסת ונשארה בנפרד לזמן ממושך. הדיו בתוך התיבה GN אסושר לספוג<br>התקשתה ואי אפשר לספוג עוד דיו.

שמור את תיבת התחזוקה הרחק מאור שמש ישיר. $\Box$ 

 $\Box$ אל תאחסן את תיבת התחזוקה בטמפרטורות גבוהות או קפואות.

## **החלפת תיבת התחזוקה**

במחזורי הדפסה מסוימים יתכן שכמות קטנה של דיו עודפת תיאסף בתיבת התחזוקה. כדי למנוע דליפה מתיבת<br>התחזוקה. המדפסת מעוצבת כר שתפסיק להדפיס כאשר תיבת התחזוקה מגיעה לקצה גבול יכולת הספיגה שלה. הצורך בכך, והתדירות, משתנים בהתאם למספר הדפים שמודפסים, סוג החומר שמודפס ומספר מחזורי הניקוי<br>שהמדפסת מבצעת.

כאשר מוצגת הודעה המבקשת ממך להחליף את תיבת התחזוקה, עיין באנימציות המוצגות בלוח הבקרה. הצורך להחליף את תיבת התחזוקה, אין פירושו הוא שהמדפסת הפסיקה לפעול בהתאם למפרט שלה. אחריות Epson<br>אינה כוללת את עלות ההחלפה הזאת. התיבה היא חלק שהמשתמש יכול לתת לו שירות.

לתשומת לבד:

כאשר קופסת התחזוקה מלאה, לא תוכל להדפיס ולנקות את ראש ההדפסה לפני שתחליף אותה כדי למנוע דליפת דיו. *אולם, תוכל לבצע פעולות, כגון סריקה, שאינן משתמשות בדיו.*

**מידע קשור**

| "קוד תיבת [התחזוקה" בעמוד](#page-122-0) 123

### **מילוי דוי והחלפת תיבת התחזוקה**

| "אמצעי זהירות בזמן השימוש בתיבת [התחזוקה" בעמוד](#page-123-0) 124

# **תחזוקת המדפסת**

## **מניעת ההתייבשות של ראש ההדפסה**

השתמש תמיד בלחצן ההפעלה בעת כיבוי והדלקת המדפסת.

בדוק שנורית ההפעלה כבויה לפני שתנתק את כבל החשמל.

<span id="page-125-0"></span>הדיו עצמו עלול להתייבש אם אין הוא מכוסה. בדיוק כמו הנחת מכסה על עט נובע או עט שמן כדי למנוע התייבשות<br>שלה, ודא שראש ההדפסה מכוסה כראוי כדי למנוע את התייבשות הדיו.

אחרי ניתוק כבל החשמל או במקרה של הפסקת חשמל במהלך פעולת המדפסת, אפשר שראש ההדפסה לא יכוסה<br>כראוי. אם משאירים את ראש ההדפסה כמות שהוא, הוא יתייבש ויגרום לנחירים (יציאות הדיו) להתייבש.

במקרים אלה, הדלק את המדפסת וכבה אותה שוב, במהירות האפשרית על מנת לכסות את ראש ההדפסה.

## **בדוק אם הנחירים סתומים (בדיקת נחירים)**

אם הנחירים סתומים התדפיסים או מופיעות רצועות גלויות לעין.

כשאיכות ההדפסה יורדת, השתמש תחילה בתכונת בדיקת הנחירים ובדוק אם הנחירים סתומים.

## **בדוק אם הנחירים סותמים (בדיקת נחירים) — לוח בקרה**

- . טען נייר רגיל בגודל  $A$  לתוך מחסנית הנייר.  $1$ 
	- .2 בחר ב-**תחזוקה** במסך הבית.
	- .3 בחר **בדיקת פיית ראש ההדפסה**.
- .4 פעל לפי ההוראות שמופיעות על המסך להדפסת תבנית בדיקת החרירים.
- .5 בדקו את התבנית המודפסת, ואז בצע את אחת האפשרויות הבאות בהתאם לתוצאות ההדפסה.

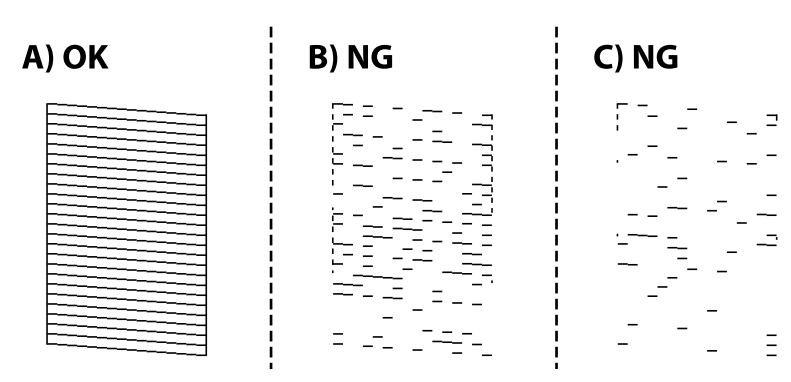

### $:A\Box$

כל הקווים הודפסו. בחר  $\blacksquare$  איו צורר בשלבים נוספים.

ם או קרוב ל-B: נקה את ראש ההדפסה.  $\boxdot$ 

כאשר יש כמה נחירים סתומים, בחר $\mathsf{X}$ , ואז בצע ניקוי ראש.

תוכל עדיין לבצע ניקוי ראש גם אם אתה בוחר  $\bf O$ , עבור פרטים. טיין במידע הרלוונטי להלו.

. בל-C: נקה את ראש ההדפסה ניקוי חשמלי.  $\mathbb{C} \mathbf{\,} \Box$ 

כאשר מרבית הקווים שבורים או מרבית הקטעים חסרים, בחר  $\bf{O}$  ואז בצע ניקוי ראש חשמלי. עבור פרטים,<br>עייו במידע הרלוונטי להלו.

#### **מידע קשור**

- $_2$  "הטענת נייר לתוך ה-מחסנית [נייר" בעמוד](#page-22-0)" $\blacklozenge$
- | "ניקוי ראש ההדפסה (ניקוי [ראש\)" בעמוד](#page-128-0) 129
- | "ניקוי חשמלי של ראש ההדפסה (ניקוי [מכני\)" בעמוד](#page-129-0) 130

## **בדוק אם הנחירים סתומים (בדיקת נחירים) — Windows**

- . טען נייר רגיל בגודל  $A$  לתוך מחסנית הנייר.  $1$ 
	- .2 עבור לחלון של מנהל ההתקן של המדפסת.
		- .3 לחץ על **בדיקת פיה** בכרטיסייה **תחזוקה**.
- .4 פעל לפי ההוראות שמופיעות על המסך להדפסת תבנית בדיקת החרירים.
- .5 בדקו את התבנית המודפסת, ואז בצע את אחת האפשרויות הבאות בהתאם לתוצאות ההדפסה.

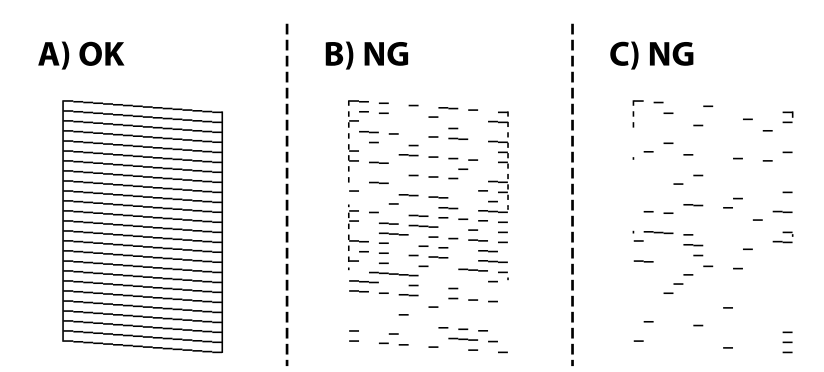

:A❏

כל הקווים הודפסו. אין צורך בשלבים נוספים.

ת קרוב ל-B $\cdot$ : נקה את ראש ההדפסה.  $\boxdot$ 

כאשר כמה נחירים סתומים, בצע ניקוי ראש. עבור פרטים, עיין במידע הרלוונטי להלן.

יכוב ל-C: נקה את ראש ההדפסה ניקוי חשמלי.  $\mathbb{C}\mathbf{\, \sqcup \,}$ 

כאשר רוב הקווים שבורים או מרבית המקטעים חסרים, בצע ניקוי חשמלי. עבור פרטים, עיין במידע הרלוונטי להלן.

**מידע קשור**

- | "גישה אל מנהל ההתקן של [המדפסת" בעמוד](#page-59-0) 60
	- $_2$  "הטענת נייר לתוך ה-מחסנית נייר $\blacktriangleright$  בעמוד" $\blacktriangleright$
	- | "ניקוי ראש ההדפסה (ניקוי [ראש\)" בעמוד](#page-128-0) 129
- | "ניקוי חשמלי של ראש ההדפסה (ניקוי [מכני\)" בעמוד](#page-129-0) 130

## **בדוק אם הנחירים סתומים (בדיקת נחירים) — OS Mac**

- .<br>1 טען נייר רגיל בגודל  $A$ 4 לתוך מחסנית הנייר.
- ולאחר מכן בחר את המדפסת. .2 בחר באפשרות **העדפות המערכת** מתוך התפריט <sup>&</sup>gt; **מדפסות וסורקים** (או **הדפסה וסריקה**, **הדפסה ופקס**),
	- .3 לחץ על **אפשרויות וציוד** > **שירות** > **פתח שירות מדפסת**.
		- .4 לחץ על **בדיקת פיה**.
	- .5 פעל לפי ההוראות שמופיעות על המסך להדפסת תבנית בדיקת החרירים.
	- . בדקו את התבנית המודפסת, ואז בצע את אחת האפשרויות הבאות בהתאם לתוצאות ההדפסה.

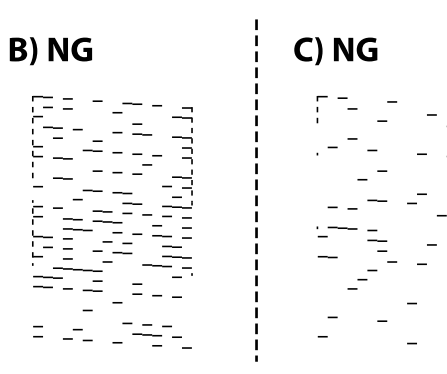

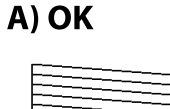

:A❏

כל הקווים הודפסו. אין צורך בשלבים נוספים.

ת קרוב ל- $\mathrm{B}\text{-}$ : נקה את ראש ההדפסה.  $\boxdot$ 

כאשר כמה נחירים סתומים, בצע ניקוי ראש. עבור פרטים, עיין במידע הרלוונטי להלן.

י הרוב ל- $\rm C$ : נקה את ראש ההדפסה ניקוי חשמלי.  $\rm C\Box$ 

כאשר רוב הקווים שבורים או מרבית המקטעים חסרים, בצע ניקוי חשמלי. עבור פרטים, עיין במידע הרלוונטי להלן.

**מידע קשור**

- $_2$  "הטענת נייר לתוך ה-מחסנית נייר $\blacktriangleright$  בעמוד" $\blacktriangleright$
- | "ניקוי ראש ההדפסה (ניקוי [ראש\)" בעמוד](#page-128-0) 129
- | "ניקוי חשמלי של ראש ההדפסה (ניקוי [מכני\)" בעמוד](#page-129-0) 130

# **ניקוי ראש ההדפסה (ניקוי ראש)**

<span id="page-128-0"></span>אם הנחירים סתומים התדפיסים נעשים דהויים, יש רצועות נראות לעין או שמופיעים צבעים לא צפויים. כשאיכות ההדפסה יורדת השתמש בתכונת בדיקת הנחירים ובדוק אם הנחירים סתומים. אם הנחירים סתומים נקה את ראש ההדפסה.

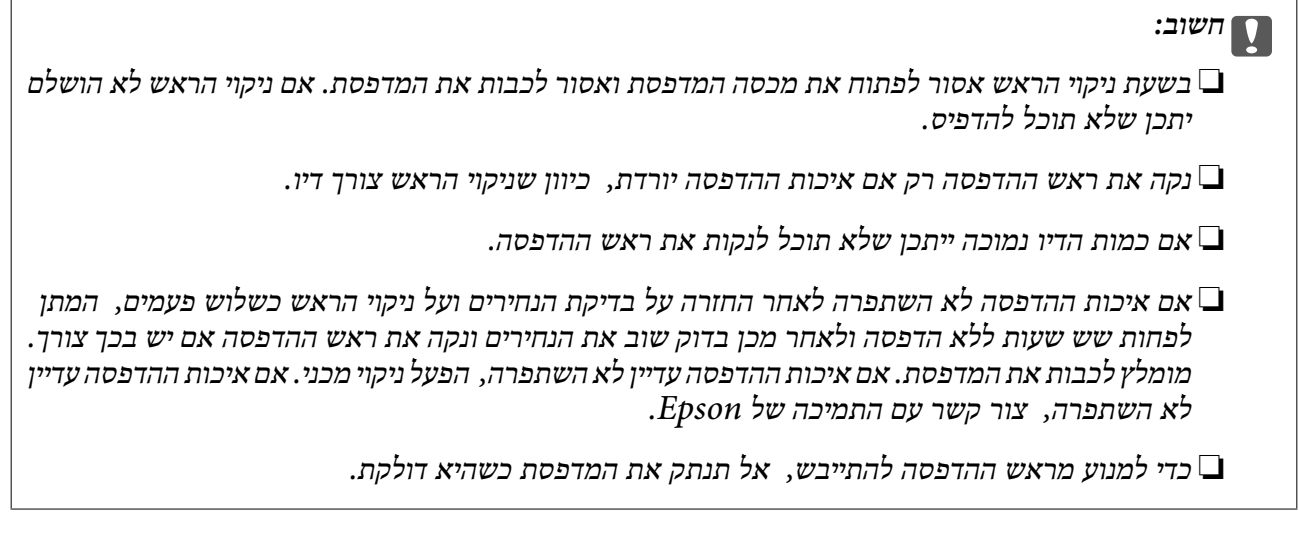

## **ניקוי ראש ההדפסה — לוח הבקרה**

- .1 בחר ב-**תחזוקה** במסך הבית.
	- .2 בחר **ניקוי ראש ההדפסה**.
- .3 פעל בהתאם להוראות המוצגות על המסך.

<mark>אחרי סיום ניקוי ראש ההדפסה, הרץ את <mark>בדיקת פיה</mark> ואז בדוק שוב אם סתימת נחירי ראש ההדפסה נפתחה. לפרטים<br>כיצד להפעיל את בדיקת הנחירים, עיין במידע הקשור שלהלן.</mark>

חזור על הצעדים עד שלוש פעמים עד שכל הקווים יודפסו נכונה.

**מידע קשור**

| "**בדוק אם הנחירים [סתומים \(בדיקת](#page-125-0) נחירים)**" בעמוד 126

## **ניקוי ראש ההדפסה — Windows**

- .1 עבור לחלון של מנהל ההתקן של המדפסת.
	- .2 לחץ על **ניקוי ראש** בכרטיסייה **תחזוקה**.
- .3 פעל בהתאם להוראות המוצגות על המסך.

הנכונה להפעיל בדיקת נחירים, עיין במידע הרלוונטי להלן. אחרי סיום ניקוי ראש ההדפסה, הרץ את **בדיקת פיה** ואז בדוק אם נחירי ראש ההדפסה נסתמו. לפרטים על הדרך

חזור על הצעדים עד שלוש פעמים עד שכל הקווים יודפסו נכונה.

**מידע קשור**

- | "גישה אל מנהל ההתקן של [המדפסת" בעמוד](#page-59-0) 60
- | "**בדוק אם הנחירים [סתומים \(בדיקת](#page-125-0) נחירים)**" בעמוד 126

## **ניקוי ראש ההדפסה — OS Mac**

- <span id="page-129-0"></span>ולאחר מכן בחר את המדפסת. .1 בחר באפשרות **העדפות המערכת** מתוך התפריט <sup>&</sup>gt; **מדפסות וסורקים** (או **הדפסה וסריקה**, **הדפסה ופקס**),
	- .2 לחץ על **אפשרויות וציוד** > **שירות** > **פתח שירות מדפסת**.
		- .3 לחץ על **ניקוי ראש**.
		- .4 פעל בהתאם להוראות המוצגות על המסך.

הנכונה להפעיל בדיקת נחירים, עיין במידע הרלוונטי להלן. אחרי סיום ניקוי ראש ההדפסה, הרץ את **בדיקת פיה** ואז בדוק אם נחירי ראש ההדפסה נסתמו. לפרטים על הדרך

חזור על הצעדים עד שלוש פעמים עד שכל הקווים יודפסו נכונה.

#### **מידע קשור**

| "**בדוק אם הנחירים [סתומים \(בדיקת](#page-125-0) נחירים)**" בעמוד 126

## **ניקוי חשמלי של ראש ההדפסה (ניקוי מכני)**

תכונת הניקוי החשמלי עשויה לשפר את איכות ההדפסה במקרים הבאים.

❏מרבית הנחירים סתומים.

בצע את בדיקת הנחירים ואת ניקוי הראש שלוש פעמים ואז המתן לפחות שש שעות ללא הדפסה, אך איכות ⊒<br>ההדפסה עדייו לא השתפרה.

לפני הפעלת תכונה זו, השתמש בתכונת בדיקת הנחירים כדי לבדוק אם הנחירים סתומים, קרא את ההוראות<br>הבאות, ואז נקה את ראש ההדפסה באופן חשמלי.

### *חשוב:* c

*ודא שיש מספיק דיו במיכל הדיו.*

*בדוק חזותית שכל מכלי הדיו מלאים לפחות כדי שליש. מפלסי דיו נמוכים במהלך ביצוע ניקוי מכני עלולים לפגוע במוצר.*

### *חשוב:* c

*יש להמתין 12 שעות בין כל ביצוע של ניקוי מכני.*

*בדרך כלל, די בביצוע של ניקוי מכני אחד כדי לפתור את בעיות איכות ההדפסה בתוך 12 שעות.לכן, כדי למנוע שימוש בדיו שלא לצורך, עליך להמתין 12 שעות לפני שתנסה שוב.*

### *חשוב:* c

*אפשר שיהיה צורך להחליף את קופסת התחזוקה.*

*הדיו יופקד בקופסת התחזוקה.אם היא מתמלאת, עליך להכין ולהתקין קופסת תחזוקה חלופית כדי להמשיך להדפיס.*

*לתשומת לבך: כאשר מפלסי הדיו או המקום הפנוי בקופסת התחזוקה אינם מספיקים לביצועניקוי מכני, לא תוכל להפעיל תכונה זו.גם במקרה זה, אפשר שהמפלסים והמקום הפנוי להדפסה יישארו.*

## **הפעלת ניקוי מכני — לוח בקרה**

קרא את ההוראות עבור ניקוי מכני לפני הפעלת תכונה זו.

- .1 כבה את המדפסת.
- . תוך החזקת לחצו  $\mathbb C$  לחץ על הלחצו  $\mathbb C$  כדי להציג את מסך האימות עד שנורית ההפעלה תהבהב.
	- .3 פעל בהתאם להוראות שעל גבי המסך כדי להפעיל את תכונת ניקוי מכני.

.<br>אם אין ביכולתך להפעיל תכונה זו, פתור את הבעיות המוצגות על גבי המסך. לאחר מכן, פעל על פי נוהל זה משלב 1 *כדי להפעיל תכונה זו שוב.*

> .4 אחרי הפעלת תכונה זו, הפעל את בדיקת הנחירים כדי לוודא שהנחירים אינם סתומים. לפרטים על הדרך הנכונה להפעיל בדיקת נחירים, עיין במידע הרלוונטי להלן.

> > **מידע קשור**

| "ניקוי חשמלי של ראש ההדפסה (ניקוי [מכני\)" בעמוד](#page-129-0) 130

## **הפעלת ניקוי מכני — Windows**

- .1 עבור לחלון של מנהל ההתקן של המדפסת.
	- .2 לחץ על **ניקוי מכני** בכרטיסייה **תחזוקה**.
- .3 פעל בהתאם להוראות המוצגות על המסך.

.<br>אם אין ביכולתך להפעיל תכונה זו, פתור את הבעיות המוצגות בלוח הבקרה של המדפסת.לאחר מכן, פעל על פי נוהל *זה משלב 1 כדי להפעיל תכונה זו שוב.*

#### **מידע קשור**

- | "ניקוי חשמלי של ראש ההדפסה (ניקוי [מכני\)" בעמוד](#page-129-0) 130
	- | "גישה אל מנהל ההתקן של [המדפסת" בעמוד](#page-59-0) 60
- | "**בדוק אם הנחירים [סתומים \(בדיקת](#page-125-0) נחירים)**" בעמוד 126

## **הפעלת ניקוי מכני — OS Mac**

- ולאחר מכן בחר את המדפסת. .1 בחר באפשרות **העדפות המערכת** מתוך התפריט <sup>&</sup>gt; **מדפסות וסורקים** (או **הדפסה וסריקה**, **הדפסה ופקס**),
	- .2 לחץ על **אפשרויות וציוד** > **שירות** > **פתח שירות מדפסת**.
		- .3 לחץ על **ניקוי מכני**.
		- .4 פעל בהתאם להוראות המוצגות על המסך.

...<br>אם אין ביכולתך להפעיל תכונה זו, פתור את הבעיות המוצגות בלוח הבקרה של המדפסת.לאחר מכן, פעל על פי נוהל *זה משלב 1 כדי להפעיל תכונה זו שוב.*

**מידע קשור**

- | "ניקוי חשמלי של ראש ההדפסה (ניקוי [מכני\)" בעמוד](#page-129-0) 130
- | "**בדוק אם הנחירים [סתומים \(בדיקת](#page-125-0) נחירים)**" בעמוד 126

### **יישור ראש ההדפסה**

אם תוצאות ההדפסה מכילות את הבעיות הבאות, יישר את ראש ההדפסה כדי לשפר את התדפיסים.

קווים אנכיים נראים עקומים או שהתדפיסים נראים מטושטשים  $\Box$ 

ם מופיעים פסים אופקיים במרווחים סדירים  $\Box$ 

## **יישור ראש ההדפסה — לוח הבקרה**

- .1 בחר ב-**תחזוקה** במסך הבית.
	- .2 בחר **יישור ראש הדפסה**.
- .3 בחר את תפריט ההתאמה שברצונך להתאים כדי לשפר את התדפיסים בהתאם למצב של תוצאות ההדפסה.

❏קווים אנכיים נראים עקומים או שהתדפיסים נראים מטושטשים: בחר **יישור אנכי**.

❏מופיעים פסים אופקיים במרווחים סדירים: בחר **יישור אופקי**.

.4 פעל בהתאם להוראות המוצגות על המסך.

#### **מידע קשור**

 $_2$ 3 הטענת נייר לתוך ה-מחסנית [נייר" בעמוד](#page-22-0)" $\blacklozenge$ 

### **ניקוי נתיב הנייר**

כאשר התדפיסים מרוחים או שהנייר אינו מוזן בצורה נכונה, נקה את הגלגלת בפנים.

### *חשוב:* c

*אין להשתמש בנייר טישו לניקוי בתוך המדפסת. נחירי ראש ההדפסה עלולים להיסתם מסיבי בד.*

### **ניקוי נתיב הנייר ממריחות דיו**

כאשר התדפיסים מרוחים או שרוטים, נקה את הגלגלת בפנים.

### *חשוב:* c

*אין להשתמש בנייר טישו לניקוי בתוך המדפסת. נחירי ראש ההדפסה עלולים להיסתם מסיבי בד.*

- . טען נייר רגיל בגודל  $A$ 4 לתוך חריץ מזין נייר אחורי.
	- .2 בחר ב-**תחזוקה** במסך הבית.
		- .3 בחר **ניקוי מיישר הנייר**.
- .4 פעל לפי ההוראות שמופיעות על המסך לניקוי נתיב הנייר. חזור על התהליך עד שהנייר לא יוכתם בדיו.

#### **מידע קשור**

 $_2$  "הטענת נייר לתוך ה-מחסנית נייר $\blacktriangleright$  בעמוד" $\blacktriangleright$ 

### **ניקוי נתיב הנייר כדי לפתור בעיות בהזנת הנייר**

כאשר הנייר אינו מוזן נכון מתוך מחסנית נייר נקה את הגליל הפנימי.

- . $\bigcirc$  כבה את המדפסת באמצעות לחיצה על הלחצן .1
- .2 הוצא את תקע החשמל מהשקע, ואז נתק את כבל החשמל.
	- .3 ודא שפקק מיכל הדיו סגור היטב.

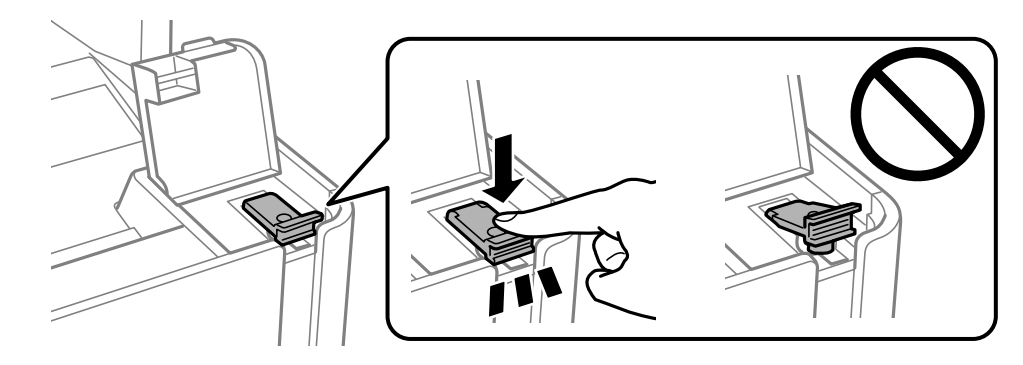

### *חשוב:* c

*אם פקק מיכל הדיו אינו סגור היטב, עלול דיו לדלוף.*

- .4 סגור את מכסה המסמכים, את מכסה מזין המסמכים האוטומטי ואת מכסה המדפסת.
	- .5 החלק החוצה את ה -מחסנית נייר, ואז הסר את הנייר.

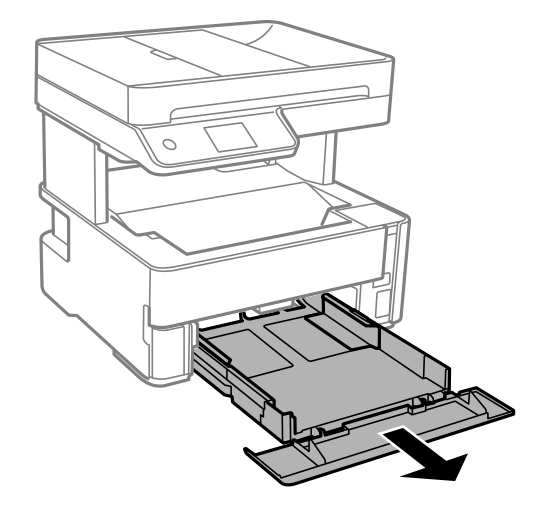

. העמד את המדפסת על צידה כך שמיכל הדיו של המדפסת יהיה למטה.

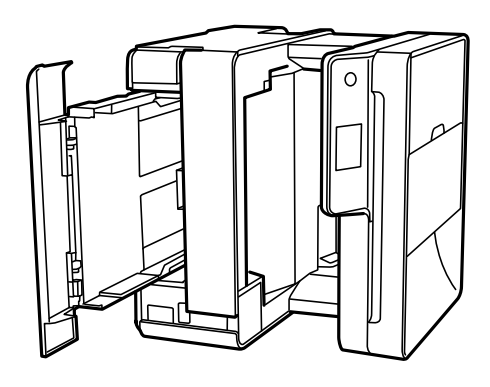

*היזהר לא ללכוד את ידך או את אצבעותיך בעת העמדת המדפסת. אם לא תיזהר, אתה עלול להיפצע.* !*זהירות:*

### *חשוב:* c

*אל תשאיר את המדפסת עומדת למשך זמן רב.*

.7 לחלח מטלית רכה במים, סחוט אותה היטב, ואז נגב את הגליל תוך סיבובו עם המטלית.

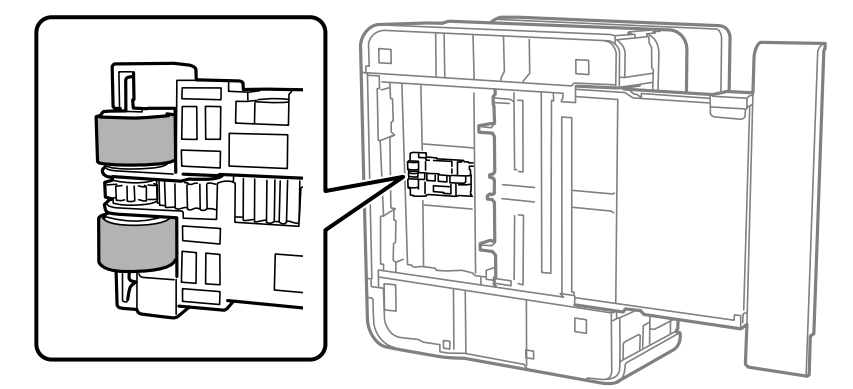

- .8 החזרה את המדפסת למיקומה הרגיל, ואז הכנס את ה -מחסנית נייר.
	- .9 חבר את כבל המתח.

## **ניקוי מזין המסמכים האוטומטי**

כאשר התמונות המועתקות או הסרוקות ממזין המסמכים האוטומטי הן מרוחות או כאשר המסמכים המקוריים אינם<br>מוזנים כהלכה במזין המסמכים האוטומטי, נקה את מזין המסמכים האוטומטי.

*חשוב:* c

*לעולם אל תשתמש באלכוהול או במדלל לניקוי המדפסת. הכימיקלים האלה עלולים להזיק למדפסת.*

.1 פתח את מכסה מזין המסמכים האוטומטי.

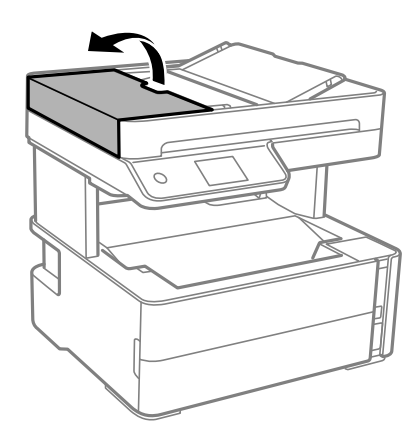

.2 השתמש בסמרטוט רך ולח כדי לנקות את הגלגלת ואת פנים מזין המסמכים האוטומטי.

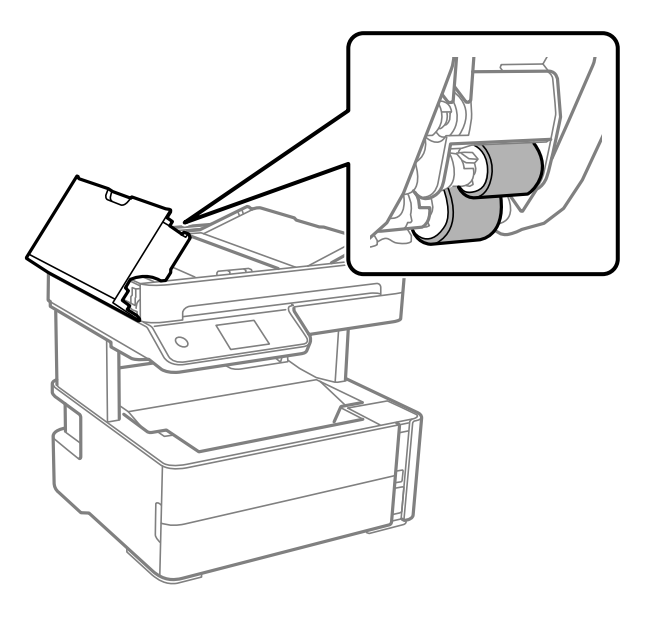

*חשוב:* c

*השימוש במטלית יבשה עלול להזיק לפני הגלגלת. יש להשתמש במזין המסמכים האוטומטי רק אחרי שהגלגלת התייבשה.*

.3 סגור את מכסה מזין המסמכים האוטומטי ואז פתח את מכסה המסמכים.

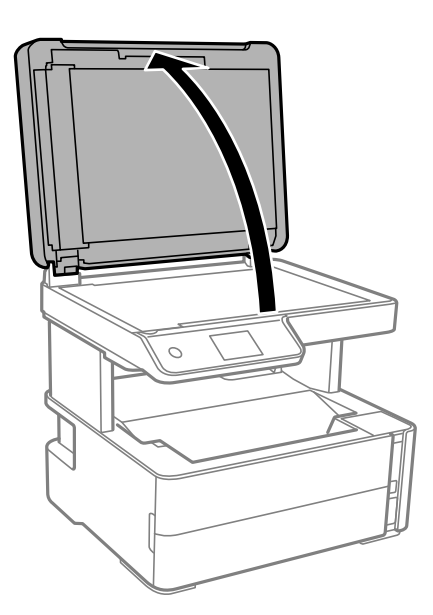

.4 נקה את החלק המופיע באיור.

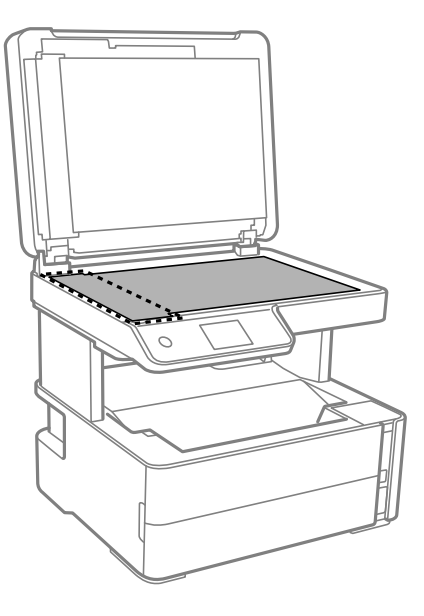

### *חשוב:* c

❏ *אם משטח הזכוכית מוכתם בשומן או בחומר אחרשקשה להסירו, השתמשבכמות קטנהשל מנקה זגוגיות ובסמרטוט רך כדי להסירו. נגב את כל שאריות הנוזל.*

❏ *אל תלחץ חזק מדי על משטח הזכוכית.*

❏ *הקפד לא לשרוט את משטח הזכוכית ולא לפגוע בו. משטח זכוכית פגוע יכול להפחית את איכות הסריקה.*

ה אם לא ניתן למחוק את הבעיה, כבה את המדפסת באמצעות לחיצה על לחצן  $\bigcup,$  פתח את מכסה מזין המסמכים .<br>האוטומטי, ואז הרם את מגש הקלט של מזין המסמכים האוטומטי.

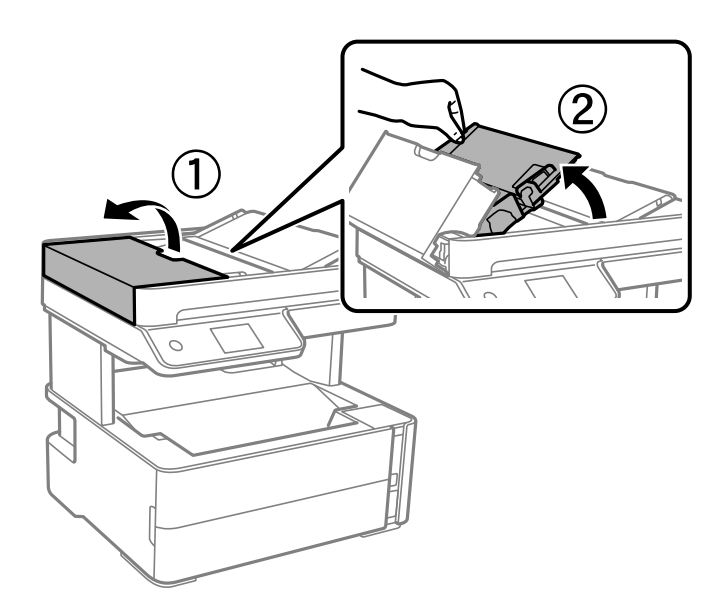

. נקה את החלק המופיע באיור.  $6$ 

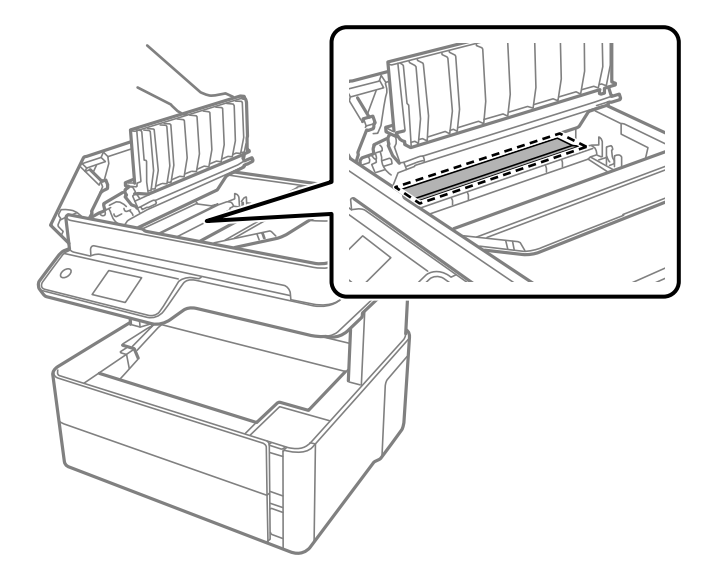

## **ניקוי משטח סריקה**

כאשר ההעתקים או התמונות הסרוקות מרוחים, נקה את משטח סריקה.

!*זהירות:*

*היזהר לא ללכוד את ידך או את אצבעותיך בעת פתיחת מכסה המסמכים או סגירתו. אם לא תיזהר, אתה עלול להיפצע.*

### *חשוב:* c

*לעולם אל תשתמש באלכוהול או במדלל לניקוי המדפסת. הכימיקלים האלה עלולים להזיק למדפסת.*

.1 פתח את מכסה המסמכים.

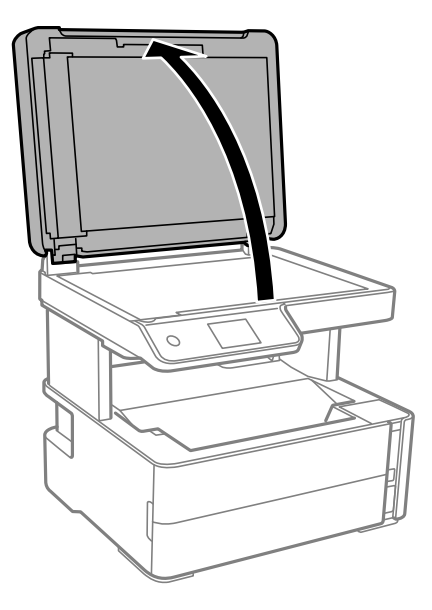

.2 השתמש בסמרטוט רך, יבש ונקי כדי לנקות את משטח משטח סריקה.

#### *חשוב:* c

❏ *אם משטח הזכוכית מוכתם בשומן או בחומר אחרשקשה להסירו, השתמשבכמות קטנהשל מנקה זגוגיות ובסמרטוט רך כדי להסירו. נגב את כל שאריות הנוזל.*

❏ *אל תלחץ חזק מדי על משטח הזכוכית.*

❏ *הקפד לא לשרוט את משטח הזכוכית ולא לפגוע בו. משטח זכוכית פגוע יכול להפחית את איכות הסריקה.*

## **ניקוי הסרט השקוף**

כאשר התדפיס אינו משתפר אחרי יישור ראש ההדפסה או ניקוי נתיב הנייר, אפשר שהסרט השקוף בתוך המדפסת מוכתם.

הפריטים הדרושים:

❏(מספר) מטושי צמר גפן

 $\Box$ מים עם כמה טיפות של חומר ניקוי (2 או 3 טיפות של חומר ניקוי בתוך 1/4 כוס של מי ברז)

❏תאורה המאפשרת לבדוק את הכתמים

*חשוב:* c

*אין להשתמש בנוזל ניקוי אחר מחוץ למים עם כמה טיפות של חומר ניקוי.*

- .1 כבה את המדפסת באמצעות לחיצה על הלחצן  $\mathcal O$ .
	- .2 פתח את מכסה המדפסת.

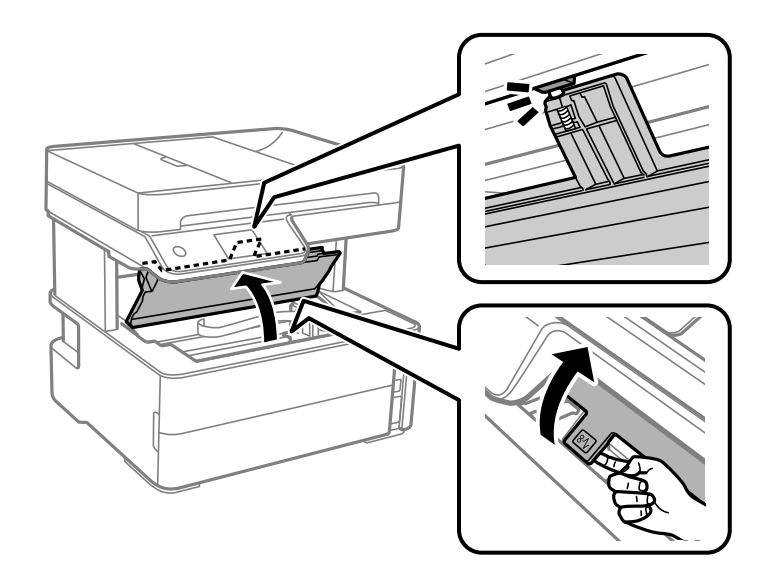

.3 בדוק אם הסרט השקוף מוכתם. קל יותר לראות את הכתמים באור. אם קיימים כתמים (כגון, סימני טביעות אצבעות או שמן) על הסרט השקוף  ${\rm (A)}$ , עבור לשלב הבא.

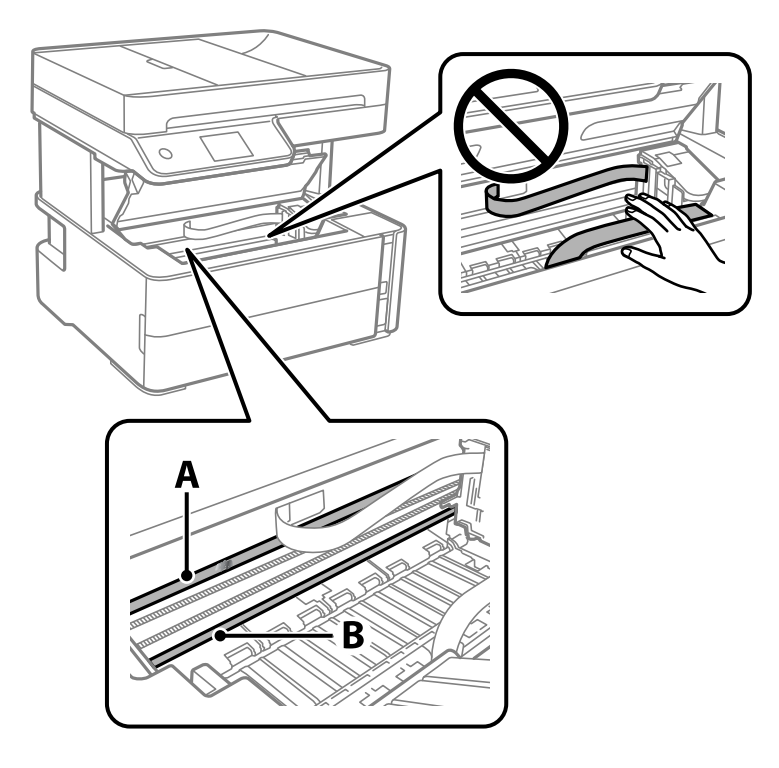

### הסרט השקוף : $\rm A$

B: מסילה

### *חשוב:* c

*יש להיזהר לא לגעת במסילה (B(. אחרת, אפשר שלא תוכללהדפיס. אל תנגב את השמן מהמסילה, משום שהוא חיוני לפעולות.*

4. לחלח את מטוש צמר הגפן במים עם מספר טיפות של חומר ניקוי באופן שהמטוש לא יטפטף מים, ואז העבר אותו<br>על החלק המוכתם.

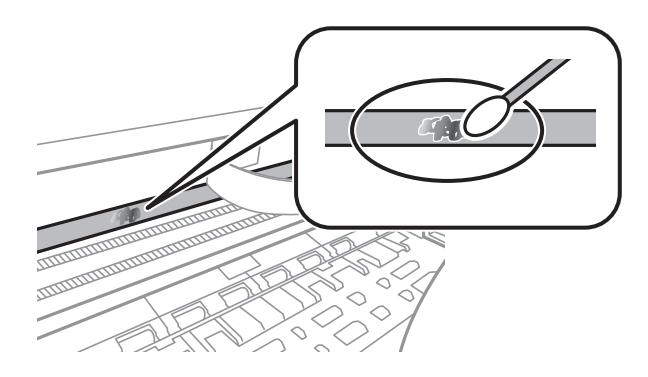

### *חשוב:* c

*נגב בעדינות את הכתם. אם תלחץ את מטוש צמר הגפן חזק מדי כנגד הסרט, עלולים קפיצי הסרט לצאת ממקום וייגרם נזק למדפסת.* .5 יש להשתמש במטוש צמר גפן חדש ויבש כדי לנגב את הסרט.

### *חשוב:* c

*אל תשאיר סיבים כלשהם על הסרט.*

*כדי למנוע מהכתם להתפשט, החלף לעיתים קרובות את מטוש צמר הגפן במטוש חדש. לתשומת לבך:*

- .6 חזור על שלבים 4 ו- 5 עד שייעלמו הכתמים מהסרט.
	- .7 בדוק חזותית שאין כתמים על הסרט.

**בדיקת המספר הכולל של העמודים שהוזנו דרך המדפסת**

באפשרותך לבדוק את המספר הכולל של העמודים שהוזנו דרך המדפסת.

### **בדיקת המספר הכולל של העמודים שהוזנו דרך המדפסת — לוח הבקרה**

המידע מודפס עם תבנית הבדיקה של הנחירים.

- .1 הכנס למדפסת דף רגיל בגודל 4A.
	- .2 בחר ב-**תחזוקה** במסך הבית.
	- .3 בחר **בדיקת פיית ראש ההדפסה**.
- .4 פעל לפי ההוראות שמופיעות על המסך להדפסת תבנית בדיקת החרירים.

**מידע קשור**

 $_2$  "הטענת נייר לתוך ה-מחסנית נייר $\blacktriangleright$  בעמוד" $\blacktriangleright$ 

## **בדיקת המספר הכולל של העמודים שהוזנו דרך המדפסת — Windows**

- .1 גש אל חלון מנהל ההתקן של המדפסת.
- .2 לחץ על **פרטי מדפסת ואפשרויות** בלשונית **תחזוקה**.

#### **מידע קשור**

| "גישה אל מנהל ההתקן של [המדפסת" בעמוד](#page-59-0) 60

## **בדיקת מספרם הכולל של העמודים שהוזנו דרך המדפסת — OS Mac**

ולאחר מכן בחר את המדפסת. .1 בחר באפשרות **העדפות המערכת** מתוך התפריט <sup>&</sup>gt; **מדפסות וסורקים** (או **הדפסה וסריקה**, **הדפסה ופקס**),

- .2 לחץ על **אפשרויות וציוד** > **שירות** > **פתח שירות מדפסת**.
	- .**Printer and Option Information** על לחץ .3

# **מידע תוכנה**

סעיף זה מציג את מוצרי התוכנה הזמינים עבור המדפסת שלך מתוך התקליטור שצורף אליה.

# **יישום לסריקה של מסמכים ותמונות (2 Scan Epson(**

2 Scan Epson הוא יישום המיועד לבקרה על הסריקה.באפשרותך להתאים הגדרות אלה: גודל, רזולוציה, בהירות, ניגודיות ואיכות של התמונה הסרוקה.תוכל גם להפעיל את Epson Scan 2 מתוך אפליקציית סריקה<br>תואמת-TWAIN.לקבלת מידע נוסף, עיין בעזרה של היישום.

> **הפעלה ב -Windows** לתשומת לבד: *עבור מערכות הפעלה Server Windows ודא שתכונת חוויית שולחן העבודה הותקנה. לתשומת לבך:*

> > Windows 10/Windows Server 2016❏ לחץ על הלחצן 'התחל', ואז בחר **EPSON** < **2 Scan Epson**.

Windows 8.1/Windows 8/Windows Server 2012 R2/Windows Server 2012❏ הזן את שם היישום בצ'ארם החיפוש ולאחר מכן בחר בסמל המוצג.

Windows 7/Windows Vista/Windows XP/Windows Server 2008 R2/Windows❏ Server 2008/Windows Server 2003 R2/Windows Server 2003 **2 Scan**. לחץ על לחצן 'התחל', ולאחר מכן בחר **כל התוכניות** או **תוכניות** <sup>&</sup>gt; **EPSON** <sup>&</sup>lt; **2 Scan Epson** <sup>&</sup>lt;**Epson**

**הפעלה ב -OS Mac**

*לתשומת לבך: 2 Scan Epson אינו תומך בתכונת החלפת המשתמשים המהירה של OS Mac.כבה את החלפת המשתמשים המהירה.*

בחר באפשרות **עבור אל** > **יישומים** > **Software Epson** < **2 Scan Epson**.

**מידע קשור**

 $\,$  סריקה באמצעות 2 "Epson Scan" בעמוד  $\,$ 

| "התקנת [יישומים" בעמוד](#page-145-0) 146

## **אפליקציה להגדרת תצורת פעולות סריקה מלוח הבקרה (Epson Event Manager)**

Epson Event Manager הוא יישום המאפשר לנהל סריקה מלוח הבקרה ולשמור תמונות במחשב.באפשרותך להוסיף הגדרות משלך כהגדרות קבועות מראש כגון סוג המסמך, מיקום התיקייה לשמירה ותבנית התמונה.לקבלת<br>מידע נוסף, עיין בעזרה של היישום.

#### **מידע תוכנה**

*מערכות הפעלה Server Windows אינן נתמכות. לתשומת לבך:*

### **הפעלה ב -Windows**

<span id="page-143-0"></span>Windows 10<del>□</del> לחץ על הלחצן 'התחל', ואז בחר **Software Epson** < **Manager Event**.

Windows 8.1/Windows 8❏

הזן את שם היישום בצ'ארם החיפוש ולאחר מכן בחר בסמל המוצג.

Windows 7/Windows Vista/Windows XP❏

לחץ על לחצן 'התחל' ואז בחר **כל התכניות** או **תוכניות** > **Software Epson** < **Manager Event**.

**הפעלה ב -OS Mac** .**Event Manager** < **Epson Software** < **אפליקציות** > **אל עבור**

> **מידע קשור** | "התקנת [יישומים" בעמוד](#page-145-0) 146

## **אפליקציה עבור הגדרת פעולות פקס ושליחת פקסים (FAX (Utility**

FAX Utility הוא יישום המאפשר לקבוע תצורה של הגדרות שונות לשם שליחת פקסים ממחשב.באפשרותך<br>ליצור את רשימת אנשי הקשר לשימוש בעת שליחת פקס או לערור אותה. לקבוע את התצורה כר שפקסים שמתקבלים יישמרו במחשב בתבנית PDF וכן הלאה.לקבלת מידע נוסף, עיין בעזרה של היישום.

לתשומת לבד:

*לתשומת לבך:* ❏ *מערכות הפעלה Server Windows אינן נתמכות.*

❏ *ודא שהתקנת את מנהל ההתקן של המדפסת לפני התקנת Utility FAX.*

### **הפעלה ב -Windows**

### Windows 10<del>□</del>

לחץ על הלחצן 'התחל', ובחר **Software Epson** < **Utility FAX**.

### Windows 8.1/Windows 8❏

הזן את שם היישום בצ'ארם החיפוש ולאחר מכן בחר בסמל המוצג.

### Windows 7/Windows Vista/Windows XP❏

לחץ על לחצן התחל ובחר **כל התכניות** (או **תוכניות**) > **Software Epson** < **Utility FAX**.

### **הפעלה ב -OS Mac**

בחר העדפות מערכת מהתפריט "ב" > מדפסות וסורקים (או הדפסה וסריקה, הדפסה ופקס), ולאחר מכן בחר את<br>המדפסת (FAX).לחץ על אפשרויות וציוד > שירות > פתח שירות מדפסת.
**מידע קשור**

| "קבלת פקסים [במחשב" בעמוד](#page-112-0) 113

| "התקנת [יישומים" בעמוד](#page-145-0) 146

# **אפליקציה לשליחת פקסים (מנהל ההתקן FAX-PC(**

מנהל ההתקן FC-FAX הוא יישום המאפשר לשלוח כפקס ישירות מהמחשב מסמך שנוצר ביישום נפרד.מנהל<br>ההתקו FC-FAX מותקו אוטומטית כשמתקינים את שירות הפקס.לקבלת מידע נוסף, עייו בעזרה של היישום.

*לתשומת לבך:* ❏ *מערכות הפעלה Server Windows אינן נתמכות.*

❏ *הפעולה משתנה, תלוי ביישום שמשתמשים בו כדי ליצור את המסמך.לקבלת מידע נוסף, עיין בעזרה של היישום.*

**גישה מתוך Windows**

או על **מאפיינים**. בתוך היישום, בחר **הדפס** או **הגדרות הדפסה** מתוך התפריט **קובץ**.בחר במדפסת (FAX (שלךואז הקלק על **העדפות**

**גישה מתוך OS Mac**

בחר ב-**הגדרות פקס** או ב-**הגדרות הנמענים** מהתפריט המוקפץ. בתוך היישום, בחר **הדפס** מתוך התפריט **קובץ**.בחר את המדפסת (FAX (שלך בתור הגדרת ה -**מדפסת**, ולאחר מכן

**מידע קשור**

| "שליחת פקס [ממחשב" בעמוד](#page-108-0) 109

 $_1$  "אפליקציה עבור הגדרת פעולות פקס ושליחת פקסים (FAX Utility) "בעמוד 144

# **אפליקציה עבור הדפסת דפי אינטרנט (Print Web-E(**

E-Web Print הוא יישום המאפשר להדפיס בקלות דפי אינטרנט בעלי פריסות שונות. לקבלת מידע נוסף, עיין<br>בעזרה של היישום. ניתן לגשת לעזרה מתפריט E-Web Print בסרגל הכלים E-Web Print.

לתשומת לבד:

*לתשומת לבך:* ❏ *מערכות הפעלה Server Windows אינן נתמכות.*

❏ *אין תמיכה ב -OS Mac.*

❏ *חפש דפדפנים נתמכים ואת הגרסה העדכנית ביותר באתר ההורדות.*

**התחלה**

כשמתקינים Print Web-E הוא מופיע בדפדפן שלך. לחץ על **Print** או על **Clip**.

**מידע קשור**

| "התקנת [יישומים" בעמוד](#page-145-0) 146

# <span id="page-145-0"></span>**כלי עדכון תוכנה (Updater Software EPSON(**

EPSON Software Updater הוא יישום הבודק אם יש באינטרנט תוכנה חדשה או מעודכנת ומתקין אותה.<br>באפשרותר גם לעדכו את הקושחה של המדפסת ואת הוראות ההפעלה שלה.

*מערכות הפעלה Server Windows אינן נתמכות. לתשומת לבך:*

**שיטות התקנה**

הורד את Updater Software EPSON מתוך אתר האינטרנט של Epson.

אם אתה משתמש במחשב בעל מערכת הפעלה Windows ואינך יכול להוריד אותו מאתר האינטרנט, תוכל להתקין<br>אותו מתוך התקליטור המצורף.

[http://www.epson.com](http://www.epson.com/)

#### **הפעלה ב -Windows**

#### Windows 10❏

לחץ על הלחצן 'התחל', ואז בחר **Software Epson** < **Updater Software EPSON**.

#### Windows 8.1/Windows 8❏

הזן את שם היישום בצ'ארם החיפוש ולאחר מכן בחר בסמל המוצג.

#### Windows 7/Windows Vista/Windows XP❏

**Updater**. לחץ עללחצן 'התחל', ולאחר מכן בחר **כל התוכניות** או **תוכניות** <sup>&</sup>gt; **Software Epson** <sup>&</sup>lt;**Software EPSON**

*לתשומת לבך: באפשרותךלהפעיל את Updater Software EPSON בלחיצה על סמל המדפסת בשורת המשימות שבשולחן העבודה ולאחריה בחירה באפשרות עדכון תוכנה.*

> **הפעלה ב -OS Mac** בחר באפשרות **עבור אל** > **יישומים** > **Software Epson** < **Updater Software EPSON**.

### **התקנת יישומים**

חבר את המחשב לרשת והתקן את הגרסה העדכנית של כל היישומים מהאתר.

*לתשומת לבך:* ❏ *היכנס למחשב כמנהל. הזן את סיסמת המנהל אם המחשב מנחה לעשות זאת.*

❏ *כאשר מתקינים יישום כלשהו מחדש יש להסירו קודם.*

- .1 צא מכל היישומים הרצים.
- המחשב. .2 כאשר מתקינים את מנהל ההתקן של המדפסת או את 2 Scan Epson, יש לנתק זמנית את המדפסת ואת

לתשומת לבד: *אל תחבר את המדפסת ואת המחשב עד שתקבל הוראה לעשות זאת. לתשומת לבך:*

.3 היכנס לאתר הבא והזן את שם המוצר.

<http://epson.sn>

- .4 בחר באפשרות **התקנה** ולחץ על **הורד**.
- .5 לחץ פעם אחת או פעמיים על הקובץ שהורד ופעל לפי ההוראות שבמסך.

<span id="page-146-0"></span>*לתשומת לבך: אם אתה משתמשבמחשב עם Windowsואינךיכוללהוריד את היישומים מאתר האינטרנט, התקן אותם מדיסק התוכנה המצורף למדפסת.*

**מידע קשור**

- $_1$ בעמוד (EPSON Software Updater) "כלי עדכון הוכנה "
	- | "הסרת אפליקציות" בעמוד 147

### **עדכון יישומים וחומרה**

יתכן שתוכל לפתור בעיות מסוימות ולשפר פונקציות או להוסיפן בעזרת עדכון היישומים והקושחה. ודא שאתה<br>משתמש בגרסה העדכנית של היישומים ושל הקושחה.

- .1 ודא שהמחשב והמדפסת מחוברים ושהמחשב מחובר לאינטרנט.
- .2 הפעל את Updater Software EPSON ועדכן את היישומים או את הקושחה.

#### *חשוב:* c

*אל תכבה את מחשב או את המדפסת ואל תנתק אותולפני השלמת העדכון; אחרת, עלולה להתרחשבמדפסת תקלה.*

*לתשומת לבך: אם אינך יכול למצוא ברשימה את היישום שברצונך לעדכן אינך יכול לעדכן תוך שימוש ב -Software EPSON Updater. בדוק מהן הגרסאות העדכניות של היישומים באתר האינטרנט הישראלי של Epson.*

*[http://www.epson.com](http://www.epson.com/)*

# **הסרת אפליקציות**

היכנס למחשב שלך כמנהל. הזן את סיסמת המנהל אם המחשב מנחה אותך לעשות זאת.

### **הסרת אפליקציות — Windows**

- .1 לחץ על הכפתור  $\bigcup$  כדי לכבות את המדפסת.
	- .2 צא מכל היישומים הרצים.

.3 פתח את **לוח הבקרה**:

Windows 10/Windows Server 2016❏ לחץ על לחצן 'התחל' ואז בחר **מערכת Windows** < **לוח בקרה**.

- Windows 8.1/Windows 8/Windows Server 2012 R2/Windows Server 2012❏ בחר **שולחן עבודה** > **הגדרות** > **לוח בקרה**.
- Windows 7/Windows Vista/Windows XP/Windows Server 2008 R2/Windows❏ Server 2008/Windows Server 2003 R2/Windows Server 2003 לחץ על לחצן 'התחל' ובחר **לוח הבקרה**.
	- .4 פתח את **הסר התקנת תכנית** (או **הוספה או הסרה של תוכניות**):

Windows 10/Windows 8.1/Windows 8/Windows 7/Windows Vista/Windows❏ Server 2016/Windows Server 2012 R2/Windows Server 2012/Windows Server 2008 R2/Windows Server 2008

בחר **הסר התקנת תכנית** ב**תוכניות**.

Windows XP/Windows Server 2003 R2/Windows Server 2003❏ לחץ על **הוספה או הסרה של תוכניות**.

.5 בחר את היישום שברצונך להסיר.

לא תוכל להסיר את התקנת מנהל התקן המדפסת אם קיימות עבודות הדפסה. מחק או המתן להדפסת העבודות<br>לפני הסרת ההתקנה.

.6 הסר את היישומים:

Windows 10/Windows 8.1/Windows 8/Windows 7/Windows Vista/Windows❏ Server 2016/Windows Server 2012 R2/Windows Server 2012/Windows Server 2008 R2/Windows Server 2008

לחץ על **הסר התקנה/שנה** או על **הסר התקנה**.

Windows XP/Windows Server 2003 R2/Windows Server 2003❏ לחץ על **הסר התקנה/שנה** או על **הסר**.

> לתשומת לבד: *אם מופיע חלון בקרת חשבון משתמש לחץ על המשך. לתשומת לבך:*

> > .7 פעל בהתאם להוראות המוצגות על המסך.

# **הסרת אפליקציות — OS Mac**

- .EPSON Software Updater באמצעות Uninstaller את הורד .1 לאחר הורדת ה -Uninstaller אין צורך להוריד אותו שוב בכל פעם שבו מסירים את היישום.
	- . לחץ על הכפתור  $\bigcup$  כדי לכבות את המדפסת.  $_2$
- .3 כדילהסיר את מנהל ההתקן של המדפסת או את מנהל ההתקן FAX-PC, בחר **העדפות מערכת** מתפריט הזמינות. <sup>&</sup>gt; **מדפסות וסורקים** (או **הדפס וסרוק**, **הדפסה ופקס**), ואחר כך הסר את המדפסת מרשימת המדפסות
- .4 צא מכל היישומים הרצים.
- .5 בחר באפשרות **עבור אל** > **יישומים** > **Software Epson** < **Uninstaller**.
	- .6 בחר את היישום שברצונך להסיר ואחר כך לחץ על **Uninstall**.

#### *חשוב:* c

*ה-Uninstaller מסיר מהמחשב את כל מנהלי ההתקנים של מדפסות הזרקת דיו של Epson.אם יש כמה מדפסות הזרקת דיו של Epson בשימוש וברצונךלמחוק מנהלי התקנים מסוימים בלבד, מחק קודם את כולם ואז התקן שוב את מנהל ההתקן הנחוץ של המדפסת.*

לתשומת לבך:<br>אם אינך יכול למצוא ברשימת היישומים את היישום שברצונך להסיר אינך יכול להסיר תוך שימוש ב-*Uninstaller.במצב זה, בחר עבור אל <sup>&</sup>gt; יישומים <sup>&</sup>gt; Software Epson, בחר ביישום שברצונך להסיר ואחר כך גרור אותו אל סמל האשפה.*

> **מידע קשור**  $_1$ בעמוד (EPSON Software Updater) לכלי עדכון הוכנה ל

# **פתרון בעיות**

### **בדיקת מצב המדפסת**

## **בדיקת הודעות על גבי מסך הגביש הנוזלי**

<span id="page-149-0"></span><mark>אם</mark> מופיעה הודעת שגיאה על גבי מסך מסך הגביש הנוזלי, מלא את ההוראות על גבי המסך או השתמש בפתרונות<br>להלן כדי להתגבר על הבעיה.

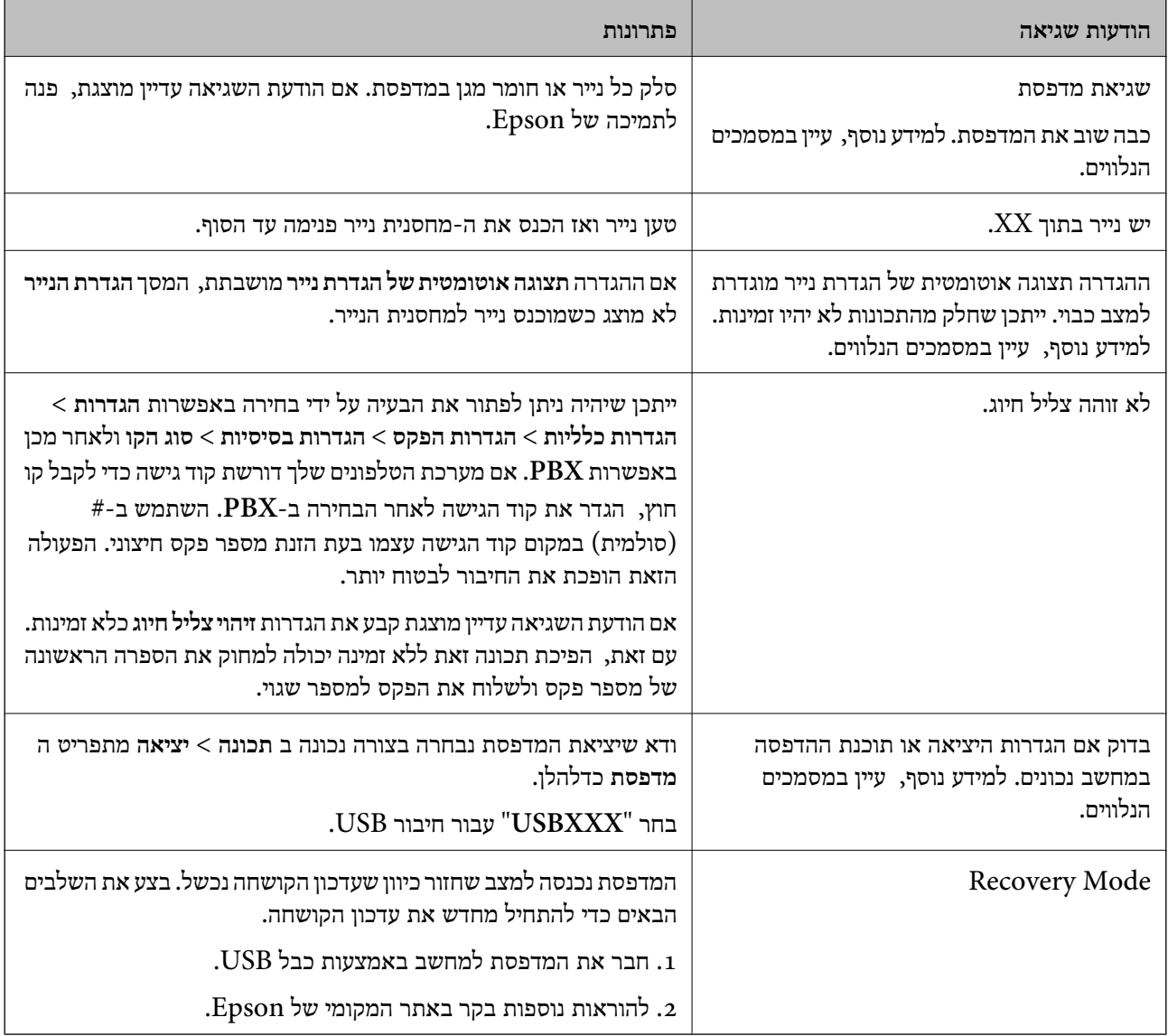

**מידע קשור**

- | "יצירת קשר עם [התמיכה](#page-192-0) של [Epson "בעמוד](#page-192-0) 193
	- | "התקנת [יישומים" בעמוד](#page-145-0) 146
	- $_{147}$ עדכון יישומים [וחומרה" בעמוד](#page-146-0)  $\bullet$

### **בדיקת מצב המדפסת — Windows**

- .1 גש אל חלון מנהל ההתקן של המדפסת.
- .2 לחץ על **3 Monitor Status EPSON** בלשונית **תחזוקה**.

- <span id="page-150-0"></span>*לתשומת לבך:* ❏ *באפשרותך גם לבדוק את מצב המדפסת בעזרת לחיצה פעמיים על סמל המדפסת בשורת המשימות. אם סמל המדפסת לא התווסףלשורת המשימות, לחץ על העדפות מעקב בלשונית תחזוקה ולאחר מכן בחר הוסף את סמל קיצור הדרך לשורת המשימות.*
- ❏ *אם 3 Monitor Status EPSON אינו זמין, היכנס אל מנהל ההתקן של המדפסת, לחץ על הגדרות מורחבות בלשונית תחזוקה ולאחר מכן בחר הפעל את 3 Monitor Status EPSON.*

**מידע קשור**

| "גישה אל מנהל ההתקן של [המדפסת" בעמוד](#page-59-0) 60

### **בדיקת מצב המדפסת — OS Mac**

- ולאחר מכן בחר את המדפסת. .1 בחר באפשרות **העדפות המערכת** מתוך התפריט <sup>&</sup>gt; **מדפסות וסורקים** (או **הדפסה וסריקה**, **הדפסה ופקס**),
	- .2 לחץ על **אפשרויות וציוד** > **שירות** > **פתח שירות מדפסת**.
		- .**EPSON Status Monitor** על לחץ .3

תוכל לבדוק את מצב המדפסת, רמות הדיו ומצב השגיאה.

### **בדיקת מצב התוכנה**

<mark>אפשר שיהיה ביכולתך לפתור את הבעיה באמצעות</mark> עדכון התוכנה לגרסה העדכנית ביותר שלה. כדי לבדוק את מצב<br>התוכנה, יש להשתמש בכלי עדכוו התוכנה.

**מידע קשור**

- $_1$ בעמוד (EPSON Software Updater) "כלי עדכון הוכנה "
	- $\,$  "התקנת [יישומים" בעמוד](#page-145-0)  $\,$

# **סילוק נייר חסום**

בדוק מהי השגיאה המופיעה על גבי לוח הבקרה ומלא את ההוראות כדי לסלק את הנייר התקוע, כולל פיסות נייר<br>קרועות.לאחר מכו, מחק את השגיאה.

### *חשוב:* c

❏ *סלק בזהירות את הנייר התקוע.הסרת הנייר בחוזק רב מדי יכולה לגרום לנזק למדפסת.*

❏ *בעת הסרת נייר חסום, הימנע מלהטות את המדפסת, מלהציב אותה במאונך או מלהפוך אותה; אחרת הדיו עלולה לדלוף.*

#### **הוצאת נייר תקוע מהמכסה הקדמי**

### !*זהירות:*

*לעולם אל תיגע בלחצנים שעלגבילוח הבקרה כאשר ידך בתוך המדפסת. אם המדפסת מתחילה לפעול היא יכולה לגרום לפציעה. היזהר לא לגעת בחלקים הבולטים, כדי להימנע מפציעה.*

.1 פתח את המכסה הקדמי.

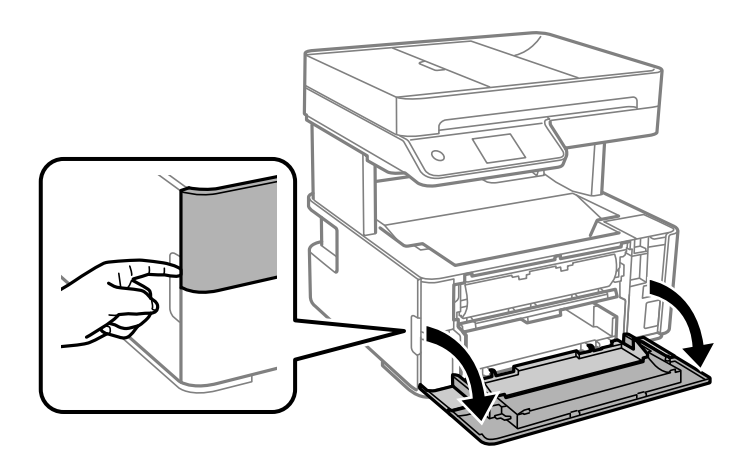

.2 הורד את ידית מיתוג הפלט.

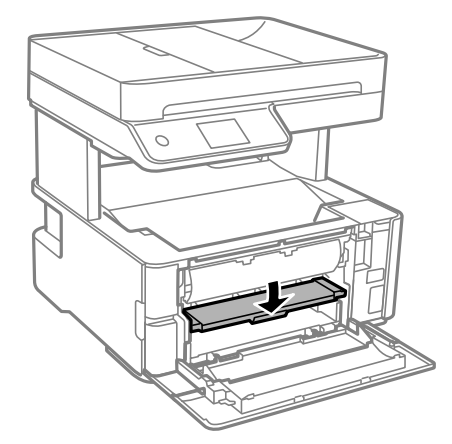

.3 הוצא את הנייר התקוע.

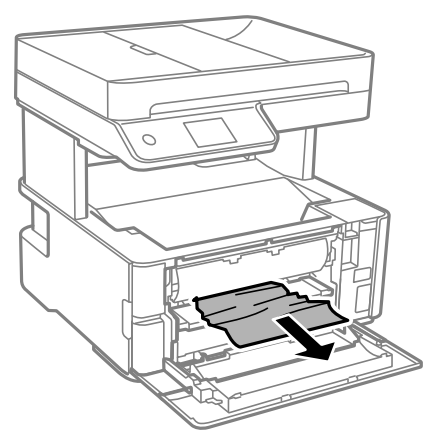

*חשוב:* c

*אל תיגע בחלקים בתוך המדפסת. אם תעשה זאת אתה עלול לגרום לתקלה.*

- .4 הרם את ידית מיתוג הפלט.
	- .5 סגור את המכסה הקדמי.

#### **הוצאת נייר תקוע מתוך חריץ מזין נייר אחורי**

הוצא את הנייר התקוע.

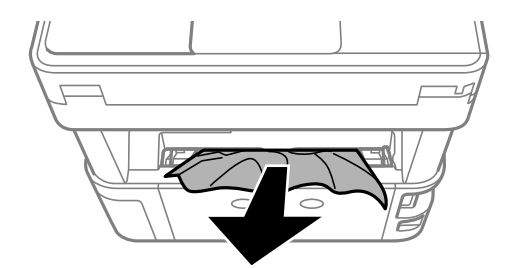

**סילוק נייר תקוע מתוך המדפסת**

### !*זהירות:*

*לעולם אל תיגע בלחצנים שעלגבילוח הבקרה כאשר ידך בתוך המדפסת. אם המדפסת מתחילה לפעול היא יכולה לגרום לפציעה. היזהר לא לגעת בחלקים הבולטים, כדי להימנע מפציעה.* .1 פתח את מכסה המדפסת, ואז השתמש בכפתור כדי להדק אותו אל החלק העליון.

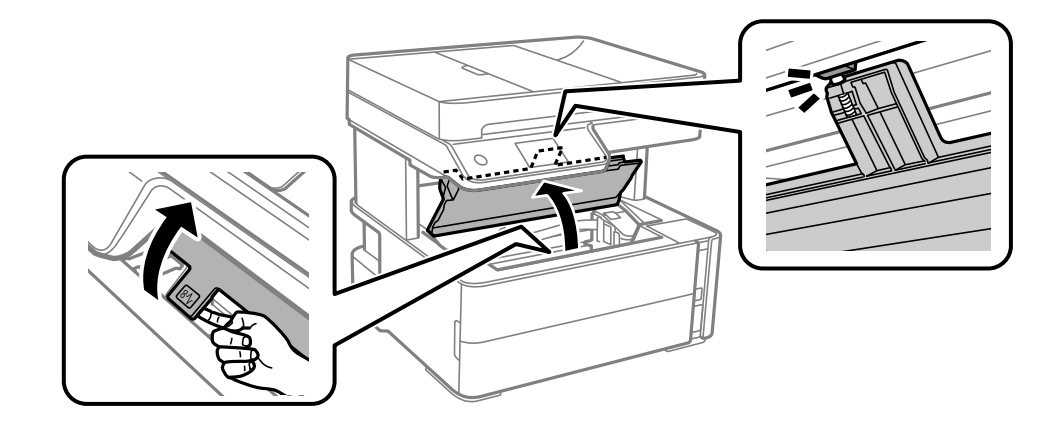

.2 הוצא את הנייר התקוע.

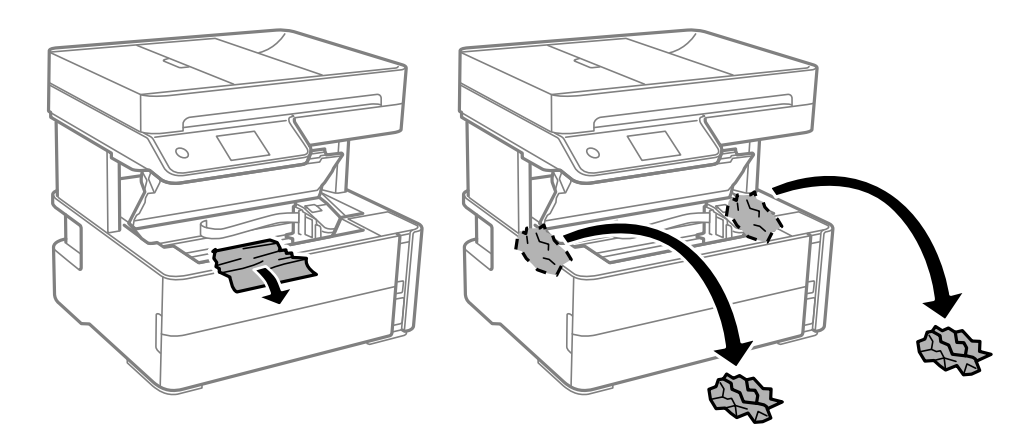

#### *חשוב:* c

*אל תיגע בכבל הלבן והשטוח, בסרט השקוף ובצינורות הדיו שבתוך המדפסת. אם תעשה זאת אתה עלול לגרום לתקלה. אם נגעת בסרט השקוף, ודא שתנקה אותו.*

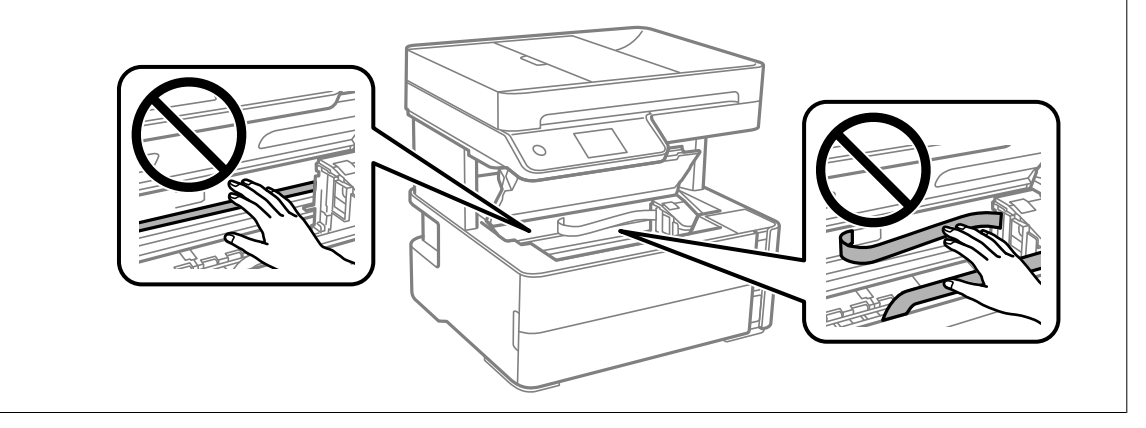

.3 סגור את מכסה המדפסת עד שהוא ננעל במקומו בנקישה.

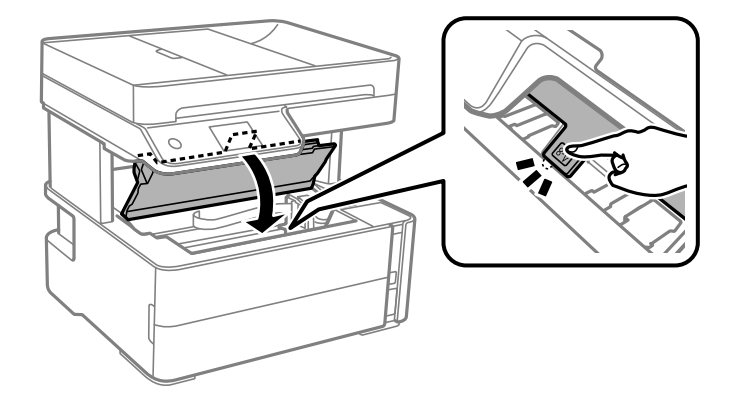

### **הוצאת נייר תקוע מתוך מכסה אחורי**

.<br>הוצא את מכסה אחורי.<br>

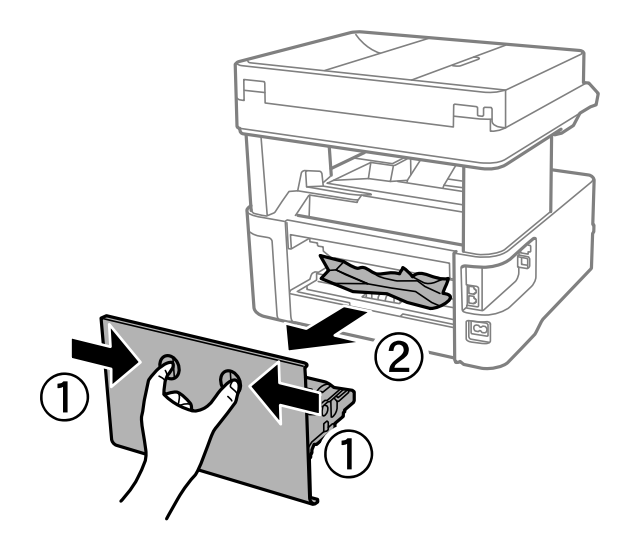

.2 הוצא את הנייר התקוע.

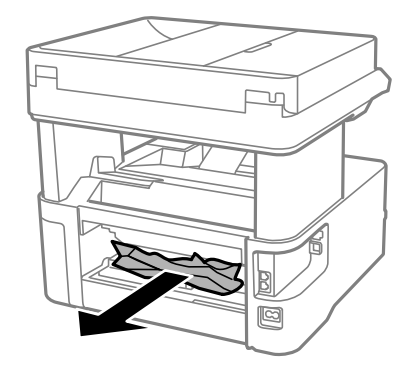

.3 הוצא את הנייר התקוע מתוך מכסה אחורי.

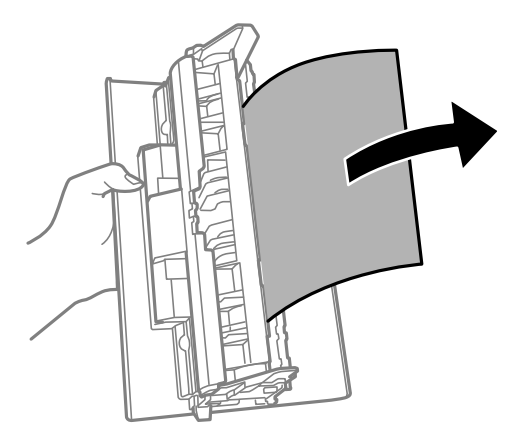

.4 הכנס אתמכסה אחורי אל המדפסת.

# **הוצאת נייר תקוע מתוך ADF**

.1 פתח את המכסה של ה -ADF.

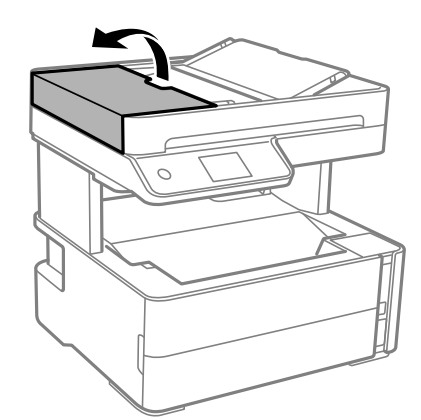

.2 הוצא את הנייר התקוע.

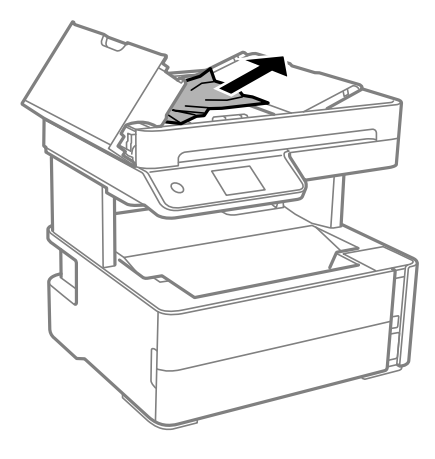

.3 הרם את מגש הקלט של ה- ADF.

#### *חשוב:* c

*ודא שפתחת את מכסה — ADF לפני שתרים את מגש הקלט של ה- ADF. אחרת, עלול להיגרם נזק ל- .ADF*

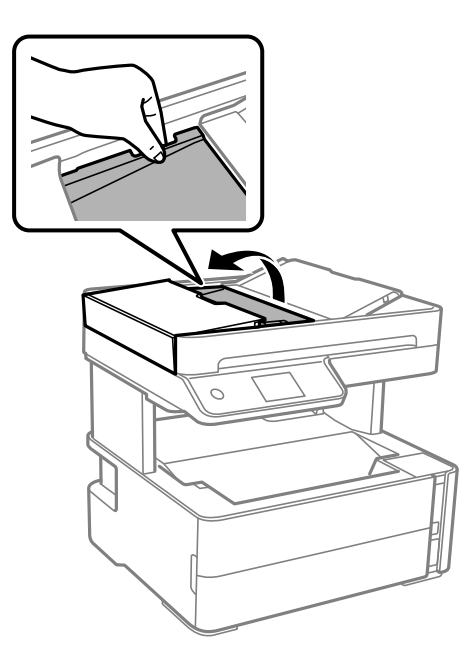

.4 הוצא את הנייר התקוע.

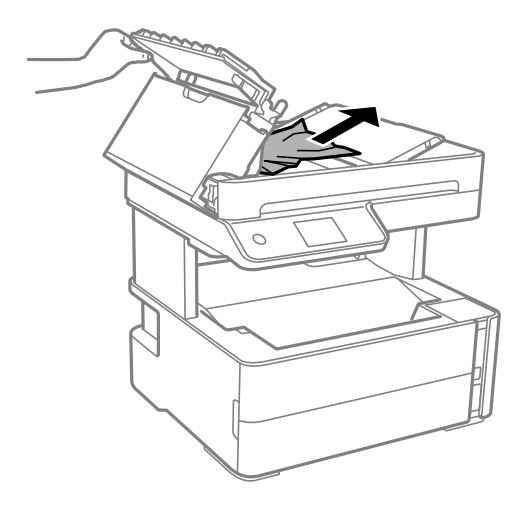

.5 הנמך את מגש הקלט של ה - ADF.

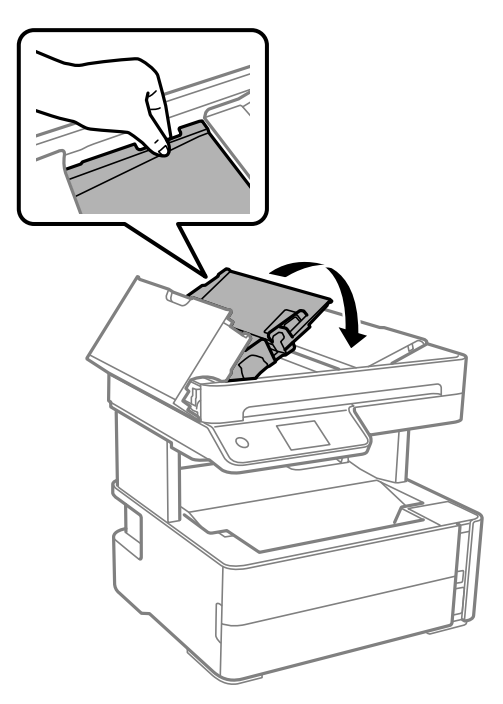

ס. סגור את מכסה ה-ADF עד שתישמע נקישה.

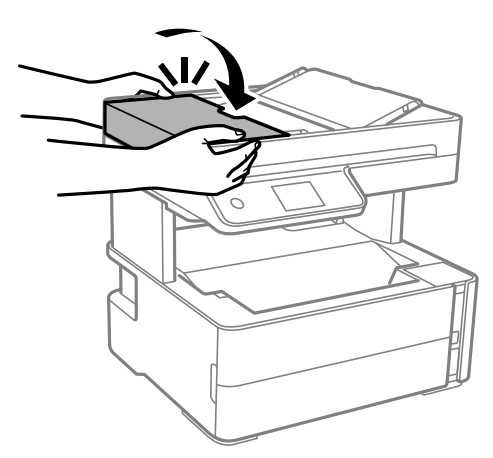

# **הנייר אינו מוזן כהלכה**

בדוק את הדברים הבאים ובצע את הפעולות הנדרשות כדי לפתור את הבעיה.

הנח את המדפסת על משטח שטוח והפעל אותה בתנאי הסביבה המומלצים. $\Box$ 

ם השתמש בנייר הנתמך בידי מדפסת זאת.

ם מלא את ההוראות בנושא אמצעי זהירות לטיפול בנייר. $\Box$ 

 $\Box$ אל תכניס יותר דפים מהכמות המרבית של דפים שניתן.

הדא שגודל הנייר וסוג הנייר תואמים לגודל ולסוג הנייר שהכנסת בפועל למדפסת.  $\Box$ 

❏נקה את הגלגלת בתוך המדפסת.

**מידע קשור**

- $\,$  "מפרט [סביבתי" בעמוד](#page-185-0)  $\,$
- $_{22}$  אמצעי זהירות לטיפול [בנייר" בעמוד](#page-21-0)  $\blacklozenge$ 
	- | "גודל הנייר וכמויות [הדפים" בעמוד](#page-19-0) 20
		- | "רשימת סוג [הנייר" בעמוד](#page-28-0) 29

#### **נייר תקוע**

טען דף בכיוון הנכון והחלק את המסילות הצדדיות לאורך קצוות הדף.

**מידע קשור** | "סילוק נייר [חסום" בעמוד](#page-150-0) 151  $_2$ 3 הטענת נייר לתוך ה-מחסנית [נייר" בעמוד](#page-22-0)" $\blacklozenge$ 

#### **הנייר מוזן עקום**

טען דף בכיוון הנכון והחלק את המסילות הצדדיות לאורך קצוות הדף.

**מידע קשור**  $_2$  "הטענת נייר לתוך ה-מחסנית [נייר" בעמוד](#page-22-0)" $\blacklozenge$ 

### **נייר שנפלט נופל ממגש הפלט**

אם הנייר הנפלט נופל ממגש הפלט, החלק החוצה את המעצור כדי למנוע מהנייר ליפול.

# **נייר נפלט במהלך ההדפסה**

כאשר טוענים נייר מכתבים (נייר שעליו יש מידע כגון שם השולח או שם החברה המודפסים מראש בכותרת), בחר<br>נייר מכתבים כהגדרת סוג הנייר.

#### **המקור אינו מוזן במזין המסמכים האוטומטי**

השתמש במסמכים מקוריים שמזין המסמכים האוטומטי תומך בהם.  $\Box$ 

הטען את המסמכים המקוריים בכיוון הנכון והחלק את מדריכי הקצוות של מזין המסמכים האוטומטי כנגד קצוות G<br>המסמכים המקוריים.

ם נקה את פנים מזין המסמכים האוטומטי. $\Box$ 

אל תשים עוד דפים מעבר לקו שמסומן על ידי המשולש במזין המסמכים האוטומטי. $\Box$ 

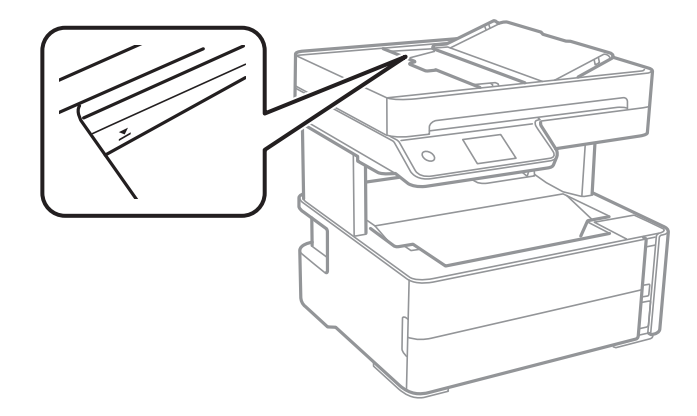

הדא שסמל מזין המסמכים האוטומטי נמצא בתחתית המסך. אם הוא כבוי, הנח שוב את מסמכי המקור  $\square$ 

 $\Box$ ודא שלא הונח מסמך מקור על משטח הסריקה.

#### **מידע קשור**

- | "מסמכים מקוריים זמינים עבור מזין המסמכים [האוטומטי" בעמוד](#page-29-0) 30
	- $_3$ 1 הנחת מסמכי מקור במזין המסמכים [האוטומטי" בעמוד](#page-30-0)  $\blacklozenge$ 
		- | "ניקוי מזין המסמכים [האוטומטי" בעמוד](#page-134-0) 135

# **בעיות באספקת החשמל ובלוח הבקרה**

## **המדפסת לא נדלקת**

❏ודא שכבל החשמל מחובר כהלכה.

ם החזק את הלחצן  $\operatorname{\mathsf{U}}$  לחוץ זמן ארוך קצת יותר.  $\Box$ 

### **המדפסת לא נכבית**

החזק את הלחצן  $\bf{\rm d}$  לחוץ זמן ארוך קצת יותר. אם עדיין אינך מצליח לכבות את המדפסת, נתק את כבל החשמל מהחשמל. כדילמנוע מראש ההדפסה להתייבש לחלוטין, הדלק את המדפסת שוב וכבה אותה באמצעות לחיצה על  $\bigcup$  הלחצו

#### **מתבצע כיבוי אוטומטי**

- **פעיל** ואת ההגדרה **הכיבוי מנותק**. ❏בחר באפשרות **הגדרות** <sup>&</sup>gt; **הגדרות כלליות** <sup>&</sup>gt; **הגדרות בסיסיות** <sup>&</sup>gt; **הגדרות כיבוי**והשבת את ההגדרה **הכיבוי אינו**
	- ❏בחר באפשרות **הגדרות** > **הגדרות כלליות** > **הגדרות בסיסיות** והשבת את ההגדרה **טיימר כיבוי**.

*ייתכן שבמוצר שברשותך כלולה התכונה הגדרות כיבוי או טיימר כיבוי, בהתאם למיקום הרכישה. לתשומת לבך:*

### **מסך הגביש הנוזלי מחשיך**

המדפסת נמצאת במצב שינה. הקש במקום כלשהו במסך הגביש הנוזלי כדי להחזיר אותו למצבו הקודם.

# **לא ניתן להדפיס ממחשב**

## **בדיקת החיבור (USB(**

❏חבר את כבל ה -USB היטב אל המדפסת ואל המחשב.

ם אם אתה משתמש ברכזת  $\mathrm{USB}$  נסה לחבר את המדפסת ישירות אל המחשב.  $\Box$ 

❏אם לא ניתן לזהות את כבל ה -USB, שנה את הכניסה או שנה את כבל ה -USB.

ם המדפסת אינה מצליחה להדפיס באמצעות חיבור  $\text{USB}$ , נסה את הצעדים הבאים.  $\Box$ 

נתק את כבל ה-USB מהמחשב. לחץ לחיצה ימנית על סמל המדפסת המוצג במחשב, ואז בחר <mark>הסר התקן.</mark><br>עכשיו, חבר את כבל ה-USB אל המחשב ונסה הדפסת בדיקה.

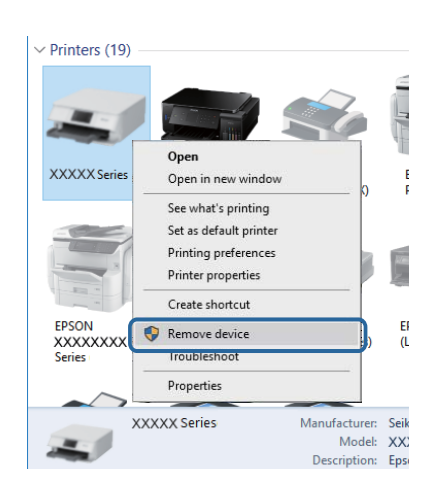

#### **בדיקת התוכנה והנתונים**

❏ודא שהותקן מנהל התקן מדפסת מקורי של Epson.אם לא הותקן מנהל התקן מדפסת מקורי של Epson, הפונקציות הזמינות מוגבלות.אנו ממליצים להשתמש במנהל התקן מדפסת מקורי של Epson.לפרטים, <sup>י</sup>עיין<br>בקישור מידע הרלוונטי שלהלו.

באם אתה מדפיס נתונים בכמות גדולה זיכרון המחשב עלול לאזול.הדפס את התמונה ברזולוציה נמוכה יותר או ∏<br>במידות קטנות יותר.

**מידע קשור**

- | "בדיקת מנהלי התקן מדפסת [מקוריים](#page-161-0) של [Epson "בעמוד](#page-161-0) 162
	- | "התקנת [יישומים" בעמוד](#page-145-0) 146

### **בדיקת מנהלי התקן מדפסת מקוריים של Epson**

<span id="page-161-0"></span>תוכל לבדוק אם מנהל התקן מדפסת מקורי של Epson מותקן במחשב שלך באמצעות אחת מהשיטות הבאות.

#### **Windows**

את חלון תכונות שרת ההדפסה. בחר **לוח בקרה** <sup>&</sup>gt; **צפה בהתקנים ומדפסות** (**מדפסות**, **מדפסות ופקסים**), ואז בצע את הפעולות הבאות כדילפתוח

Windows 10/Windows 8.1/Windows 8/Windows 7/Windows Server 2016/Windows❏ Server 2012 R2/Windows Server 2012/Windows Server 2008 R2 לחץ על סמל המדפסת, ואז לחץ **תכונות שרת הדפסה** בראש החלון.

- Windows Vista/Windows Server 2008❏ לחץ לחיצה ימנית על תיקיית **מדפסות** ואז לחץ על **הפעל כמנהל** > **תכונות שרת**.
- Windows XP/Windows Server 2003 R2/Windows Server 2003❏ מתוך תפריט **קובץ** בחר **תכונות שרת**.

מקורי במחשב שלך. לחץ על לשונית **מנהל התקן**.אם שם המדפסת שלך מוצג ברשימה, זהו סימן שמותקן מנהל התקן מדפסת Epson

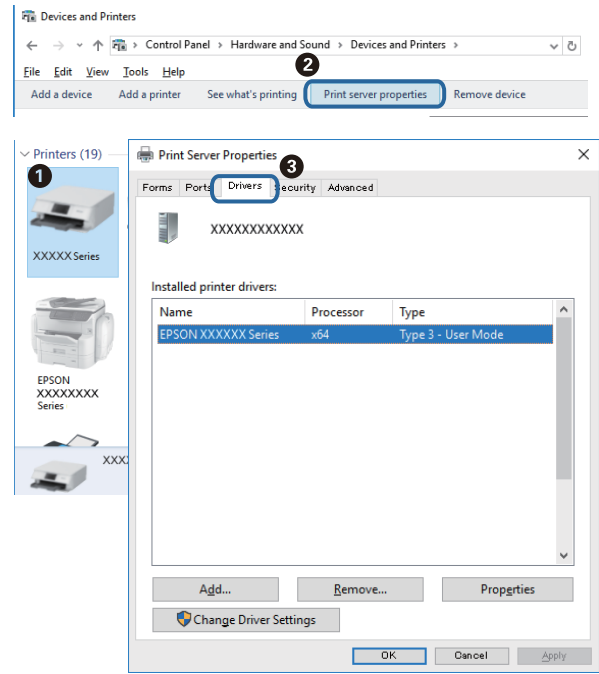

#### **Mac OS**

בחר באפשרות **העדפות המערכת** מתוך התפריט > **מדפסות וסורקים** (או **הדפסה וסריקה**, **הדפסה ופקס**), **עזר** בחלון, הרי שמנהל התקן מדפסת מקורי של Epson מותקן במחשב שלך. ולאחר מכן בחר את המדפסת.לחץ **אפשרויות וחומרים מתכלים**, ואם מוצגות לשונית <sup>ה</sup>**אפשרויות** ולשונית **תוכנת**

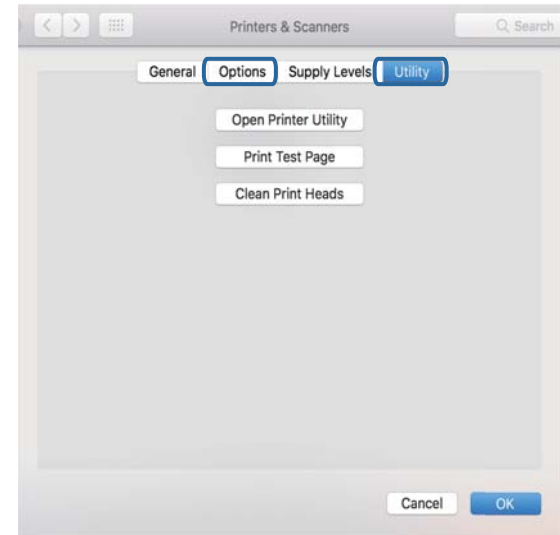

#### **מידע קשור**

 $\,$  "התקנת [יישומים" בעמוד](#page-145-0)  $\,$ 

# **בדיקת מצב המדפסת מהמחשב (Windows(**

לחץ על **תור הדפסה** בלשונית **תחזוקה** של מנהל ההתקן של המדפסת ולאחר מכן בדוק את הגורמים להלן.

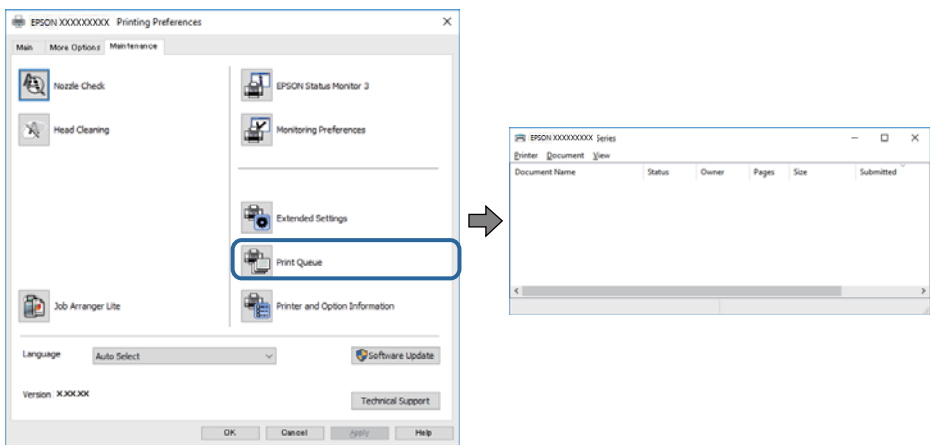

ם בדוק אם יש עבודות הדפסה בהשהיה. $\Box$ 

אם נשארו נתונים מיותר, בחר **בטל את כל המסמכים** מתוך תפריט ה **מדפסת**.

 $\Box$ ודא שהמדפסת אינה לא מקוונת או ממתינה.

אם המדפסת לא מקוונת או אם היא ממתינה, נקה את ההגדרה הרלוונטית למצבה (לא מקוונת או ממתינה)<br>מהתפריט **מדפסת**.

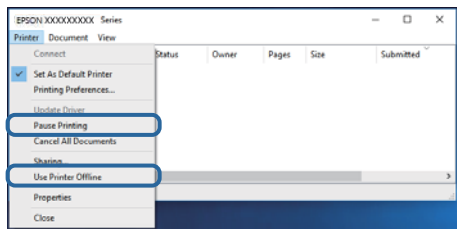

התפריט). ❏ודא שהמדפסת נבחרה כמדפסת ברירת המחדל מהתפריט **מדפסת** (אמור להיות סימן ביקורת בפריט

אם המדפסת לא נבחרה בתור מדפסת ברירת המחדל, הגדר אותה בתור מדפסת ברירת המחדל. אם קיימים לבחור את הסמל. סמלים רבים <sup>ב</sup>**לוח הבקרה** <sup>&</sup>gt; **צפה בהתקנים ומדפסות** (**מדפסות**, **מדפסות ופקסים**), עיין בהוראות שלהלן כדי

דוגמה)

חיבור USB: מדפסות מסדרת XXXX EPSON סדרת

אם תתקין את מנהל ההתקן של המדפסת פעמים רבות, אפשרשתיצור בכך עותקים של מנהל התקן המדפסת. אם ואז ללחוץ **הסר התקן**. נוצרים עותקים כגון, "סדרתXXXX EPSON) עותק 1)" ישללחוץ לחיצה ימנית על סמן מנהל ההתקןשהועתק

> ❏ודא שיציאת המדפסת נבחרה בצורה נכונה ב **תכונה** > **יציאה** מתפריט ה **מדפסת** כדלהלן. בחר "**USBXXX** "עבור חיבור USB.

## **בדיקת מצב המדפסת מהמחשב (OS Mac(**

ודא שמצב המדפסת אינו **השהיה**.

לחץ פעמיים על סמל המדפסת.אם המדפסת בהשהיה, לחץ על **חדש פעולה** (או על **חדש את פעולת המדפסת**). בחר ב-**העדפות מערכת** מתוך התפריט <sup>&</sup>gt; **מדפסות וסורקים** (או **הדפסה וסריקה**, **הדפסה ופקס**), ולאחר מכן

### **בעיות בתדפיסים**

#### **התדפיס משופשף או שחסר בו צבע**

- אם לא השתמשת במדפסת הרבה זמן, ייתכן שפיות ראש ההדפסה סתומות ולא יוציאו את הדיו. בצע בדיקת פיה Q<br>ולאחר מכו נקה את ראש ההדפסה אם אחת מהפיות בראש ההדפסה סתומות.
- אם הדפסת בזמן שמפלס הדיו היה נמוך מכדי שניתן לראותו בחלון מיכל הדיו, מלא מחדש את מיכל הדיו עד לקו $\Box$ העליון ואז השתמש בתוכנת העזר <mark>ניקוי מכני</mark> על מנת להחליף את הדיו בתוך שפופרות הדיו. אחר שתשתמש<br>בתוכנת העזר, בצע בדיקת נחירים כדי לוודא שאיכות ההדפסה השתפרה.

**מידע קשור**

<sup>|</sup> "**בדוק אם הנחירים [סתומים \(בדיקת](#page-125-0) נחירים)**" בעמוד 126

- | "מילוי מיכל [הדיו" בעמוד](#page-119-0) 120
- | "ניקוי חשמלי של ראש ההדפסה (ניקוי [מכני\)" בעמוד](#page-129-0) 130

## **מופיעים פסים או צבעים בלתי צפויים**

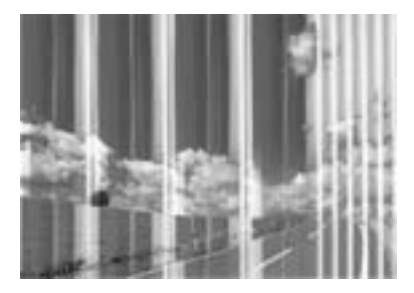

יתכן שנחירי ראש ההדפסה סתומים. בצע בדיקת נחיר במטרה לבדוק אם יש סתימה בנחירי ראש ההדפסה. נקה את<br>ראש ההדפסה אם נחירים כלשהם בראש ההדפסה סתומים.

**מידע קשור** | "**בדוק אם הנחירים [סתומים \(בדיקת](#page-125-0) נחירים)**" בעמוד 126

# **פסים צבעוניים מופיעים במרווחים קבועים של כ3.3- ס"מ**

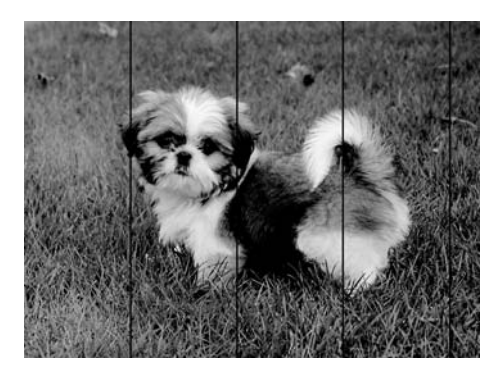

בחר בהגדרת סוג הנייר המתאימה לסוג הנייר המוטען במדפסת. $\Box$ 

❏יישר את ראש ההדפסה באמצעות התכונה **יישור אופקי**.

בעת הדפסה על נייר רגיל, הדפס באמצעות הגדרת איכות גבוהה יותר. $\Box$ 

#### **מידע קשור**

- | "רשימת סוג [הנייר" בעמוד](#page-28-0) 29
- $_{132}$ יישור ראש [ההדפסה" בעמוד](#page-131-0)  $\bullet$

#### **פסים אנכיים או יציאה מהקו הישר**

# enthalten alle Aufdruck. W **J** 5008 "Regel

❏יישר את ראש ההדפסה באמצעות התכונה **יישור אנכי**.

ם איכות ההדפסה אינה משתפרת אחרי יישור ראש ההדפסה, הדפס באמצעות הגדרת איכות גבוהה יותר.  $\Box$ 

**מידע קשור**  $_{132}$ יישור ראש [ההדפסה" בעמוד](#page-131-0)  $\bullet$ 

#### **איכות ההדפסה גרועה**

בדוק את הגורמים להלן אם איכות ההדפסה גרועה בגלל הדפסים מטושטשים, רצועות, צבעים חסרים, צבעים<br>דהויים ויישור שגוי בתדפיסים.

**בדיקת המדפסת**

ם ודא שטעינת הדיו הראשונית הושלמה.  $\Box$ 

 $\Box$ מלא מחדש את מיכל הדיו אם מפלס הדיו נמצא מתחת לקו התחתוו.

בצע בדיקת פיה ולאחר מכן נקה את ראש ההדפסה אם אחת מהפיות בראש ההדפסה סתומות. $\Box$ 

❏ישר את ראש ההדפסה.

**בדיקת הנייר**

ם השתמש בנייר הנתמך בידי מדפסת זאת.

ל תדפיס על נייר לח, נייר שניזוק או נייר ישן מדי. $\Box$ 

ם אם הנייר מסולסל או המעטפות נפוחות. שטח אותם. $\Box$ 

 $\Box$ אל תערום את הנייר מיד לאחר ההדפסה.

על יבש את התדפיסים מיד לפני שתתייק או תציג אותם. כשהתדפיסים מתייבשים יש להימנע מאור שמש ישיר, לא Ω<br>להשתמש במייבש ולא לנגוע בצד המודפס של הנייר.

של כשמדפיסים תמונות או תצלומים מומלץ להשתמש בנייר מקורי של Epson במקום בנייר רגיל. הדפס על צד הנייר C<br>של Epson שאפשר להדפיס עליו.

**בדיקת הגדרות ההדפסה**

בחר בהגדרת סוג הנייר המתאימה לסוג הנייר המוטען במדפסת. $\Box$ 

❏הדפס באיכות גבוהה יותר.

בזמן הדפסה דו-כיוונית (או במהירות גבוהה) ראש ההדפסה מדפיס כשהוא נע בשני הכיוונים וקווים אנכיים  $\Box$ עשויים להיות לא ישרים. אם איכות ההדפסה לא משתפרת השבת את ההגדרה הדפסה דו-כיוונית (או במהירות<br>גבוהה). השבתת הגדרה זו עשויה להאט את מהירות ההדפסה.

Windows❏

הסר את הסימון מהאפשרות **מהירות גבוהה** בכרטיסייה **אפשרויות נוספות** של מנהל ההתקן של המדפסת.

Mac OS❏

בחר באפשרות **העדפות המערכת** מתוך התפריט > **מדפסות וסורקים** (או **הדפסה וסריקה**, **הדפסה כבוי** עבור ההגדרה **הדפסה במהירות גבוהה**. **ופקס**), ולאחר מכן בחר את המדפסת. לחץ על **אפשרויות וציוד** <sup>&</sup>gt; **אפשרויות** (או **מנהל התקן**). בחר באפשרות

**בדיקת בקבוק הדיו**

 $\Box$ השתמש בבקבוקי דיו עם קוד החלק הנכון עבור מדפסת זאת.

ם מומלץ להשתמש בבקבוקי הדיו לפני התאריך המודפס על גבי האריזה. $\Box$ 

ם נסה להשתמש בבקבוקי דיו מקוריים של Epson.מוצר זה מיועד להתאים צבעים על סמך שימוש בבקבוקי דיו ⊋<br>מקוריים של Epson.השימוש בבקבוקי דיו שאינם מקוריים יכול לגרום לירידה באיכות ההדפסה.

**מידע קשור**

- | "**בדוק אם הנחירים [סתומים \(בדיקת](#page-125-0) נחירים)**" בעמוד 126
	- $_{132}$ יישור ראש [ההדפסה" בעמוד](#page-131-0)  $\bullet$
	- | "גודל הנייר וכמויות [הדפים" בעמוד](#page-19-0) 20
		- | "רשימת סוג [הנייר" בעמוד](#page-28-0) 29
	- | "אמצעי זהירות לטיפול [בנייר" בעמוד](#page-21-0) 22

#### **הנייר מרוח או שרוט**

כאשר מופיעות רצועות אופקיות או שיש מריחה בראש או בתחתית הנייר, טען נייר בכיוון הנכון והחלק את מדריכי Q<br>הקצוות עד לקצוות הנייר.

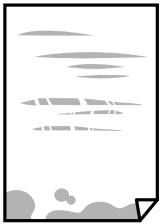

כאשר מופיעות רצועות אנכיות או שהנייר מרוח, יש לנקות את נתיב הנייר. $\Box$ 

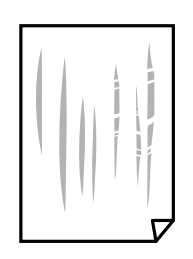

הנח את הנייר על גבי משטח שטוח על מנת לוודא שהוא לא מתעקל. אם הוא אינו ישר, יישר אותו.  $\Box$ 

כאשר מדפיסים על נייר עבה, ראש ההדפסה קרוב לשטח ההדפסה ועלול לשפשף את הנייר. במקר כזה, יש  $\Box$ לאפשר את הגדרת הפחותת השפשוף. אם תאפשר הגדר זו, אפשר שאיכות ההדפסה תרד או שההדפסה תאט.

Windows

לחץ על **הגדרות מורחבות** בכרטיסייה **תחזוקה** במנהל ההתקן של המדפסת, ולאחר מכן בחר את **נייר עם סיבים לרוחב**.

**מידע קשור**

- | "הטענת נייר לתוך ה -מחסנית [נייר" בעמוד](#page-22-0) 23
	- $_{133}$ ניקוי נתיב הנייר ממריחות [דיו" בעמוד](#page-132-0) ל

#### **הנייר נמרח בזמן הדפסה אוטומטית דו-צדדית**

אם משתמשים בתכונה <sup>י</sup>הדפסה דו-צדדית אוטומטית' ומדפיסים מסמך עם נתונים בצפיפות גבוהה, כמו תמונות<br>וגרפים, צריך להקטין את צפיפות ההדפסה ולהאריך את משך הייבוש.

```
מידע קשור
| "הגדרות מדפסת" בעמוד 38
```
#### **התמונות המודפסות דביקות**

אפשר שאתה מדפיס בצד הלא נכון של נייר התמונות. ודא שאתה מדפיס על הצד המיועד להדפסה. אחרי שמדפיסים בצד הלא נכון של נייר צילום, יש לנקות את נתיב הנייר.

```
מידע קשור
_{{\bf 133}}דיו" בעמוד ל
```
### **המיקום, הגודל או השוליים של התדפיס שגויים**

טען דף בכיוון הנכון והחלק את המסילות הצדדיות לאורך קצוות הדף. $\Box$ 

באשר מניחים את המקור על גבי משטח סריקה יש ליישר את הפינה של המקור עם הפינה המסומנת בסמלΩ<br>במסגרת של משטח סריקה. אם קצוות ההעתק חתוכים יש להרחיק את המקור קצת מהפינה.

כאשר אתה מניח את מסמכי המקור על משטח סריקה, נקה את משטח סריקה ואת מכסה המסמכים. אם יש אבק $\Box$ אם כתמים על הזכוכית, שטח ההעתקה יכול להתרחב כדי לכלול את האבק או את הכתמים וכך נגרמים מצב<br>העתקה שגוי או תמונות קטנות.

❏בחר בהגדרה המתאימה של **גודל המסמך** בהגדרות ההעתקה.

❏בחר את ההגדרה המתאימה לגודל הנייר.

התאם את הגדרת השוליים ביישום כר שהשוליים יהיו בתור השטח הניתו להדפסה. $\Box$ 

#### **מידע קשור**

- | "הטענת נייר לתוך ה -מחסנית [נייר" בעמוד](#page-22-0) 23
- $_3$ הנח את המסמכים המקוריים על משטח [סריקה" בעמוד](#page-32-0) 33 $\blacktriangleright$ 
	- $|138\rangle$  ניקוי משטח [סריקה" בעמוד](#page-137-0)  $\blacklozenge$ 
		- $183$ ישטח בר [הדפסה" בעמוד](#page-182-0)  $\blacklozenge$

#### **התווים המודפסים הם שגויים או מעורבבים**

❏חבר את כבל ה -USB היטב אל המדפסת ואל המחשב.

❏בטל כל עבודת הדפסה הנמצאת בהשהיה.

- ש בשעת ההדפסה אל תכניס את המחשב למצב תרדמה או למצב שינה. בפעם הבאה שתדליק את המחשב יתכן **⊡**<br>שיודפסו עמודים של טקסט מעורבב.
- אם אתה משתמש במנהל התקן מדפסת בו השתמשת בעבר, אפשר שהתווים המודפסים יהיו מעורבבים. ודא $\Box$ שמנהל ההתקן של המדפסת בו אתה משתמש, מתאים למדפסת זו. בדוק את שם המדפסת בראש חלון מנהל<br>ההתקו של המדפסת.

#### **התמונה המודפסת היא הפוכה**

נקה הגדרות של תמונת ראי במנהל ההתקן של המדפסת או ביישום.

#### Windows❏

נקה את **תמונת מראה** בלשונית **אפשרויות נוספות** של מנהל ההתקן של המדפסת.

#### Mac OS❏

נקה **תמונת מראה** מהתפריט **הגדרות הדפסה** של דיאלוג ההדפסה.

#### **דפוסים דמויי-מוזאיקה בתדפיסים**

בהדפסת תמונות או תצלומים הדפסה תוך שימוש בנתוני רזולוציה גבוהה. תמונות באתרי אינטרנט הן לעתים קרובות<br>ברזולוציה נמוכה אף על פי שהו נראות טוב מספיק בתצוגה ולכו איכות ההדפסה עלולה לרדת.

### **בתמונה שהועתקה מופיעים צבעים בלתי אחידים, מריחות, נקודות או קווים ישרים.**

❏נקה את נתיב הניירות.

❏נקה את משטח סריקה.

 $ADF$ נקה את ה-ADF.

אל תלחץ חזק מדי על המקור או מכסה המסמכים כשאתה שם את המקור על משטח סריקה.  $\square$ 

ם הדיו מרוח הקטן את הגדרת הצפיפות. $\Box$ 

**מידע קשור**

- $_{{\bf 133}}$ ניקוי נתיב הנייר ממריחות [דיו" בעמוד](#page-132-0) ל
	- $|138\rangle$  ניקוי משטח [סריקה" בעמוד](#page-137-0)  $\blacklozenge$
- | "ניקוי מזין המסמכים [האוטומטי" בעמוד](#page-134-0) 135
- $8$  אפשרויות תפריט בסיסיות [להעתקה" בעמוד](#page-86-0)" $\blacklozenge$

# **תבנית moiré) קווקווים) מופיעה בתמונה שהועתקה**

שנה את ההגדרה 'הקטן' ו'הגדל' או הנח את מסמך המקור בזווית מעט שונה.

**מידע קשור**  $8$  אפשרויות תפריט בסיסיות [להעתקה" בעמוד](#page-86-0)" $\blacklozenge$ 

## **תמונה של הצד ההפוך של המקור מופיעה בתמונה המועתקת.**

כשהמסמך המקורי הוא דק, הנח את המסמך המקורי על משטח סריקה ולאחר מכן הנח עליו פיסת נייר G<br>שחורה.

הפחת הגדרת צפיפות ההעתקה בלוח הבקרה. $\Box$ 

**מידע קשור**

 $8$  אפשרויות תפריט בסיסיות [להעתקה" בעמוד](#page-86-0)" $\blacklozenge$ 

## **לא היה אפשר לפתור את בעיית התדפיס**

אם ניסית את כל הפתרונות ולא פתרת את הבעיה נסה להסיר את מנהל ההתקן של המדפסת ולהתקינו מחדש.

**מידע קשור**

- | "הסרת [אפליקציות" בעמוד](#page-146-0) 147
	- $\,$  "התקנת [יישומים" בעמוד](#page-145-0)  $\,$

# **בעיות הדפסה אחרות**

#### **ההדפסה אטית מדי**

ם סגור יישומים הפתוחים שלא לצורר. $\Box$ 

הקטן את איכות ההדפסה. הדפסה באיכות גבוהה מאטה את ההדפסה. $\Box$ 

⊡ הפוך את ההגדרה הדו-כיוונית (או הגדרת המהירות הגבוהה) לזמינה. כאשר הגדרה זאת הופכת לזמינה ראש<br>ההדפסה מדפיס כשהוא נע בשני הכיוונים ומהירות ההדפסה גודלת.

Windows❏

בחר **מהירות גבוהה** בכרטיסייה **אפשרויות נוספות** של מנהל ההתקן של המדפסת.

Mac OS**□** 

בחר באפשרות **העדפות המערכת** מתוך התפריט > **מדפסות וסורקים** (או **הדפסה וסריקה**, **הדפסה מופעל** עבור ההגדרה **הדפסה במהירות גבוהה**. **ופקס**), ולאחר מכן בחר את המדפסת. לחץ על **אפשרויות וציוד** <sup>&</sup>gt; **אפשרויות** (או **מנהל התקן**). בחר באפשרות

הפוך מצב שקט ללא זמין. תכונה זאת מאטה את ההדפסה $\Box$ 

❏לוח בקרה

בחר במסך הבית, ואז השבת את **מצב שקט**.

Windows❏

בחר באפשרות **כבוי** עבור ההגדרה **מצב שקט** בכרטיסייה **ראשי** של מנהל ההתקן של המדפסת.

Mac OS❏

בחר באפשרות **העדפות המערכת** מתוך התפריט > **מדפסות וסורקים** (או **הדפסה וסריקה**, **הדפסה כבוי** עבור ההגדרה **מצב שקט**. **ופקס**), ולאחר מכן בחר את המדפסת. לחץ על **אפשרויות וציוד** <sup>&</sup>gt; **אפשרויות** (או **מנהל התקן**). בחר באפשרות

## **ההדפסה או ההעתקה מואטת באופן דרמטי במהלך פעולה רציפה**

ההדפסה או ההעתקה מואטת כדי למנוע ממנגנון המדפסת להתחמם יותר מדי ולהינזק. אולם, תוכל להמשיך בפעולה. כדי לחזור למהירות רגילה יש להשאיר את המדפסת במצב סרק למשך 30 דקות לפחות. המהירות אינה<br>חוזרת למהירות רגילה אם אספקת החשמל מכובה.

# **אי אפשר להתחיל בסריקה**

ם אתה סורק באמצעות ה-ADF ודא שמכסה המסמכים ומכסה ה-ADF סגורים.  $\Box$ 

חבר את כבל ה-USB היטב אל המדפסת ואל המחשב. אם אתה משתמש ברכזת USB נסה לחבר את המדפסת GF היטב אל המחדפסת ח

 $\Sigma$ ודא שהמדפסת (הסורק) הנכונים נבחרו ב-2 $\square$  Epson Scan  $\square$ 

#### **בדוק אם המדפסת מזוהה בעת שימוש ב Windows**

במערכת ההפעלה Windows, ודא שהמדפסת (סורק) מוצגת בתפריט **סורק ומצלמה**. המדפסת (סורק) צריכה 2 Scan Epson. עיין בהוראות הבאות כדי לעבור אל התפריט **סורק ומצלמה**. להופיע בתור "XXXXX EPSON) שם המדפסת)". אם המדפסת (סורק) לא מופיעה הסר והתקן מחדש את

Windows 10❏

**הצג סורקים ומצלמות** ובדוק אם המדפסת מוצגת. לחץ עללחצן התחלואז בחר את **מערכת Windows** <sup>&</sup>lt; **לוח בקרה**, הזן את "סורק ומצלמה" בחיפוש, לחץ על

#### Windows 8.1/Windows 8/Windows Server 2012 R2/Windows Server 2012❏

**ומצלמה** ובדוק אם המדפסת מוצגת. בחר באפשרות**שולחן העבודה** <sup>&</sup>gt;**הגדרות**>**לוח הבקרה**. הזן "סורק ומצלמה" בצ'ארם החיפוש, לחץ על **הצג סורק**

#### Windows 7/Windows Server 2008 R2❏

לחץ על לחצן התחל ובחר את <mark>לוח הבקרה</mark> הזן את "סורק ומצלמה" בחיפוש, לחץ על <mark>הצג סורקים ומצלמות</mark> ובדוק<br>אם המדפסת מוצגת.

# Windows Vista/Windows Server 2008❏

לחץ על לחצן התחל, בחר את **לוח הבקרה** > **חומרה וקול** > **סורקים ומצלמות** ובדוק אם המדפסת מוצגת.

#### Windows XP/Windows Server 2003 R2/Windows Server 2003❏

לחץ על לחצן התחל, בחר את **לוח הבקרה** > **מדפסות וחומרה אחרת** > **סורקים ומצלמות** ובדוק אם המדפסת מוצגת.

**מידע קשור**

- | "הסרת [אפליקציות" בעמוד](#page-146-0) 147
	- | "התקנת [יישומים" בעמוד](#page-145-0) 146

## **בעיות בתמונה הסרוקה**

#### **הצבעים לא אחידים או שיש לכלוך או כתמים כשסורקים ממשטח הסריקה**

❏נקה את משטח הסריקה.

- $\Box$ נקה את הלכלוך שנדבק למקור.
- אל תלחץ חזק מדי על המקור או על מכסה המסמכים. אם תלחץ חזק מדי הסריקה עשויה להיות מטושטשת, $\Box$ <br>מרוחה או עם כתמים.

**מידע קשור**

 $|138\rangle$  ניקוי משטח [סריקה" בעמוד](#page-137-0)  $\blacklozenge$ 

### **קווים מופיעים בתוצאות הסריקה לאחר סריקה באמצעות ADF**

 $\Box$ נקה את ה- ADF.

אם יש לכלוך על ה- $\rm{D}$  עשויים להופיע קווים בתמונה הסרוקה.

 $\Box$ נקה את הלכלוך שנדבק למקור.

**מידע קשור**

| "ניקוי מזין המסמכים [האוטומטי" בעמוד](#page-134-0) 135

#### **איכות התמונה גסה**

סרוק. ❏בתוך 2 Scan Epson, התאם את התמונה תוך שימוש בפריטים בלשונית **הגדרות מתקדמות** ולאחר מכן,

אם הרזולוציה נמוכה, נסה להגביר את הרזולוציה ולאחר מכו את הסריקה.  $\Box$ 

**מידע קשור**

 $\,$  סריקה באמצעות 2 "Epson Scan" בעמוד  $\,$ 

#### **חומר חיצוני מופיע ברקע התמונות**

אפשר שהתמונות בגב מסמך המקור יופיעו בתמונה הסרוקה.

❏בתוך 2 Scan Epson, בחר את לשונית **הגדרות מתקדמות** ואז התאם את **בהירות**. בלשונית **הגדרות מתקדמות**. אפשר שתכונה זולא תהיה זמינה, בהתאם להגדרות בלשונית **הגדרות ראשיות** <sup>&</sup>gt; **סוג תמונה** או הגדרות אחרות

❏בתוך 2 Scan Epson, בחר בלשונית**הגדרות מתקדמות** ואז **אפשרות תמונה** > **שיפור טקסט**.

בעת ביצוע סריקה מזכוכית הסורק, הנח נייר שחור או לוח כתיבה על גבי מסמר המקור.  $\Box$ 

**מידע קשור**

 $\,$  סריקה באמצעות 2 "Epson Scan" בעמוד  $\,$ 

| "הנחת המסמכים [המקוריים" בעמוד](#page-29-0) 30

#### **הטקסט מטושטש**

❏בתוך 2 Scan Epson, בחר בלשונית**הגדרות מתקדמות** ואז **אפשרות תמונה** > **שיפור טקסט**.

בלשונית **הגדרות מתקדמות**. כאשר מעלים את ה -**סף**, השחור מתחזק. ❏בתוך 2 Scan Epson, כאשר **סוג תמונה** בתוך לשונית **הגדרות ראשיות** הוגדרה למצב **שחור-לבן**, התאם **סף**

הרזולוציה נמוכה, נסה להגביר את הרזולוציה ולאחר מכן את הסריקה. $\Box$ 

**מידע קשור**  $\,$  סריקה באמצעות 2 "Epson Scan" בעמוד  $\,$ 

## **מופיעות תבניות מוארה (צלליות דמויות רשת)**

אם המקור הוא מסמך מודפס, ייתכן שיופיעו תבניות מוארה (צלליות דמויות רשת) בתמונה הסרוקה. ❏בכרטיסייה **הגדרות מתקדמות** בתוכנה 2 Scan Epson, בחר באפשרות **תיקון סריקה**.

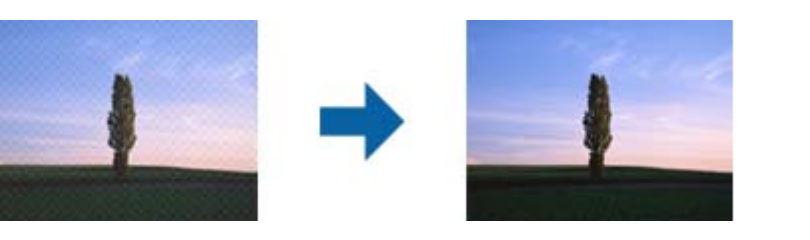

שנה את הרזולוציה ונסה לסרוק שוב. $\Box$ 

**מידע קשור**

 $\,$  סריקה באמצעות 2 "Epson Scan" בעמוד  $\,$ 

## **לא יכול לסרוק את השטח הנכון בזכוכיות הסורק**

רדא שמסמך המקור הונח נכונה כנגד קווי היישור.  $\Box$ 

אם קצה התמונה הסרוקה חסר, הזז מעט את מסמך המקור מקצה זכוכית הסורק.  $\Box$ 

בעת ביצוע סריקה מלוח הבקרה ובחירת פונקציית החיתוך של אזור הסריקה האוטומטית, סלק כל לכלוך או $\Box$ פסולת מזכוכית הסריקה ומכסה המסמכים. אם יש לכלוך או פסולת סביב מסמך המקור, טווח הסריקה מתרחב<br>רדי לרלול אותו.

#### **מידע קשור**

- | "הנחת המסמכים [המקוריים" בעמוד](#page-29-0) 30
	- $|138\rangle$  ניקוי משטח [סריקה" בעמוד](#page-137-0)  $\blacklozenge$

### **טקסט אינו מזוהה נכונה כאשר שומרים אותו בתור PDF ניתן לחיפוש**

בלשונית **טקסט**. ❏בחלון**אפשרויות של פורמט תמונה** בתוך 2 Scan Epson, ודא שהאפשרות **שפת טקסט** הוגדרה בצורה נכונה

 $\Box$ ודא שהמקור הונח בצורה נכונה.

 $\Box$ יש להשתמש במקור בעל כתב ברור. זיהוי הכתב עשוי להשתבש עבור הסוגים הבאים של מסמכי מקור.

ם מסמכי מקור שהועתקו מספר פעמים  $\Box$ 

❏מסמכי מקור שהתקבלו באמצעות הפקס (ברזולוציות נמוכות)

מסכי מקור שבהם המרווח בין אותיות או המרווח בין שורות קטן מדי $\Box$ 

מסכי מקור בעלי שורות או הדגשה בקו תחתון על פני הטקסט $\Box$ 

ם מסמכי מקור עם כתב יד $\Box$ 

ם מסמכי מקור עם קפלים או קמטים $\Box$ 

∟בתוך Epson Scan 2, כאשר סוג תמונה בתוך לשונית הגדרות ראשיות הוגדרה למצב שחור-לבן, התאם סף<br>בלשונית הגדרות מתקדמות. כאשר אתה מעלה את סף, השטח של הצבע השחור הופך לגדול יותר.

❏בתוך 2 Scan Epson, בחר בלשונית**הגדרות מתקדמות** ואז **אפשרות תמונה** > **שיפור טקסט**.

**מידע קשור**

 $\,$  סריקה באמצעות 2 "Epson Scan" בעמוד  $\,$ 

### **לא ניתן לפתור בעיות בתמונה סרוקה**

Utility. אם ניסית את כל הפתרונות והבעיה לא נפתרה, אפס את הגדרות 2 Scan Epson באמצעות 2 Scan Epson

*Utility 2 Scan Epson היא אפליקציה המגיעה עם 2 Scan Epson. לתשומת לבך:*

.Epson Scan 2 Utility את התחל .1

Windows 10/Windows Server 2016❏ לחץ על לחצן 'התחל', ואז בחר **EPSON** < **Utility 2 Scan Epson**.

Windows 8.1/Windows 8/Windows Server 2012 R2/Windows Server 2012❏ הזן את שם האפליקציה בצ'ארם החיפוש ולאחר מכן בחר בסמל המוצג.

Windows 7/Windows Vista/Windows XP/Windows Server 2008 R2/Windows❏ Server 2008/Windows Server 2003 R2/Windows Server 2003 **Utility**. לחץ עללחצן 'התחל' ואז בחר **כל התוכניות** או **תוכניות** <sup>&</sup>gt;**EPSON** <sup>&</sup>lt;**2 Scan Epson**<sup>&</sup>lt; **2 Scan Epson**

Mac OS❏

בחר באפשרות **עבור אל** > **יישומים** > **Software Epson** < **Utility 2 Scan Epson**.

- .2 בחר את לשונית **אחר**.
	- .3 לחץ על **איפוס**.

*אם האתחול אינו פותר את הבעיה, הסר את 2 Scan Epson והתקן מחדש. לתשומת לבך:*

**מידע קשור**

| "הסרת [אפליקציות" בעמוד](#page-146-0) 147

| "התקנת [יישומים" בעמוד](#page-145-0) 146

## **בעיות סריקה אחרות**

#### **הסריקה אטית מדי**

הנמך את הרזולוציה.

## **הסריקה מפסיקה כשסורקים ל -TIFF-Multi/PDF**

- <span id="page-175-0"></span>עמודים בתבנית TIFF-Multi.❏ כשסורקים באמצעות 2 Scan Epson באפשרותך לסרוק ברציפות עד <sup>999</sup> דפים בתבנית PDF ועד <sup>200</sup>
	- בסריקה בנפחים גדולים מומלץ לסרוק בגווני אפור. $\Box$
	- הגדל את השטח הפנוי על גבי הכונן הקשיח של המחשב. הסריקה עלולה לעצור אם אין מספיק שטח פנוי. $\Box$ 
		- פסה לסרוק ברזולוציה נמוכה יותר. הסריקה מפסיקה אם גודל הנתונים הכולל מגיע למכסה.  $\Box$

**מידע קשור**

 $\,$  סריקה באמצעות 2 "Epson Scan" בעמוד  $\,$ 

# **בעיות בשליחה וקבלה של פקסים**

## **אי אפשר לשלוח פקסים או לקבלם**

- בדוח. ❏השתמש ב-**בדוק חיבור פקס** בלוח הבקרה כדילערוך בדיקת חיבור פקס אוטומטית. נסה את הפתרונות המודפסים
- ❏בדוק את הגדרת **סוג הקו**. ייתכן שאפשר לפתור את הבעיה באמצעות שינוילהגדרה**PBX**. אם מערכת הטלפונים שלך דורשת קוד גישה כדי לקבל קו חוץ, רשום את קוד הגישה במדפסת והזן # (סולמית) בתחילת מספר פקס<br>בשטת השליחה.
	- ❏אם מתרחשת שגיאת תקשורת, שנה את ההגדרה **מהירות הפקס** ל -**איטי (,9 bps600 (**בלוח הבקרה.
- ⊑ בדוק ששקע הטלפון הקבוע בקיר פועל באמצעות חיבור טלפון אליו ובדיקתו. אם אינך יכול לעשות שיחות אוΩ<br>לקבלו, התקשר לחברת הטלפונים שלר.
- בדי לחבר קו טלפון DSL, עליך להשתמש במודם DSL המצויד במסנן DSL מובנה או להתקין על הקו מסנן DSL בוד. צור השר טם ספק ה
- אם אתה מחובר לקו טלפון DSL, חבר את המדפסת ישירות לשקע טלפון בקיר כדי לבדוק אם המדפסת יכולה QsL.<br>לשלוח פקס. אם היא פועלת, יתכן שהבעיה נגרמת ממסנן DSL. צור קשר עם ספק ה-DSL שלך.
- מושבתת. ❏הפוך את הגדרת ה -**ECM** לזמינה בלוח הבקרה. אי אפשר לשלוח פקסים צבעוניים כאשר האפשרות **ECM**
- רדי לשלוח פקסים או לקבלם באמצעות המחשב ודא שהמדפסת מחוברת באמצעות כבל USB ושמנהל ההתקן Qrs<br>PC-FAX הותקן במחשב. מנהל ההתקן החתקן שמחתקן עם FAX Utility יחד.
- ❏ב-Windows, ודא שהמדפסת (פקס) מוצגת ב**התקנים ומדפסות**, ב-**מדפסת** או ב**מדפסות ורכיבי חומרה אחרים**. המדפסת (פקס) מוצגת בתור (FAX (XXXXX EPSON. אם המדפסת (פקס) אינה מוצגת, הסר **מדפסות ורכיבי חומרה אחרים**. את ההתקנה של Utility FAX והתקן אותה מחדש. ראה להלן כיצד לגשת <sup>ל</sup>**התקנים ומדפסות**, **מדפסת** או
	- Windows 10/Windows Server 2016❏

לחץ על לחצן 'התחל' ואז בחר **מערכת** > **Windowsלוח הבקרה** > **הצג התקנים ומדפסות** תחת **חומרה וקול**.

Windows 8.1/Windows 8❏

בחר **שולחן עבודה** > **הגדרות** > **לוח בקרה** > **הצג התקנים ומדפסות** תחת **חומרה וקול** או **חומרה**.

Windows 7❏

**חומרה**. לחץ על לחצן ההתחלה ובחר באפשרות **לוח הבקרה** <sup>&</sup>gt; **הצג התקנים ומדפסות** בקטע **חומרה וקול** או

Windows Vista❏

לחץ על לחצן 'התחל' ובחר **לוח הבקרה** > **מדפסות** תחת **חומרה וקול**.

Windows XP❏

**ופקסים**. לחץ על לחצן ההתחלה ובחר באפשרות **הגדרות** <sup>&</sup>gt; **לוח הבקרה** <sup>&</sup>gt; **מדפסות ורכיבי חומרה אחרים** <sup>&</sup>gt; **מדפסות**

❏ב-OS Mac בדוק את הגורמים להלן.

- ⊑ בחר באפשרות העדפות מערכת מהתפריט > מדפסות וסורקים (או הדפסה וסריקה, הדפסה ופקס) וודא EAX XXXX (IP)<br>שהמדפסת (פקס) מוצגת. המדפסת (פקס) מוצגת בתור FAX XXXX (USB) או FAX XXXX (IP).<br>אם המדפסת (פקס) אינה מוצגת, לחץ על H
- ❏בחר באפשרות **העדפות מערכת** מהתפריט > **מדפסות וסורקים** (או **הדפסה וסריקה**, **הדפסה ופקס**) ולחץ **המדפסת**). לחיצה כפולה על המדפסת (פקס). אם המדפסת בהשהיה, לחץ על **חדש פעולה** (או על **חדש את פעולת**

#### **מידע קשור**

- | "בדוק חיבור [פקס" בעמוד](#page-54-0) 55
- | "תפריט הגדרות [בסיסיות" בעמוד](#page-56-0) 57
- | "חיבור המדפסת לקו [הטלפון" בעמוד](#page-44-0) 45
	- | "הסרת [אפליקציות" בעמוד](#page-146-0) 147
		- | "התקנת [יישומים" בעמוד](#page-145-0) 146

## **אי אפשר לשלוח פקסים**

הגדר בלוח הבקרה את מידע הכותרת לפקסים יוצאים. מכשירי פקס מסוימים דוחים אוטומטית פקסים נכנסים  $\Box$ <br>שאינם כוללים מידע כותרת.

אם חסמת את תכונת השיחה המזוהה, הסר את החסימה. מכונות פקס או טלפונים מסוימות דוחים שיחות  $\Box$ <br>אוווימיות

שאל את הנמען אם מספר הפקס הוא נכון ואם מכשיר הפקס שלו מוכן לקבל פקס. $\Box$ 

**מידע קשור**

- | "תפריט הגדרות [בסיסיות" בעמוד](#page-56-0) 57
- $176$  אי אפשר לשלוח פקסים או לקבלם" אי אפשר א

## **אי אפשר לשלוח פקסים לנמען שצוין**

אם אינך יכול לשלוח פקסים לנמען שצוין בגלל שגיאה, בדוק את הגורמים להלן.

- אם מכשיר הפקס המקבל לא מקבל את השיחה ממך תוך 50 שניות לאחר שהמדפסת גמרה לחייג, השיחה נגמרת  $\Box$ עם שגיאה.חייג באמצעות טלפון מחובר כדי לבדוק כמה זמן עובר עד ששומעים צליל פקס.אם פרק הזמן עד ששומעים צליל פקס הוא גדול מ50 - שניות, הוסף השהיות אחרי מספר הפקס כדי לשלוח את הפקס. $\Box$ משמש כדי להזין הפסקות.בתור סימן השהיה מזינים מקף.השהיה אחת אורכת כשלוש שניות.הוסף השהיות לפי<br>הצורר.
- ם אם בחרת את הנמען מתוך רשימת אנשי הקשר, ודא שהמידע שהוזן הוא נכון.אם המידע נכון, בחר את הנמען **[**<br>מרשימת אנשי הקשר, הקש על < > עריכה, ואז שנה את מצב תקשורת עם הפקס ל-איטי (600bps ).

**מידע קשור**

- $|99\rangle$  שליחת פקסים תוך חיוג מהתקן טלפון [חיצוני" בעמוד](#page-98-0)  $\blacklozenge$ 
	- | "ניהול אנשי [קשר" בעמוד](#page-34-0) 35
	- $176$  אי אפשר לשלוח פקסים או לקבלם" אי אפשר א

### **אי אפשר לשלוח פקסים בשעה שצוינה**

הגדר את התאריך ואת השעה כהלכה בלוח הבקרה.

**מידע קשור**

- | "שליחת פקסים בשעה מסוימת (שליחת פקס מאוחר [יותר\)" בעמוד](#page-99-0) 100
	- | "תפריט הגדרות [בסיסיות" בעמוד](#page-56-0) 57

### **אי אפשר לקבל פקסים**

אם נרשמת לשירות עקוב אחרי יתכן שהמדפסת לא תוכל לקבל פקסים.צור קשר עם ספק השירות.  $\Box$ 

❏אם לא חיברת טלפון למדפסת, הגדר את **מצב קבלה** לאפשרות **אוטו'** בלוח הבקרה.

במקרים הבאים למדפסת אין מספיק זיכרון כדי לקבל פקסים.למידע נוסף על בעיות שקשורות לזיכרון מלא עיין ⊒<br>בחלק של פתרוו הבעיות.

ם מספר המסמכים שהתקבלו הגיע למספר המרבי של 100 מסמכים. $\Box$ 

❏הזיכרון של המדפסת מלא (%100).

- לרשימה זו נחסמים כאשר ה **רשימת המספרים החסומים** בתוך **פקס דחייה** מאופשרת. ❏בדוק אם מספר הפקס של השלוח רשום ב-**רשימת המספרים החסומים**.פקסים הנשלחים ממספרים שהוספו
- **חסימת כותרת עליונה ריקה של פקס** בתוך **פקס דחייה** מאופשרת. ❏שאל את השולח אם הוגדר מידע כותרת במכשיר הפקס שלהם.פקסים שאינם כוללים מידע כותרת נחסמים כאשר
- בדוק אם מספר הפקס של השולח רשום ברשימת אנשי הקשר.פקסים הנשלחים ממספרים שלא נרשמו ברשימה זוΩ<br>נחסמים כאשר ה- **אנשי קשר לא שמורים** בתוך פקס דחייה מאופשרת.

#### **מידע קשור**

- | "תפריט הגדרות [בסיסיות" בעמוד](#page-56-0) 57
- $176$  "אי אפשר לשלוח פקסים או [לקבלם" בעמוד](#page-175-0)  $\blacklozenge$ 
	- $\,$ מתרחשת שגיאת זיכרון מלא" בעמוד  $\blacktriangleright\,$

### **מתרחשת שגיאת זיכרון מלא**

- מם המדפסת הוגדרה לשמור את הפקסים שמתקבלים בתיבת הדואר הנכנס, מחק את הפקסים שכבר קראת G<br>מתירת הדואר.
- הפהדפסת הוגדרה כך שתשמור במחשב את פקסים המתקבלים, הדלק את המחשב שהוגדר כדי לשמור את Q<br>הפקסים.לאחר שהפקסים נשמרים במחשב הם נמחקים מזיכרוו המדפסת.
- לשלוח פקס על ידי חיוג מהתקן טלפון חיצוני. ❏אף על פי שהזיכרון מלא, באפשרותך לשלוח פקס שחור-לבן באמצעות התכונה **שליחה ישירה.**לחלופין ניתן
- ב אם המדפסת אינה יכולה להדפיס פקס שהתקבל בגלל שגיאת מדפסת יתכן שתתרחש שגיאת זיכרון מלא.פתור את ⊡<br>בעיית המדפסת ולאחר מכו צור קשר עם השולח ובקש ממנו לשלוח את הפקס חזרה.

#### **מידע קשור**

- | "שמירת הפקסים שהתקבלו בתיבת הדואר [הנכנס" בעמוד](#page-104-0) 105
- | "שליחת דפים מרובים של מסמך שחור-לבן (שליחה [ישירה\)" בעמוד](#page-98-0) 99
	- $|99\rangle$  שליחת פקסים תוך חיוג מהתקן טלפון [חיצוני" בעמוד](#page-98-0)  $\blacklozenge$ 
		- | "סילוק נייר [חסום" בעמוד](#page-150-0) 151

#### **איכות הפקס הנשלח היא גרועה**

❏נקה את משטח סריקה.

 $ADF$ נקה את ה-ADF.

- ❏שנה את הגדרת ה -**צפיפות** בלוח הבקרה.
- ה -**רזולוציה**. ❏אם אינך בטוח ביחס לכישורי מכשיר הפקס המקבל, אפשר את התכונה **שליחה ישירה** או בחר **עדין** כהגדרת

❏הפוך את הגדרת ה -**ECM** לזמינה בלוח הבקרה.

#### **מידע קשור**

| "הגדרות [הפקס" בעמוד](#page-106-0) 107

- | "תפריט הגדרות [בסיסיות" בעמוד](#page-56-0) 57
	- $|138\rangle$  ניקוי משטח [סריקה" בעמוד](#page-137-0)  $\blacklozenge$
- | "ניקוי מזין המסמכים [האוטומטי" בעמוד](#page-134-0) 135

# **פקסים נשלחים בגודל לא נכון**

- בששולחם פקס באמצעות משטח סריקה יש להניח את המסמך המקורי וליישר את הפינה שלו עם סימן המקור.<br>בחר את הגודל המקורי בלוח הבקרה.
- ⊡ נקה את משטח סריקה ואת מכסה המסמכים. אם יש אבק אם כתמים על הזכוכית, שטח הסריקה יכול להתרחב כדי Q<br>לכלול את האבק או את הכתמים וכך נגרמים מצב סריקה שגוי או תמונות קטנות.

#### **מידע קשור**

- | "הגדרות [הפקס" בעמוד](#page-106-0) 107
- $\,$  "הנחת המסמכים [המקוריים" בעמוד](#page-29-0) 30 $\,$ 
	- $|138\rangle$  ניקוי משטח [סריקה" בעמוד](#page-137-0)  $\blacklozenge$

### **איכות הפקס המתקבל היא גרועה**

❏הפוך את הגדרת ה -**ECM** לזמינה בלוח הבקרה.

פנה לשולח ובקש ממנו לשלוח את המסמר באיכות גבוהה יותר.  $\Box$ 

הפקס. ❏הדפס מחדש את הפקס שהתקבל. בחר **פקס** <sup>&</sup>gt; <sup>&</sup>gt; **הדפסת הפקס שהתקבל מחדש** כדי לחזור ולהדפיס את

#### **מידע קשור**

| "תפריט הגדרות [בסיסיות" בעמוד](#page-56-0) 57

### **פקסים שמתקבלים אינם מודפסים**

- המדפסת. ❏אם התרחשה שגיאה במדפסת, כגון חסימת נייר, המדפסת אינה יכולה להדפיס פקסים מתקבלים. בדוק את
- את **הגדרות קבלה**. ❏אם המדפסת הוגדרה לשמור את הפקסים שמתקבלים בתיבת הדואר הנכנס, הם לא מודפסים אוטומטית. בדוק

#### **מידע קשור**

- | "בדיקת מצב [המדפסת" בעמוד](#page-149-0) 150
	- | "סילוק נייר [חסום" בעמוד](#page-150-0) 151
- | "שמירת הפקסים שהתקבלו בתיבת הדואר [הנכנס" בעמוד](#page-104-0) 105
## **העמודים ריקים או שרק כמות קטנה של טקסט הודפסה בעמוד השני בפקסים שהתקבלו**

תוכל להדפיס על עמוד אחד באמצעות התכונה **מחק נתוני הדפסה אחרי הפיצול** בתוך **הגדרות פיצול עמודים**.

בחר <mark>מחק חלק עליון או מחק חלק תחתון</mark> בתוך <mark>מחק נתוני הדפסה אחרי הפיצול,</mark> ואז התאם את <mark>ערך הסף.</mark> הגדלת הסף<br>מגדילה את הכמות שנמחקת: סף גבוה יותר מעניק לך יותר אפשרות להדפיס על עמוד אחד.

**מידע קשור** | "תפריט הגדרות [הדפסה" בעמוד](#page-54-0) 55

## **בעיות אחרות בפקס**

## **אי אפשר לעשות שיחות מהטלפון המחובר**

חבר את הטלפון ליציאת .EXT במדפסת והרם את השפופרת. אם אינך שומע צליל חיוג בשפופרת חבר את כבל<br>הטלפוו כהלכה.

**מידע קשור**  $\,$  וחיבור מכשיר הטלפון שלך [למדפסת" בעמוד](#page-45-0)  $\blacklozenge$ 

# **המשיבון אינו יכול לענות לשיחות קוליות**

בלוח הבקרה, קבע את ההגדרה <mark>מס' צלצולים למענה</mark> של המדפסת כך שתהיה מספר גבוה יותר ממספר הצלצולים של<br>המשיבוו שלר.

**מידע קשור**

- | "תפריט הגדרות [בסיסיות" בעמוד](#page-56-0) 57
- | "ביצוע הגדרות כדי להשתמש [במשיבון" בעמוד](#page-50-0) 51

## **מספר הפקס של השולח לא מופיע בפקסים המתקבלים או שהמספר שגוי**

יתכן שהשולח לא הגדיר את מידע הכותרת של הפקס או שהגדיר אותו לא כהלכה. צור קשר עם השולח.

## **בעיות אחרות**

## **רעשי הפעולה חזקים**

אם המדפסת מרעישה מדי הפעל את **מצב שקט**.הפעלת תכונה זו עשויה להאט את מהירות המדפסת.

### ❏לוח בקרה

בחר במסך הבית, ואז אפשר את **מצב שקט**.

### ❏מנהל התקן המדפסת ב-Windows

הפעל את **מצב שקט** בכרטיסייה **ראשי**.

### $M$ מנהל התקן המדפסת ב-Mac OS  $\Box$

בחר באפשרות **העדפות המערכת** מתוך התפריט > **מדפסות וסורקים** (או **הדפסה וסריקה**, **הדפסה ופקס**), ההגדרה **מצב שקט**. ולאחר מכן בחר את המדפסת.לחץ על **אפשרויות וציוד** <sup>&</sup>gt;**אפשרויות** (או **מנהל התקן**).בחר באפשרות **מופעל** עבור

### Epson Scan 2❏

לחץ על הלחצן כדי לפתוח את החלון **תצורה**.לאחר מכן, הגדר את **מצב שקט** בכרטיסייה **סרוק**.

### **התאריך והשעה אינם נכונים**

הגדר את התאריך ואת השעה כהלכה בלוח הבקרה. לאחר כשל באספקת החשמל הנגרם בגלל מכת ברק או לאחר<br>שמשאירים את אספקת החשמל כבויה לזמו רב. יתכו שהשעוו יראה את השעה השגויה.

### **מידע קשור**

| "תפריט הגדרות [בסיסיות" בעמוד](#page-56-0) 57

# **היישום חסום בידי חומת אש (עבור Windows בלבד)**

הוסף את היישום לתכניות המותרות בחומת האש של Windows בהגדרות האבטחה ב**לוח הבקרה**.

## **מוצגת הודעה ובה בקשה לאפס את מפלס הדיו**

מלא מחדש את מיכל הדיו, ואז אפס את מפלס הדיו.

בהתאם לתנאי השימוש, ייתכן שההודעה תוצג כאשר המכל עדיין מכיל דיו.

Epson. אם ההודעה מוצגת למרות שנותר יותר מחצי מהדיו במיכל הדיו, ייתכן שיש תקלה במדפסת. פנה לתמיכה של

```
מידע קשור
| "מילוי מיכל הדיו" בעמוד 120
```
### **דיו שנשפך**

אם דיו נדבק לשטח שמסביב למכל, נגב אותו באמצעות מטלית נקיה נטולת מוך, או מטוש צמר גפן.  $\Box$ 

עם דיו נשפך על השולחן או על הריצפה, נגב אותו מיד.כאשר הדיו יבש, יהיה קשה להסיר את הכתם.כדי למנוע ∏<br>מהכתם להתפשט. הספג את הדיו במטלית יבשה. ואז נגב אותה במטלית לחה.

ם הדיו מכתים את ידיך, שטוף אותן במים וסבון. $\Box$ 

# **נספח**

## **מפרט טכני**

### **מפרט המדפסת**

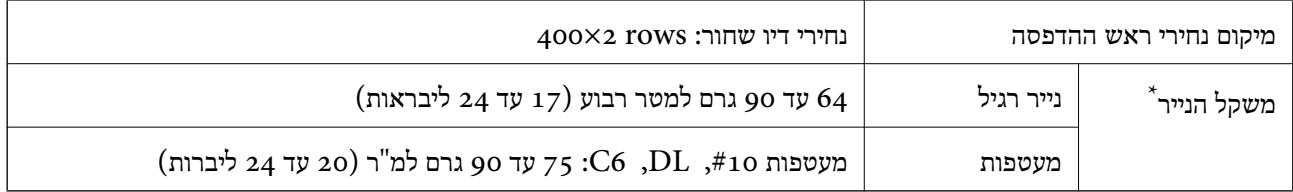

\* גם כאשר עובי הנייר נמצא בתוך טווח זה, אפשרשהנייר לא יוזןלתוך המדפסת אושאיכות ההדפסה תהיה ירודה, בהתאם לתכונות או איכות הנייר.

### **שטח בר הדפסה**

*האזור המיועד להדפסה עבור גליונות בודדים* איכות ההדפסה יכולה לרדת בשטחים המוצללים בגלל מנגנון המדפסת.

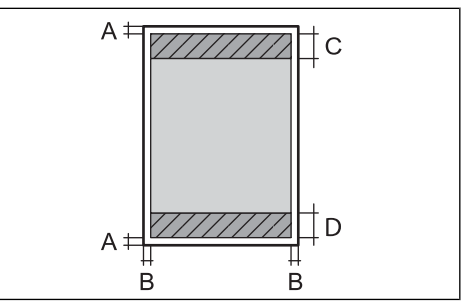

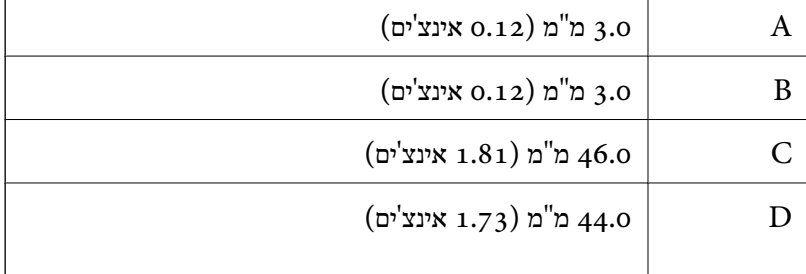

*האזור הניתן להדפסה במעטפות* איכות ההדפסה יכולה לרדת בשטחים המוצללים בגלל מנגנון המדפסת.

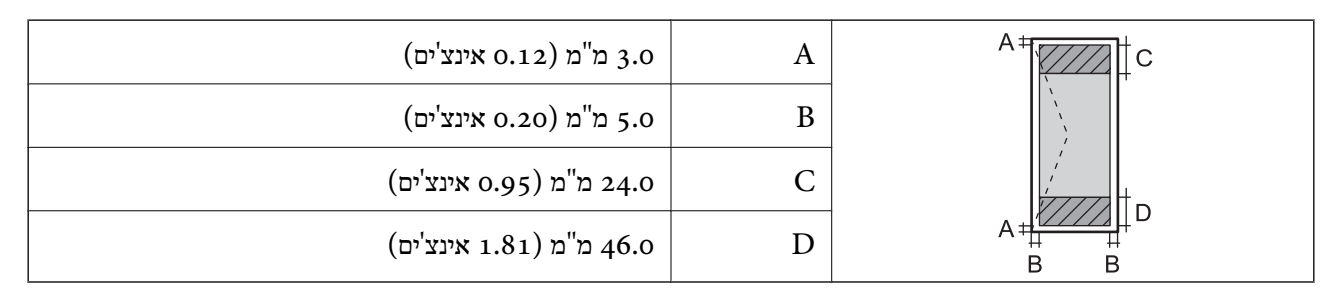

## **מפרט הסורק**

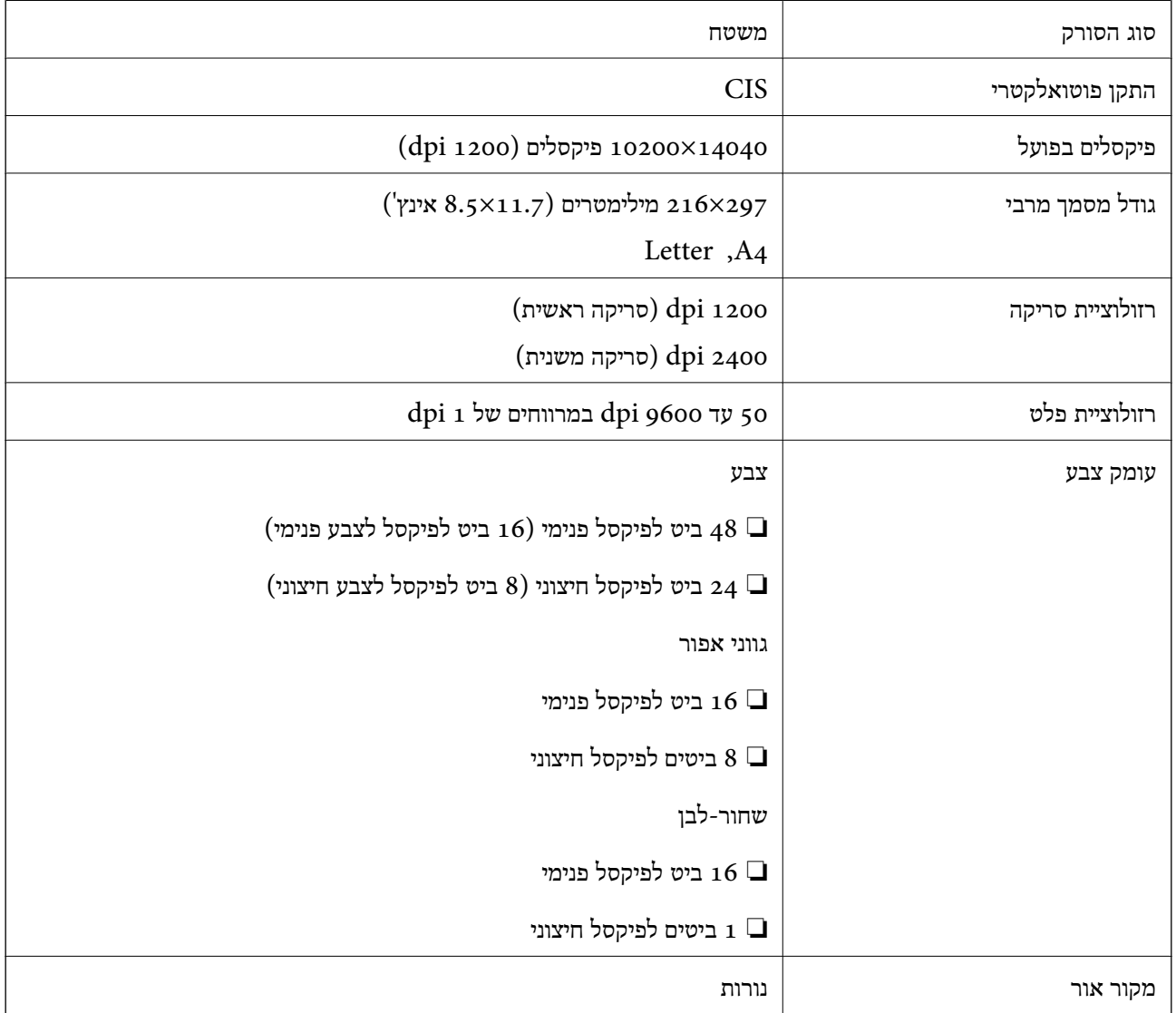

## **מפרט ממשקים**

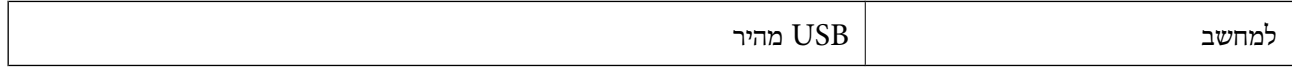

## **מפרט הפקס**

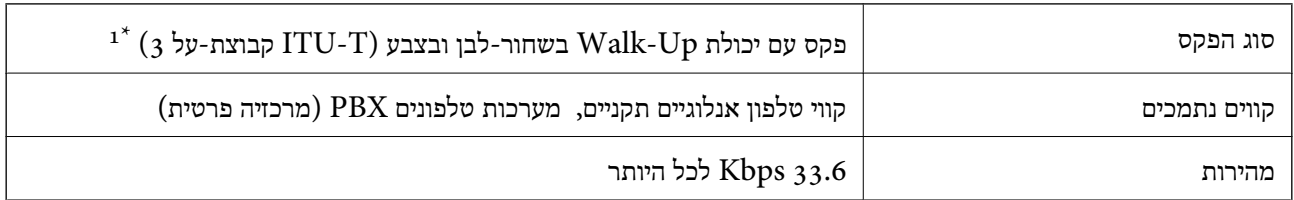

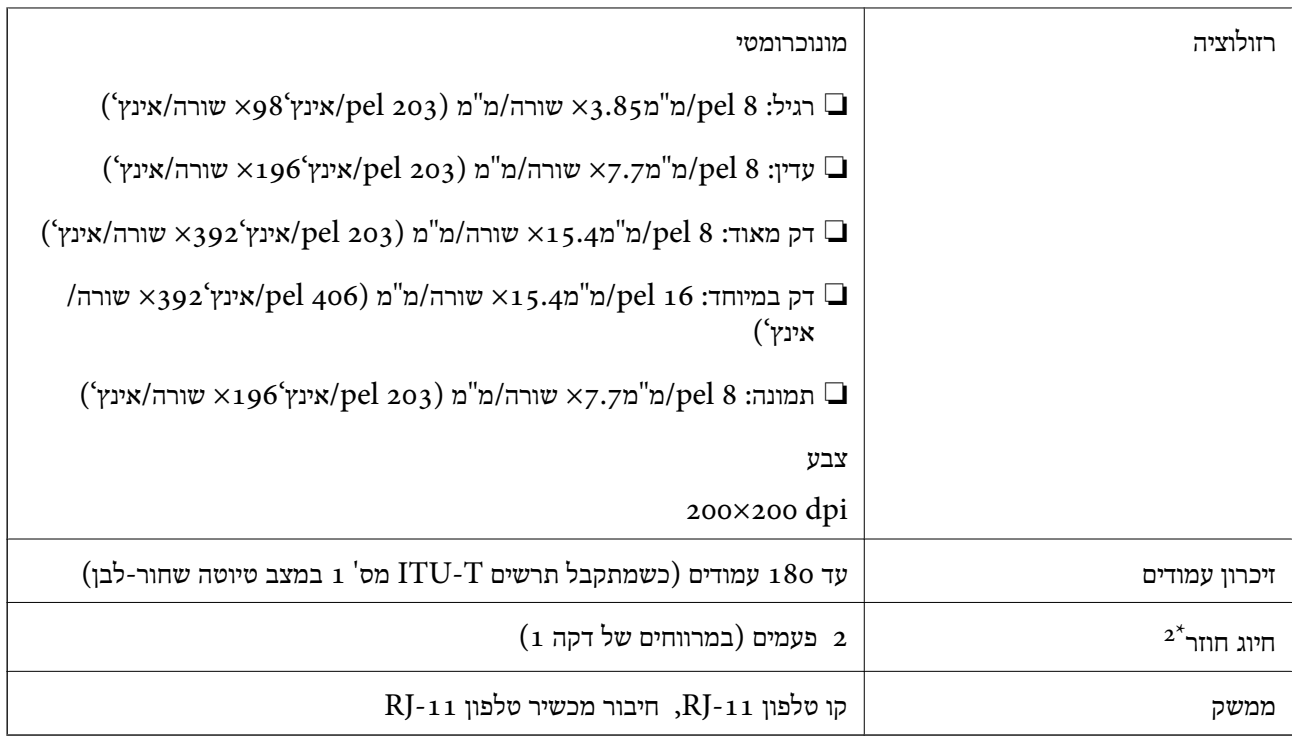

 $\pm$ שחור-לבן לקבלת פקסים בלבד.  $1^*$ 

המפרט יכול להשתנות ממדינה למדינה ומאזור לאזור.  $2^\star$ 

### **מידות**

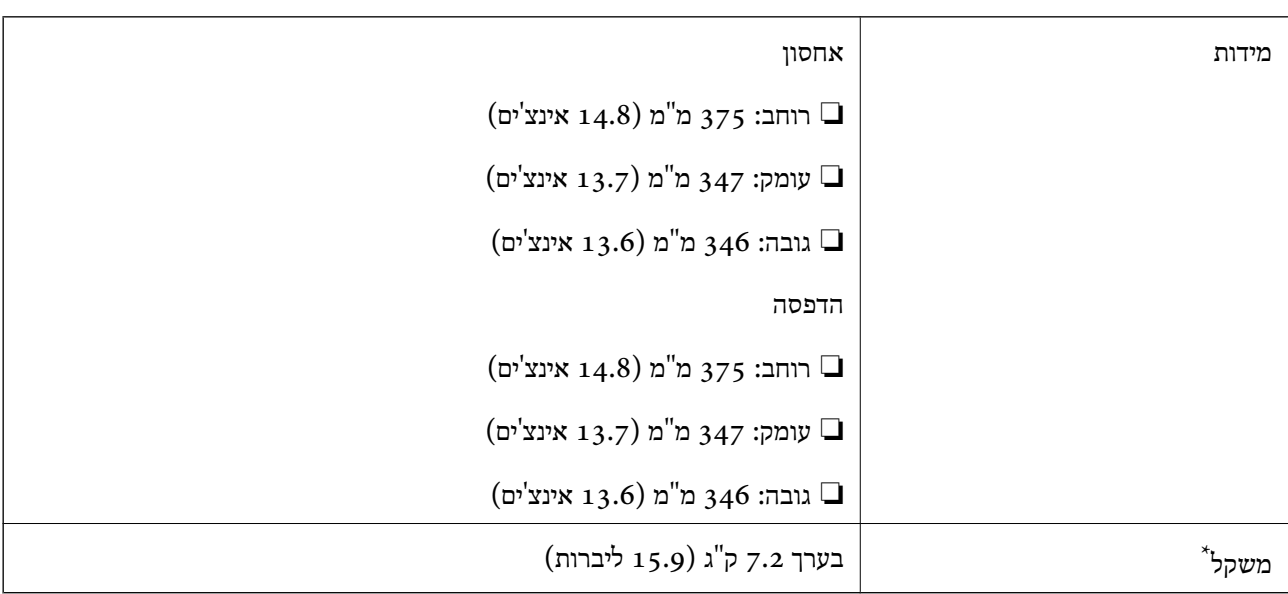

\* ללא הדיו וכבל החשמל.

## **מפרטים חשמליים**

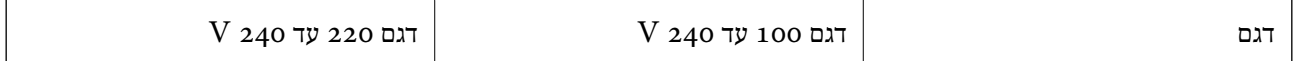

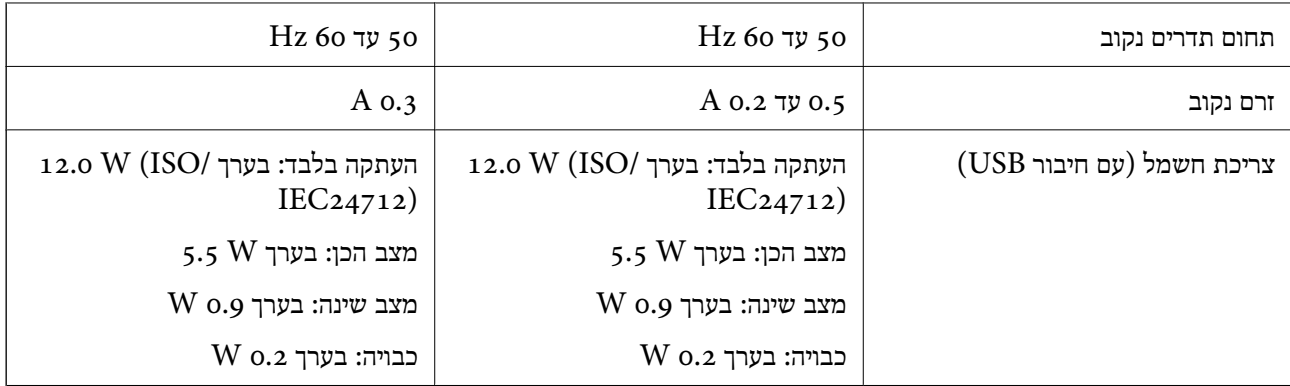

*לתשומת לבך:* ❏ *לפרטים על המתח החשמלי של המדפסת ראה התווית שעליה.*

❏ *פרטים על צריכת חשמל עבור משתמשים אירופיים, ראה האתר להלן.*

*<http://www.epson.eu/energy-consumption>*

### **מפרט סביבתי**

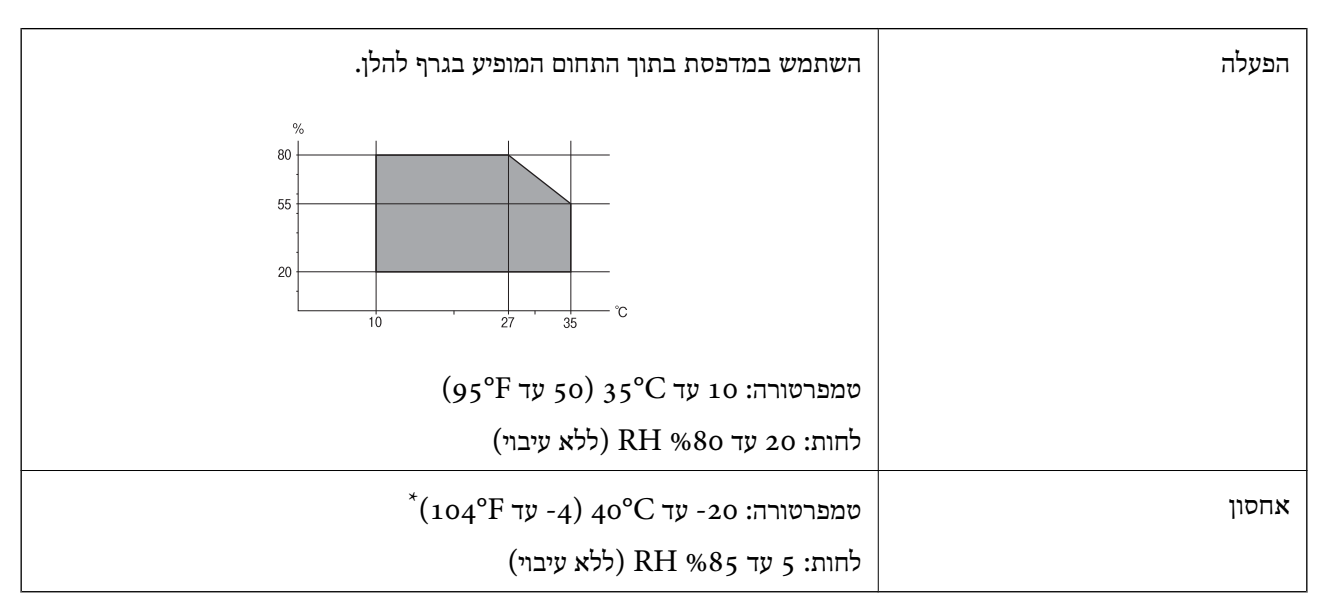

. באפשרותך לאחסן עד חודש אחד ב- 104 °C).

## **מפרט סביבתי לבקבוקי דיו**

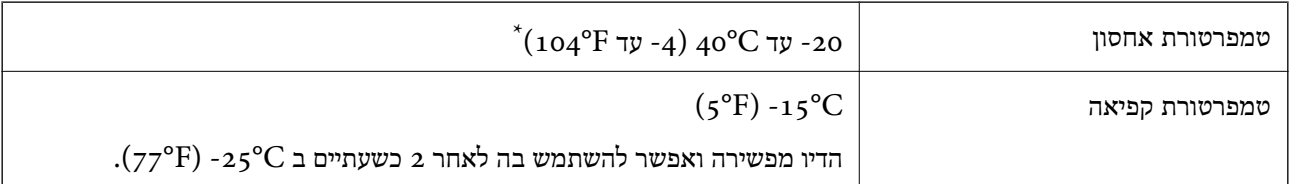

. באפשרותך לאחסן עד חודש אחד ב- C40°F)  $_40^{\circ}$ C  $^-$ 

### **דרישות המערכת**

- -64 ,bit)/Windows 8 (32-bit-64 ,bit)/Windows 8.1 (32-bit-64 , (32-bitWindows 10❏ או bit)/Windows XP SP3-64 ,bit)/Windows Vista (32-bit-64 ,bit)/Windows 7 (32-bit /יותר מתקדמת או bit)/Windows XP Professional x64 Edition SP2-32) יותר מתקדמת /Windows Server 2012 R2/Windows Server 2012/WindowsWindows Server 2016 Server 2008 R2/Windows Server 2008/Windows Server 2003 R2/Windows Server 2003 או מתקדמת יותר 2003  $2003$
- /macOS Sierra/OS X El Capitan/OS X Yosemite/OS X Mavericks/macOS High Sierra❏ OS X Mountain Lion/Mac OS X v10.7.x/Mac OS X v10.6.8

*לתשומת לבך:* ❏ *ייתכן שמערכת ההפעלה OS Mac אינה תומכת בתכונות וביישומים מסוימים.*

❏ *מערכת הקבצים של (UFS (UNIX עבור OS Mac אינה נתמכת.*

# **מידע רגולטורי**

## **תקנים ואישורים לדגם אירופי**

הדגם הבא מסומן ב-CE והם תואמים לכל ההוראות הרלוונטיות של ה-EU. לפרטים נוספים, בקר באתר האינטרנט שלהלן, כדי לגשת להצהרת התאימויות המלאה המכילה התייחסות להוראות ולתקנים מתואמים עליהם מבוססת<br>הצהרת התאימות.

<http://www.epson.eu/conformity>

C662A

## **מגבלות על העתקה**

הקפד לפעול לפי המגבלות להלן כדי להבטיח שימוש אחראי וחוקי במדפסת.

העתקת הפריטים להלן אסורה על פי חוק:

שטרות כסף, מטבעות, ניירות ערך סחירים בהנפקת הממשלה, אגרות חוב ממשלתיות ואגרות חוב עירוניות  $\Box$ 

בולים לא משומשים, גלויות מבוילות ופריטי דואר רשמי אחרים הנושאים דמי משלוח תקפים  $\Box$ 

בולי הכנסה בהנפקת הממשלה וניירות ערר שהונפקו לפי הליר חוקי. $\Box$ 

נקוט זהירות בעת הדפסת הפריטים האלה:

⊡ ניירות ערך סחירים פרטיים (תעודות מניות, שטרות, המחאות וכדומה), כרטיסים חודשיים לתחבורה ציבורית,<br>כרטיסים בהנחה וכדומה.

ררכונים, רישיונות נהיגה, תעודות כשירות, היתרי מעבר בדרכים, בולי מזון, כרטיסים וכדומה. $\Box$ 

*יתכן שהעתקת פריטים אלה גם אסורה על פי חוק. לתשומת לבך:*

שימוש אחראי בחומרים שיש עליהם זכויות יוצרים:

אפשר להשתמש במדפסות לרעה בכך שמעתיקים חומרים שיש עליהם זכויות יוצרים. אלא אם פועלים לפי ייעוץ מעורך דין ובידיעתו, יש לנהוג באחראיות ובכבוד באמצעות השגת רשותו של המחזיק בזכויות היוצרים לפני העתקת<br>כל חומר שיצא לאור.

# **העברה ואחסון של המדפסת**

כאשר צריך להעביר את המדפסת למקום אחר או להזיז אותה כאשר מעבירים אותה או שולחים אותה למעבדה<br>לתיקוו, פעל בהתאם לשלבים הבאים כדי לארוז את המדפסת.

## !*זהירות:*

*היזהר לא ללכוד את ידך או את אצבעותיך בעת פתיחת מכסה המסמכים או סגירתו. אם לא תיזהר, אתה עלול להיפצע.*

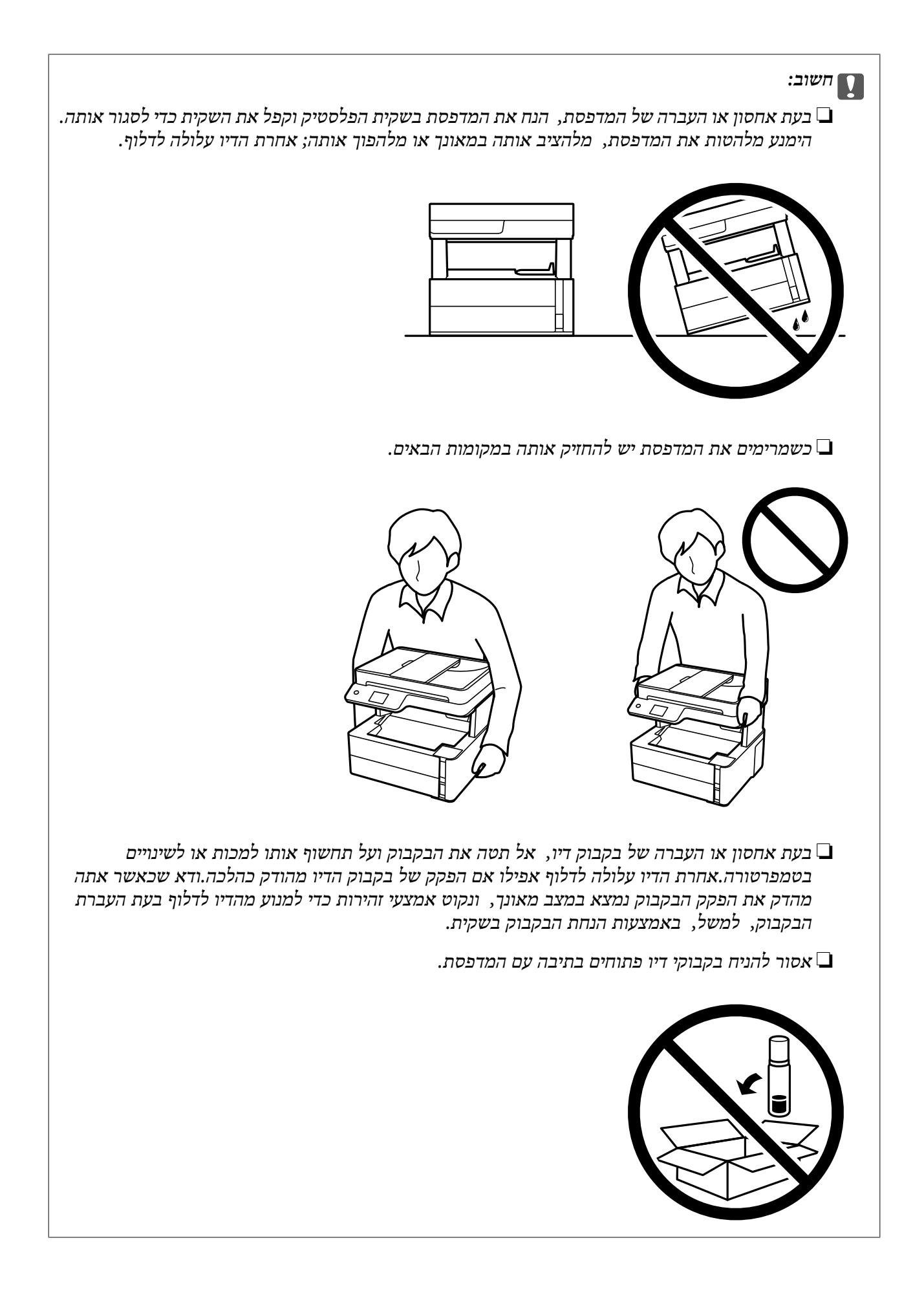

- . $\bigcup$  נבה את המדפסת באמצעות לחיצה על הלחצן .1
	- .2 ודא שמחוון ההפעלה כבה ונתק את כבל החשמל.

### *חשוב:* c

*נתק את כבל החשמל מהשקע רק כשמחוון ההפעלה כבה. אחרת ראש ההדפסה לא יחזור למיקומו המקורי, הדיו עלול להתייבש וייתכן שלא תוכל להדפיס.*

- .3 נתק את כל הכבלים מהמדפסת, כגון כבל החשמל וכבל USB.
	- .4 הוצא את כל הדפים מהמדפסת.
	- .5 ודא שאין עותקי מקור במדפסת.
- .6 פתח את מכסה המדפסת. אבטח את ראש ההדפסה למארז בעזרת סרט הדבקה.

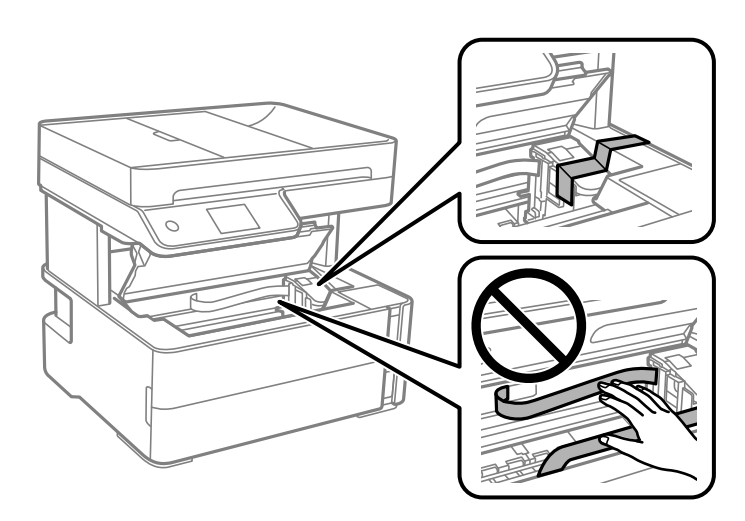

.7 סגור היטב את הפקק של מיכל הדיו.

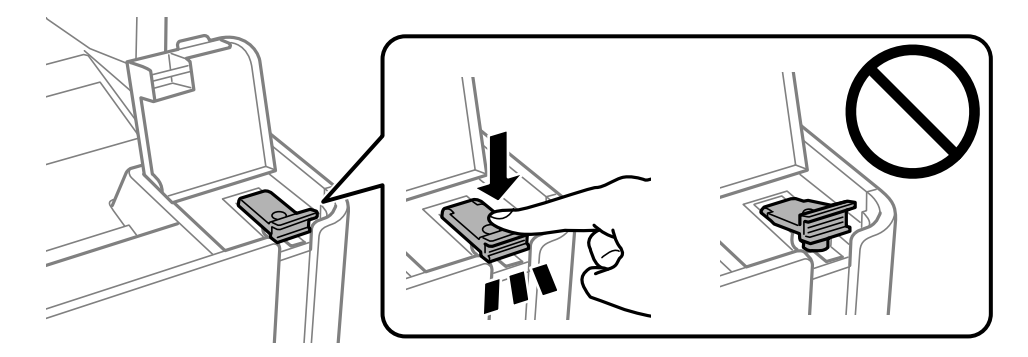

.8 סגור היטב את הפקק של מיכל הדיו.

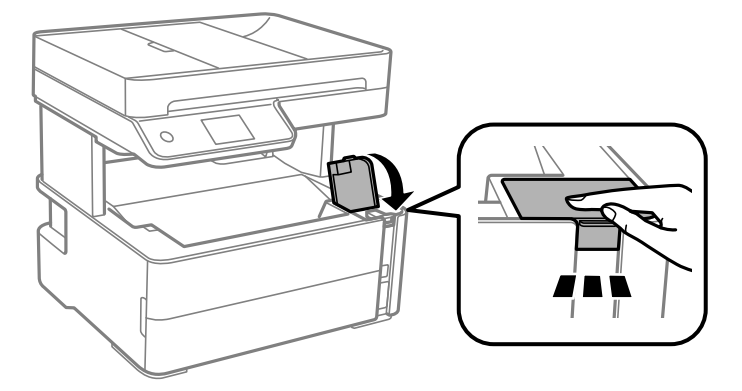

.9 הכנס את תיבת האביזר שהגיע עם המדפסת כאשר לשונית הפתיחה פונה קדימה כפי שמוצג להלן.

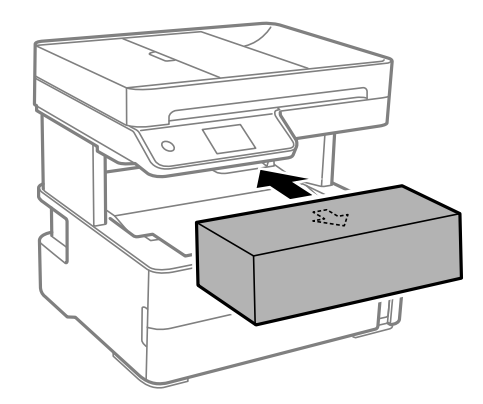

- .10הנח את המדפסת בשקית הפלסטיק וקפל את השקית כדי לסגור אותה.
	- .11ארוז את המדפסת בקופסה והשתמש בחומרי המגן.

### *חשוב:* c

*ודא שאתה מחזיק את המדפסת באופן אופקי כאשר את מעביר או מאחסן את המדפסת, באמצעות אריזתה בתיבתה; אחרת הדיו עלול לדלוף.*

בפעם הבאה שתשתמש במדפסת הקפד להסיר את סרט ההדבקה שמאבטח את ראש ההדפסה. בפעם הבאה<br>שתשתמש במדפסת, אם איכות ההדפסה פחתה, נקה ויישר את ראש ההדפסה.

**מידע קשור**

- | "שמות החלקים [ותפקידיהם" בעמוד](#page-12-0) 13
- | "**בדוק אם הנחירים [סתומים \(בדיקת](#page-125-0) נחירים)**" בעמוד 126
	- $_{132}$ יישור ראש [ההדפסה" בעמוד](#page-131-0)  $\bullet$

## **זכויות יוצרים**

איןלשכפל, לאחסן במערכת אחזור, אולשדר פרסום זה בכל צורה שהיא או בכל אמצעי שהוא, בין אלקטרוני, בין מכני, בין בצילום, הקלטה או כל דרך אחרת, בלא הסמכה בכתב מראש של חברת Epson Seiko. אין הנחה של חבות פטנט כלשהי ביחס לשימוש במידה הכלול כאן. אף אין הנחה של חבות כלשהי בגין נזקים שמקורם בשימוש

במידע הכלול כאן. המידע הכלול כאן נועד אך ורק לשימוש עם מוצר Epson זה. Epson אינה אחראית לשימוש<br>כלשהו במידע זה ביחס למוצרים אחרים.

חברת Epson Seiko והחברות המסונפות לה לא תישאנה בכל חבות כלפי רוכש מוצר זה או צד שלישי כלשהו בגין נזקים, אובדן, עלויות או הוצאות שנגרמולרוכש אולצד שלישי כלשהו כתוצאה מתאונה, שימוש שגוי, או שימוש לרעה במוצר זה או ביצוע שינויים בלתי מורשים, תיקונים או שינויים אחרים במוצר זה, או (לא כולל ארה"ב) אי<br>הקפדה על ציות להוראות התפעול והתחזוקה של חברת Seiko Epson.

חברת Epson Seiko והחברות המסונפות לה לא תשאנה בכל חבות בגין נזקים או בעיות שמקורם בשימוש מאושרים על ידי חברת Epson Seiko. באפשרות כלשהי או במוצרי צריכה אחרים כלשהם פרט לאלו שהוגדרו כמוצרי Epson מקוריים או מוצרי Epson

חברת Seiko Epson לא תישא בכל חבות בגין נזק שמקורו בהפרעות אלקטרומגנטיות המתרחשות כתוצאה<br>מהשימוש בכבלי ממשק כלשהם מחוץ לאלא שהוגדרו כמוצרי Epson מאושרים על ידי חברת Seiko Epson.

Seiko Epson Corporation 2018 ©

תוכן מדריך זה ומפרטי מוצר זה נתונים לשינויים ללא הודעה מראש.

## **סימנים מסחריים**

- EPSON ❏® EXCEED או EPSON EXCEED YOUR VISION והביטויים רשום מסחרי סימן הוא .Seiko Epson Corporation של מסחריים סימנים הם YOUR VISION
	- Seiko של מסחריים סימנים הם PRINT Image Matching והלוגו PRINT Image Matching™❏ Epson Corporation.Copyright  $\overline{\circ}$  2001 Seiko Epson Corporation. All rights .reserved
- Epson Scan 2 software is based in part on the work of the Independent JPEG Group.❏

libtiff❏

Copyright © 1988-1997 Sam Leffler

Copyright © 1991-1997 Silicon Graphics, Inc.

Permission to use, copy, modify, distribute, and sell this software and its documentation for any purpose is hereby granted without fee, provided that (i) the above copyright notices and this permission notice appear in all copies of the software and related documentation, and (ii) the names of Sam Leffler and Silicon Graphics may not be used in any advertising or publicity relating to the software without the specific, prior written permission of Sam Leffler and Silicon Graphics.

THE SOFTWARE IS PROVIDED "AS-IS" AND WITHOUT WARRANTY OF ANY KIND, EXPRESS, IMPLIED OR OTHERWISE, INCLUDING WITHOUT LIMITATION, ANY WARRANTY OF MERCHANTABILITY OR FITNESS FOR A PARTICULAR PURPOSE.

IN NO EVENT SHALL SAM LEFFLER OR SILICON GRAPHICS BE LIABLE FOR ANY SPECIAL, INCIDENTAL, INDIRECT OR CONSEQUENTIAL DAMAGES OF ANY KIND, OR ANY DAMAGES WHATSOEVER RESULTING FROM LOSS OF USE, DATA OR PROFITS, WHETHER OR NOT ADVISED OF THE POSSIBILITY OF DAMAGE, AND ON ANY THEORY OF LIABILITY, ARISING OUT OF OR IN CONNECTION WITH THE USE OR PERFORMANCE OF THIS SOFTWARE.

Intel<sup>®</sup> is a registered trademark of Intel Corporation. $\Box$ 

Microsoft<sup>®</sup>, Windows®, Windows Server<sup>®</sup>, and Windows Vista<sup>®</sup> are registered  $\Box$ trademarks of Microsoft Corporation.

Apple, Macintosh, macOS, OS X, and ColorSync are trademarks of Apple Inc., □ registered in the U.S. and other countries.

Adobe and Adobe Reader are either registered trademarks or trademarks of Adobe❏ Systems Incorporated in the United States and/or other countries.

בח הערה כללית: שמות מוצרים אחרים הנזכרים כאן נועדו לשם זיהוי בלבד וייתכן שהם יהיו סימנים מסחריים של ∏<br>בעליהם.Epson מתנערת מכל זכות בסימנים אלה.

# **היכן מקבלים עזרה**

## **אתר אינטרנט לתמיכה טכנית**

אם אתה זקוק לעוד עזרה, בקר באתר התמיכה של Epson בכתובת להלן. בחר את המדינה או את האזורשלךועבור אל הדף באתר של Epson העוסק בתמיכה. מנהלי ההתקנים העדכניים, הוראות למשתמש או חומר אחר<br>להורדה — כולם זמינים אף הם באתר זה.

<http://support.epson.net/>

(אירופה(<http://www.epson.eu/Support>

Epson לקבלת סיוע. אם מוצר Epson שברשותך אינו פועל כהלכה ואינך יכול לפתור את הבעיה צור קשר עם שירותי התמיכה של

## **יצירת קשר עם התמיכה של Epson**

## **לפני יצירת קשר עם Epson**

אם מוצר Epson שברשותך אינו פועל כהלכה ואינך יכול לפתור את הבעיה באמצעות שימוש במידע פתרון הבעיות<br>בהוראות למשתמש של המוצרים שלך, צור קשר עם שירותי התמיכה של Epson לקבלת סיוע. אם התמיכה של Epson לאזור שלך אינה מופיעה ברשימה להלן, צור קשר עם הספק במקום שבו קנית את המוצר שלך.

אנשי התמיכה של Epson יוכלו לעזור לך במהירות רבה הרבה יותר אם תתן להם את המידע להלן:

❏המספר הסידורי של המוצר

(תווית המספר הסידורי של המוצר נמצאת בדרך כלל בעורף המוצר.)

❏דגם המוצר

❏גרסת התוכנה של המוצר

(לחץ על **About**, **Info Version**, או לחצן דומה הנמצא בתכנת המוצר.)

❏מותג המחשב שלך והדגם שלו

שם מערכת ההפעלה של המחשב שלך והגרסה שלה $\Box$ 

שמות וגרסאות של יישומי התכנה המשמשים אותר בדרר כלל עם המוצר $\Box$ 

.<br>יתכן שנתוני רשימת החיוג של הגדרות הפקס שמורים בזיכרון של המוצר, תלוי באיזה מוצר מדובר. אפשר שהנתונים .<br>יאבדו, כתוצאה מתקלה במוצר או תיקון של המוצר. Epson לא תהיה אחראית על אבדן נתונים כלשהם ועל גיבוי או *שחזור נתונים גם במהלך תקופת האחריות. מומלץ לגבות את הנתונים בעצמך או לנהל רשימות שלהם.*

## **עזרה למשתמשים באירופה**

למידע על דרכי יצירת קשר עם התמיכה של Epson עיין ב-Document Warranty European-Pan.

## **עזרה למשתמשים בהודו**

אלה אנשי הקשר עבור מידע, תמיכה ושירותים:

### **אינטרנט**

### [http://www.epson.co.in](http://www.epson.co.in/)

מידע על מפרטי מוצרים, מנהל התקנים להורדה ושאילתות לגבי מוצרים עומדים לרשות המשתמשים.

### **תמיכה טלפונית**

❏שירות, מידע על מוצרים והזמנת חומרים מתכלים (קווי BSNL( מספר חינם: 18004250011 זמין בין ,09:00-18:00 בימי שני עד שבת (למעט חגים ציבוריים)

❏שירות (משתמשי CDMA ומכשירים ניידים) מספר חינם: 186030001600 זמין בין ,09:00-18:00 בימי שני עד שבת (למעט חגים ציבוריים)